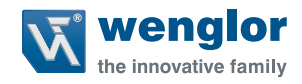

# **weCat3D MLSL & MLWL**

**2D-/3D-Profilsensoren**

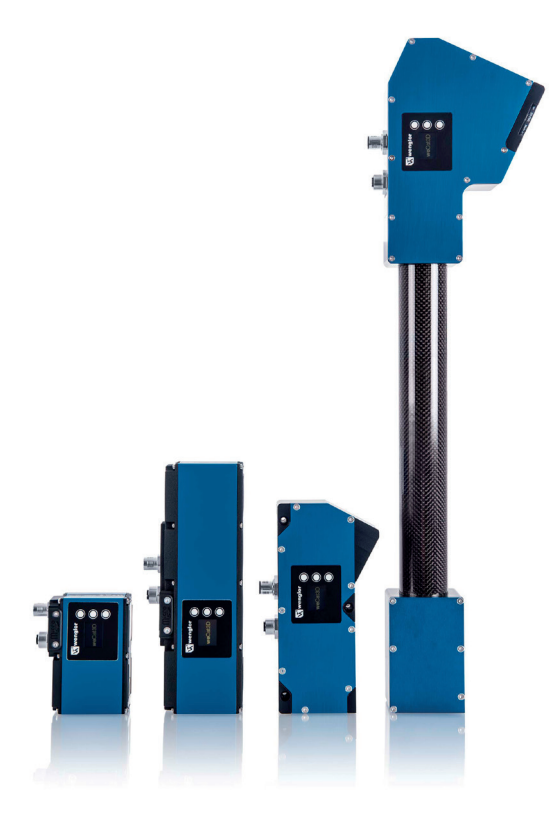

**Betriebsanleitung**

Original der Betriebsanleitung Technische Änderungen vorbehalten Nur als PDF-Version erhältlich Stand: 20.10.2022 Version: 3.1.0 www.wenglor.com

## **Inhaltsverzeichnis**

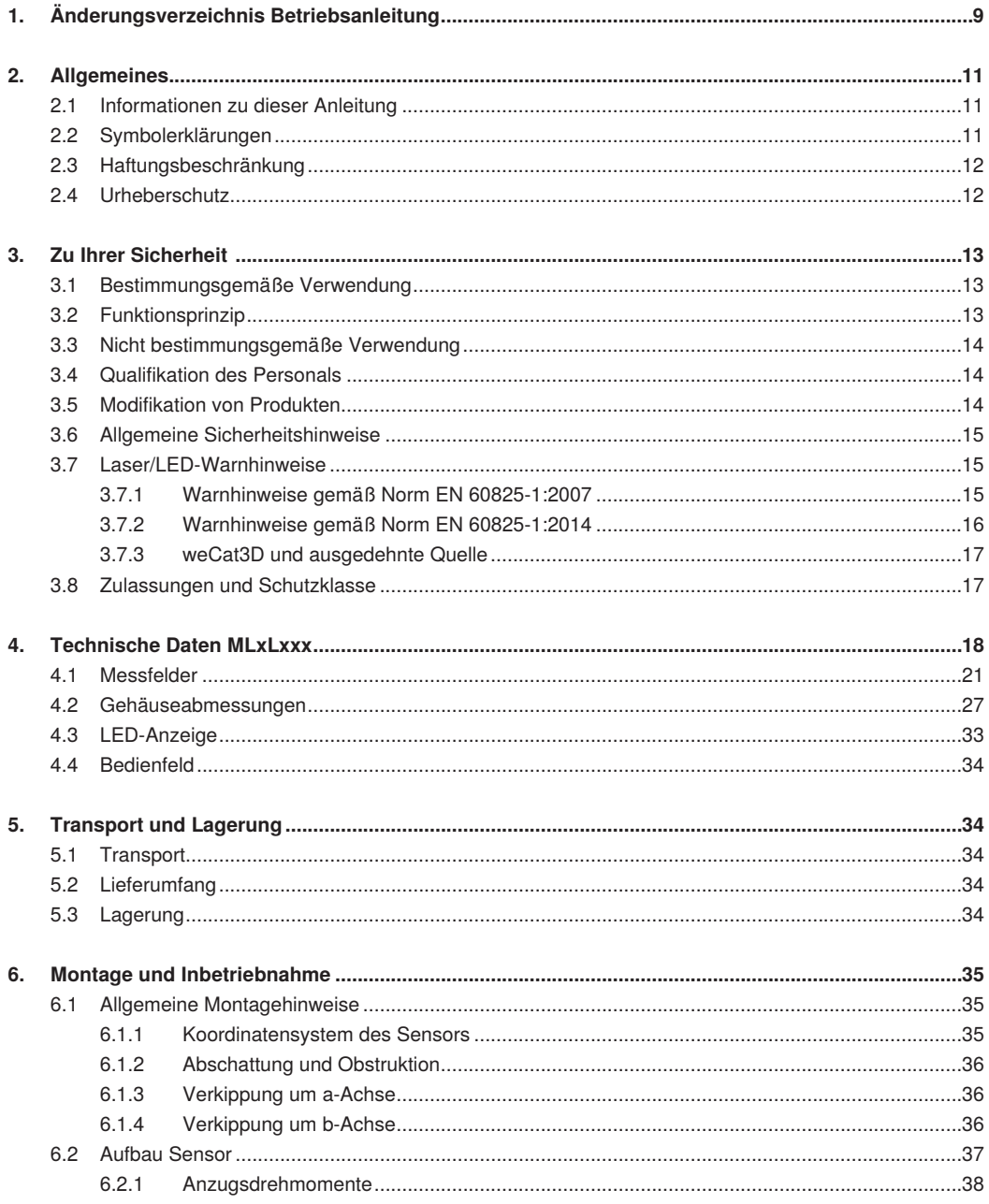

## **W** wenglor

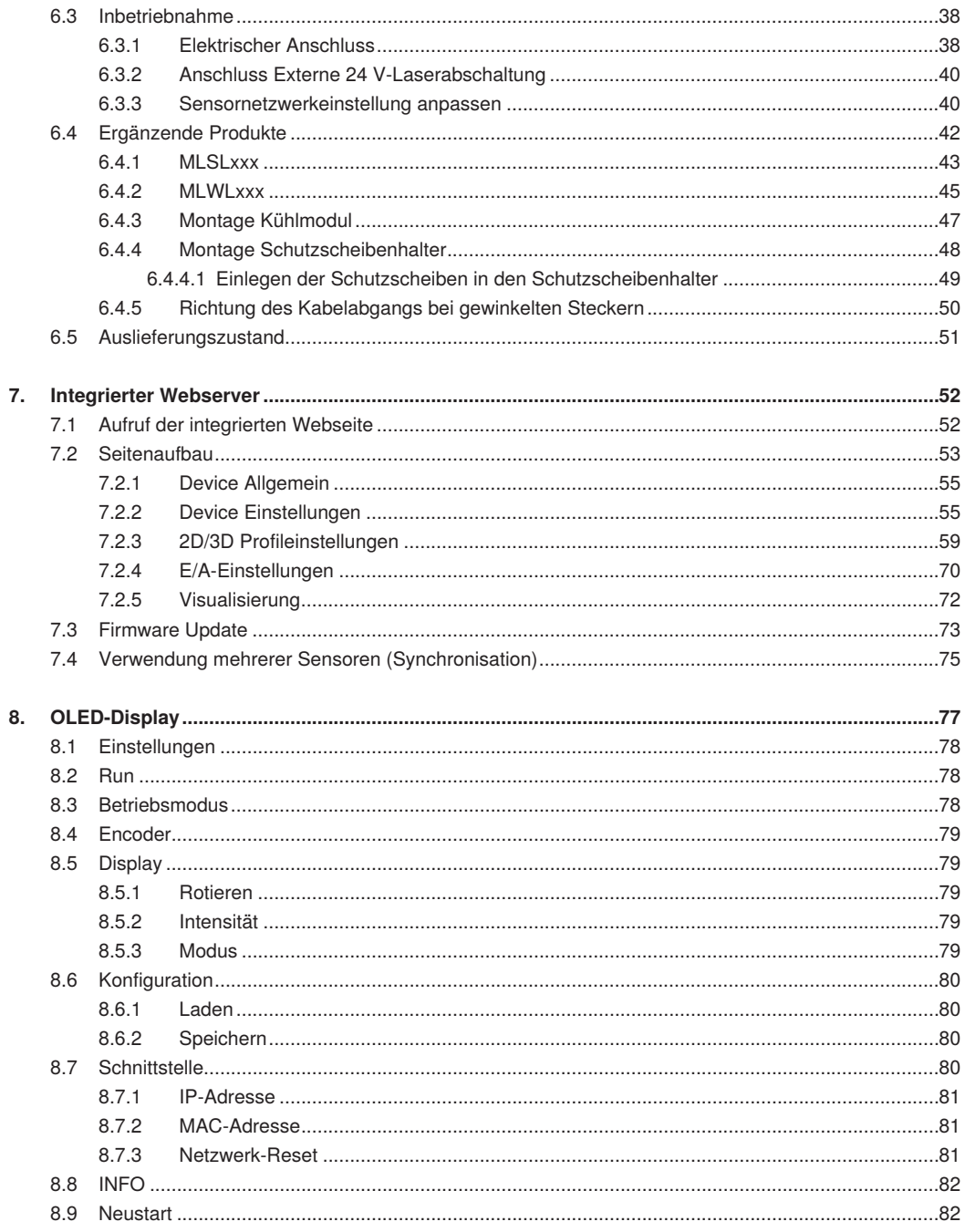

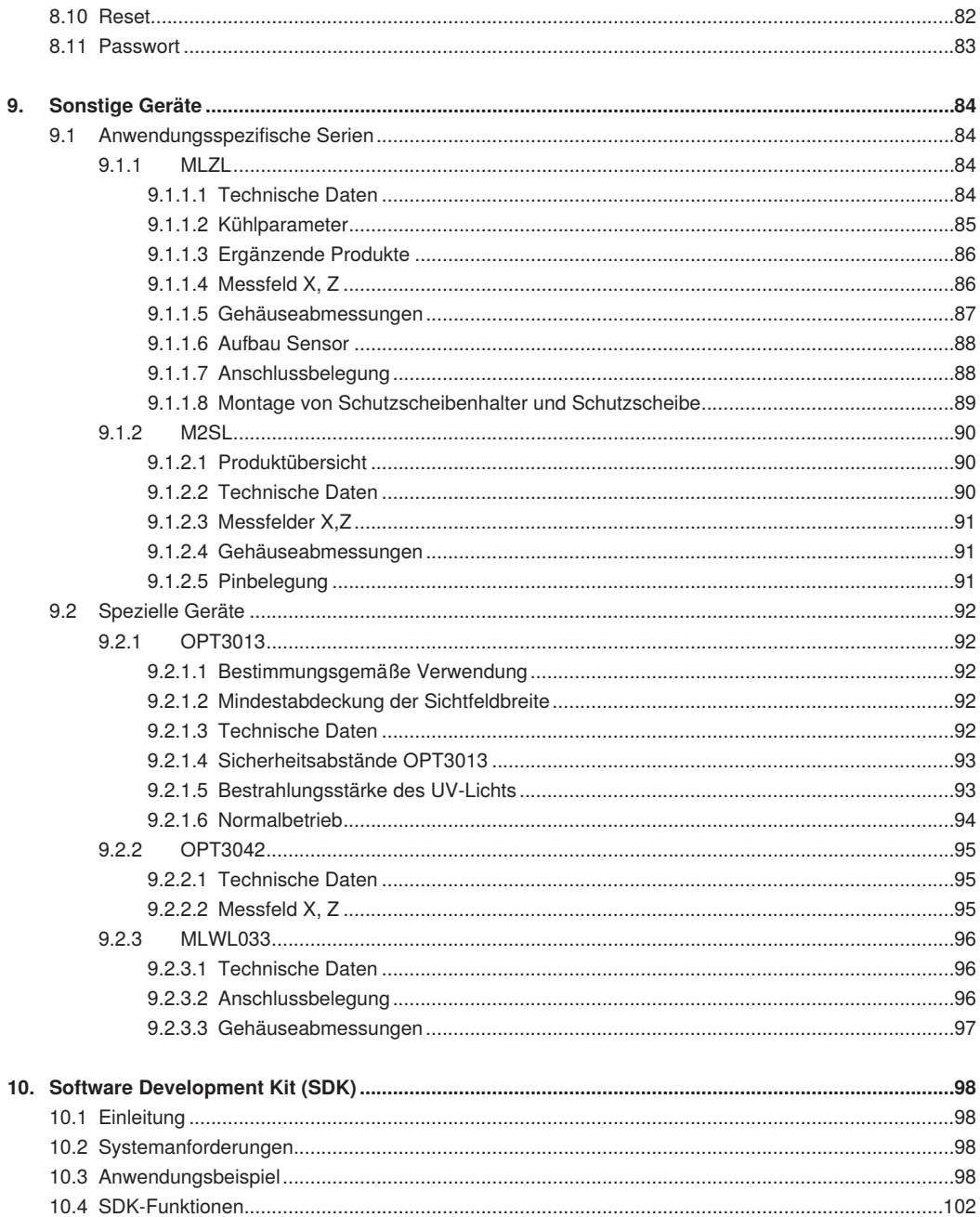

 $10.4.1$ 

## **W** wenglor

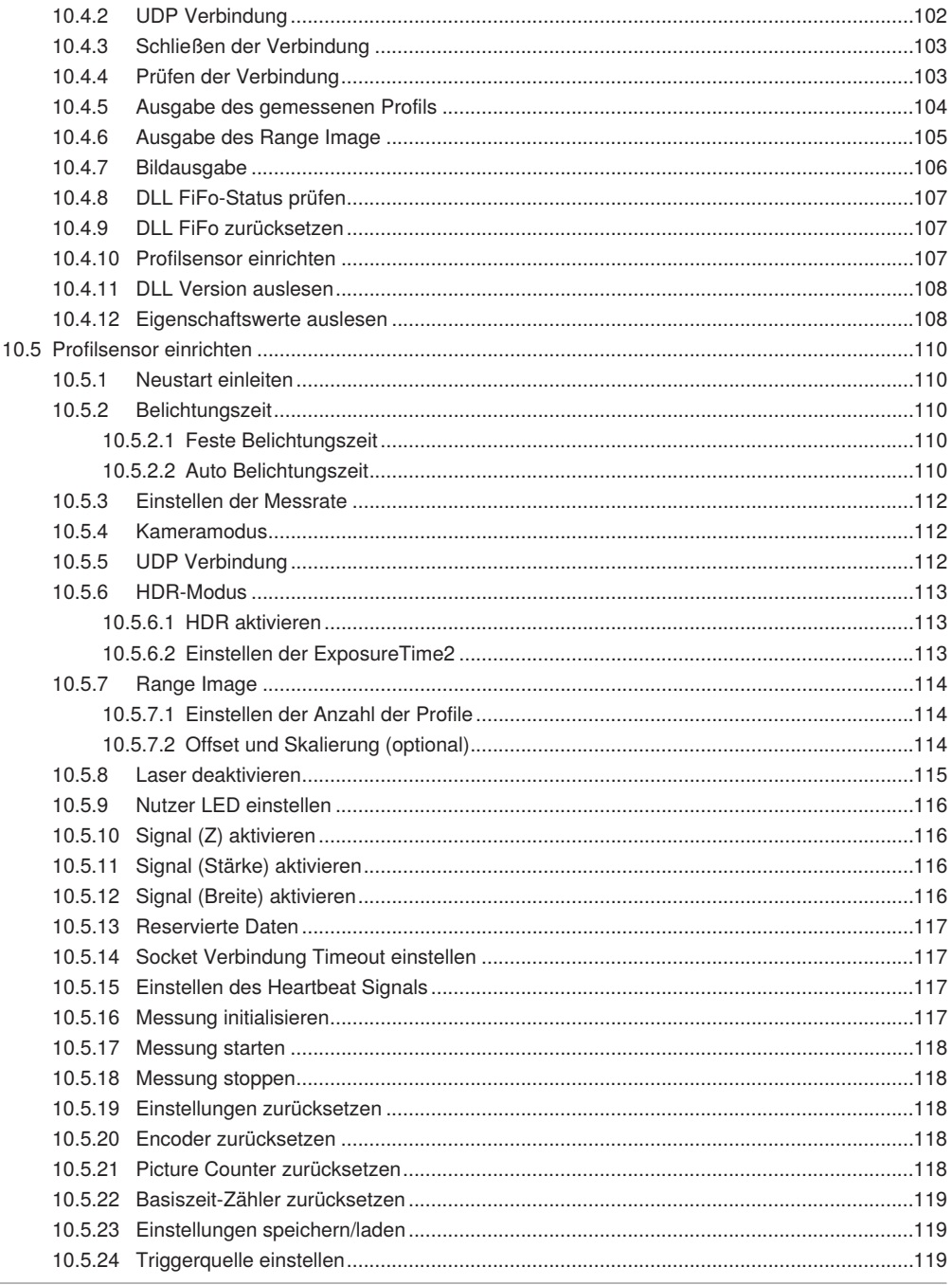

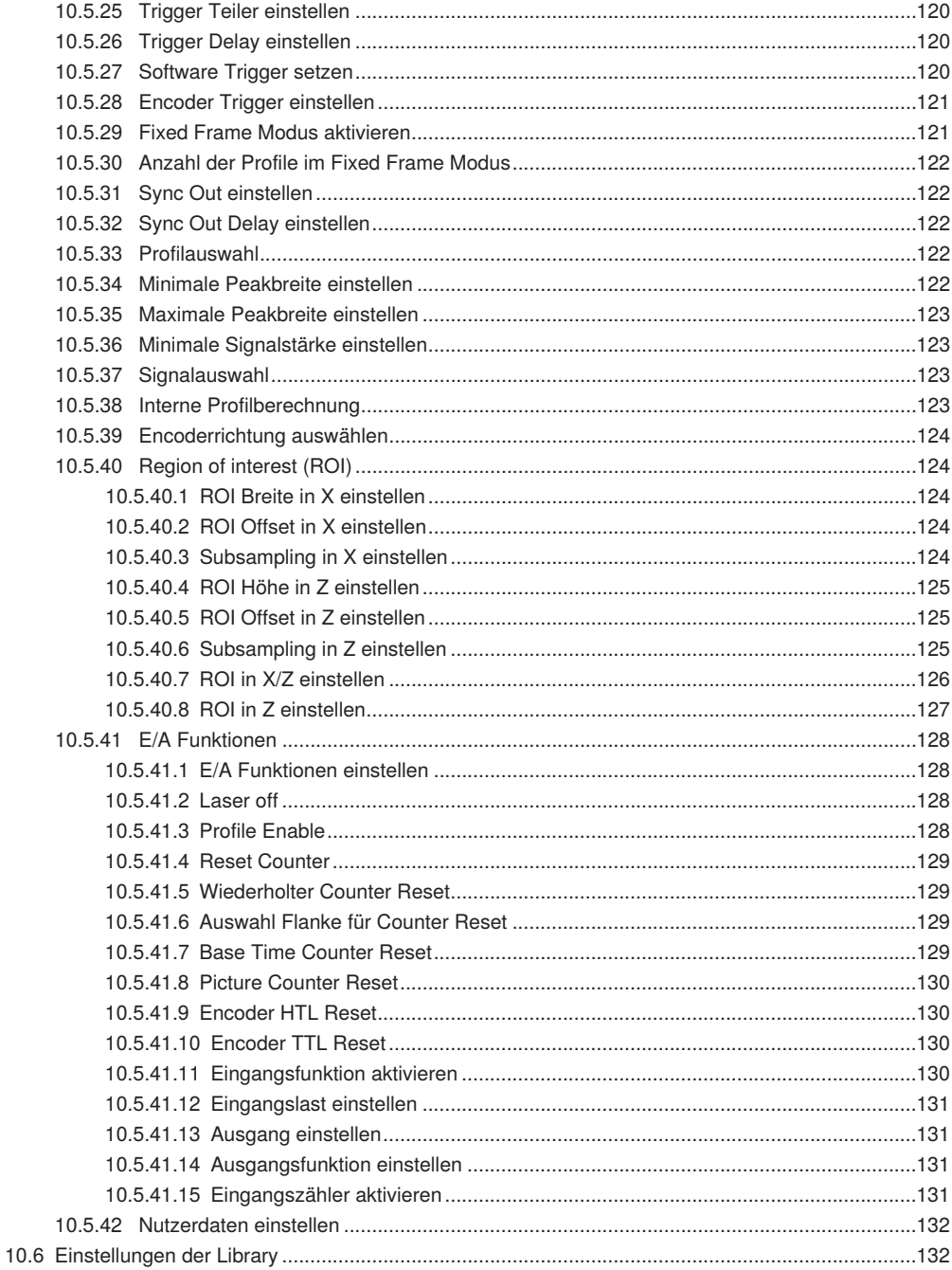

## **W** wenglor

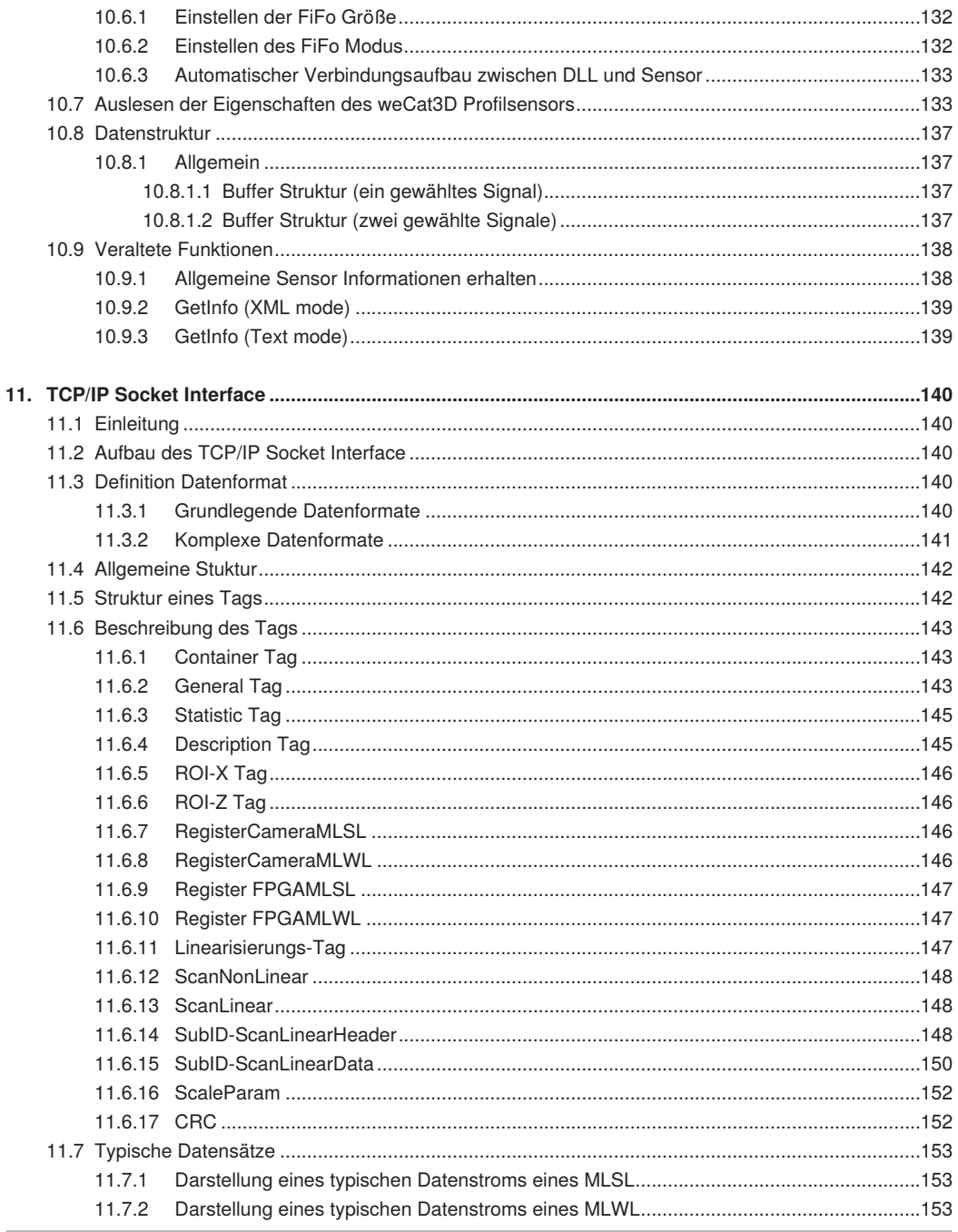

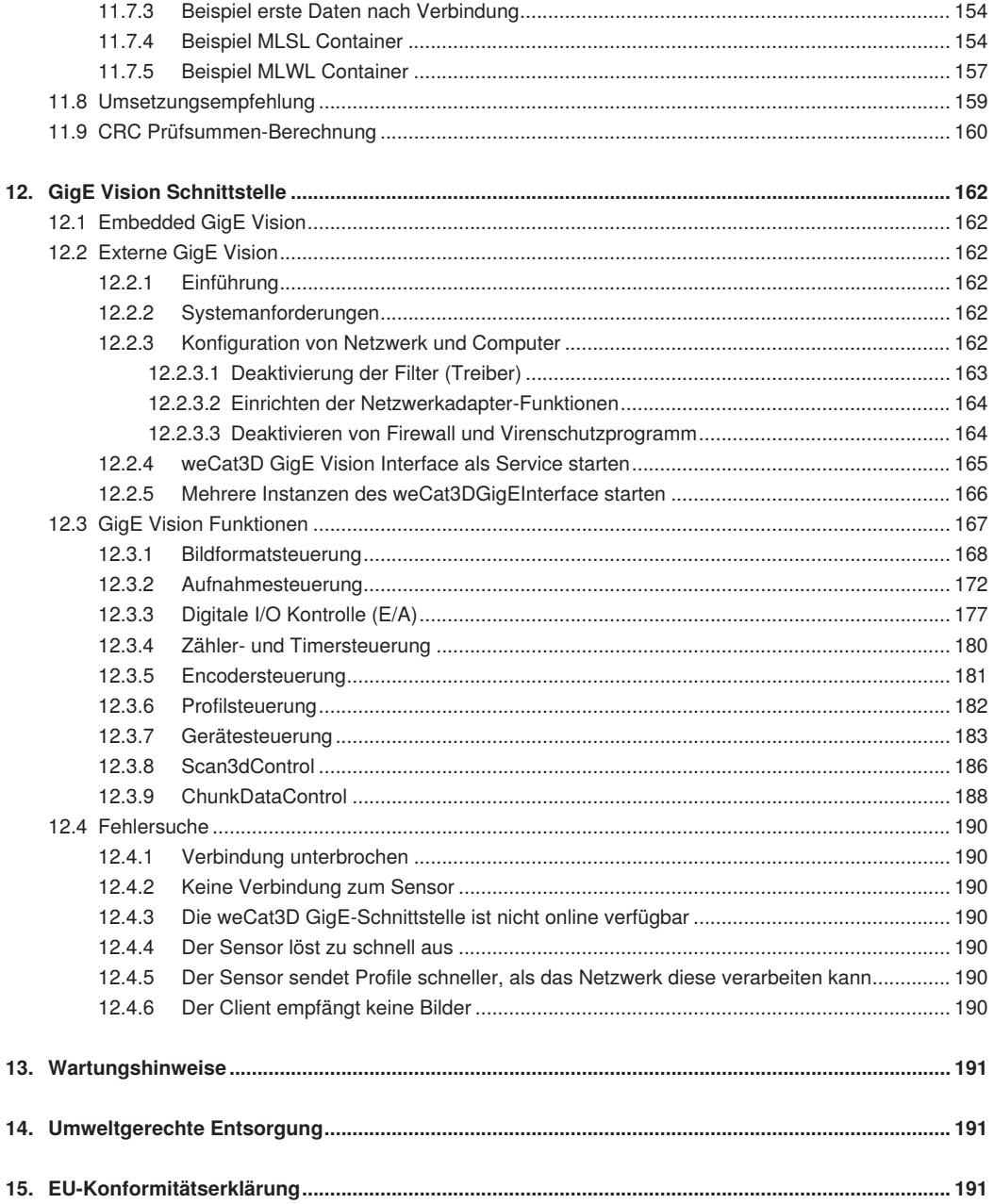

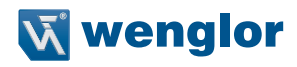

## <span id="page-8-0"></span>**1. Änderungsverzeichnis Betriebsanleitung**

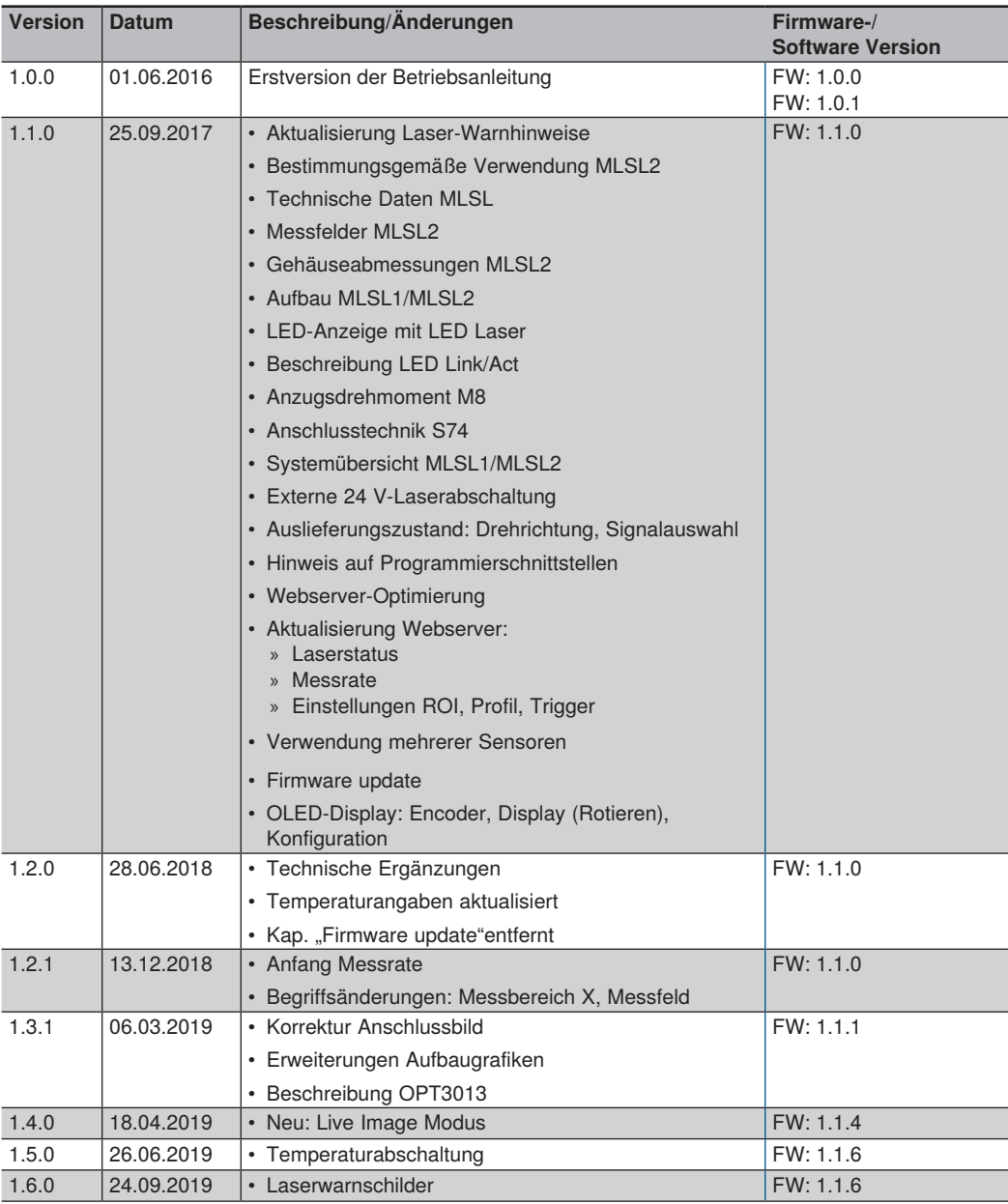

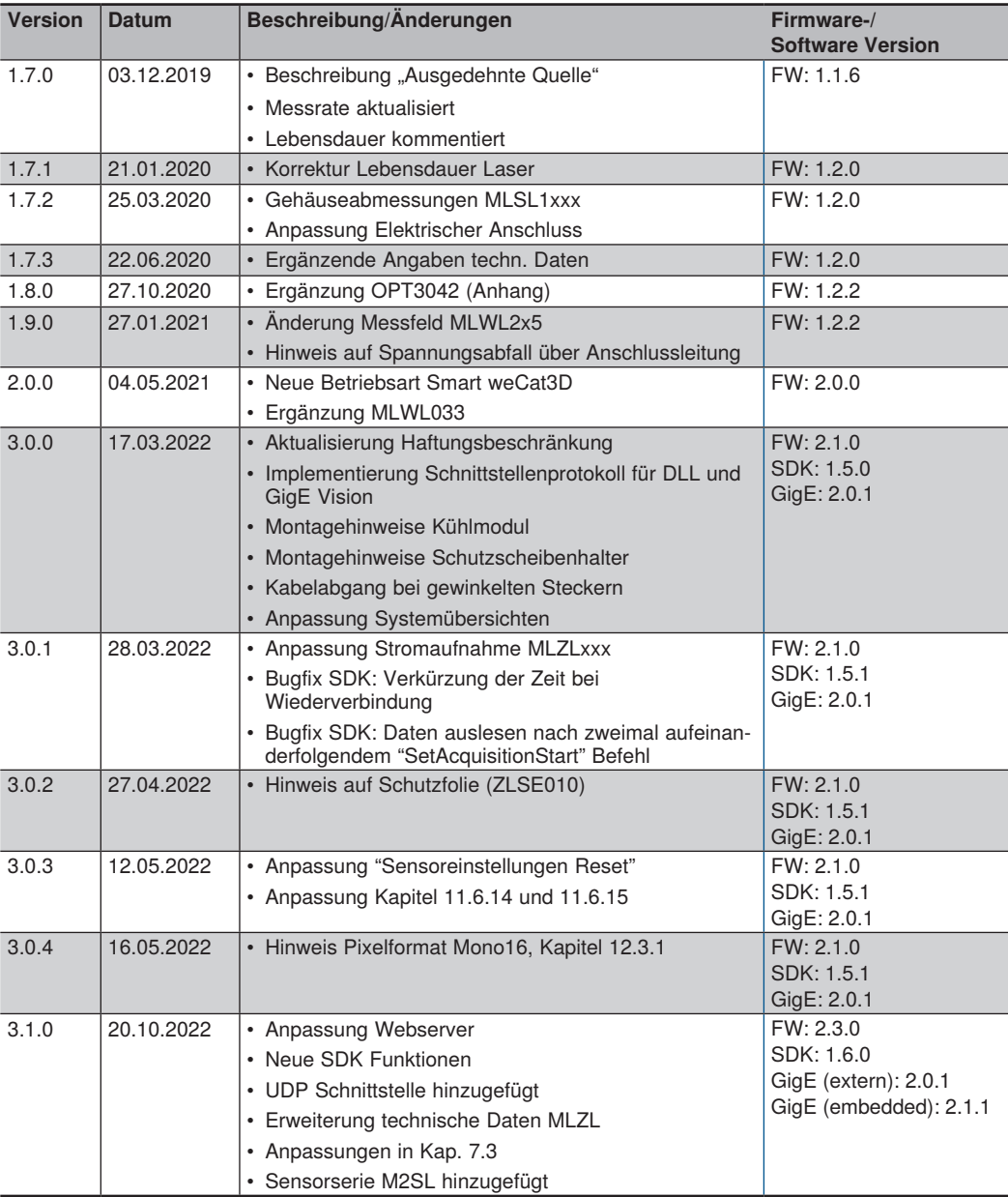

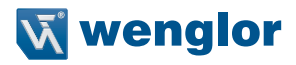

## <span id="page-10-0"></span>**2. Allgemeines**

## **2.1 Informationen zu dieser Anleitung**

• Diese Anleitung ermöglicht den sicheren und effizienten Umgang

- mit den Standardprodukten
	- » MLxLxxx

mit den anwendungsbezogenen Sensoren

- » MLZLxxx
- » M2SLxxx

und den Sondergeräten

- $M$  MLWL033
- » OPT3013
- » OPT3042
- Diese Anleitung ist Teil des Produkts und muss während der gesamten Lebensdauer aufbewahrt werden.
- Die örtlichen Unfallverhütungsvorschriften sowie die nationalen Arbeitsschutzbestimmungen sind vor, während und nach der Inbetriebnahme zu beachten.
- Das Produkt unterliegt der technischen Weiterentwicklung, sodass Hinweise und Informationen in dieser Betriebsanleitung ebenfalls Änderungen unterliegen können. Die aktuelle Version finden Sie unter www.wenglor.com im Download-Bereich des Produktes.

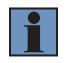

#### **HINWEIS!**

Die Betriebsanleitung muss vor Gebrauch sorgfältig gelesen und für späteres Nachschlagen aufbewahrt werden.

### **2.2 Symbolerklärungen**

- Sicherheits- und Warnhinweise werden durch Symbole und Signalworte hervorgehoben.
- Nur bei Einhaltung dieser Sicherheits- und Warnhinweise ist eine sichere Nutzung des Produkts möglich.

Die Sicherheits- und Warnhinweise sind nach folgendem Prinzip aufgebaut:

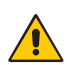

#### **Art und Quelle der Gefahr!**

**SIGNALWORT**

Mögliche Folgen bei Missachtung der Gefahr.

• Maßnahme zur Abwendung der Gefahr.

Im Folgenden werden die Bedeutung der Signalworte sowie deren Ausmaß der Gefährdung dargestellt:

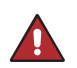

#### **GEFAHR!**

Das Signalwort bezeichnet eine Gefährdung mit einem hohen Risikograd, die, wenn sie nicht vermieden wird, den Tod oder eine schwere Verletzung zur Folge hat.

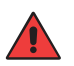

#### **WARNUNG!**

Das Signalwort bezeichnet eine Gefährdung mit einem mittleren Risikograd, die, wenn sie nicht vermieden wird, den Tod oder eine schwere Verletzung zur Folge haben kann.

<span id="page-11-0"></span>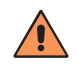

#### **VORSICHT!**

Das Signalwort bezeichnet eine Gefährdung mit einem niedrigen Risikograd, die, wenn sie nicht vermieden wird, eine geringfügige oder mäßige Verletzung zur Folge haben kann.

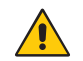

#### **ACHTUNG!**

Das Signalwort weist auf eine möglicherweise gefährliche Situation hin, die zu Sachschäden führen kann, wenn sie nicht vermieden wird.

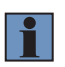

#### **HINWEIS!**

Ein Hinweis hebt nützliche Tipps und Empfehlungen sowie Informationen für einen effizienten und störungsfreien Betrieb hervor.

#### **2.3 Haftungsbeschränkung**

- Das Produkt wurde unter Berücksichtigung des Stands der Technik sowie der geltenden Normen und Richtlinien entwickelt. Technische Änderungen sind vorbehalten.
- Eine gültige Konformitätserklärung finden Sie unter www.wenglor.com im Download-Bereich des Produkts.
- Eine Haftung seitens der wenglor sensoric elektronische Geräte GmbH (nachfolgend "wenglor") ist ausgeschlossen bei:
	- » Nichtbeachtung der Betriebs- bzw. Bedienungsanleitung,
	- » ungeeigneter oder unsachgemäßer Verwendung des Produkts,
	- » übermäßiger Beanspruchung, fehlerhafter oder nachlässiger Behandlung des Produkts,
	- » fehlerhafter Montage oder Inbetriebsetzung,
	- » Einsatz von nicht ausgebildetem Personal,
	- » Verwendung nicht zugelassener Ersatzteile oder
	- » Unsachgemäßen oder nicht genehmigten Änderungen, Modifikationen oder Instandsetzungsarbeiten an den Produkten.
- Diese Betriebsanleitung enthält keine Zusicherungen von wenglor im Hinblick auf beschriebene Vorgänge oder bestimmte Produkteigenschaften.
- wenglor übernimmt keine Haftung hinsichtlich der in dieser Betriebsanleitung enthaltenen Druckfehler oder anderer Ungenauigkeiten, es sei denn, dass wenglor die Fehler nachweislich zum Zeitpunkt der Erstellung der Betriebsanleitung bekannt waren.

#### **2.4 Urheberschutz**

- Der Inhalt dieser Anleitung ist urheberrechtlich geschützt.
- Alle Rechte stehen ausschließlich der Firma wenglor zu.
- Ohne die schriftliche Zustimmung von wenglor ist die gewerbliche Vervielfältigung oder sonstige gewerbliche Verwendung der bereitgestellten Inhalte und Informationen, insbesondere von Grafiken oder Bildern, nicht gestattet.

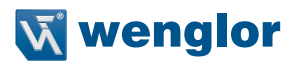

## <span id="page-12-0"></span>**3. Zu Ihrer Sicherheit**

## **3.1 Bestimmungsgemäße Verwendung**

Die weCat3D Profilsensoren dienen zur Vermessung von Profilen und sind für den Einsatz im Industrie- und Laborbereich ausgelegt.

## **3.2 Funktionsprinzip**

Die 2D-/3D-Profilsensoren projizieren eine Laserlinie (1) auf das zu erfassende Objekt (2) und erstellen durch eine interne Kamera (3), die im Triangulationswinkel (4) angeordnet ist, ein präzises, linearisiertes Höhenprofil (siehe [Abb. 1\)](#page-12-1).

Die weCat3D-Serie kann dank ihrer einheitlichen und offenen Schnittstelle direkt über eine Programmbibliothek (verfügbar für Windows und Linux, siehe Kapitel [10\)](#page-97-1), ein TCP/IP Socket Protokoll (siehe Kapitel [11\)](#page-139-1), oder den GigE-Vision-Standard (siehe Kapitel [12](#page-161-1)) ohne zusätzlichen Controller eingebunden werden. Alternativ bietet wenglor eigene Softwarepakete zur Lösung Ihrer Anwendung an. Die individuelle Auswahl aus zahlreichen Arbeitsbereichen, Laserklassen und Lichtarten (Rot- und Blaulicht) bietet größtmögliche Flexibilität bei der zwei- und dreidimensionalen Objekterkennung.

Die weCat3D Serie besteht aus unterschiedlichen Sensortypen:

- MLSL: Standardsensor für herkömmliche Aufgaben
- MLWL: Hochleistungs-Standardsensor
- M2SL: im Leistungsvergleich wie MLSL, aber mit Edelstahlgehäuse und Schutzart IP67/IP69K
- MLZL: Sensor mit integrierter Kühlung und Spülung, für Schweißanwendungen geeignet
- Sondergeräte wie OPT3013 als UV Version

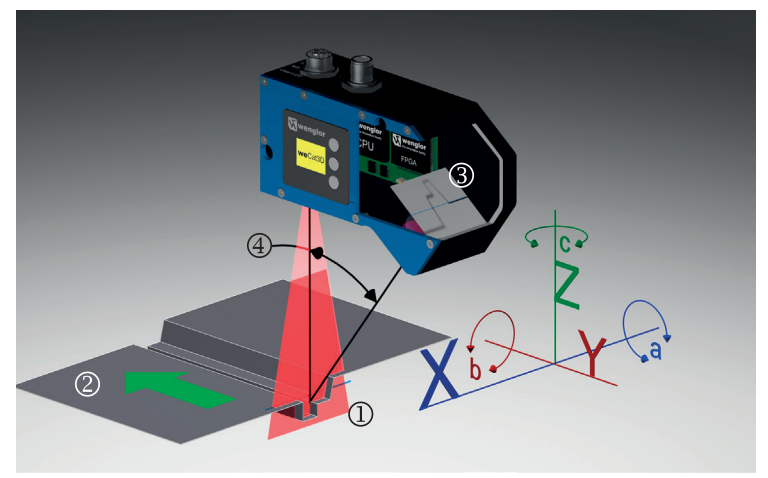

<span id="page-12-1"></span>Abb. 1: Funktionsprinzip eines weCat3D Profilsensors

- $(D) =$  Laserlinie
- $(2) =$  Objekt
- $(3)$  = Integrierte Kamera
- $\textcircled{4}$  = Triangulationswinkel

### <span id="page-13-0"></span>**3.3 Nicht bestimmungsgemäße Verwendung**

- Das Produkt ist kein Sicherheitsbauteil gemäß Maschinenrichtlinie.
- Das Produkt ist nicht für den Einsatz in explosionsgefährdeten Bereichen geeignet.

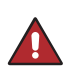

#### **GEFAHR!**

**Gefahr von Personen- oder Sachschäden bei nicht bestimmungsgemäßer Nutzung!** Die bestimmungswidrige Verwendung kann zu gefährlichen Situationen führen. • Die Angaben zur bestimmungsgemäßen Verwendung sind zu beachten.

#### **3.4 Qualifikation des Personals**

- Eine geeignete technische Ausbildung wird vorausgesetzt.
- Eine elektrotechnische Unterweisung im Unternehmen ist nötig.
- Das Fachpersonal benötigt (dauerhaften) Zugriff auf die Betriebsanleitung.
- Gültige Laserschutzbedingungen sind stets zu beachten.

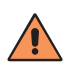

#### **VORSICHT!**

**Gefahr von Personen- oder Sachschäden bei nicht sachgemäßer Inbetriebnahme und Wartung!**

Schäden an Personal und Ausrüstung sind möglich.

• Zureichende Unterweisung und Qualifikation des Personals.

#### **3.5 Modifikation von Produkten**

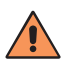

#### **VORSICHT!**

#### **Gefahr von Personen- oder Sachschäden durch Modifikation des Produktes!**

Schäden an Personal und Ausrüstung sind möglich. Die Missachtung kann zum Verlust der CE-Kennzeichnung und der Gewährleistung führen.

• Die Modifikation des Produktes ist nicht erlaubt.

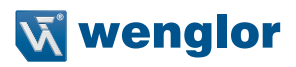

#### <span id="page-14-0"></span>**3.6 Allgemeine Sicherheitshinweise**

#### **HINWEIS!**

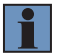

- Diese Anleitung ist Teil des Produkts und während der gesamten Lebensdauer des Produkts aufzubewahren.
- Im Falle von Änderungen finden Sie die jeweils aktuelle Version der Betriebsanleitung unter www.wenglor.com im Download-Bereich des Produktes.
- Die Betriebsanleitung vor Gebrauch des Produkts sorgfältig durchlesen.
- Der Sensor ist vor Verunreinigungen und mechanischen Einwirkungen zu schützen.

#### **3.7 Laser/LED-Warnhinweise**

Den Produkten sind je nach Laserklasse und Lichtart Warnhinweisschilder beigelegt. Die jeweiligen Warnhinweise sind an der Anlage sichtbar anzubringen.

#### **3.7.1 Warnhinweise gemäß Norm EN 60825-1:2007**

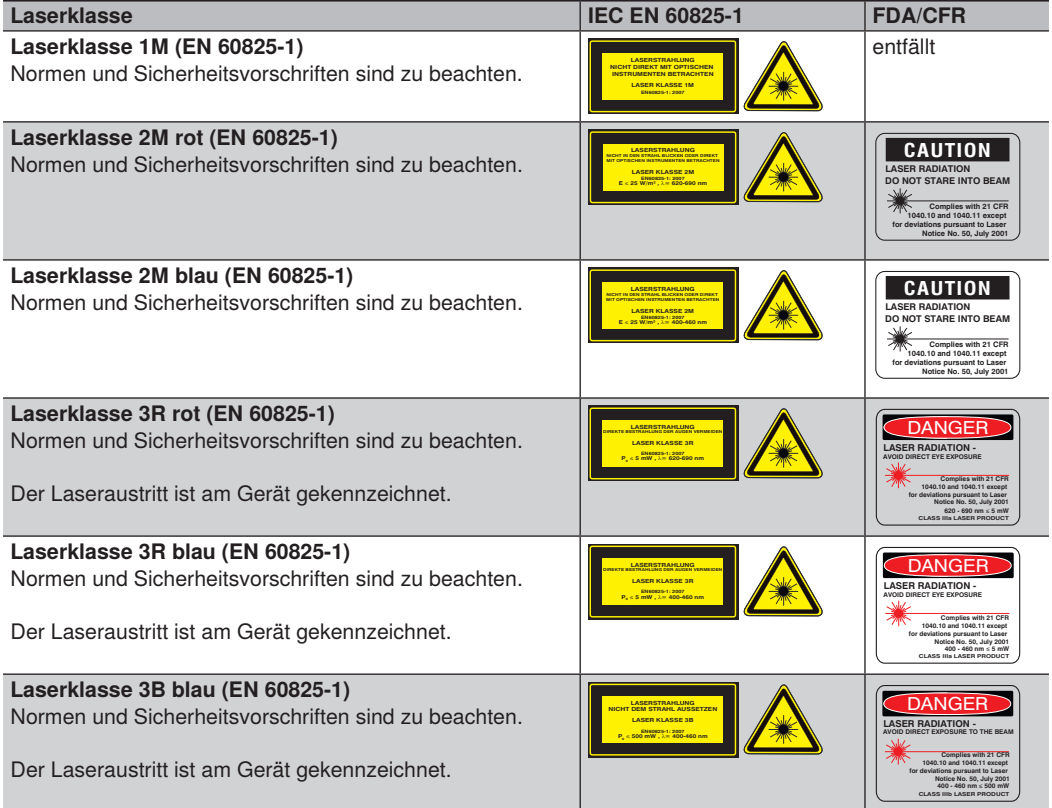

### <span id="page-15-0"></span>**3.7.2 Warnhinweise gemäß Norm EN 60825-1:2014**

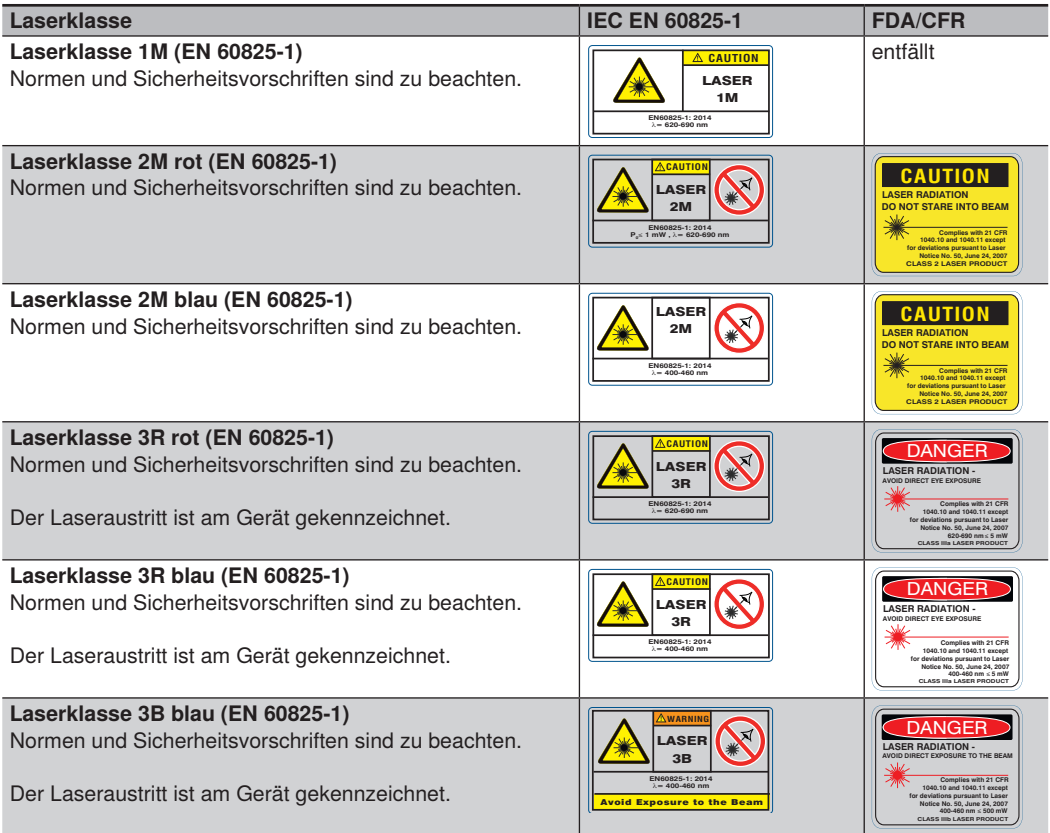

**SAP 90195**

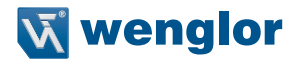

#### <span id="page-16-0"></span>**3.7.3 weCat3D und ausgedehnte Quelle**

Die Sensoren der weCat3D Serie verwenden Linienlaser. Ein Linienlaser ist eine ausgedehnte Quelle, daher ist bei der Bewertung der Laserklasse der C<sub>6</sub> Faktor (s. IEC EN 60825-1:2014) zu berücksichtigen. Da C<sub>6</sub> ≥ 1 ist, ist die maximal zulässige Bestrahlung (MZB)-Wert für die thermische Netzhautgefährdung um den Faktor C<sub>6</sub> vergrößert, vorausgesetzt, die Winkelausdehnung der Quelle (gemessen am Auge des Beobachters) ist größer als α<sub>min</sub>, wobei α<sub>min</sub> gleich 1,5 mrad ist. D. h. im Vergleich zu einem kollimierten Laserstrahl kann die maximale Ausgangsstrahlung bei gleicher Laserklasse höher sein.

#### **3.8 Zulassungen und Schutzklasse**

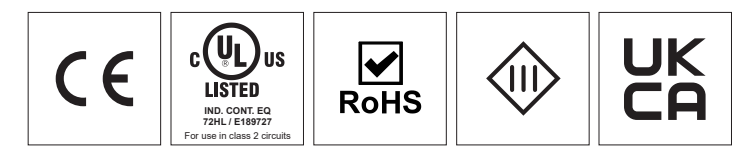

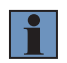

#### **HINWEIS!**

Einzelne Sensortypen können keine UL Zertifizierung besitzen. Details dazu s. Datenblatt des Sensors.

## <span id="page-17-0"></span>**4. Technische Daten MLxLxxx**

Die technischen Daten für M2SL, MLZL und spezielle Geräte finden Sie in Kapitel [9](#page-83-1).

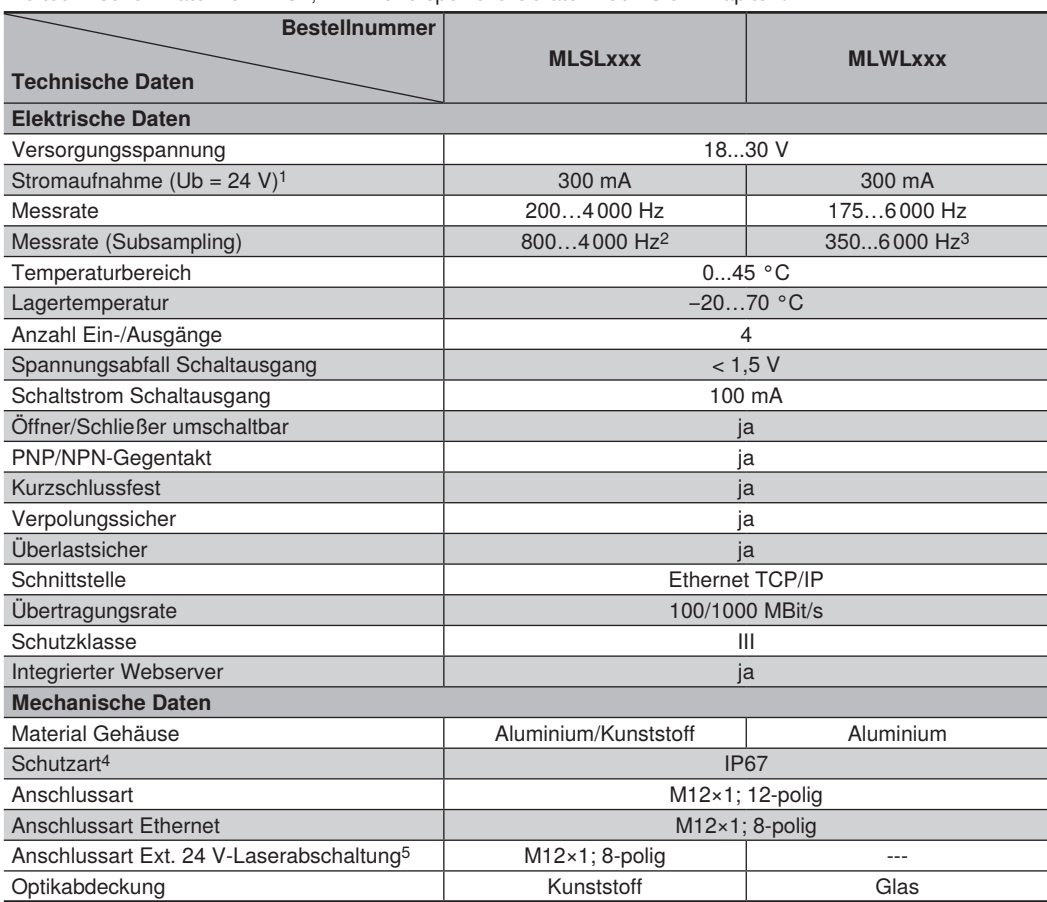

1 Erhöhte Stromaufnahme (1000 mA) bei weCat MLWL und MLSL2 mit Laserklasse 3B

2 Subsampling in X und Z

3 Subsampling in Z

4 Nur bei angeschlossenem Kabel

5 Nur MLSL2xx mit Laserklasse 3R und 3B

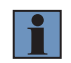

#### **HINWEIS!**

Die Warmlaufphase dauert ca. 15 Minuten.

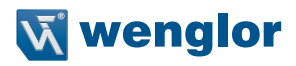

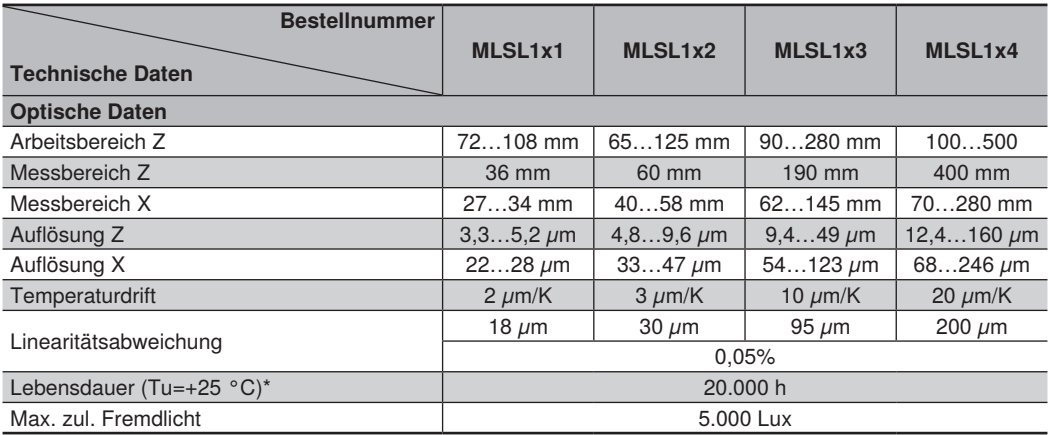

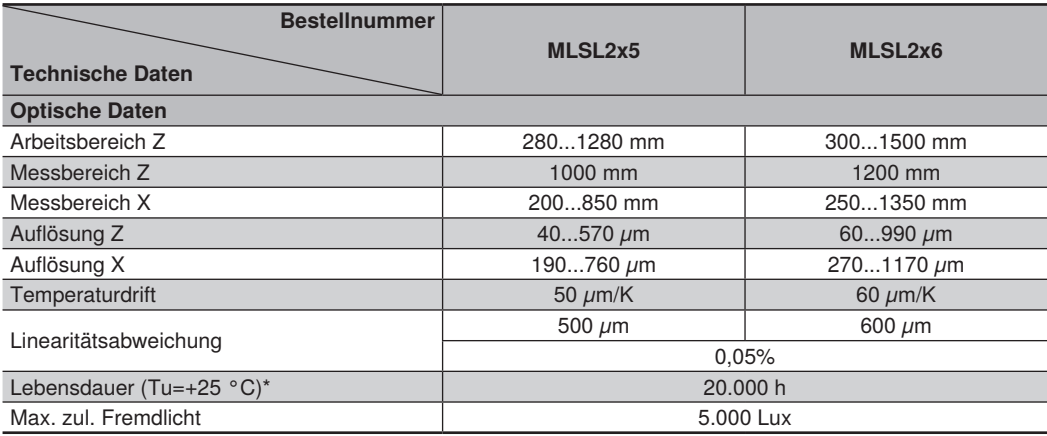

\* Die Lebensdauer ist abhängig vom Laser. Ist der Laser nicht permanent in Betrieb, erhöht sich die Lebensdauer entsprechend.

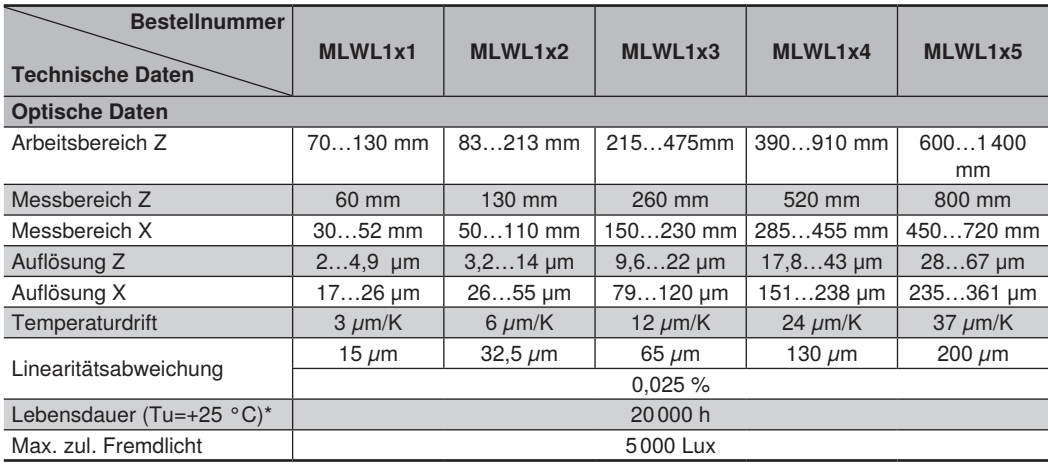

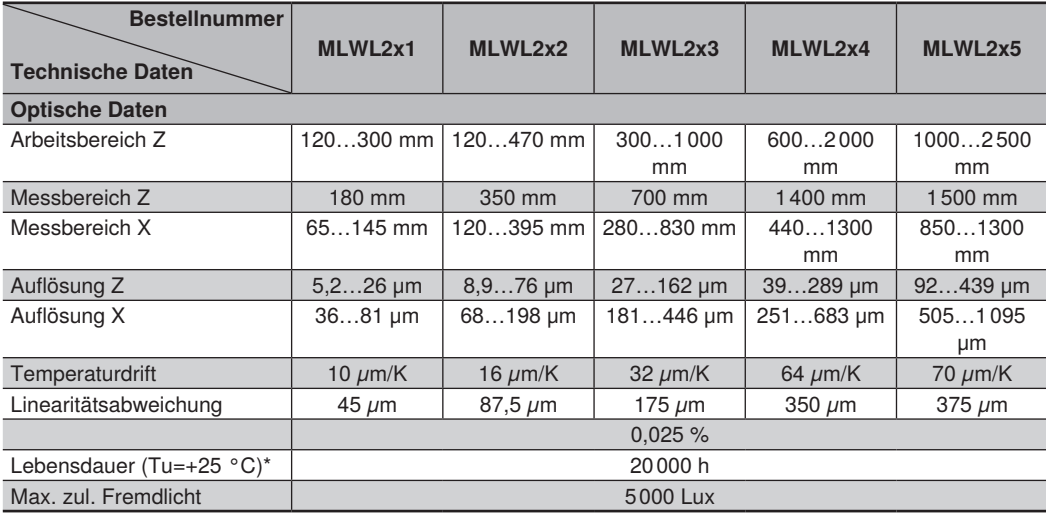

\* Die Lebensdauer ist abhängig vom Laser. Ist der Laser nicht permanent in Betrieb, erhöht sich die Lebensdauer entsprechend.

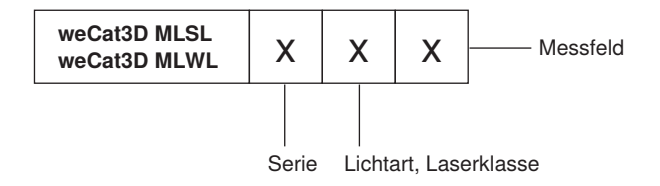

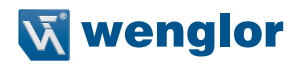

<span id="page-20-0"></span>Bei Lichtart und Laserklasse steht das "x" in der Bestellnummer für folgende Varianten:

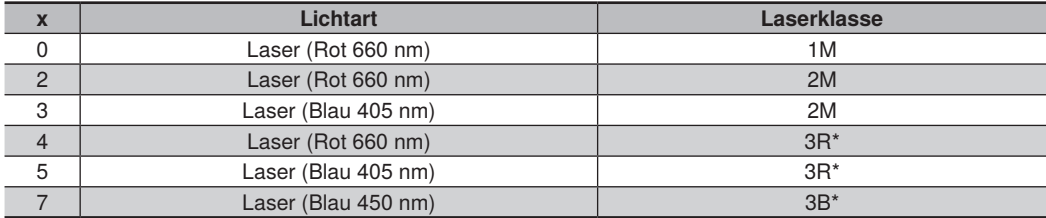

\* Nur für weCat3D MLWL und MLSL2 verfügbar

#### **4.1 Messfelder**

#### **weCat3D MLSL**

weCat3D MLSL1x1:

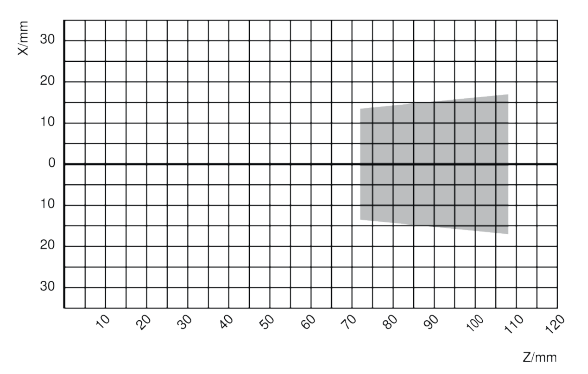

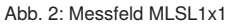

#### weCat3D MLSL1x2:

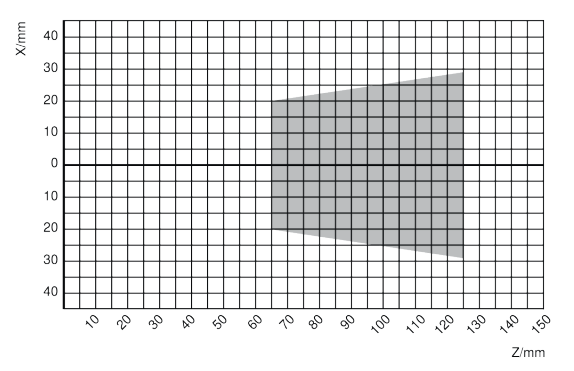

Abb. 3: Messfeld MLSL1x2

#### weCat3D MLSL1x3:

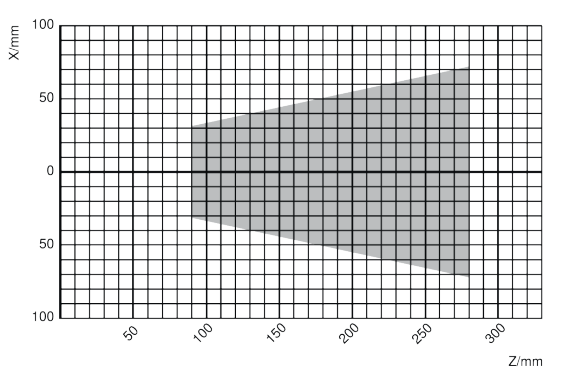

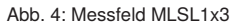

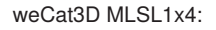

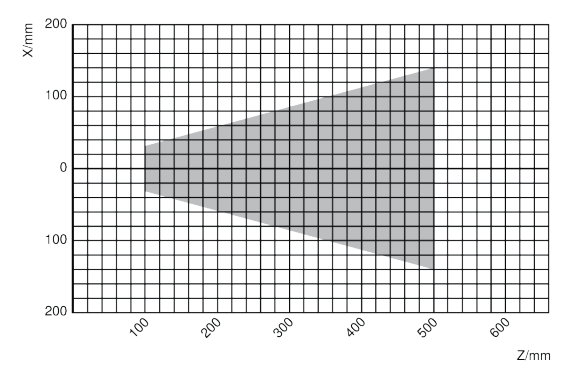

Abb. 5: Messfeld MLSL1x4

#### weCat3D MLSL2x5:

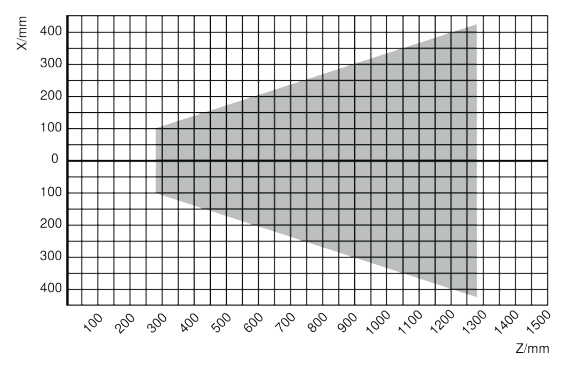

Abb. 6: Messfeld MLSL2x5

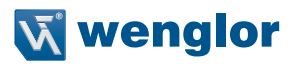

#### weCat3D MLSL2x6.

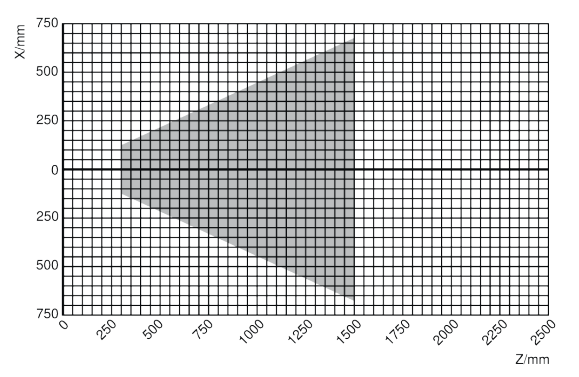

Abb. 7: Messfeld MLSL2x6

#### **weCat3D MLWL**

#### weCat3D MLWL1x1.

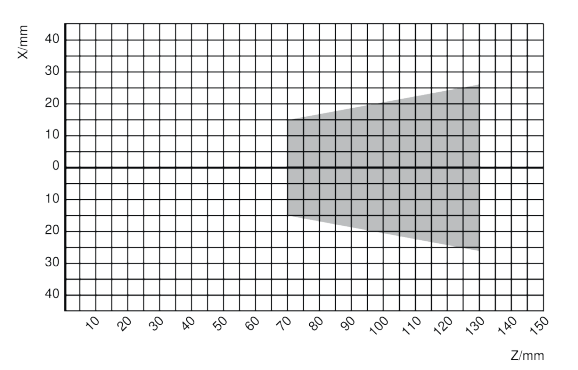

Abb. 8: Messfeld MLWL1x1

#### weCat3D MLWL1x2:

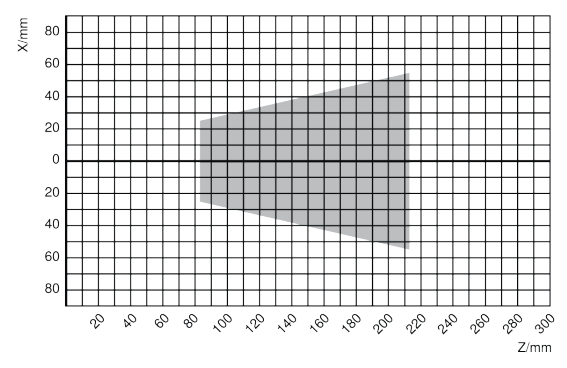

#### Abb. 9: Messfeld MLWL1x2

#### weCat3D MLWL1x3:

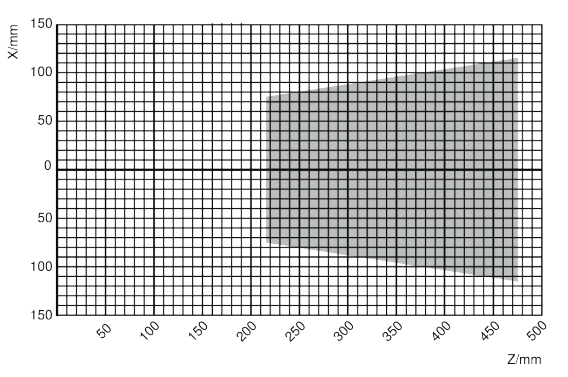

Abb. 10: Messfeld MLWL1x3

#### weCat3D MLWL1x4:

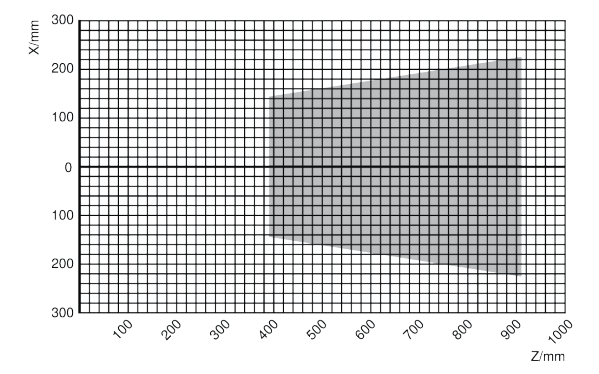

Abb. 11: Messfeld MLWL1x4

#### weCat3D MLWL1x5:

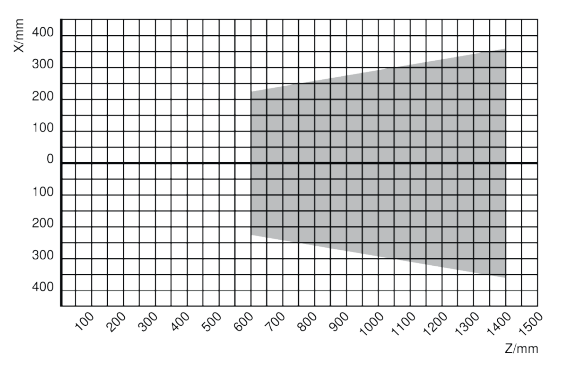

Abb. 12: Messfeld MLWL1x5

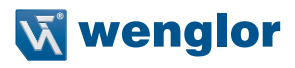

#### weCat3D MLWL2x1:

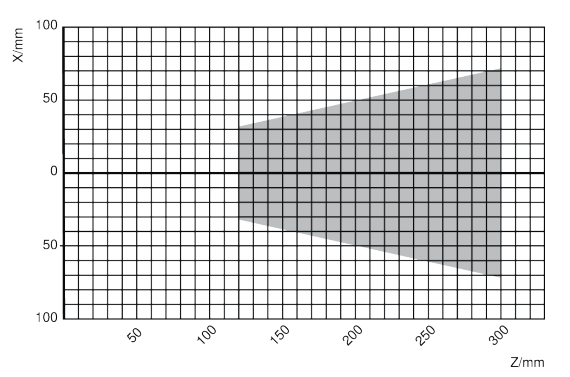

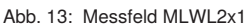

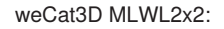

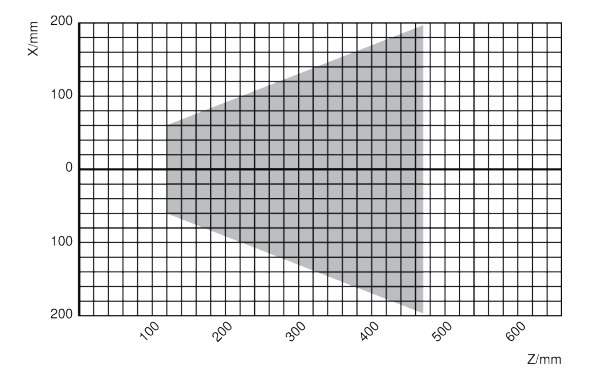

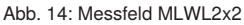

#### weCat3D MLWL2x3:

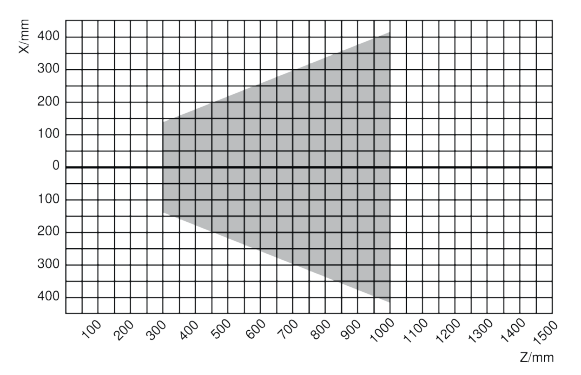

Abb. 15: Messfeld MLWL2x3

#### weCat3D MLWL2x4:

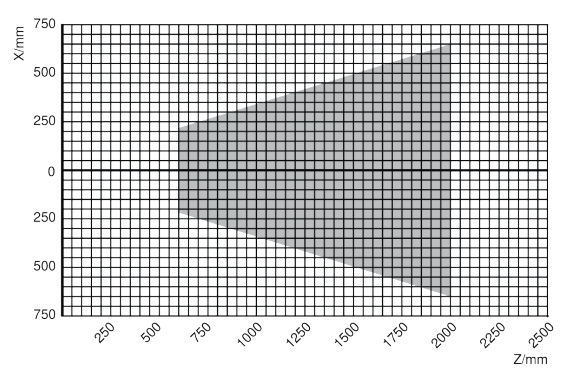

Abb. 16: Messfeld MLWL2x4

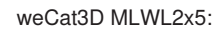

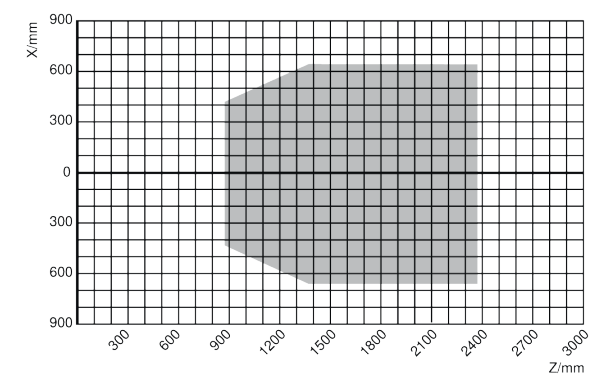

Abb. 17: Messfeld MLWL2x5

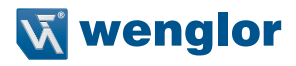

### <span id="page-26-0"></span>**4.2 Gehäuseabmessungen**

#### **weCat3D MLSLxxx**

weCat3D MLSL1xx:

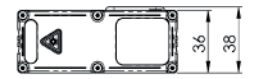

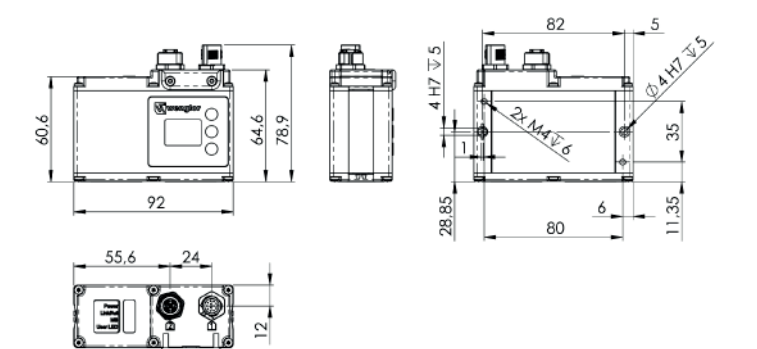

Abb. 18: Gehäuseabmessungen MLSL1xx

#### weCat3D MLSL2xx:

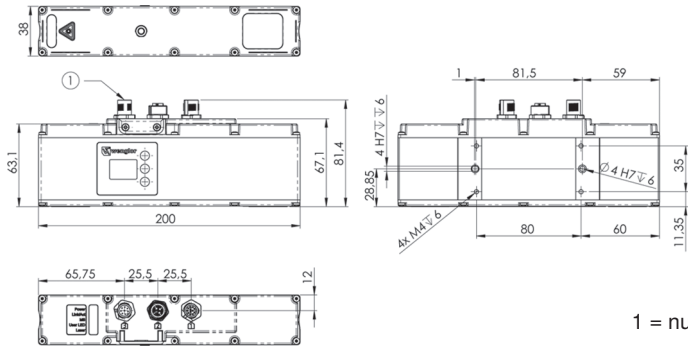

Abb. 19: Gehäuseabmessungen MLSL2xx

1 = nur MLSL2 mit Laserklasse 3R und 3B

#### **weCat3D MLWLxxx**

weCat3D MLWL1x1:

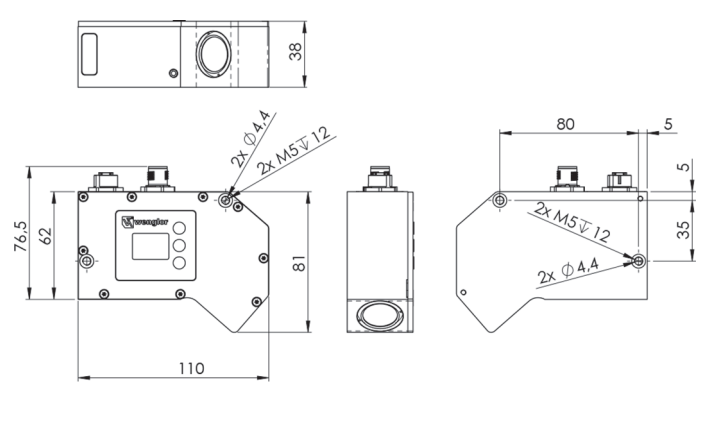

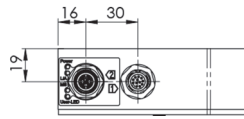

Abb. 20: Gehäuseabmessungen MLWL1x1

#### weCat3D MLWL1x2:

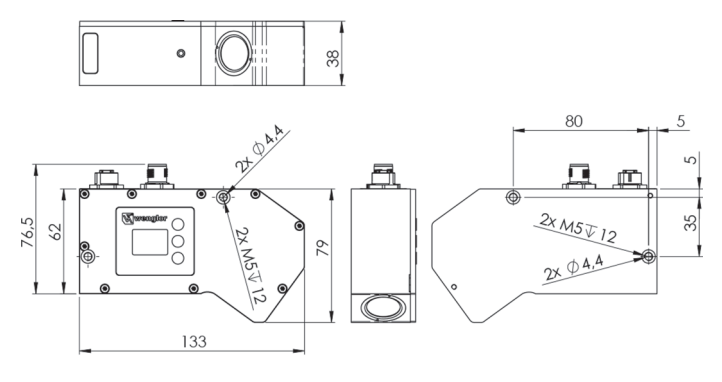

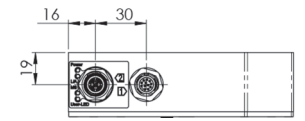

Abb. 21: Gehäuseabmessungen MLWL1x2

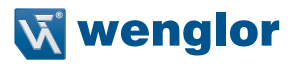

#### weCat3D MLWL1x3:

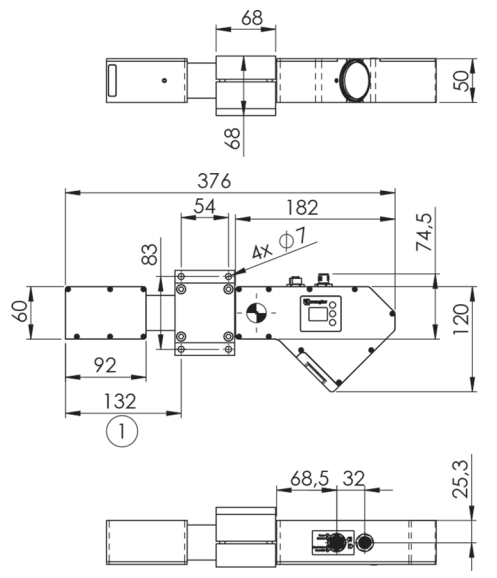

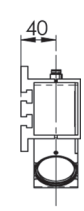

1 = Empfohlene Befestigungsposition aufgrund des Sensorschwerpunktes

1 = Empfohlene Befestigungsposition aufgrund des Sensor-

schwerpunktes

Abb. 22: Gehäuseabmessungen MLWL1x3

#### weCat3D MLWL1x4:

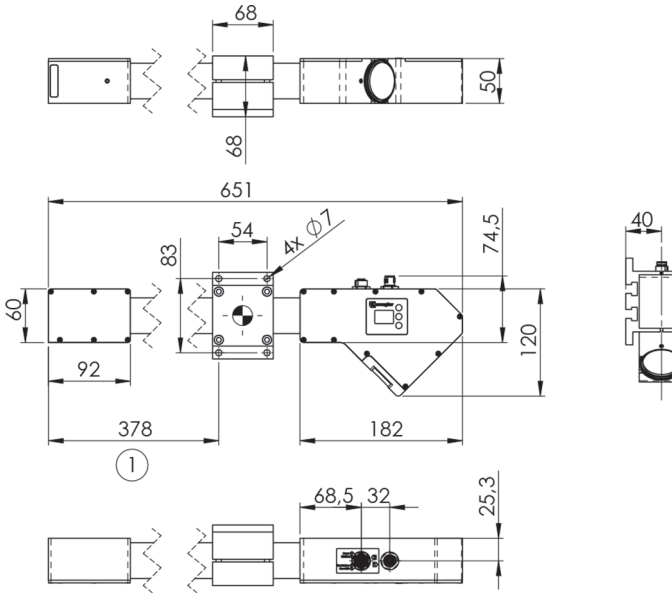

Abb. 23: Gehäuseabmessungen MLWL1x4

#### weCat3D MLWL1x5:

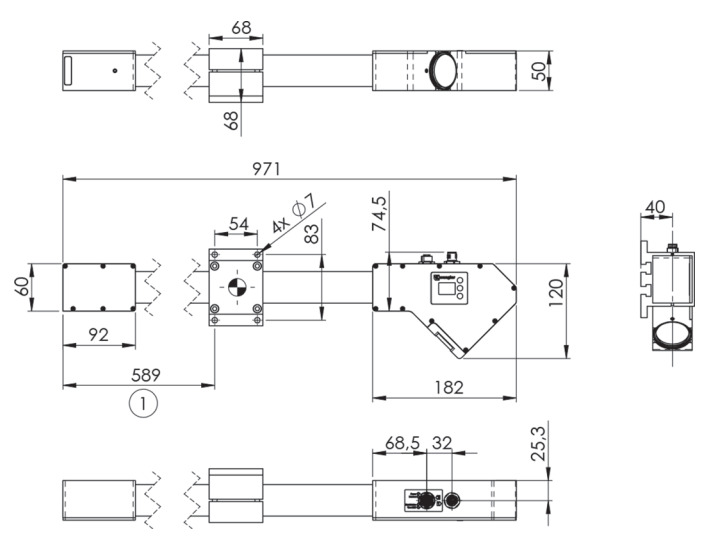

1 = Empfohlene Befestigungsposition aufgrund des Sensorschwerpunktes

Abb. 24: Gehäuseabmessungen MLWL1x5

#### weCat3D MLWL2x1:

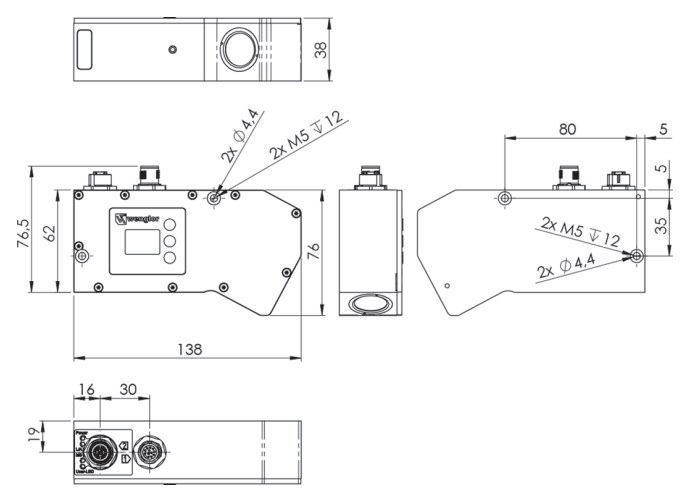

Abb. 25: Gehäuseabmessungen MLWL2x1

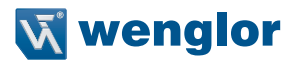

#### weCat3D MLWL2x2:

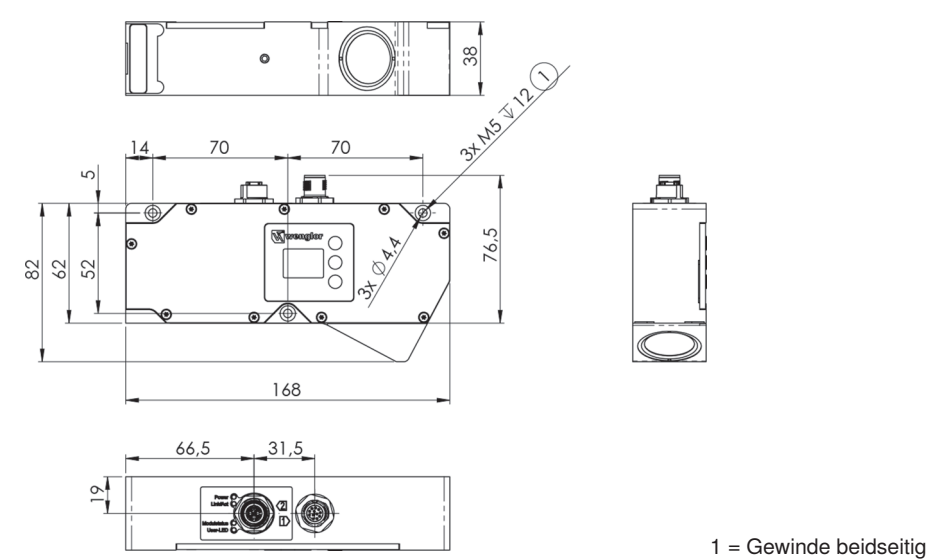

Abb. 26: Gehäuseabmessungen MLWL2x2

#### weCat3D MLWL2x3:

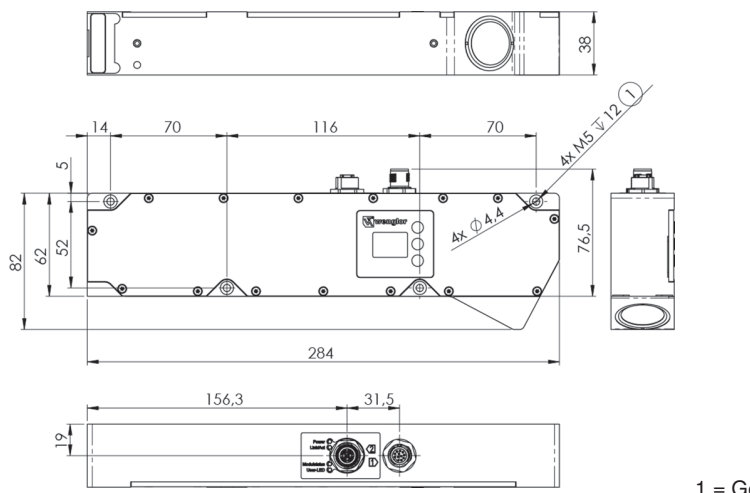

Abb. 27: Gehäuseabmessungen MLWL2x3

1 = Gewinde beidseitig

#### weCat3D MLWL2x4:

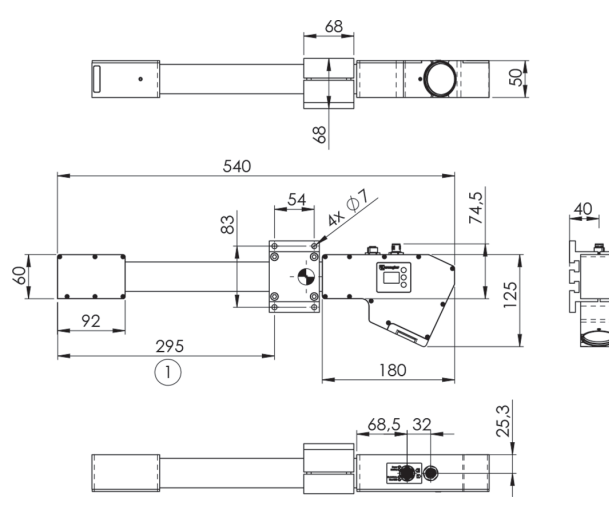

Abb. 28: Gehäuseabmessungen MLWL2x4

#### weCat3D MLWL2x5:

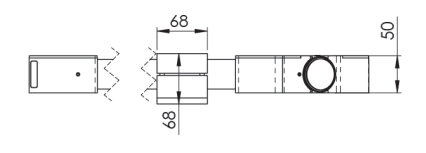

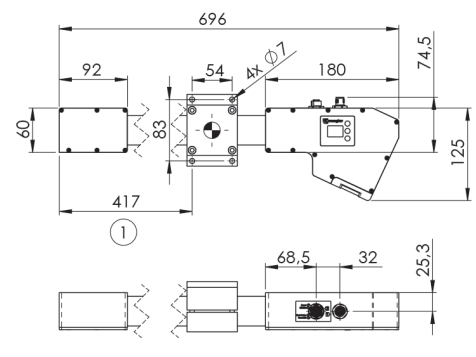

Abb. 29: Gehäuseabmessungen MLWL2x5

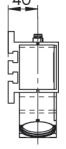

1 = Empfohlene Befestigungsposition aufgrund des Sensorschwerpunktes

1 = Empfohlene Befestigungsposition aufgrund des Sensorschwerpunktes

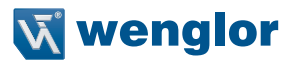

#### <span id="page-32-0"></span>**4.3 LED-Anzeige**

A26

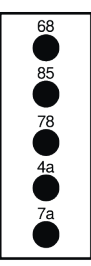

- $68 = Power$
- 85 = Link/Act
- 78 = Modul-Status 4a = User-LED
- 7a = Laser (nur bei MLSL2 mit Laserklasse 3R und 3B)

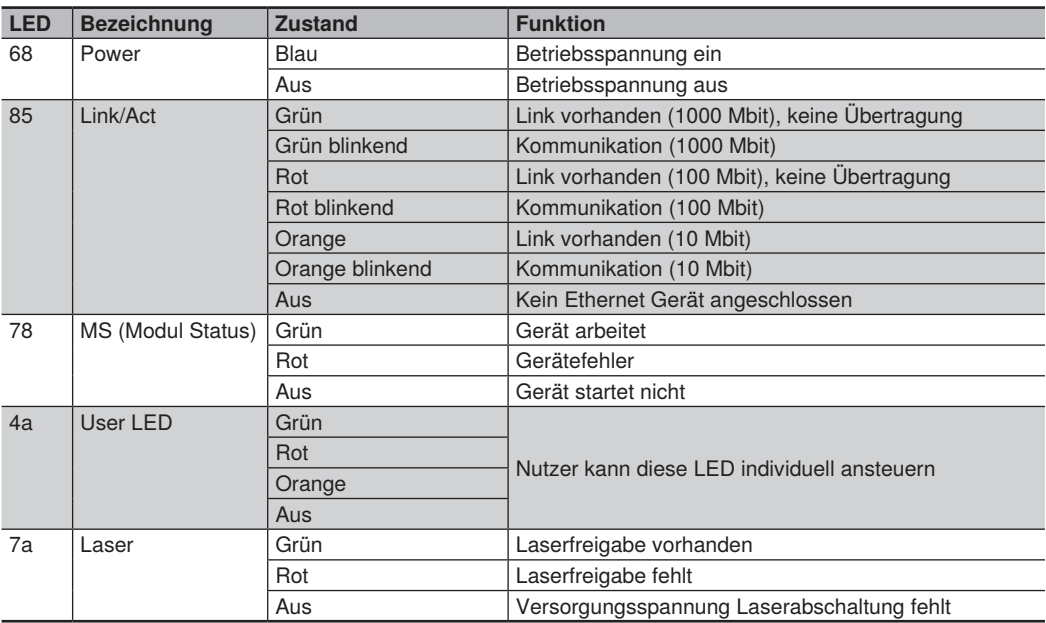

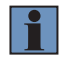

#### **HINWEIS!**

10 Mbit Verbindung (orange LED leuchtet/blinkt) ist für eine fehlerfreie Funktion nicht aus-reichend (s. auch "Netzwerkpuffer" unter Kapitel [7.2](#page-52-1)).

#### <span id="page-33-0"></span>**4.4 Bedienfeld**

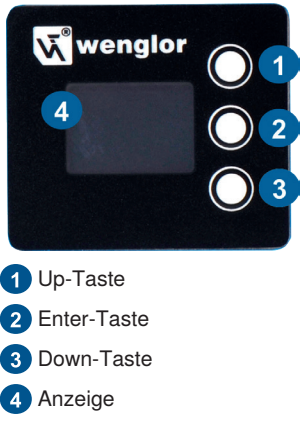

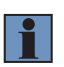

#### **HINWEIS!**

Die Displayhelligkeit kann mit steigender Lebensdauer abnehmen. Die Sensorfunktion wird dadurch nicht beeinträchtigt.

## **5. Transport und Lagerung**

#### **5.1 Transport**

Bei Erhalt der Lieferung ist die Ware auf Transportschäden zu prüfen. Über Beschädigungen des Pakets muss der Hersteller unverzüglich informiert werden. Bei der Rücksendung des Pakets ist ein deutlicher Hinweis auf die Transportschäden anzubringen.

#### **5.2 Lieferumfang**

- weCat3D Sensor
- Laserwarnhinweise
- Befestigungsset (bei einigen Sensoren im Lieferumfang enthalten)

#### **5.3 Lagerung**

#### **Folgende Punkte sind bei der Lagerung zu berücksichtigen:**

- Das Produkt nicht im Freien lagern
- Das Produkt trocken und staubfrei lagern
- Das Produkt vor mechanischen Erschütterungen schützen
- Das Produkt vor Sonneneinstrahlung schützen
- Lagertemperatur beachten

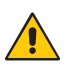

#### **ACHTUNG!**

**Gefahr von Sachschäden bei nicht sachgemäßer Lagerung!**

- Schäden am Produkt möglich.
- Lagervorschriften beachten.

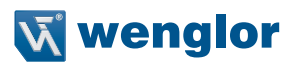

## <span id="page-34-0"></span>**6. Montage und Inbetriebnahme**

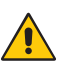

**ACHTUNG!**

**Gefahr von Sachschäden bei nicht sachgemäßer Montage!**

Schäden am Produkt möglich.

• Montagevorschriften beachten.

#### **6.1 Allgemeine Montagehinweise**

- Elektrische sowie mechanische Vorschriften, Normen und Sicherheitsregeln sind zu beachten.
- Auf eine sichere und feste Montage des Sensors ist zu achten.
- Die Stromversorgung sollte direkt angeschlossen werden und so kurz wie möglich sein (max. Länge 30m).
- Der Sensor muss vor mechanischer Einwirkung geschützt werden.
- Der Sensor sollte keinen Vibrationen ausgesetzt werden, da diese die Messung beeinflussen können.
- Um exakte Messergebnisse zu erzielen, ist auf eine möglichst senkrechte Ausrichtung der Laserlinie zur Messoberfläche zu achten.
- Auf eine ausreichende Wärmeabfuhr des Gerätes ist zu achten. Dies wird z. B. durch eine metallische Verbindung zwischen Sensorgehäuse und Montagebasis erreicht.
- Ab einer Umgebungstemperatur von 45 °C oder einer thermisch isolierten Befestigung des Sensors sollte ein Kühlmodul verwendet werden (siehe Kapitel [6.4.3\)](#page-46-1).
- Ein stabiler Betrieb wird nach einer Aufwärmphase von 15 Minuten erreicht.

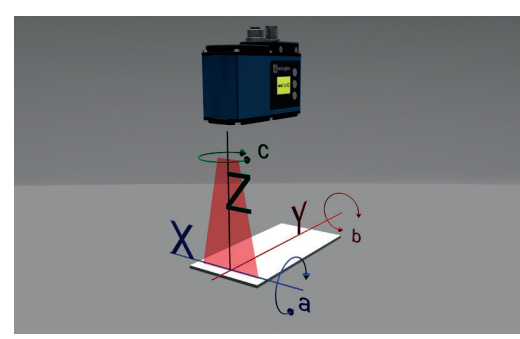

#### **6.1.1 Koordinatensystem des Sensors**

Z-Achse entspricht Messbereich Z.

X-Achse entspricht Messbereich X. a-Achse entspricht der Drehung um X.

c-Achse entspricht der Drehung um Z.

Y-Achse entspricht dem Vorschub Y. b-Achse entspricht der Drehung um Y.

Abb. 30: Koordinatensystem des Sensors

#### <span id="page-35-0"></span>**6.1.2 Abschattung und Obstruktion**

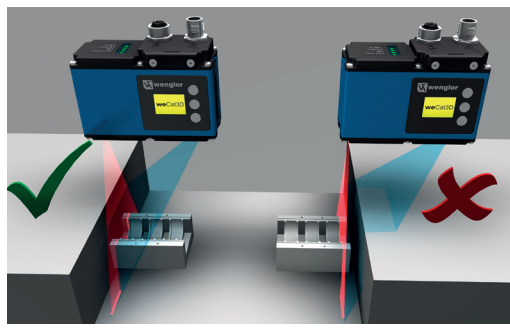

Abb. 31: Vermeidung von Abschattung

**6.1.3 Verkippung um a-Achse**

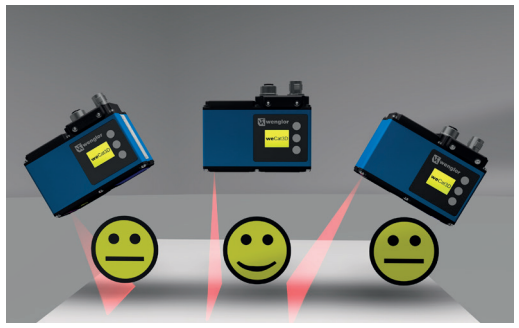

Abb. 32: Verkippung um a-Achse

Wie rechts im Bild zu sehen, wird der Sichtbereich durch das Messobjekt eingeschränkt.

Links im Bild kann ohne Abschattungen gemessen werden.

Um eine ideale Profilqualität zu erzielen, sollte eine Verkippung vermieden werden.

Die Sensoren der weCat3D-Serie liefern durch ihren großen Dynamikbereich auch bei Verkippung weiterhin Messwerte.

#### **6.1.4 Verkippung um b-Achse**

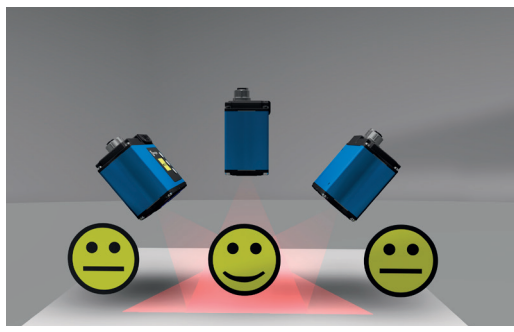

Abb. 33: Verkippung um b-Achse

Um eine gleichmäßige Signalverteilung und somit eine bestmögliche Profilqualität zu erzielen, ist eine Verkippung zu vermeiden.

Die Sensoren der weCat3D-Serie liefern durch ihren großen Dynamikbereich auch bei Verkippung weiterhin Messwerte.
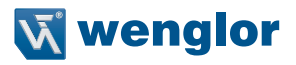

# <span id="page-36-0"></span>**6.2 Aufbau Sensor**

weCat3D MLSL (Beispiel MLSL2xx):

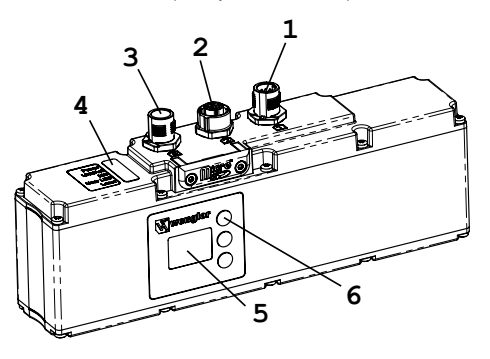

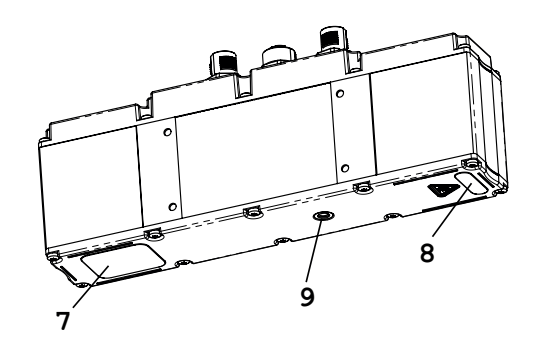

Abb. 34: Aufbau weCat3D MLSL2xx

weCat3D MLWL (Beispiel MLWL1x2):

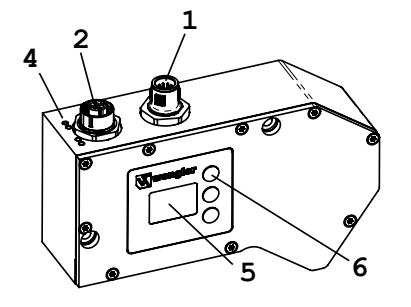

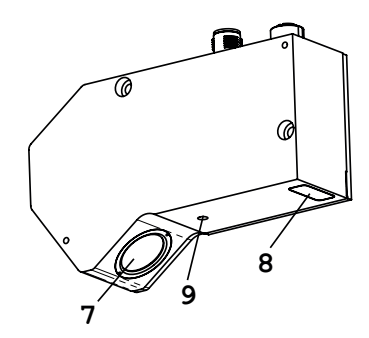

Abb. 35: Aufbau weCat3D MLWL1x2

- $(1)$  = Anschlussstecker Versorgung, Digital E/A
- $\overline{2}$  = Anschlussbuchse Ethernet
- $\widetilde{\text{S}}$  = Externe 24 V-Laserabschaltung (nur bei MLSL2 mit Laserklasse 3R und 3B)
- $\overline{4}$  = LED Anzeige
- $\overline{S}$  = Bedienfeld Anzeige
- $\overline{6}$  = Bedientasten
- $\widetilde{z}$  = Empfänger
- $\overline{8}$  = Laseraustritt
- $\overline{�}$  = Gewinde zur Befestigung des Schutzscheibenhalters

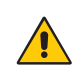

### **ACHTUNG!**

Das Gewinde zur Befestigung des Schutzscheibenhalters (9) darf nicht zur Sensorbefestigung verwendet werden.

# **6.2.1 Anzugsdrehmomente**

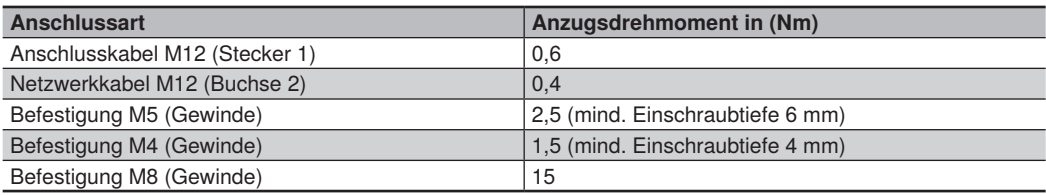

Um einen fehlerfreien Betrieb zu gewährleisten, müssen folgende Anzugsdrehmomente eingehalten werden:

# **6.3 Inbetriebnahme**

# <span id="page-37-0"></span>**6.3.1 Elektrischer Anschluss**

Die Anzahl der Anschlussstecker ist abhängig vom jeweiligen Sensortyp (siehe Kapitel [6.2](#page-36-0)). Über den 12-poligen Stecker (1) wird der Sensor mit 24V Betriebsspannung versorgt. Die 8-polige Buchse (2) wird mit dem PC oder Switch verbunden und dient der Kommunikation der Prozess- und Parametrierdaten. Über den 8-poligen Stecker (3) findet die externe 24 V-Laserabschaltung statt (siehe Kapitel [6.3.2](#page-39-0)).

### **Anschlussbild Versorgung: Anschlussbild Ethernet:**

#### $\perp$  $\overline{\overline{3}}$  $E/A1$  $\overline{A}$  $E/42$  $\overline{5}$  $E/AB$  $\overline{6}$  $E/AA$ 7 En A  $\overline{s}$ ∎ En Ā **ENCODER**  $\Omega$  $E_{\text{B}}$ **RS 422**  $10$  $En\bar{B}$  $(TTL)$  $\overline{11}$  $E_{\text{E}}$  $12$ ∎ En Ō  $\overline{2}$

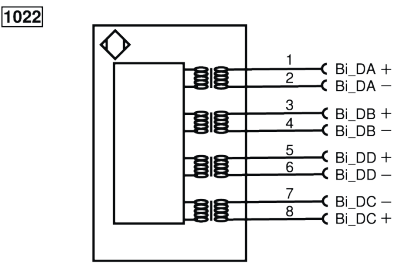

# **Anschlussbild Externe 24 V-Laserabschaltung:**

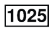

 $1034$ 

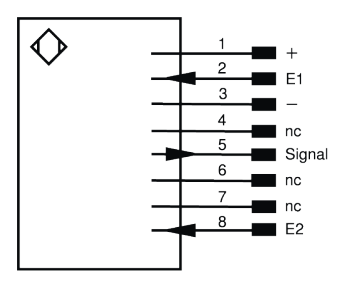

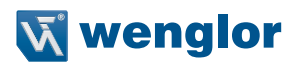

### **Symbolerklärung**

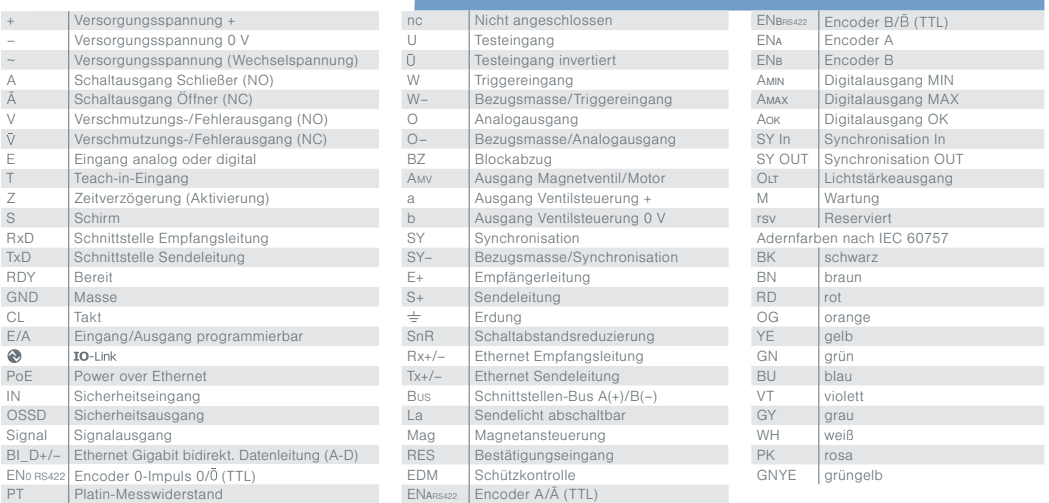

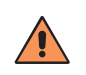

### **VORSICHT!**

Stellen Sie sicher, dass die Kabel fest und korrekt angebracht sind, damit eine einwandfrei Funktion gegeben ist.

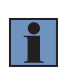

### **HINWEIS!**

Die zulässige Maximallänge der Stromversorgungsleitung beträgt 30 m. Die Stromversorgungsleitung muss mit einer zusätzlichen, angemessenen Schirmung versehen sein.

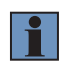

### **HINWEIS!**

Bei der Installation ist der Spannungsabfall über die Leitung zu beachten.

# <span id="page-39-0"></span>**6.3.2 Anschluss Externe 24 V-Laserabschaltung**

Um den Laser ein- bzw. ausschalten zu können, verfügen die Geräte der Serie MLSL2 mit Laserklasse 3R und 3B über eine spezielle Laserabschaltung (siehe Kapitel [6.3.1\)](#page-37-0). Hierzu muss die Laserabschaltung mit einer 24 V-Betriebsspannung versorgt werden. Die beiden Schalteingänge E1 und E2 geben bei angelegter Spannung den Laser frei und die Schaltung meldet über den Signalausgang die Freigabe zurück (Laser aus = 24 V; Laser an = 0 V).

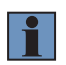

### **HINWEIS!**

Das Gerät ist nur dann betriebsbereit, wenn die externe 24 V-Laserabschaltung ordnungsgemäß angeschlossen ist.

### **6.3.3 Sensornetzwerkeinstellung anpassen**

Im Auslieferungszustand hat der Sensor die **IP-Adresse: 192.168.100.1** und die **Subnetzmaske: 255.255.255.0**

Um den Sensor mit Ihrem PC verbinden zu können, müssen Sie sicherstellen, dass sich der Sensor und der PC im selben IP-Adressbereich befinden.

Adressformat für IP-Adressen (IPv4)

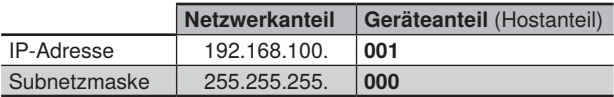

Der Netzwerkanteil der IP-Adresse des Sensors muss mit dem Netzwerkanteil der IP-Adresse des PCs übereinstimmen, beim Geräteanteil der IP-Adresse müssen sich der Sensor und der PC jedoch unterscheiden. Die IP-Adresse der Netzwerkadapterkarte ist standardmäßig auf dynamisch eingestellt (automatische Zuwei-sung). Ändern Sie die Einstellung auf "statisch" (siehe [Abb. 36](#page-40-0) und [Abb. 37\)](#page-40-1).

Nun können Sie auf den integrierten Webserver zugreifen und unter anderem die IP-Adresse verändern. Nähere Informationen finden Sie im Kapitel [7.](#page-51-0)

Alternativ kann man die IP-Adresse auch ohne Verbindung zum PC direkt am Bedienfeld (OLED Display) vornehmen. Nähere Informationen finden Sie im Kapitel [8.](#page-76-0)

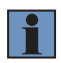

**NOTE!**

Nach dem Ändern der IP-Adresse startet der Sensor neu.

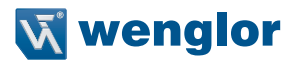

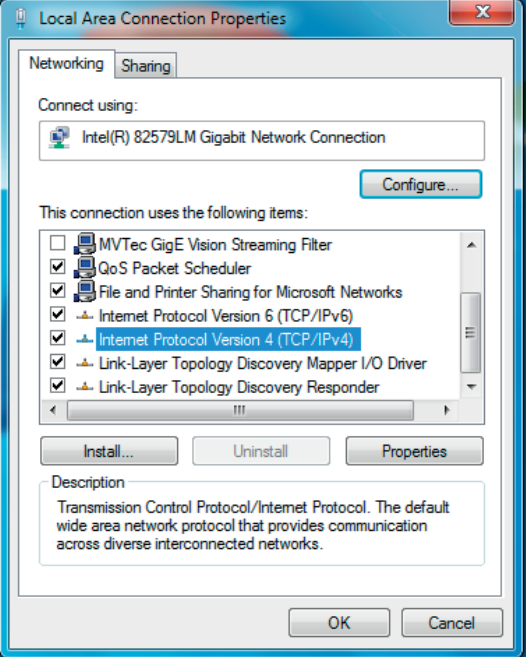

<span id="page-40-0"></span>Abb. 36: Lokale Verbindungseigenschaften

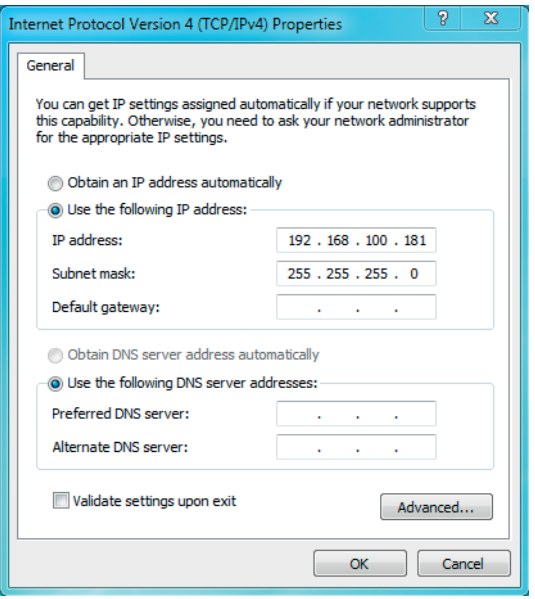

<span id="page-40-1"></span>Abb. 37: Eigenschaften des Internetprotokolls

# **6.4 Ergänzende Produkte**

Passende Befestigungstechnik-Nr.  $\boxed{343}$ Passende Anschlusstechnik-Nr. -50 87 **S80 S89** OG WH ♦♦●♦●●●●●●●●●●<br>∞ਜ਼⊙≈<1금9%¥¥≚&<br>@# 5  $_{\text{OG}}$  $\overline{\mathbf{a}}$ **GNW**  $\overline{a}$  $\overline{GN}$ 5 BN WH  $\overline{BN}$  $\overline{6}$ BU WH  $\epsilon$  $BU$ 89 **S74** WH  $\overline{\mathbf{c}}$  $\overline{ }$  $\overline{BN}$  $\overline{6}$  $\overline{\mathsf{P}}$ K  $\overline{5}$  $\overline{GY}$  $\overline{4}$  $\overline{R}$ ē  $BU$ ٦  $\overline{V}$  $\overline{OG}$ g,  $\overline{\mathbf{s}}$ Switch EHSS001 Kühlmodul Schutzscheibenhalter Schutzscheibe Control Unit

wenglor bietet Ihnen die passende Anschlusstechnik für Ihr Produkt.

Eine detaillierte Aufstellung verfügbarer Produkte finden Sie in den beiden nachfolgenden Kapiteln.

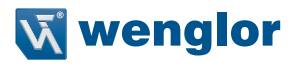

# <span id="page-42-0"></span>**6.4.1 MLSLxxx**

### **Software** (optional)

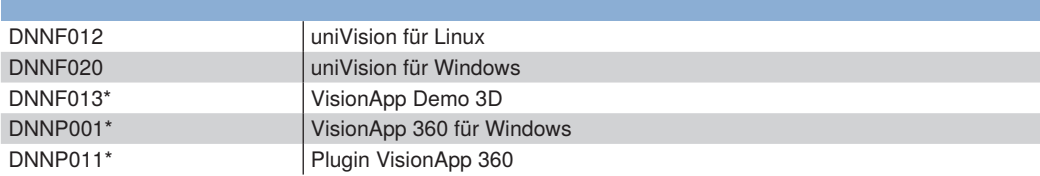

### **Control Unit** (optional)

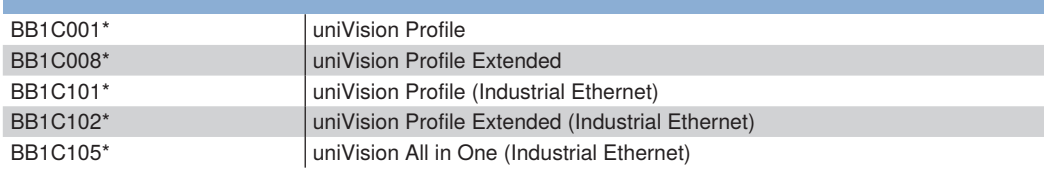

# **Kühlmodul** (optional)

### ZLSK001

### **Schutzscheibenhalter** (optional)

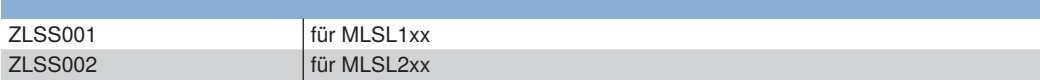

### **Schutzscheibenset** (optional)

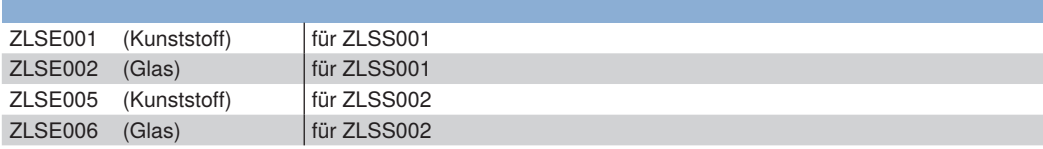

# **Befestigungssystem**

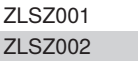

### **microSD-Karte** (optionales Ersatzteil)

ZNNG013 im Lieferumfang enthalten

# **Anschlussleitungen** (MLSL24x, MLSL25x, MLSL27x)

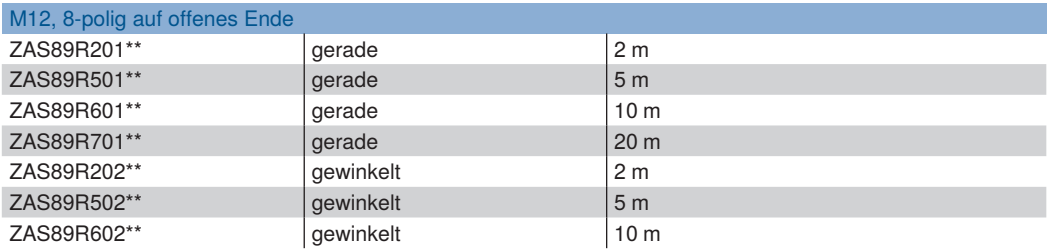

# **Anschlussleitungen**

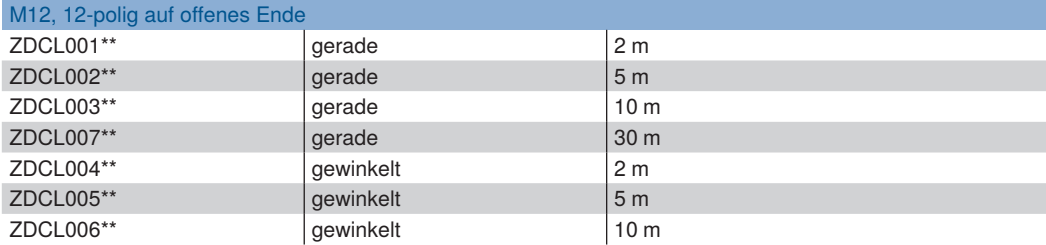

# **Verbindungsleitungen**

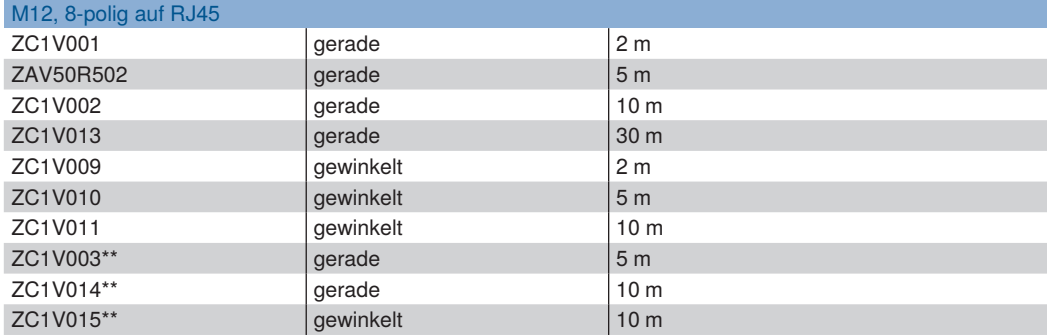

# **Verbindungsleitungen**

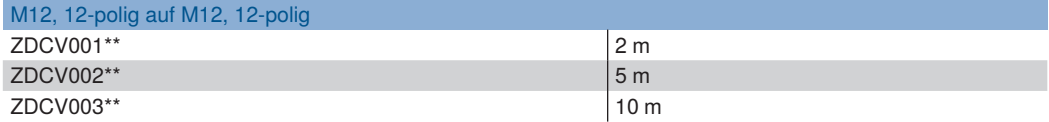

\* Nur Profilmodus (siehe Kapitel [7.2.2\)](#page-54-0)

\*\* Schleppkettengeeignet

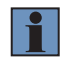

# **HINWEIS!**

Die Abgangrichtung von gewinkelten Kabeln finden Sie in Kapitel [6.4.5\)](#page-49-0).

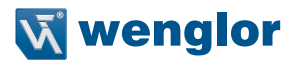

# <span id="page-44-0"></span>**6.4.2 MLWLxxx**

### **Software** (optional)

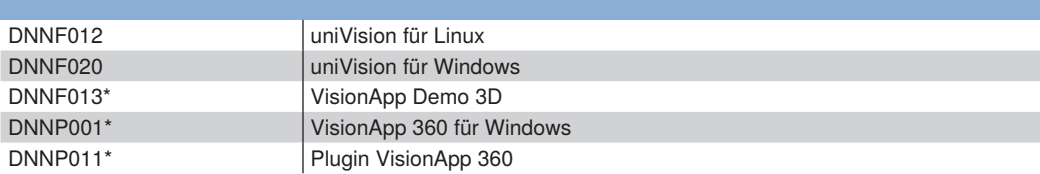

### **Control Unit (optional)**

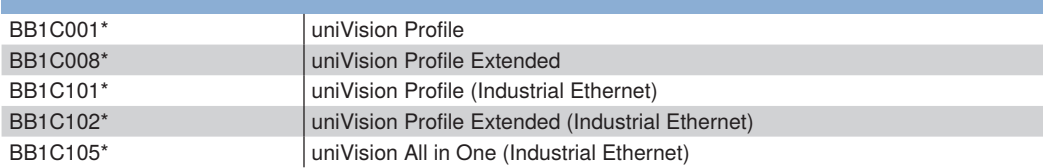

# **Kühlmodul** (optional)

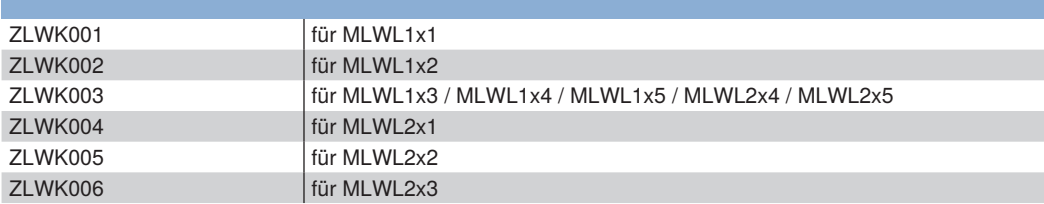

# **Schutzscheibenhalter** (optional)

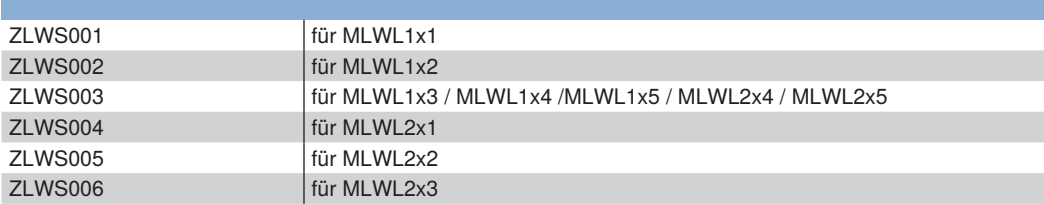

# **Schutzscheibenset** (optional)

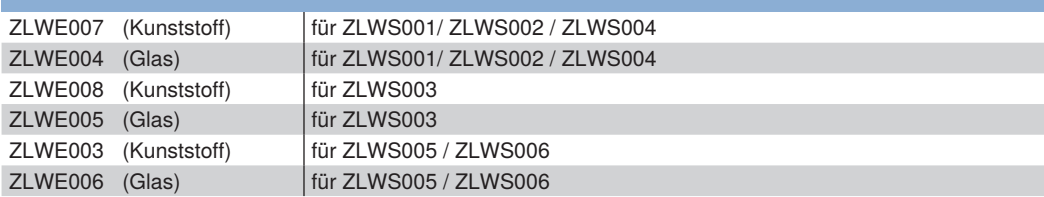

# **Befestigungssystem**

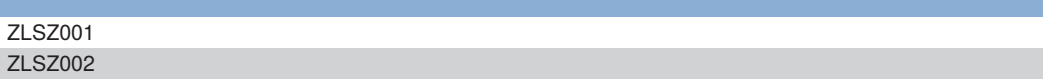

# **Anschlussleitungen**

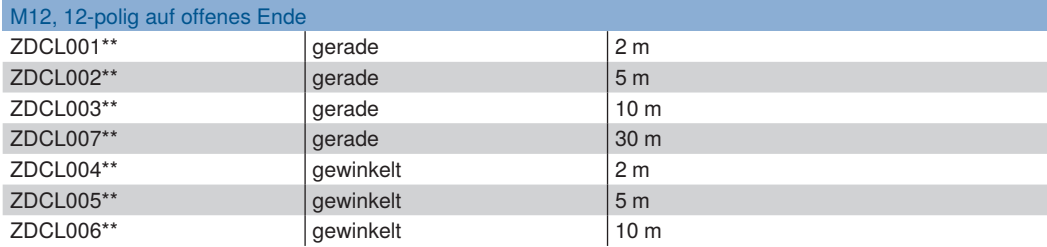

# **Verbindungsleitungen**

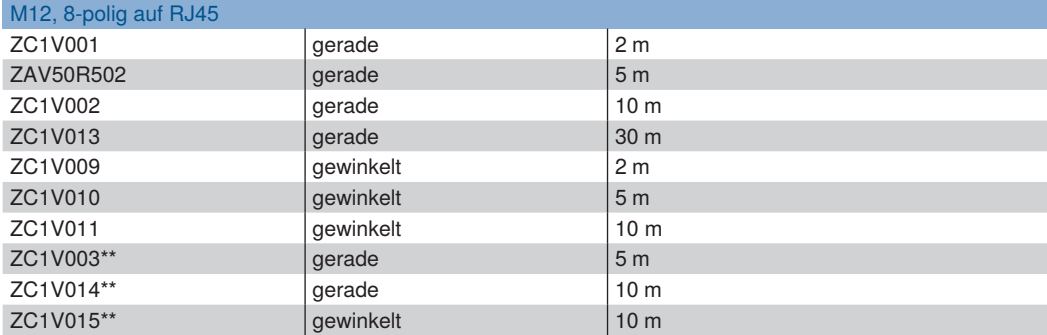

# **Verbindungsleitungen**

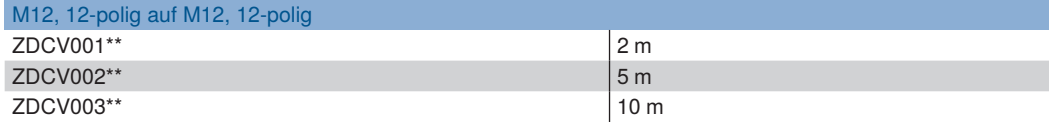

Nur Profilmodus (siehe Kapitel [7.2.2](#page-54-0))

\*\* Schleppkettengeeignet

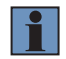

### **HINWEIS!**

Die Abgangrichtung von gewinkelten Kabeln finden Sie in Kapitel [6.4.5](#page-49-0)).

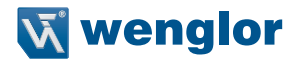

# **6.4.3 Montage Kühlmodul**

Für jeden Sensortyp gibt es ein passendes Kühlmodul als optionales Zubehör (siehe Kapitel [6.4.1](#page-42-0) und [6.4.2\)](#page-44-0).

### **weCat3D MLSLxxx**

Das Kühlmodul für die MLSLxxx ist mit zwei nicht verlierbaren Befestigungsschrauben (2,5 mm Innensechskant) ausgestattet. Zwischen Kühlmodul und Sensorgehäuse muss eine Wärmeleitfolie (ZNNE004) angebracht werden (siehe [Abb. 38\)](#page-46-0).

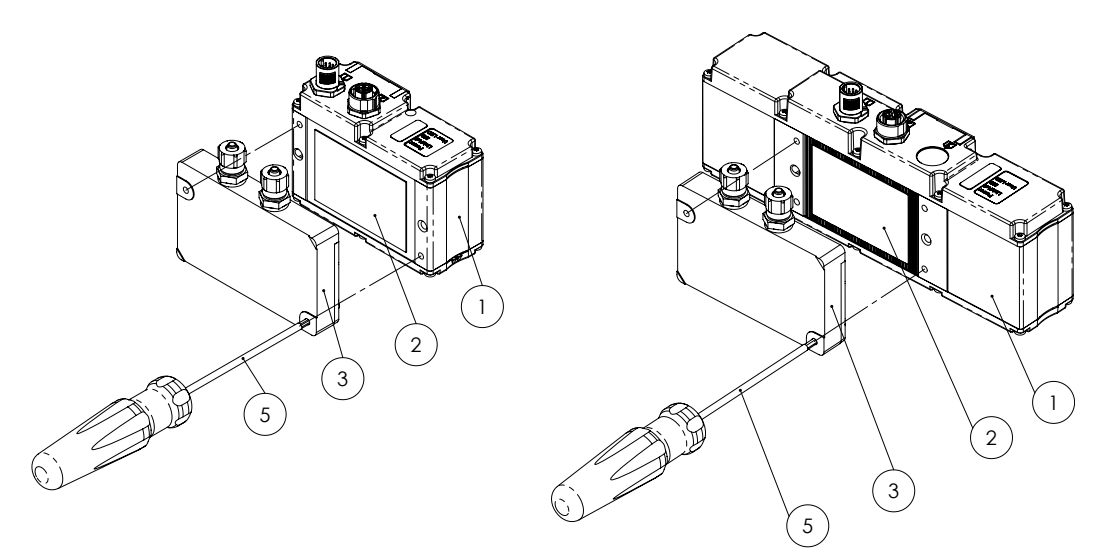

<span id="page-46-0"></span>Abb. 38: Montage Kühlmodul bei weCat3D MLSL1xx (links) und MLSL2xx (rechts)

- $(D)$  = weCat3D Profilsensor
- $(2) = W$ ärmeleitfolie
- $(3) =$  Kühlmodul
- ---
- $5 =$  Sechskantschraubendreher

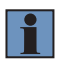

### **HINWEIS!**

Bei der Demontage des Kühlmoduls zunächst die Schrauben lösen. Sollte sich das Kühlmodul trotzdem nicht entfernen lassen, ein Blech oder ähnliches zwischen Sensorgehäuse und Kühlmodul schieben und so das selbsklebende Wärmeleitpad vorsichtig ablösen. Eventuelle Klebereste können anschließend mit Isopropanol entfernt werden.

# **wCat3D MLWLxxx**

Bei den MLWLxxx bestehen die Kühlmodule je nach Bauform aus ein oder zwei Elementen. Eine Wärmeleitfolie wird nicht benötigt, das Kühlmodul wird mit den mitgelieferten Befestigungsschrauben montiert (siehe [Abb.](#page-47-0)  [39](#page-47-0)).

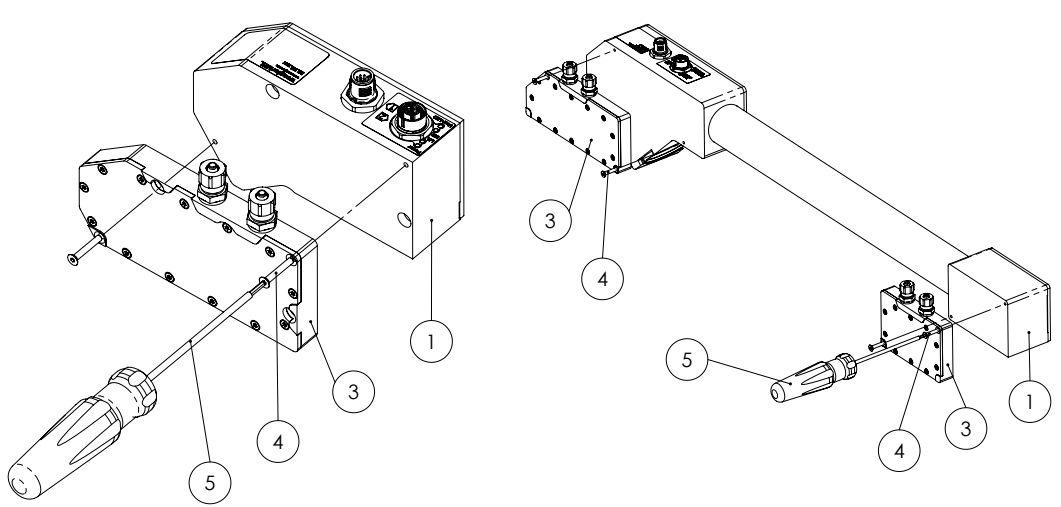

<span id="page-47-0"></span>Abb. 39: Montage Kühlmodul bei weCat3D MLWLxxx

- $D =$  weCat3D Profilsensor
- $(2)$  ---
- $(3) =$  Kühlmodul
- $\textcircled{4}$  = Senkkopfschraube M3 x 20 mm
- $(5)$  = Sechskantschraubendreher

# **6.4.4 Montage Schutzscheibenhalter**

Für jeden Sensortyp gibt es einen passenden Schutzscheibenhalter inkl. Schutzscheiben als optionales Zubehör (s. Kapitel [6.4.1](#page-42-0) und [6.4.2](#page-44-0)).

Bei den Sensoren MLSL2xx und MLWLxxx erfolgt die Montage mit Hilfe der am Schutzscheibenhalter fest angebrachten Schraube.

Der Schutzscheibenhalter des MLSL1xx ist mit zwei Klammern ausgestattet, die am Gehäuse des Sensors eingeklickt werden.

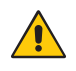

# **ACHTUNG!**

Bevor der Schutzscheibenhalter angeschraubt werden kann, muss die M5 Madenschraube mit einem Sechskantschraubendreher aus dem Befestigungsloch entfernt werden.

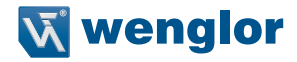

### **6.4.4.1 Einlegen der Schutzscheiben in den Schutzscheibenhalter**

Jedes Schutzscheibenset besteht aus zwei einzelnen Scheiben. Die Montage im Schutzscheibenhalter erfolgt je nach Modell nach zwei unterschiedlichen Methoden (siehe [Abb. 40](#page-48-0) ... [Abb. 42](#page-48-1)).

**Methode 1** (Schutzscheibenhalter geschraubt)**:**

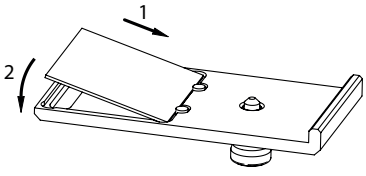

<span id="page-48-0"></span>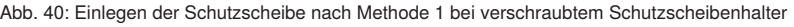

Die Schutzscheibe wird schräg gegen die beiden Klemmgummis gepresst (1) und dann in die Aussparung im Schutzscheibenhalter gedrückt (2).

**Methode 1** (Schutzscheibenhalter geklemmt)**:**

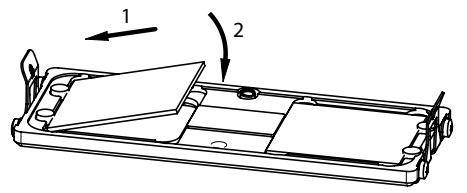

Abb. 41: Einlegen der Schutzscheibe nach Methode 1 bei geklemmtem Schutzscheibenhalter

Die Montage erfolgt nach dem selben Prinzip wie beim geschraubten Schutzscheibenhalter (siehe oben)

**Methode 2** (nur bei geschraubten Schutzscheibenhaltern)**:**

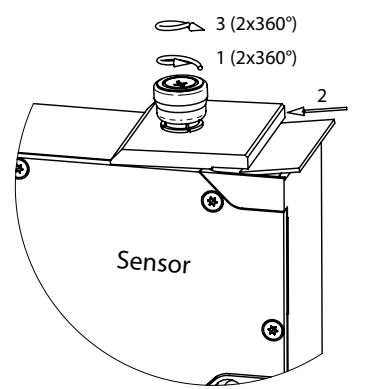

<span id="page-48-1"></span>Abb. 42: Einlegen der Schutzscheibe nach Methode 2

Zunächst wird der Schutzscheibenhalter am Sensorgehäuse mit einer Umdrehung fixiert (1). Anschließend wird die Schutzscheibe seitlich in die Aussparung geschoben (2) und der Schutzscheibenhalter mit zwei weiteren Umdrehungen fest verschraubt (3).

# <span id="page-49-0"></span>**6.4.5 Richtung des Kabelabgangs bei gewinkelten Steckern**

Die Richtung der abgehenden Kabel bei gewinkelten Steckern variiert je nach Sensortyp (siehe [Abb. 43](#page-49-1) und [Abb. 44](#page-49-2)).

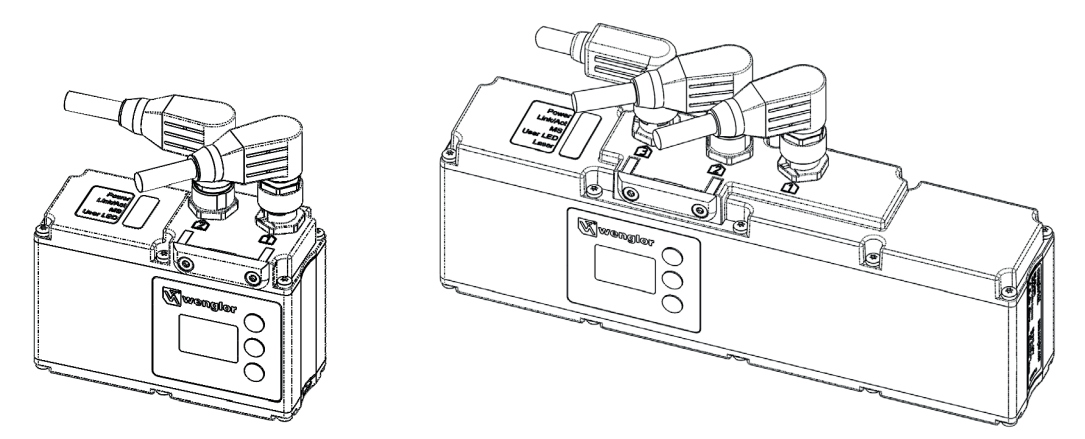

Abb. 43: Kabelabgang weCat3D MLSL1xx (links) und weCat3D MLSL2xx (rechts)

<span id="page-49-1"></span>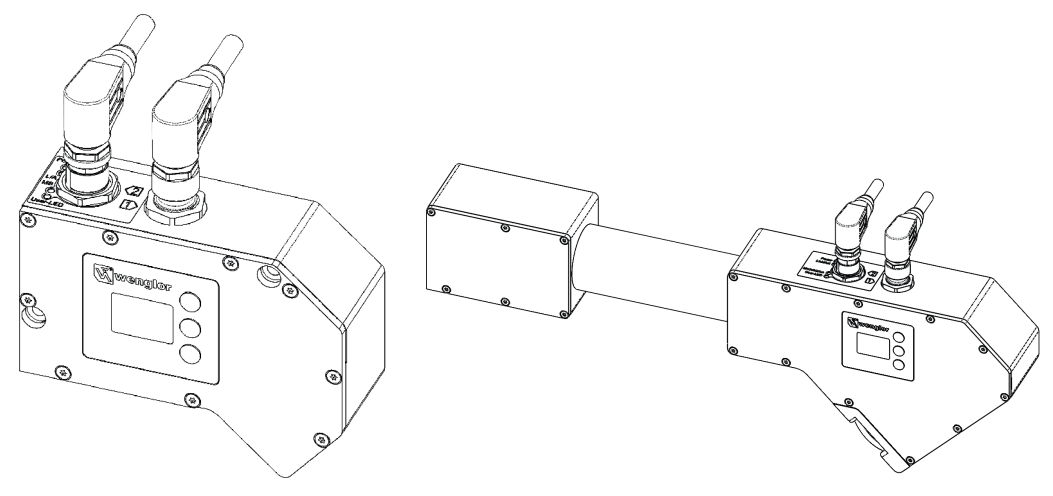

Abb. 44: Kabelabgang weCat3D MLWLxxx kompakt (links) und weCat3D MLWLxxx mit Carbonstange (rechts)

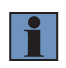

# <span id="page-49-2"></span>**HINWEIS!**

Eine Übersicht der verfügbaren gewinkelten Kabel finden Sie in den Kapiteln [6.4.1](#page-42-0) und [6.4.2.](#page-44-0)

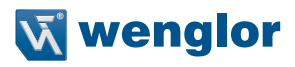

# <span id="page-50-0"></span>**6.5 Auslieferungszustand**

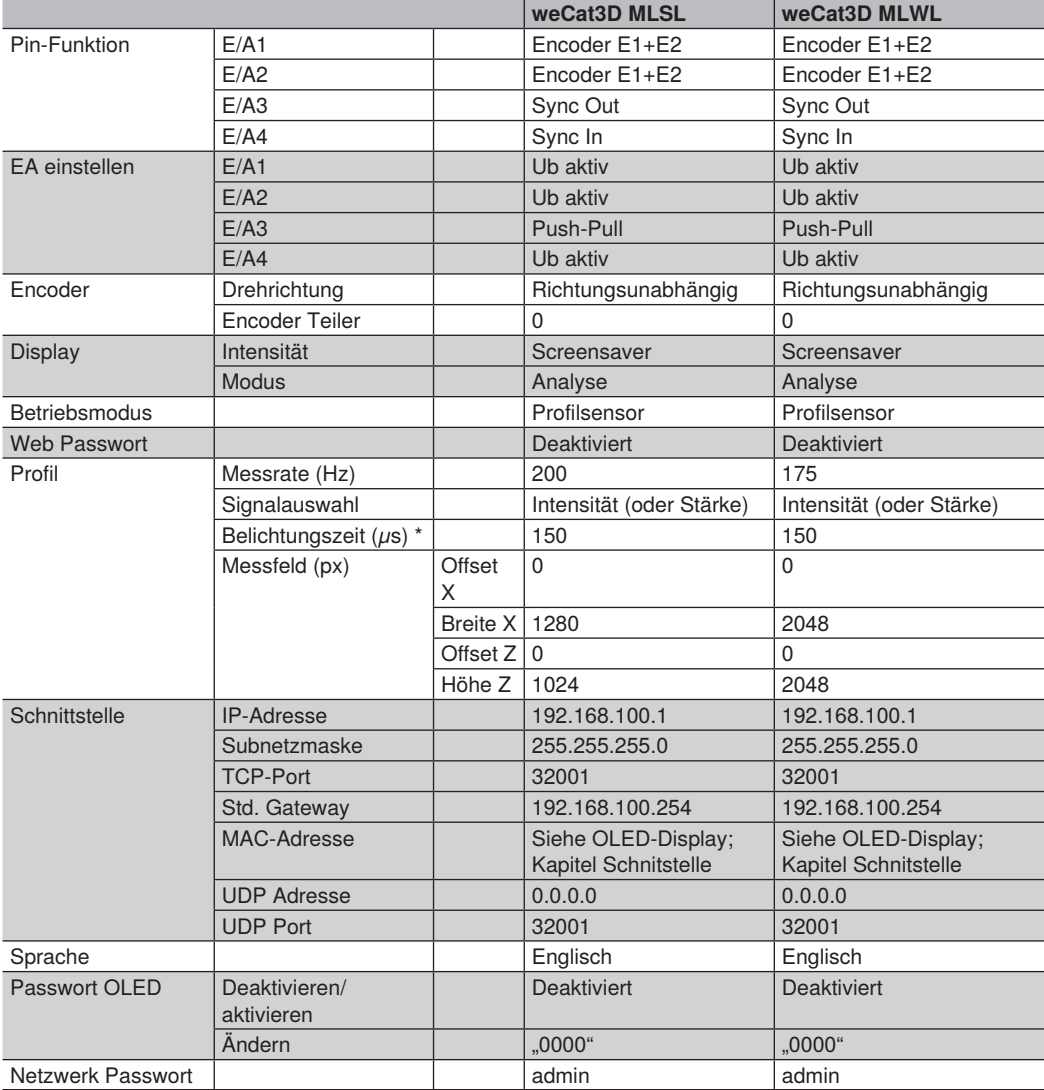

\* Im Auslieferungszustand ist eine Standard Belichtungszeit eingestellt. Bei einigen Oberflächen muss die Belichtungszeit an die Umgebungsbedingungen angepasst und dabei erhöht oder gesenkt werden.

# <span id="page-51-0"></span>**7. Integrierter Webserver**

Die integrierte Webseite ermöglicht es, die Einstellungen des Sensors direkt am PC vorzunehmen und zu speichern (siehe [Abb. 47\)](#page-55-0).

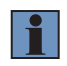

### **HINWEIS!**

Die Webseite kann mit allen Standardbrowsern (z. B. Edge, Chrome, Firefox) geöffnet werden.

# **7.1 Aufruf der integrierten Webseite**

Starten Sie Ihren Webbrowser und geben Sie die voreingestellte IP-Adresse 192.168.100.1 in die Adresszeile Ihres Webbrowsers ein.

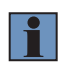

# **HINWEIS!**

Sollte die eingestellte IP-Adresse von der voreingestellten abweichen und Sie diese nicht kennen, können Sie sich die eingestellte IP-Adresse im OLED-Display unter dem Menü-punkt "Schnittstelle" anzeigen lassen (siehe Kapitel [8.7\)](#page-79-0).

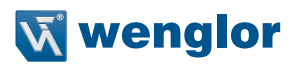

# <span id="page-52-0"></span>**7.2 Seitenaufbau**

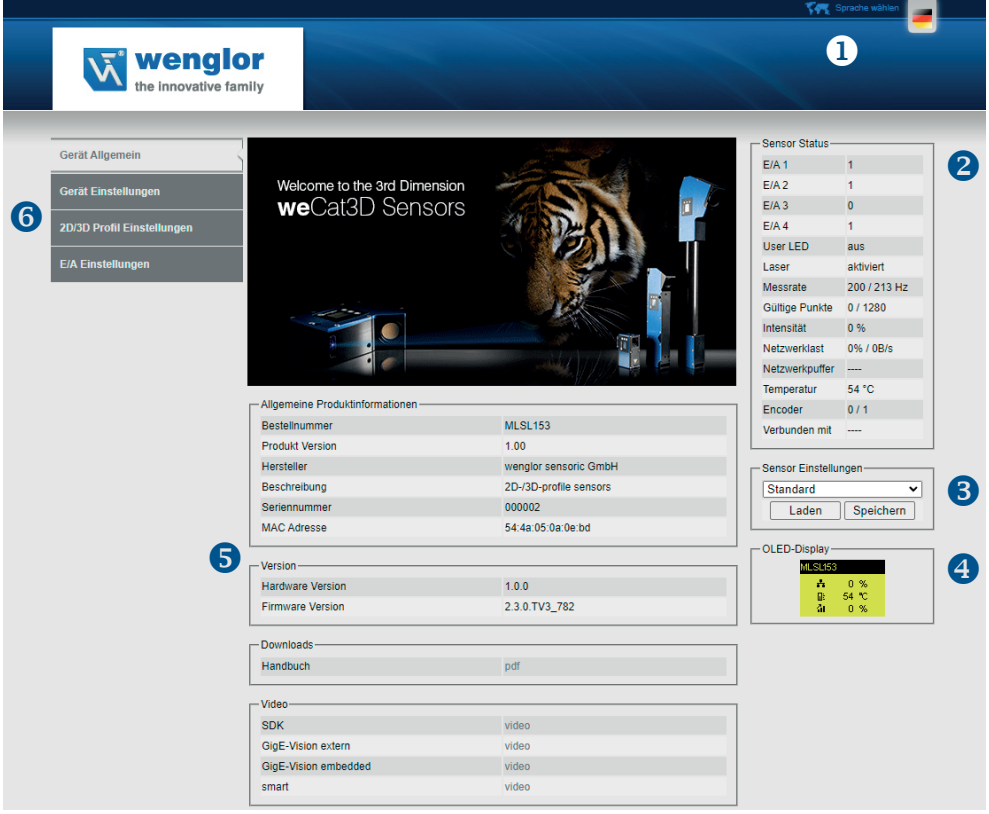

Abb. 45: Integrierte Webseite des weCat3D Profilsensor (Startseite)

### **Sprachauswahl**

Über die Sprachauswahl kann die Webseite von Englisch auf Deutsch umgestellt werden.

### **Sensorstatus**

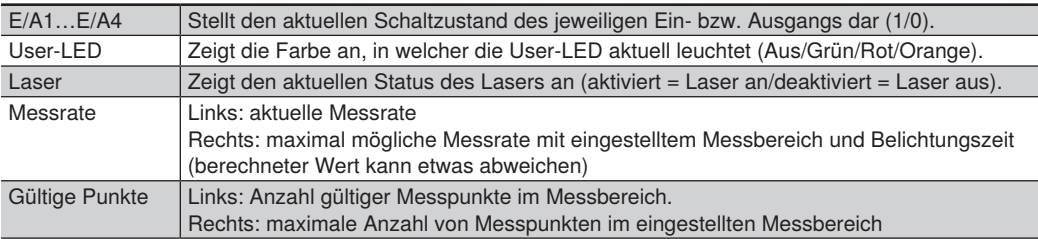

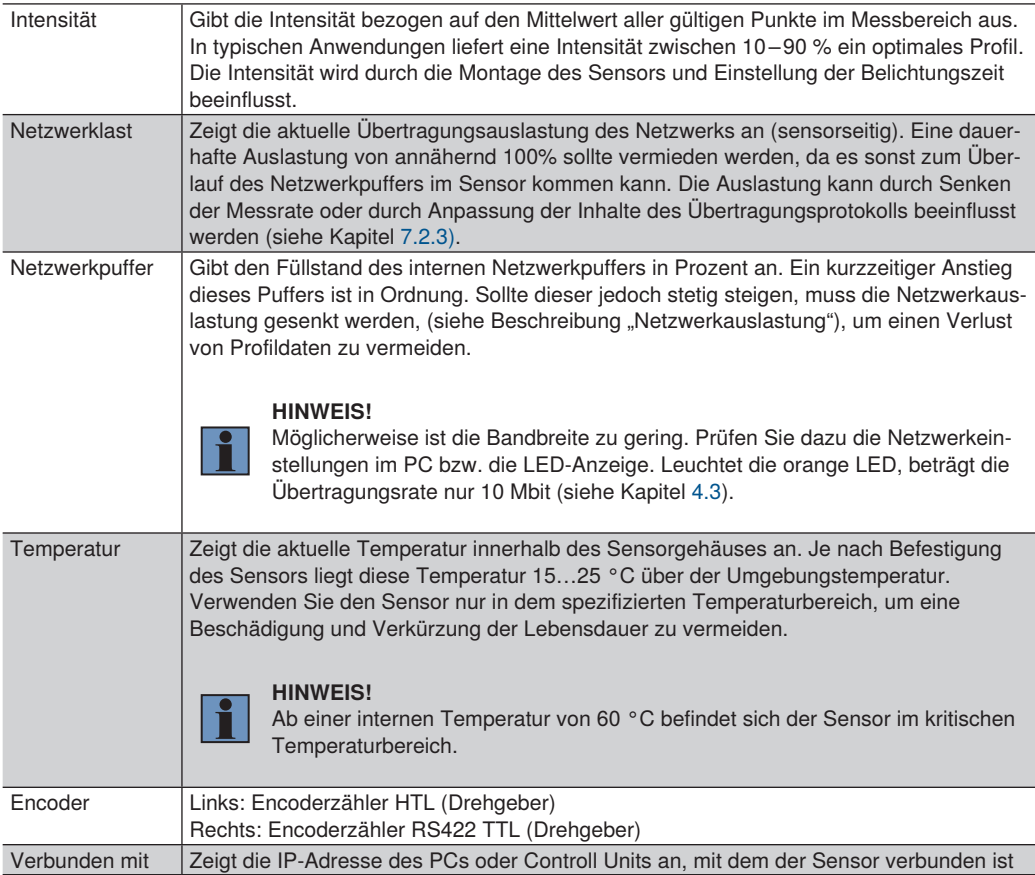

# **Sensorparametersatz**

Dieses Feld bietet die Möglichkeit, alle getroffenen Einstellungen im Sensor zu speichern und anschließend wieder zu laden. Die im "Standard" abgelegten Werte werden beim Starten automatisch geladen (siehe Kapitel [8.6](#page-79-1)).

# **OLED-Display**

Dieses Feld gibt die aktuelle Anzeige des OLED-Displays wieder. Es aktualisiert sich ca. einmal pro Sekunde.

# **Dynamischer Seiteninhalt**

Beim Zugriff auf die Webseite stehen folgende Informationen zur Verfügung:

# **• Allgemeine Produktinformationen**

Gerätespezifische Angaben

# **• Version**

Firmware und Hardware Version des Sensors

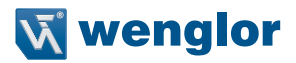

### **• Downloads**

Downloadbereich für weCat3D Betriebsanleitung

**• Video**

Download von Videos mit Kurzanleitungen für SDK, GigE Vision (extern/embedded) und smart Sensor.

### **Kategorieauswahl**

Die integrierte Webseite bietet vier verschiedene Kategorien:

**• Gerät Allgemein**

Übersichtsseite mit allgemeinen Informationen zum Sensor.

**• Gerät Einstellungen**

Sowohl Netzwerk- und Displayeinstellungen können verändert als auch Reset-Befehle und Sensorneustart angestoßen werden.

**• 2D/3D Profil Einstellungen**

Profilanzeige und Möglichkeit der Parametereinstellungen.

**• E/A Einstellungen**

Die Funktion und das Verhalten der 4 konfigurierbaren Ein-/Ausgänge können hier eingestellt werden.

**• Visualisierung**

Wird automatisch angezeigt, wenn smart weCat3d aktiviert ist (siehe "Allgemeine Einstellungen"/"Betriebsart")

# **7.2.1 Device Allgemein**

Dies ist die Startseite des Sensors, sie zeigt alle relevanten Informationen zum Gerät wie Bestellnummer, Produktversion, Hersteller, Beschreibung, Seriennummer, MAC-Adresse sowie Hardwareversion und aufgespielte Firmwareversion.

# <span id="page-54-0"></span>**7.2.2 Device Einstellungen**

Der Inhalt teilt sich in 4 Kategorien auf (siehe [Abb. 46](#page-54-1) ... [Abb. 49\)](#page-57-0):

### **Netzwerkeinstellungen**

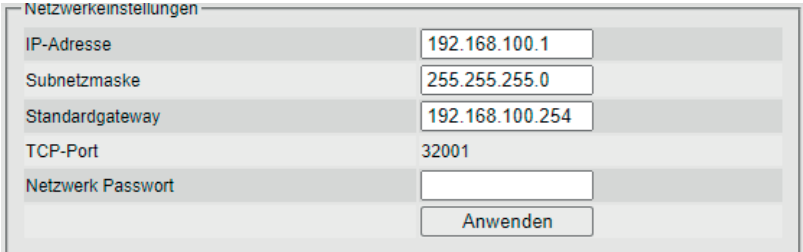

<span id="page-54-1"></span>Abb. 46: Netzwerkeinstellungen

In die Eingabefelder **"IP-Adresse"**, **"Subnetzmaske"** und **"Standardgateway"** können die gewünschten Adressbereiche eingetragen werden. Diese Adressen ermöglichen den Betrieb und die Kommunikation zwischen Sensor und Ihrem Netzwerk (PC).

### **VORSICHT!**

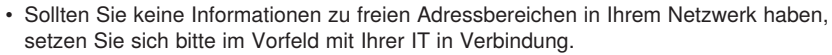

- Bei Fehleingaben kann es zu Netzwerkkonflikten kommen.
- Die IP-Adresse des Sensors muss sich von Ihrer IP-Adresse (PC) unterscheiden.

Wenn Sie die gewünschten Änderungen vorgenommen haben, tragen sie das Netzwerk Passwort **"admin"** in das Eingabefeld ein und drücken auf **"OK"**. Nun wird die Änderung ohne Neustart des Sensors übernommen. Um wieder auf die integrierte Webseite zu gelangen, tragen Sie die neue IP-Adresse in die Adresszeile Ihres Webbrowsers ein.

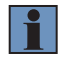

#### **HINWEIS!**

Wird kein oder ein falsches Passwort eingegeben, so wird das entsprechend angezeigt. Die Netzwerkeinstellung wird nicht geändert.

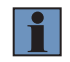

### **HINWEIS!**

Nach dem Ändern der IP-Adresse startet der Sensor neu.

### **UDP Socket Einstellungen**

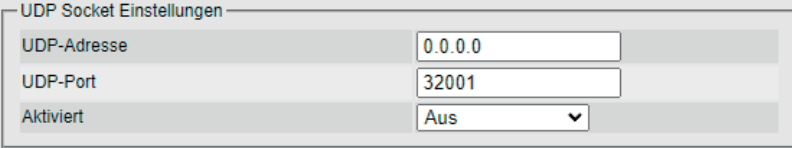

<span id="page-55-0"></span>Abb. 47: UDP Socket Einstellungen

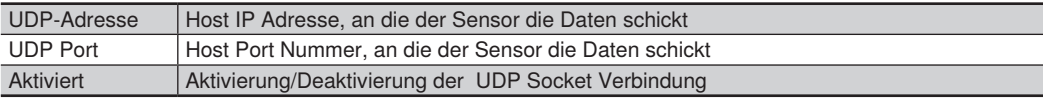

### B**eispiel:**

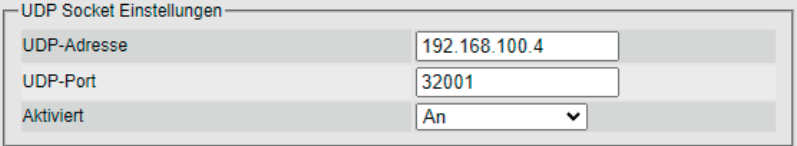

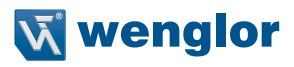

# **Display Einstellungen**

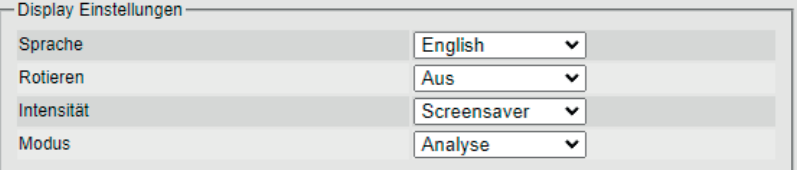

Abb. 48: Display Einstellungen

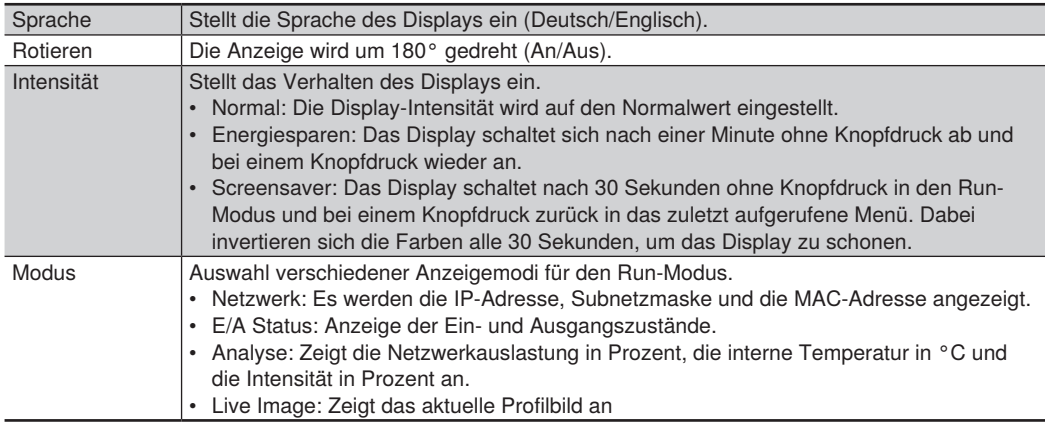

# **Allgemeine Einstellungen**

| - Allgemeine Einstellungen |                                   |
|----------------------------|-----------------------------------|
| <b>Betriebsart</b>         | Profilsensor<br>$\check{ }$       |
| Web Passwort               | <b>Deaktiviert</b><br>$\check{ }$ |
| <b>Encoder Reset</b>       | Reset                             |
| Sensoreinstellungen Reset  | Reset                             |
| <b>Neustart</b>            | Anwenden                          |
| <b>Netzwerk Reset</b>      | Anwenden                          |
|                            |                                   |

<span id="page-57-0"></span>Abb. 49: Allgemeine Einstellungen

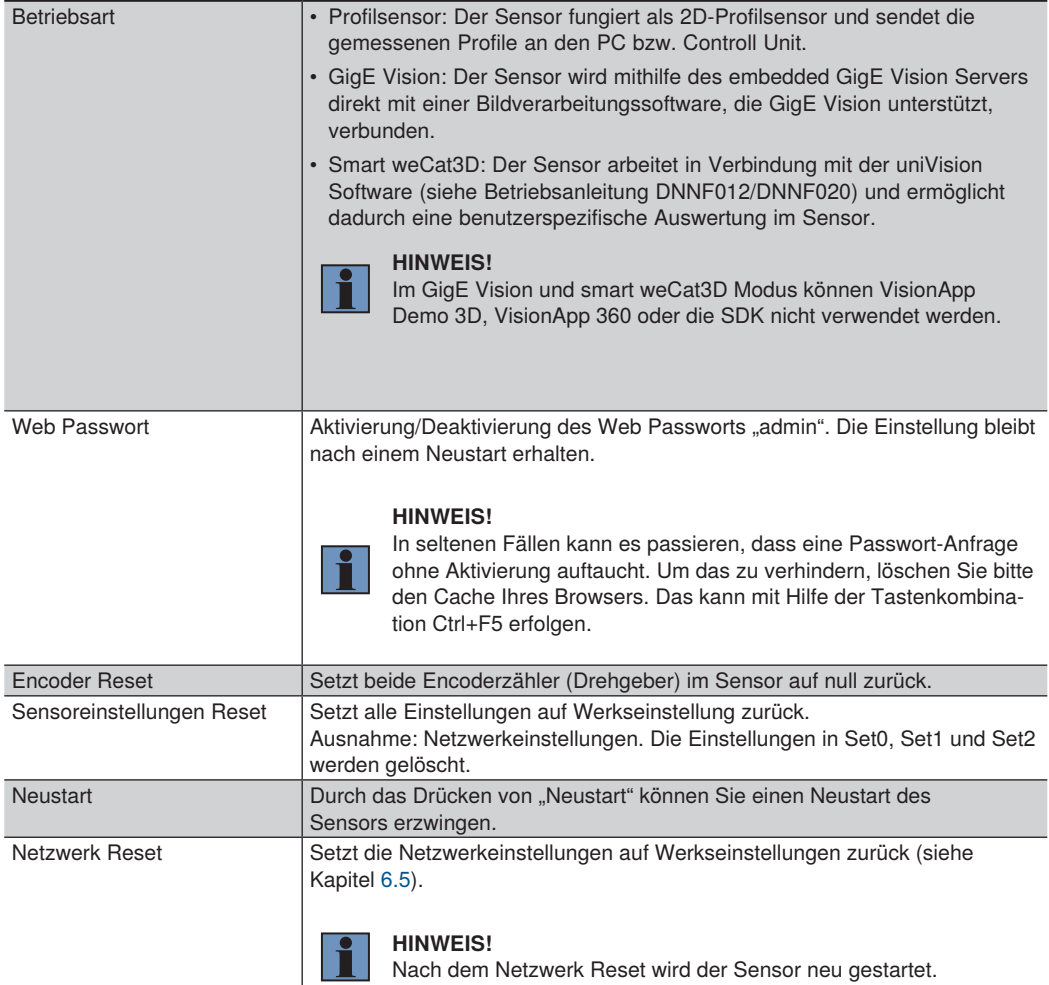

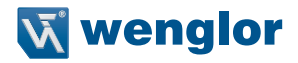

# <span id="page-58-0"></span>**7.2.3 2D/3D Profileinstellungen**

Diese Seite beinhaltet die Darstellung des Messprofils und Einstellmöglichkeiten für ROI, Profil und Trigger (siehe [Abb. 50](#page-58-1)).

Befindet sich der Sensor im Kameramodus, wird das Kamerabild des Sensors angezeigt. Anhand des Kamerabildes ist es einfacher, Quellen von Artefakten sowie Reflexionen zu identifizieren.

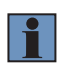

### **HINWEIS!**

Es wird nicht empfohlen, die Profildarstellung zu verwenden, wenn sich der Sensor im "Smart weCat3D" Modus befindet (siehe Kapitel [7.2.5](#page-71-0)). Die Geschwindigkeit im "Smart weCat3D" Modus kann dadurch reduziert werden.

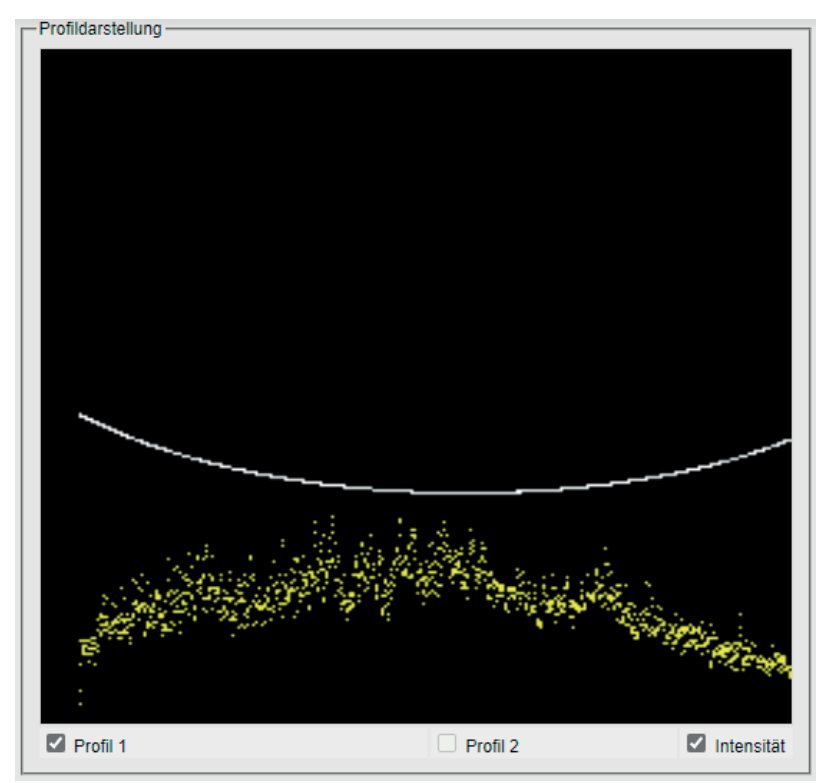

<span id="page-58-1"></span>Abb. 50: Anzeige des Messprofils und Einstellbereiche für ROI, Profil und Trigger

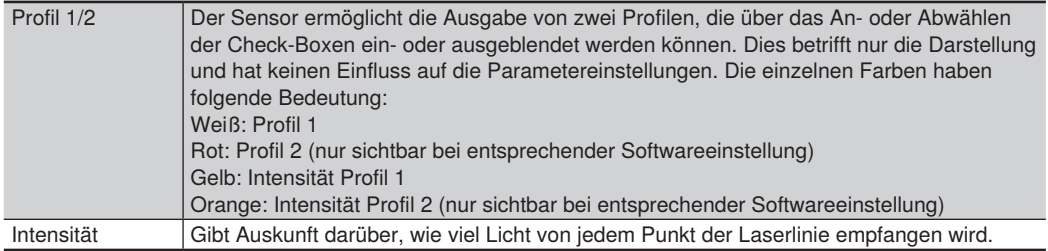

### **ROI Einstellungen**

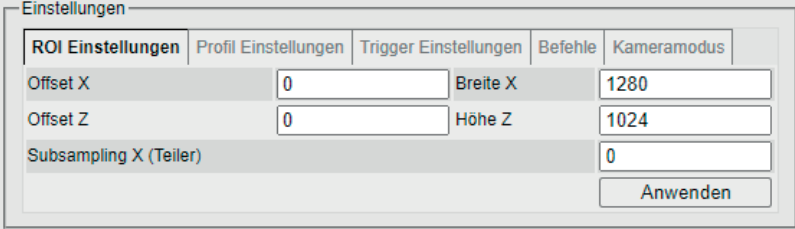

<span id="page-59-0"></span>Abb. 51: ROI Einstellungen

Die Region of Interest (ROI) bzw. der aktive Bereich des Sensors besteht aus den vier Größen "Offset X", "Breite X", "Offset Z" und "Höhe Z" (siehe [Abb. 51](#page-59-0)). Diese Größen werden in "Pixeln" angegeben und lassen sich beliebig innerhalb der Grenzen verändern. Mit dieser Information kann man den aktiven Bereich so verkleinern, dass nur der benötigte Bereich ausgelesen wird.

Die ausgewählte ROI sollte so groß wie nötig und so klein wie möglich gehalten werden. Je kleiner der Bereich, desto schneller die Auswertung und umso höher die Messrate. Dies ermöglicht die Erhöhung der Messrate des einzelnen Sensors.

Dabei muss man unterscheiden zwischen weCat3D MLSL, wo eine Reduzierung in X und in Z eine Auswirkung auf die Messrate hat, und weCat3D MLWL, wo sich lediglich eine Reduzierung in Z auf die Messrate auswirkt. Die Einschränkung in X reduziert dabei nur die Netzwerklast.

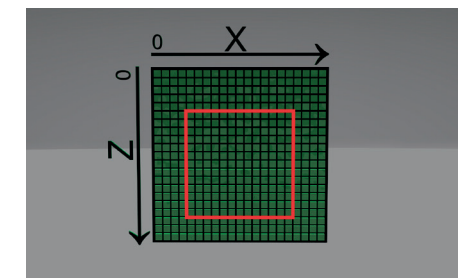

<span id="page-59-1"></span>Abb. 52: Abbildung der integrierten Kamera

Links oben ist der Ausgangspunkt "0" zu erkennen. X bezeichnet den Messbereich der Spalten Z bezeichnet den Messbereich in Zeilen Das rote Viereck zeigt die ausgewählte ROI.

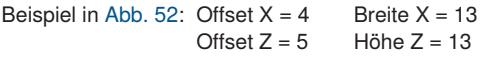

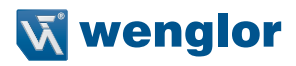

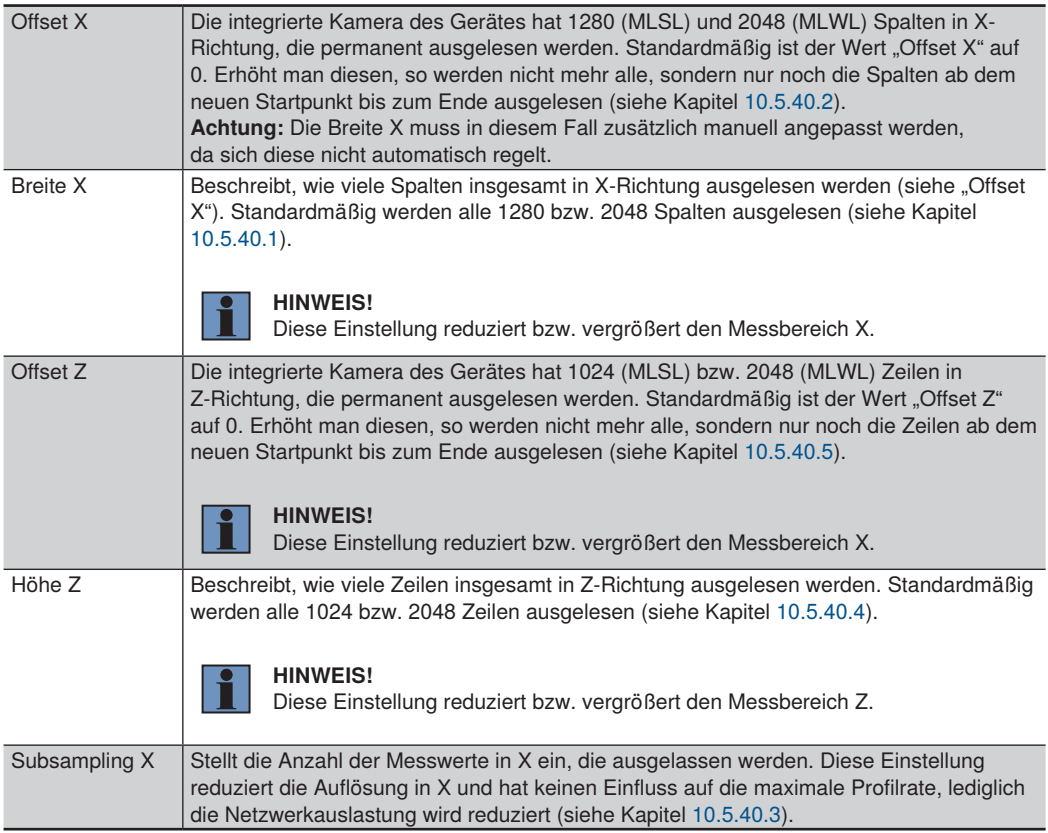

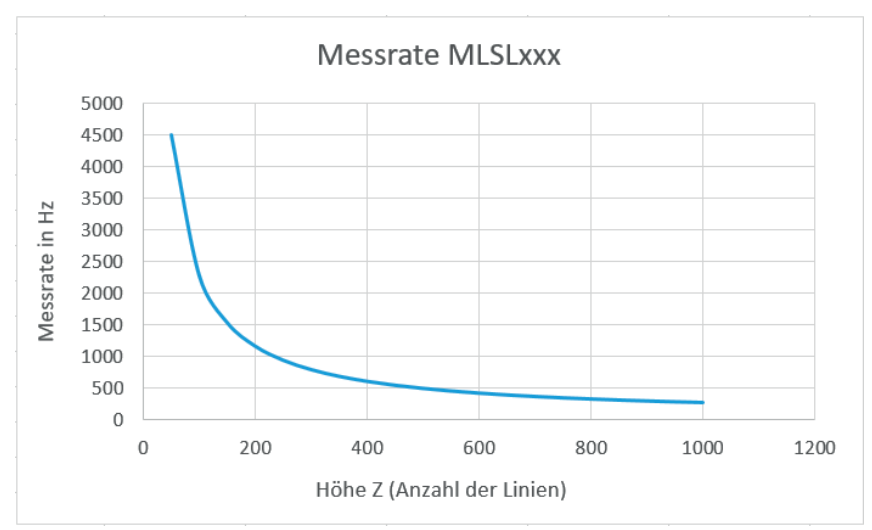

<span id="page-61-0"></span>Abb. 53: MLSL: Höhe Z (Anzahl der Linien) in Abhängigkeit von der Messrate. Anzahl der Spalten (Breite X) beträgt 1280.

Für den weCat3D MLSL-Profilsensor gibt es zwei abweichende Parameter, die Einfluss auf die Berechnung bzw. die Messrate haben: Höhe Z und Breite X. Wenn die Anzahl der ausgelesenen Pixel in X für den weCat3D MLSL Profilsensor reduziert wird, erhöht sich die Messrate (siehe [Abb. 53](#page-61-0)). Die Formel zur Berechnung der ungefähr erreichbaren Messrate lautet:

*f(cmoslines=x) = -39,768 \* ln(x)3 + 932,408 \* ln(x)2 + -7383,300 \* ln(x) + 19837,510*

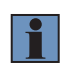

### **HINWEIS!**

Die Formel gibt nur einen Näherungswert an, wenn der Bereich der Breite X zwischen 345 und 1280 liegt. Die Messrate hängt auch von der Belichtungszeit und den an den Computer angeschlossenen Ressourcen ab (siehe auch AcquisitionLineRate in Kapitel [12.3.2\)](#page-171-0).

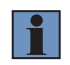

### **HINWEIS!**

Die Werte für MLSL gelten ebenfalls für die Sensoren MLZL und M2SL.

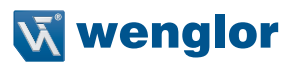

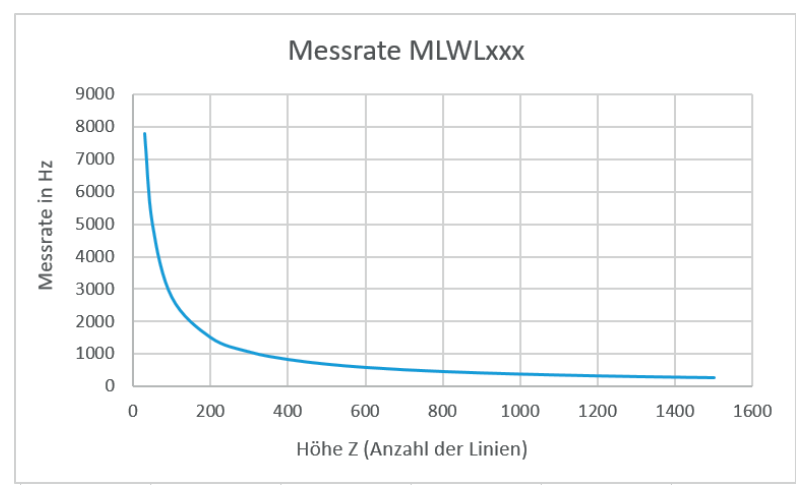

<span id="page-62-0"></span>Abb. 54: MLWL: Anzahl der Linien in Z in Abhängigkeit von der Messrate.

Nachfolgend die Formel zur Berechnung der Messrate des weCat3D MLWL Profilsensors in Abhängigkeit von der Anzahl der Linien (Höhe Z), siehe auch [Abb. 54](#page-62-0).

*f(cmoslines=x) = -72,748 \* ln(x)3 + 1662,436 \* ln(x)2 + -12864,209 \* ln(x) + 33862,688*

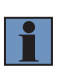

### **HINWEIS!**

Die Formel gibt nur einen Näherungswert an, wenn der Bereich der Höhe Z zwischen 64 und 1024 liegt.

Die Messrate hängt auch von der Belichtungszeit und den an den Computer angeschlossenen Ressourcen ab.

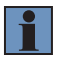

### **HINWEIS!**

Für weitere Erläuterungen siehe die Funktion ExposureTime (siehe Kapitel [10.5.2\)](#page-109-0), die auch die Messrate beeinflusst.

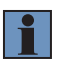

### **HINWEIS!**

Der maximale Wertebereich in der Funktion AcquisitionLineTime (siehe Kapitel [10.5.3\)](#page-111-0) wird entsprechend der vorgegebenen ROI Größe dynamisch aktualisiert.

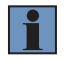

### **NOTE!**

Die Werte für MLWL gelten ebenfalls für OPT3013, OPT3042 und MLWL033.

# **Profil Einstellungen**

Über den Reiter "Profil Einstellungen" lassen sich die Werte für Belichtungszeit, Laser und Messrate einstellen (siehe [Abb. 55\)](#page-63-0)."

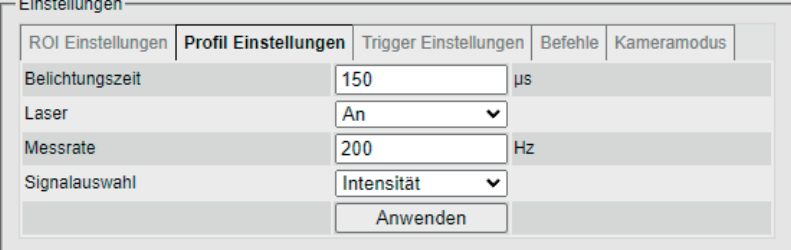

<span id="page-63-0"></span>Abb. 55: Profil Einstellungen

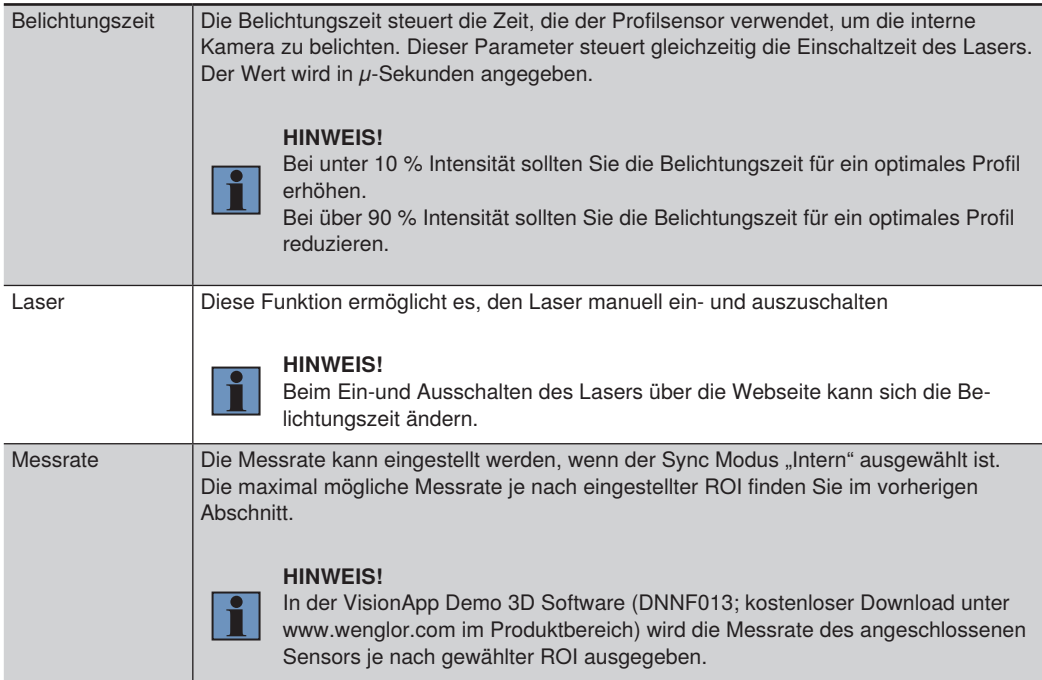

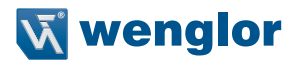

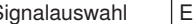

Signalauswahl Es werden alle Spalten der internen Kamera nach Peaks durchsucht. Als Peak wird das Signal bezeichnet, das durch die detektierte Laserlinie in der Spalte der Kamera entsteht (siehe [Abb. 56\)](#page-64-0).

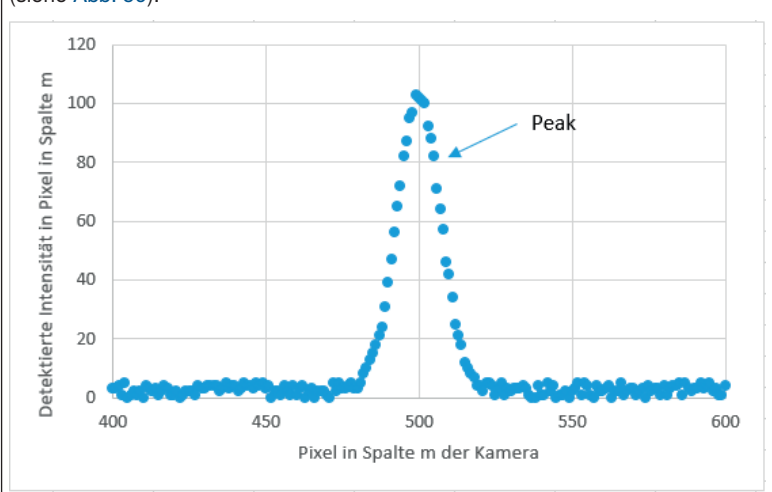

<span id="page-64-0"></span>Abb. 56: Intensitätsverlauf in Pixel in Spalte m der Kamera

Werden in einer Spalte zwei oder mehr Peaks erkannt, kann definiert werden, in welcher Reihenfolge die Peaks als Abstandswert Z ausgegeben werden sollen.

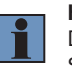

### **HINWEIS!**

Diese Einstellung kann verwendet werden, um Reflexionen und sonstige Störungen der erkannten Laserlinie zu reduzieren.

Es gibt folgende Auswahlkriterien:

- **• Intensität:** Der stärkste Peak in der Kameraspalte wird als Profil ausgegeben.
- **• Breite:** Der breiteste Peak in der Kameraspalte wird als Profil ausgegeben. Ein breiterer Peak entsteht, wenn das Laserlicht tiefer in die Objektoberfläche eindringt. Die Peakbreite wird nicht in der Profilanzeige dargestellt.
- **• Peak 1:** Der erste Peak in der Kameraspalte wird als Profil ausgegeben.
- **• Peak 2:** Der zweite Peak in der Kameraspalte wird als Profil ausgegeben.

# **Trigger Einstellungen**

Über den Reiter "Trigger Einstellungen" können verschiedene Einstellungen für die Profilaufnahme vorgenommen werden (siehe [Abb. 57](#page-65-0)).

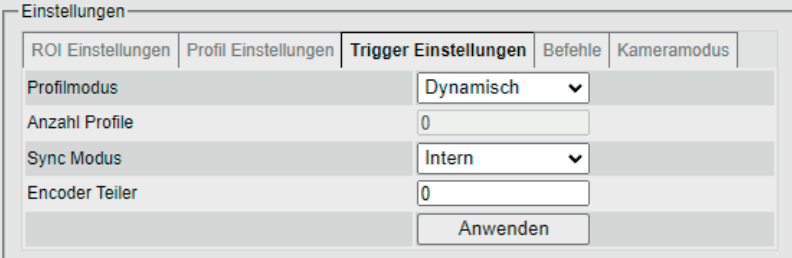

### <span id="page-65-0"></span>Abb. 57: Trigger Einstellungen

<span id="page-65-2"></span><span id="page-65-1"></span>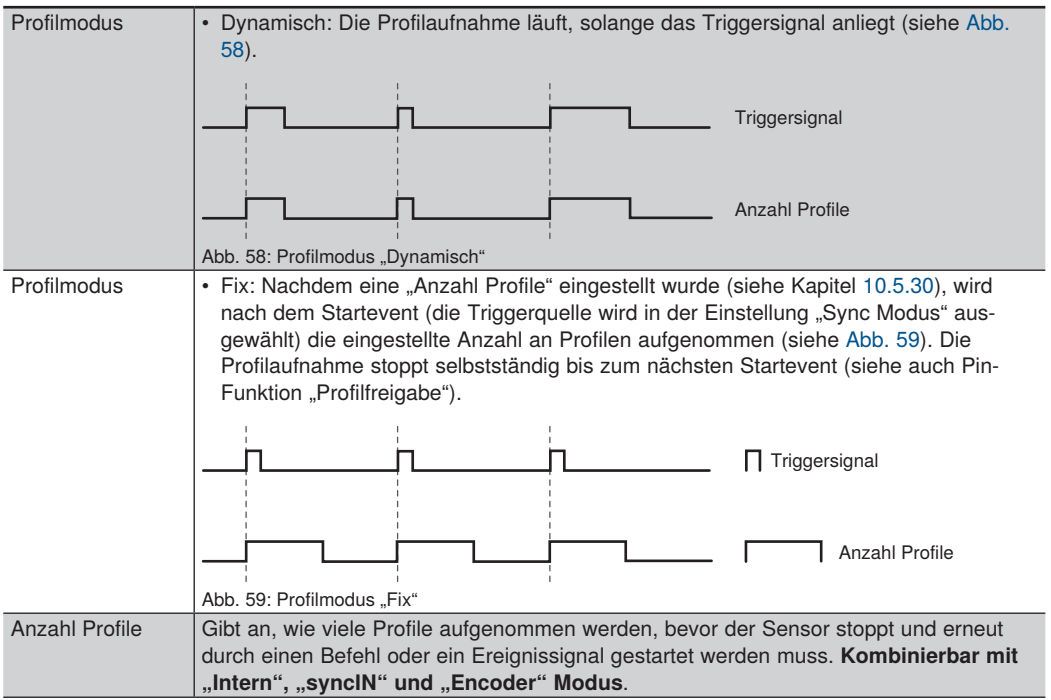

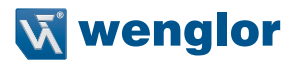

<span id="page-66-1"></span><span id="page-66-0"></span>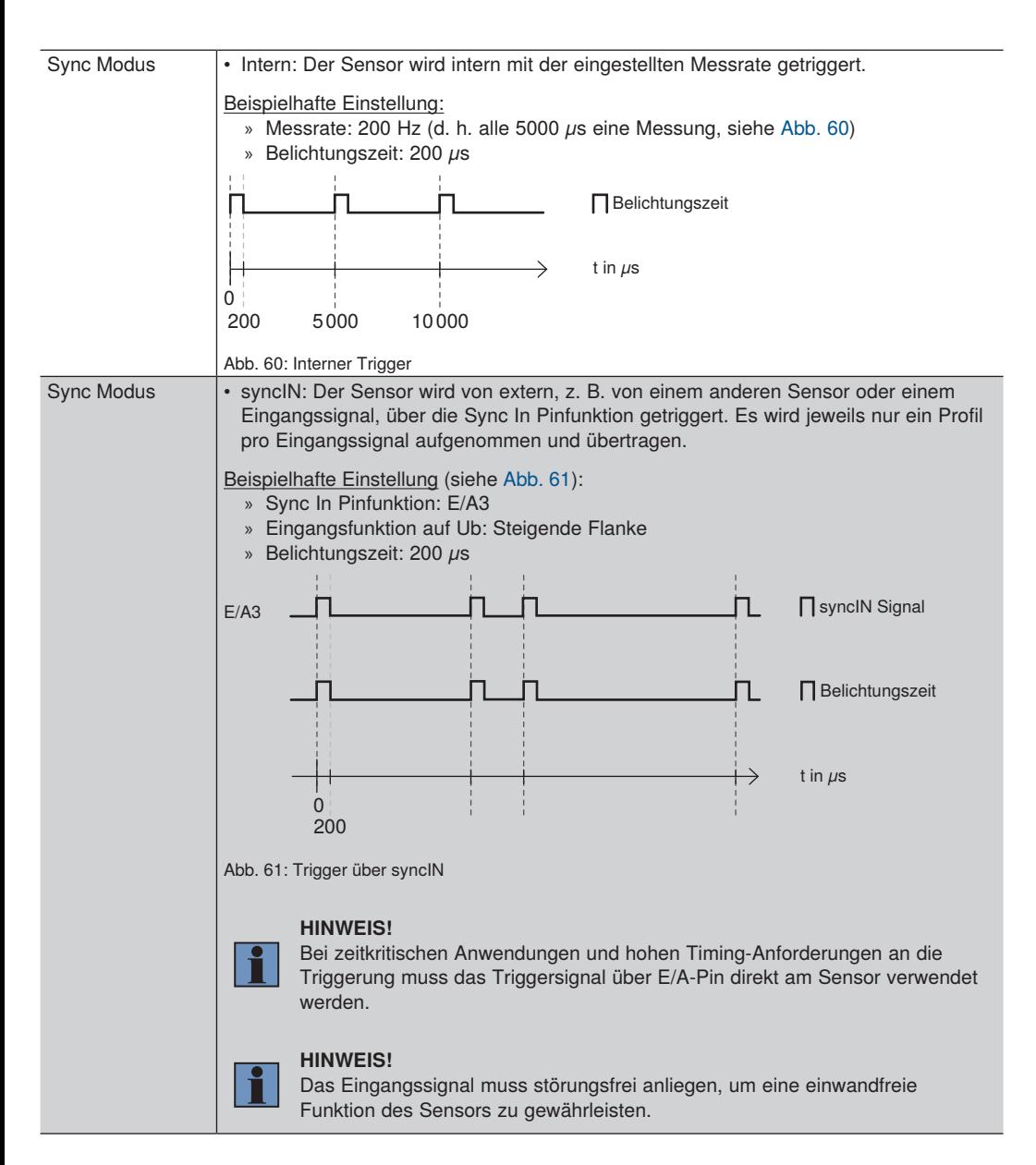

<span id="page-67-0"></span>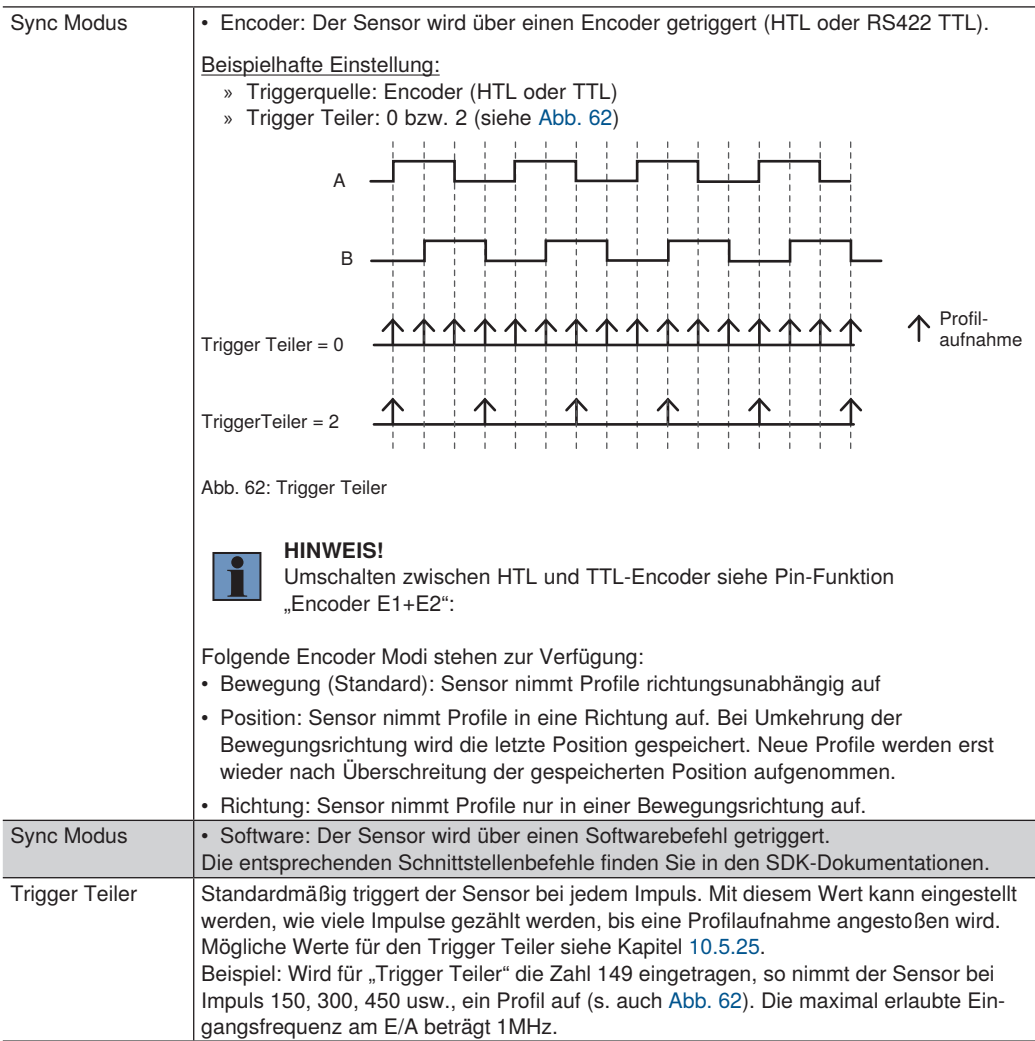

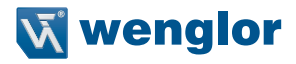

### **Befehle**

Ermöglicht das direkte Senden von Schnittstellenbefehlen an den Sensor (siehe [Abb. 63](#page-68-0)). Weitere Details entnehmen Sie der Schnittstellenbeschreibung ab Kapitel [10.](#page-97-0)

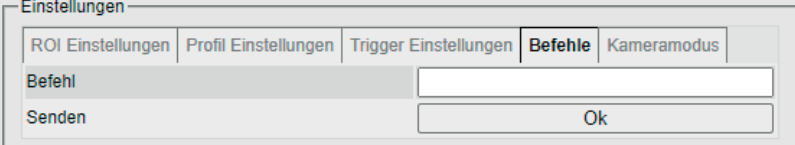

<span id="page-68-0"></span>Abb. 63: Eingabefeld für Schnittstellenbefehle

### **Kameramodus**

Im Kameramodus kann zwischen Modus Profil oder Kamerabild gewählt werden.

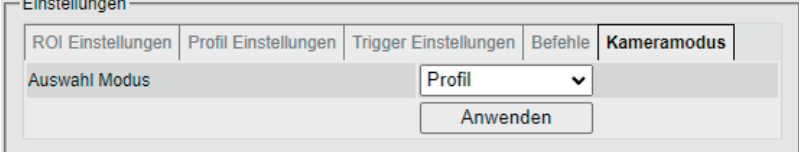

Abb. 64: Kameramodus

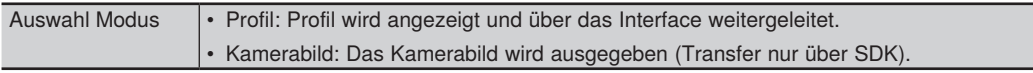

# **7.2.4 E/A-Einstellungen**

Für die 4 konfigurierbaren Ein-/Ausgänge lassen sich unterschiedliche Pin-Funktionen einstellen. Je nach Einstellung bieten die Kontextmenüs entsprechende Auswahlmöglichkeiten an (siehe [Abb. 65\)](#page-69-0).

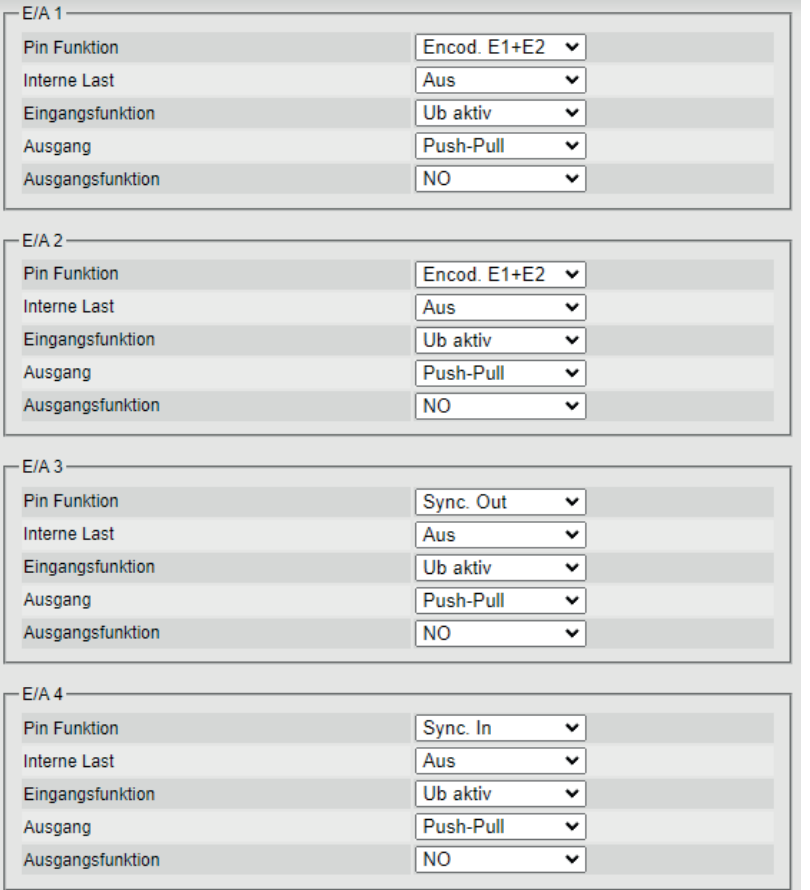

<span id="page-69-0"></span>Abb. 65: Einstellbereich für Ein- und Ausgänge

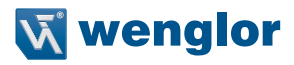

<span id="page-70-0"></span>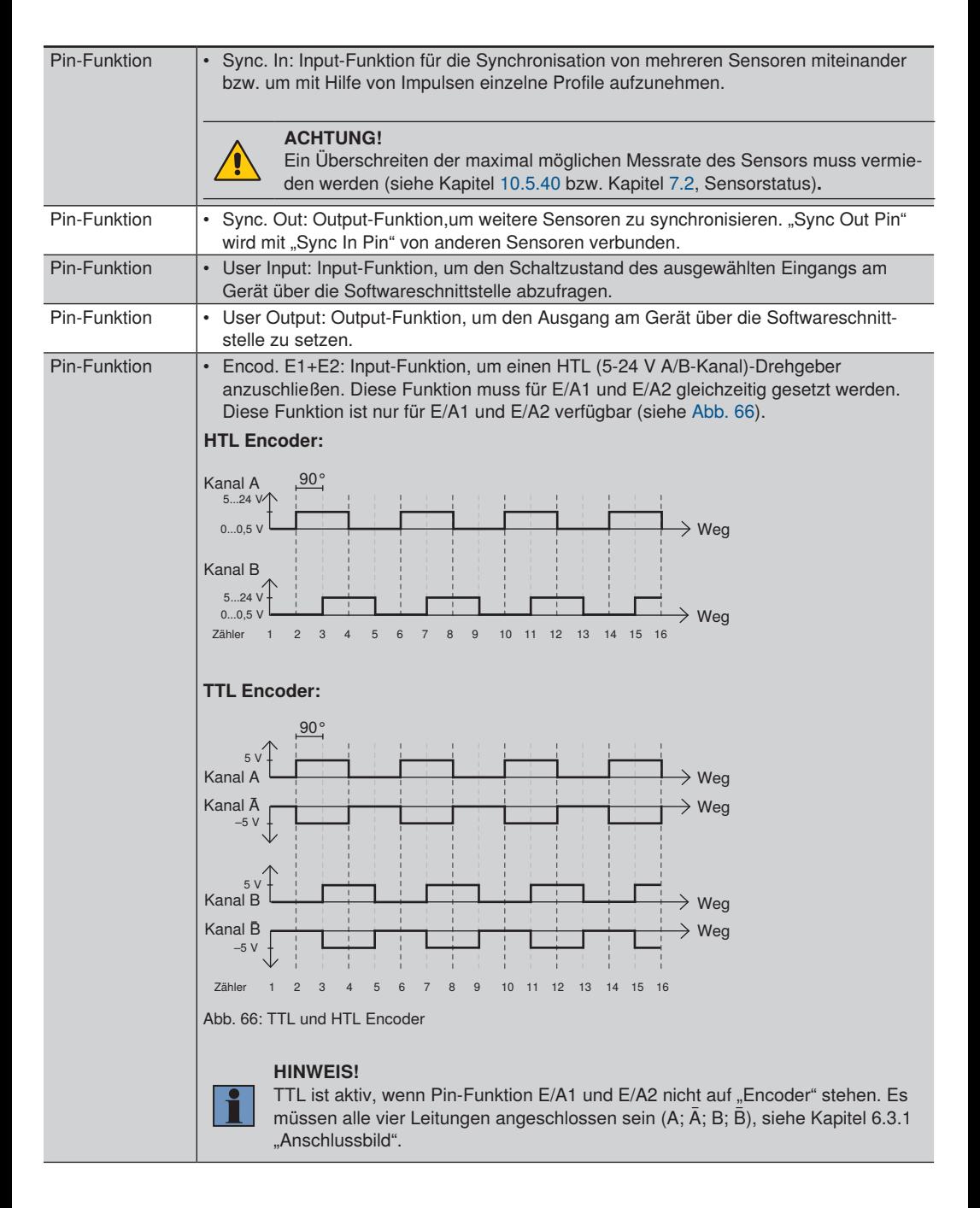

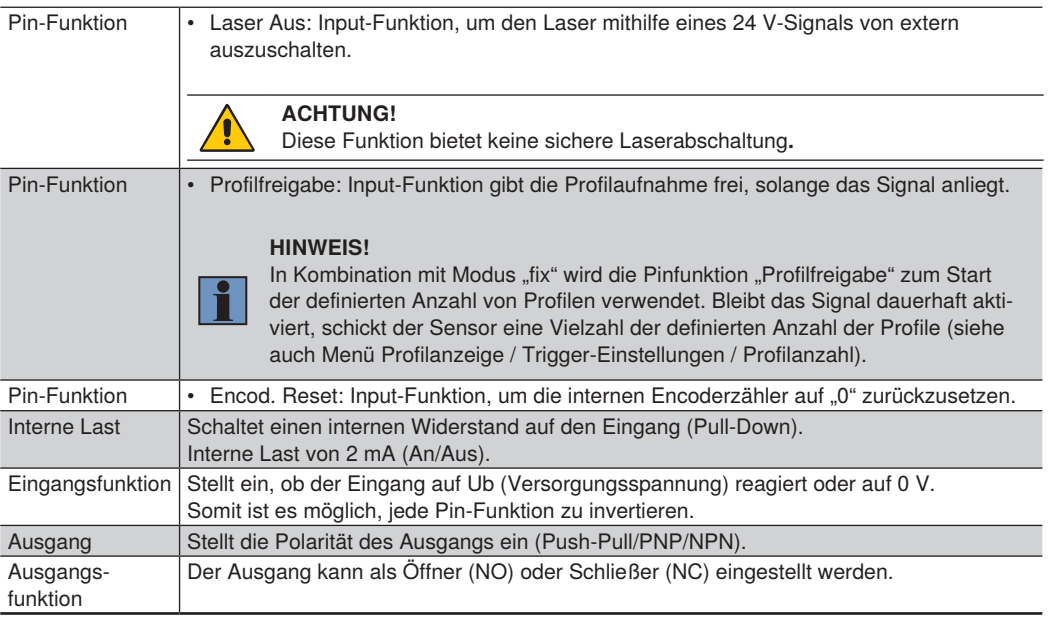

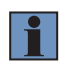

### **HINWEIS!**

<span id="page-71-0"></span>Die aufgeführten Funktionen sind für jeden der 4 konfigurierbaren Ein-/Ausgänge individuell einstellbar (Ausnahme "Encod. E1+E2" - diese Funktion ist auf E/A1 in Kombination mit E/ A2 eingeschränkt).

# **7.2.5 Visualisierung**

In der Betriebsart "Smart weCat3D" wird auf der Webseite ein Link zu uniVision web angezeigt. Diese Webseite ist nutzerkonfigurierbar und dient zur Darstellung der Ergebnisse aus der Profilanalyse. Details zur Nutzung siehe Betriebsanleitung der uniVision Software DNNF012/DNNF020.
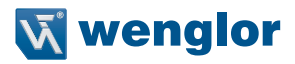

### **7.3 Firmware Update**

#### **ACHTUNG:**

Die Firmware des Sensors sollte 1.2.0 oder höher sein, bevor der Sensor auf die Firmware-Version 2.0.0 aktualisiert wird. Wenn die Firmware niedriger als 1.2.0 ist, aktualisieren Sie auf die neueste Version 1.2.x (siehe Downloadbereich der Produktseite auf wenglor.com). Informationen zum Aktualisieren der Firmware finden Sie auch im Update-Hinweis, der im Firmware-Paket enthalten ist. Die aktuelle Firmware-Version finden Sie auf der Sensor-Webseite (Details siehe Bedienungsanleitung).

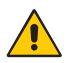

### **ACHTUNG:**

Die Aktualisierung eines Sensors mit Firmware Version 1.x.x auf 2.0.0 kann aufgrund von Formatänderungen der Linearisierungstabelle zu einem Update der Linearisierungstabelle führen.

#### **Der Update Prozess kann mehrere Minuten dauern!**

Bevor Sie die Firmware aktualisieren, schließen Sie bitte alle mit dem Sensor verbundenen Softwareanwendungen. Wir empfehlen, den Sensor auszuschalten und neu zu starten. Sobald der Sensor online ist, können Sie den Update-Vorgang starten.

#### **Aufruf der integrierten Webseite:**

Starten Sie Ihren Webbrowser und geben Sie die IP Adresse (192.168.100.1) ein. Fügen Sie "administration.html" hinter der IP Adresse ein und drücken Sie auf Enter (siehe [Abb. 67](#page-72-0)).

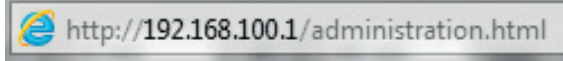

Abb. 67: Web-Adresse zur Durchführung des Update Prozesses

<span id="page-72-0"></span>Wenn die tatsächliche IP-Adresse von der voreingestellten abweicht und Sie die aktuelle Adresse nicht kennen, können Sie diese nach Auswahl des Menüpunktes "Schnittstelle" am OLED-Display ablesen.

Klicken Sie auf "Choose a file" (1) und wählen Sie die Datei "Firmware weCat3D\_xxx.run" aus. Die Datei kann unter www.wenglor.com im Downloadbereich des Produkts heruntergeladen werden.

Bestätigen Sie anschließend mit "Update" (2) und warten Sie, bis die Aktualisierung abgeschlossen ist (siehe [Abb. 68](#page-72-1) ... [Abb. 70\)](#page-73-0).

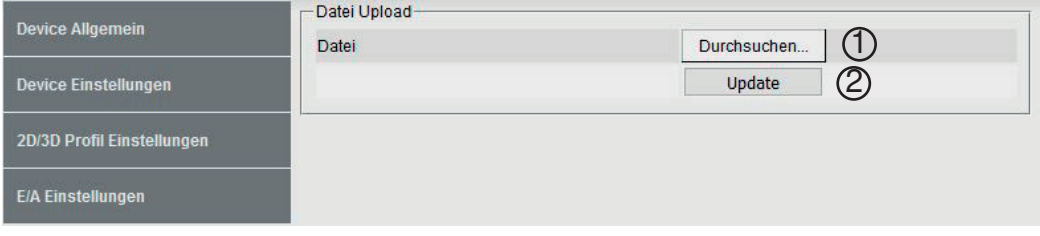

<span id="page-72-1"></span>Abb. 68: Startfenster Update

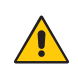

#### **ACHTUNG:**

Während des Update-Vorgangs darf die Versorgungsspannung nicht unterbrochen und das System nicht neu gestartet werden. Das Gerät könnte sonst zerstört werden.

Während des Update Prozesses wird der momentane Status im Bereich "Update" angezeigt:

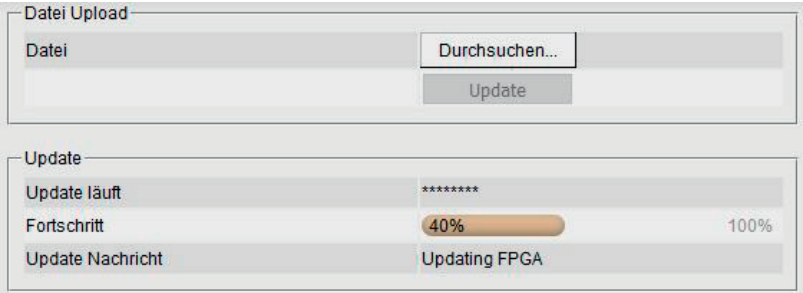

Abb. 69: Statusanzeige Update Prozess

Nach Beendigung des Updates erscheint folgende Anzeige:

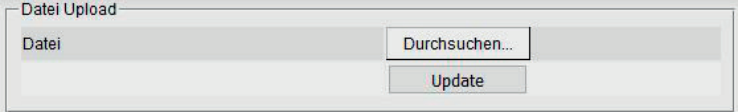

<span id="page-73-0"></span>Abb. 70: Update Prozess beendet

Nach einem erfolgreichen Update wird die aktuelle Firmware Version auf der Seite "Gerät Allgemein" angezeigt.

Sollte eine Aktualisierung der Linearisierungstabelle notwendig sein, so erscheint eine Meldung auf der Webseite (siehe [Abb. 71\)](#page-73-1):

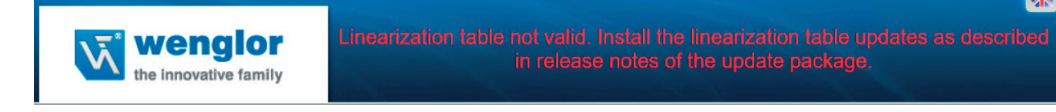

Abb. 71: Meldung bei ungültiger Linearisierungstabelle

<span id="page-73-1"></span>Verwenden Sie die Firmware\_weCat3DAddon\_1.0.0.run im Firmware-Paket und aktualisieren Sie den Sensor erneut mit diesem Paket. Der Vorgang entspricht dem oben beschriebenen Update-Vorgang. Nach dem Update sollte die Meldung auf der Sensor-Webseite verschwunden sein. Falls nicht, wenden Sie sich bitte an den technischen Support von wenglor.

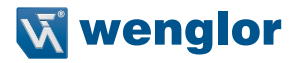

### **7.4 Verwendung mehrerer Sensoren (Synchronisation)**

Das Synchronisieren von mehreren 2D-/3D-Profilsensoren ist dann notwendig, wenn sich die Laserlinien der Sensoren im gleichen Sichtbereich befinden und sich dadurch beeinflussen.

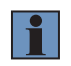

### **HINWEIS!**

Ein 2D-/3D-Profilsensor mit rotem Laserlicht und ein 2D-/3D-Profilsensor mit blauem Laserlicht beeinflussen sich nicht.

### **Vorgehen zur Synchronisierung von zwei 2D-/3D-Profilsensoren:**

Verkabeln Sie die beiden 2D-/3D-Profilsensoren miteinander, sodass ein E/A-Pin des ersten Sensors (Master Unit) mit einem E/A-Pin des zweiten Sensors (Sub Unit) verbunden ist.

**Beispiel:** E/A #3 vom Master Unit wird mit E/A #4 vom Sub Unit verbunden:

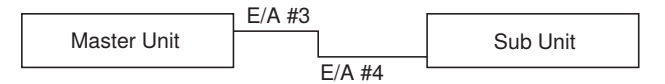

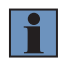

### **HINWEIS!**

Das Master Unit muss sich im Sync Modus "Encoder", "Intern" oder "Software" befinden, das Sub Unit im Sync Modus "synclN".

Einen E/A-Pin des Master Units mit Zeitverzögerung als Ausgang einstellen. Die Verzögerung sollte dabei mindestens der Belichtungszeit des Master Units entsprechen. Die Länge des Ausgangssignals darf die Belichtungszeit des Sub Units nicht überschreiten.

### **Pinbelegung:**

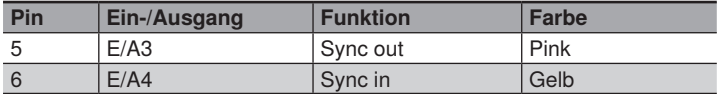

### **Beispiel 1:**

Zeitversetzte Messung zur Erweiterung des Messbereichs unter Vermeidung der gegenseitigen Beeinflussung der Sensoren trotz Überschneidung der Laserlinien.

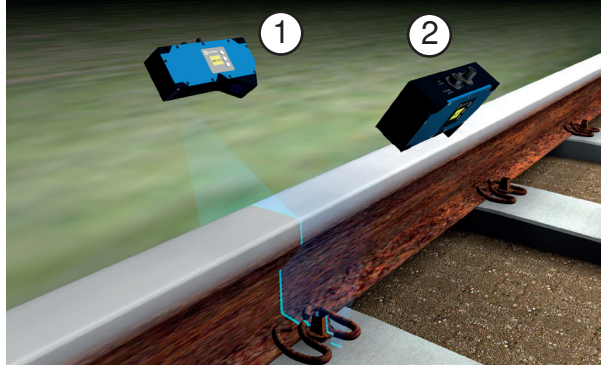

Beispielanwendung Schienenkopfvermessung

Beispielkonfiguration:

Master Unit, SyncOut (Werkseinstellung E/A3) mit Sub Unit, SyncIn (Werkseinstellung E/A4) verbunden.

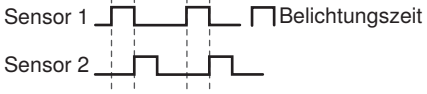

Sensor 1: Sync Modus (Intern/Encoder/Software) Belichtungszeit 200 µs SyncOut Delay =  $200 \mu s^*$ Sensor 2:

Sync Modus (syncIN) Belichtungszeit 200 µs

\* siehe Kapitel [10.5.32](#page-121-0); der Befehl kann über die Webseite eingegeben werden.

### **Beispiel 2:**

Zeitgleiche Messung:

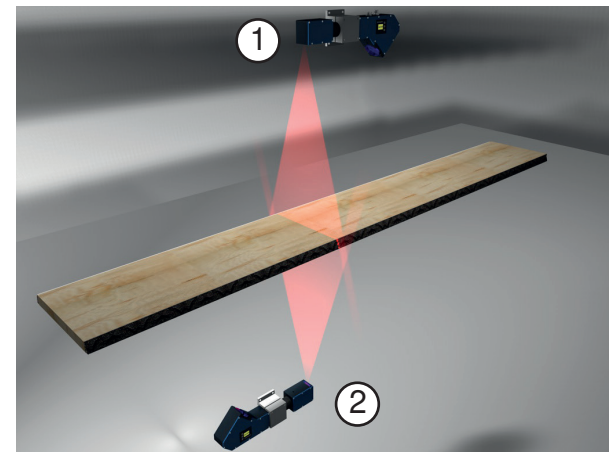

Beispielanwendung Dickenmessung an Holzdielen

Beispielkonfiguration: Master Unit, SyncOut (Werkseinstellung E/A3) mit Sub Unit, SyncIn (Werkseinstellung E/A4) verbunden.

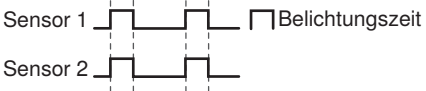

Sensor 1: Sync Modus (Intern/Encoder/Software) Belichtungszeit 200 µs SyncOut Delay =  $0 \mu s$ 

Sensor 2: Sync Modus (syncIN) Belichtungszeit 200 µs

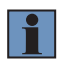

#### **HINWEIS!**

Die Pulsbreite des Hardware-Triggers muss mindestens die halbe Periode der Messrate betragen.

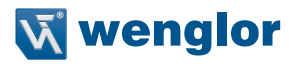

## **8. OLED-Display**

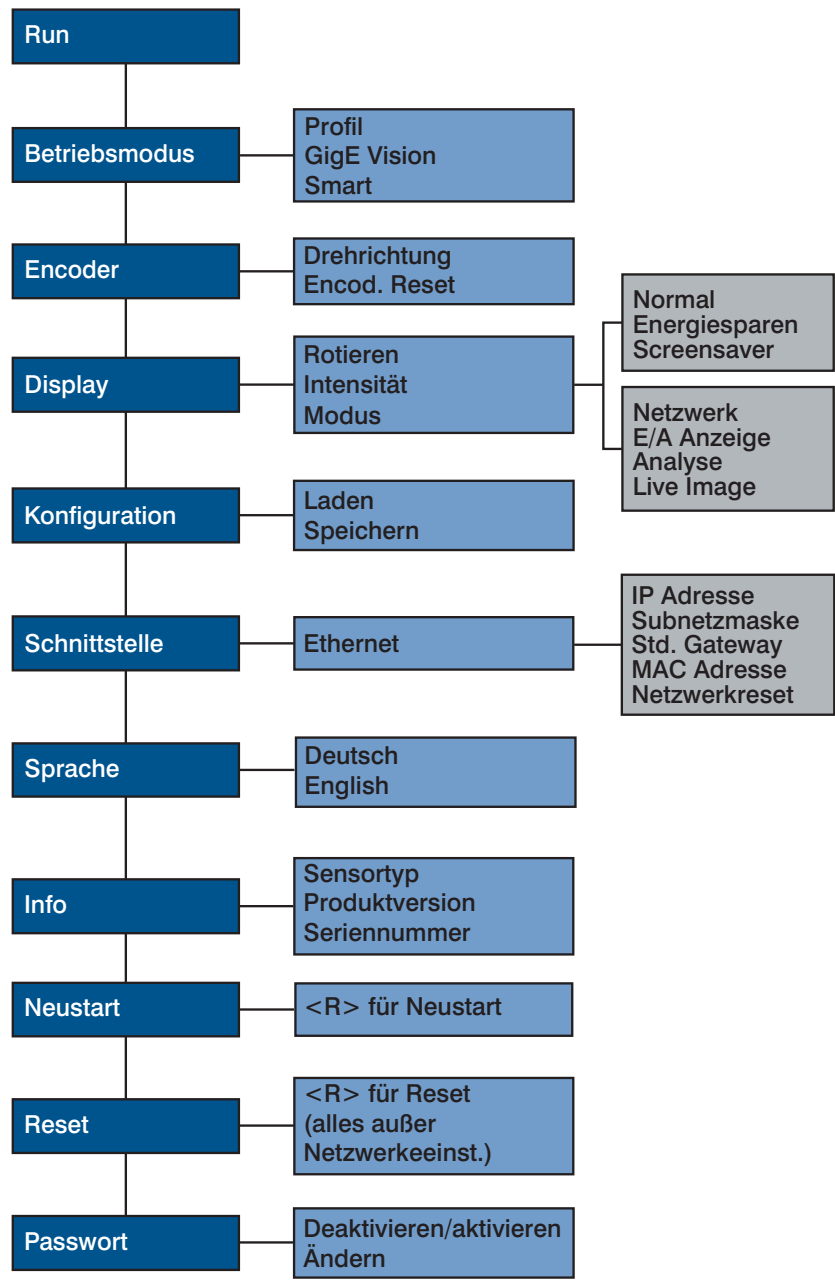

Abb. 72: Aufbau OLED-Display

### **8.1 Einstellungen**

In der Sprachauswahl kann die OLED-Display-Sprache eingestellt werden. Diese hat keinen Einfluss auf die interne Webseite und wird automatisch im Sensor gespeichert.

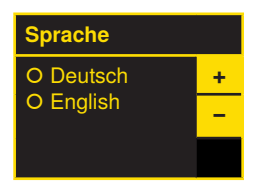

# **Navigation durch Tastendruck:**<br>Navigation nach obe

- ▲ : Navigation nach oben.
- $\bullet$  : Navigation nach unten.<br>
Mit der Enter-Taste wird
- : Mit der Enter-Taste wird die Auswahl bestätigt.

#### **Bedeutung der Menüpunkte:**

- 3 Zurück: Eine Ebene im Menü nach oben.
- Wechseln zum Anzeigemodus.

Durch Druck auf eine beliebige Taste kann ins Konfigurationsmenü gewechselt werden.

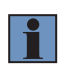

### **HINWEIS!**

Wird im Konfigurationsmenü für die Dauer von 30 s keine Einstellung vorgenommen, springt der Sensor automatisch in die Anzeigeansicht zurück. Durch erneuten Tastendruck springt der Sensor wieder in die zuletzt verwendete Menüansicht. Wird eine Einstellung vorgenommen, so wird die Einstellung bei Verlassen des Konfigurationsmenüs übernommen.

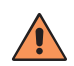

#### **VORSICHT!**

Um eine Beschädigung der Tasten zu vermeiden, verwenden Sie bitte zur Einstellung keine spitzen Gegenstände.

### **8.2 Run**

Der Sensor wechselt in den Anzeigemodus. Weitere Informationen entnehmen Sie dem Kapitel [8.5.3](#page-78-0). Im Menüpunkt Display kann der Anzeigemodus in den Netzwerkmodus, E/A Anzeige oder Analysemodus geändert werden.

### **8.3 Betriebsmodus**

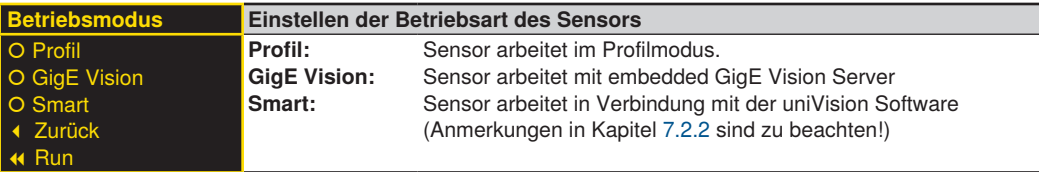

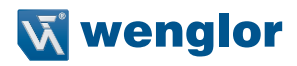

### **8.4 Encoder**

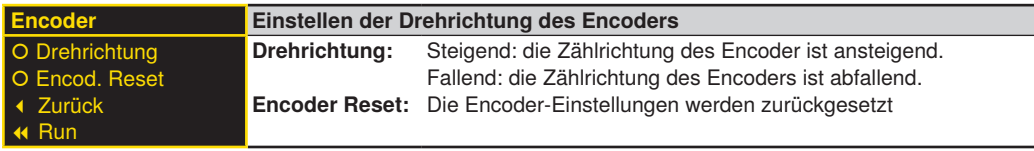

### **8.5 Display**

Am Display können verschiedene Änderungen der Einstellungen vorgenommen werden, welche die Bedienung des Sensors erleichtern.

### **8.5.1 Rotieren**

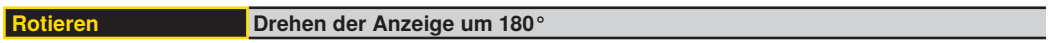

### **8.5.2 Intensität**

Die Intensität des Displays kann angepasst werden, damit die Displayanzeige beispielsweise trotz heller Umgebung weiterhin gut lesbar ist.

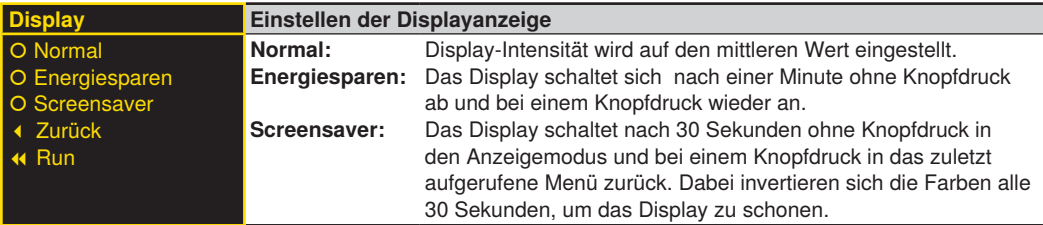

### <span id="page-78-0"></span>**8.5.3 Modus**

Der Sensor verfügt über verschiedene Anzeigemodi, die in der Run-Anzeige dargestellt werden.

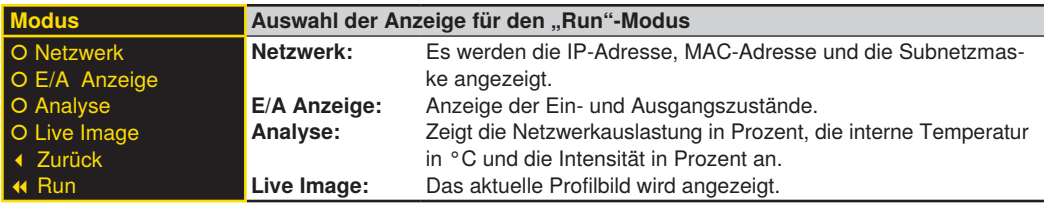

### **8.6 Konfiguration**

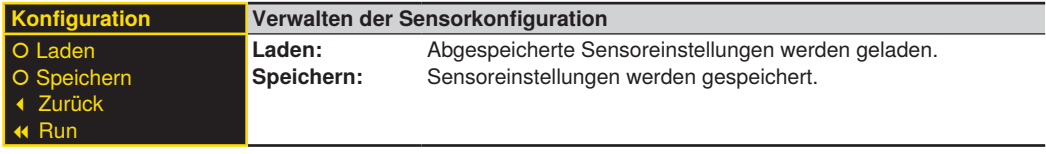

### **8.6.1 Laden**

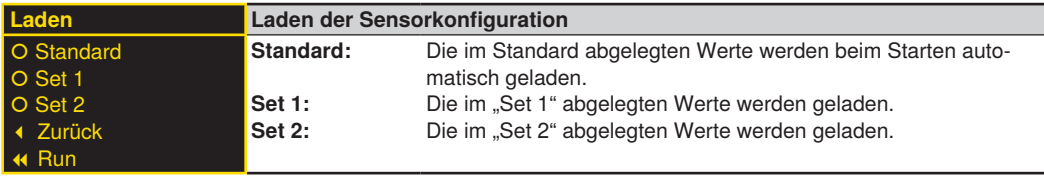

### **8.6.2 Speichern**

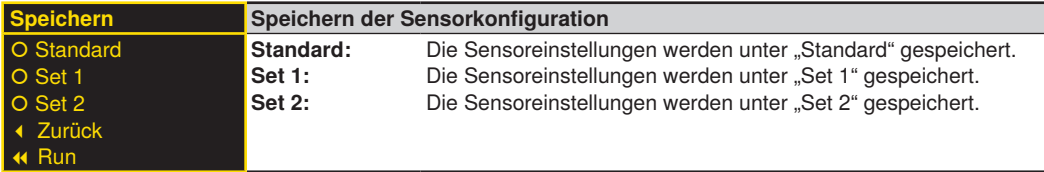

### **8.7 Schnittstelle**

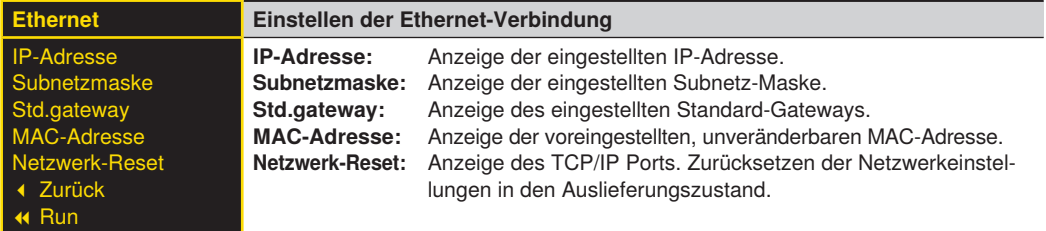

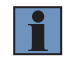

### **HINWEIS!**

Die Änderungen werden erst nach einem Neustart des Sensors wirksam.

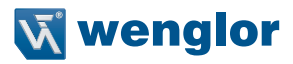

### **8.7.1 IP-Adresse**

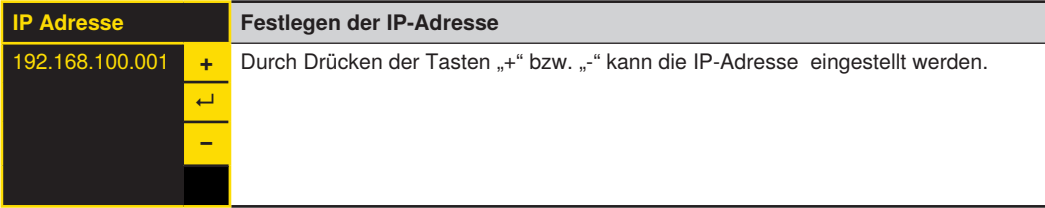

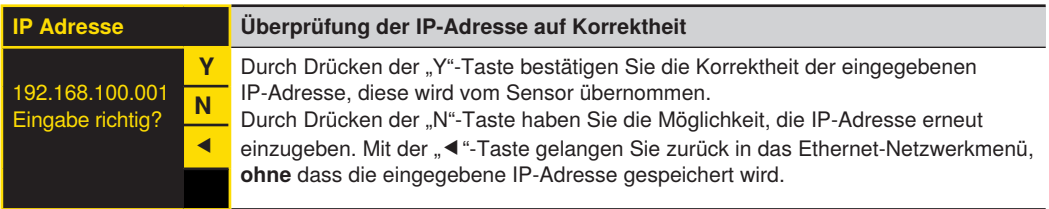

Die Änderung der Subnetzmaske, des Standard-Gateways und des TCP/IP-Ports verläuft nach dem gleichen Schema wie die Änderung der IP-Adresse.

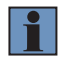

### **HINWEIS!**

Nach dem Ändern der IP-Adresse startet der Sensor neu.

### **8.7.2 MAC-Adresse**

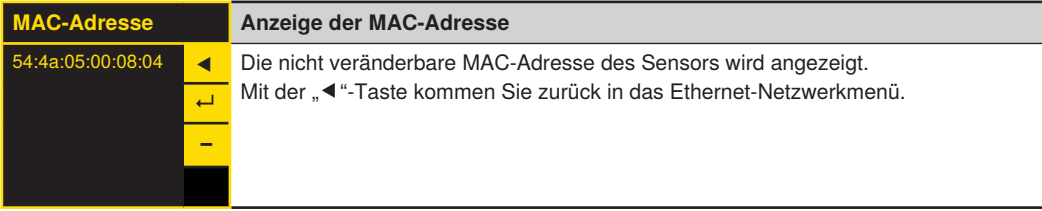

### **8.7.3 Netzwerk-Reset**

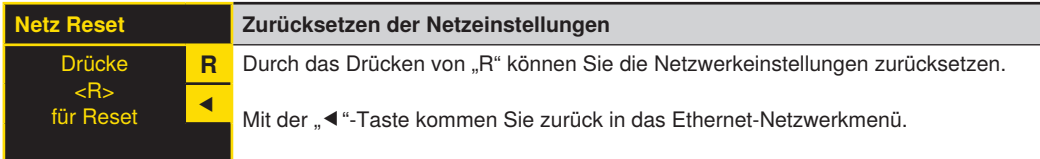

Netzwerkeinstellungen im Auslieferungszustand (siehe Kapitel [6.5](#page-50-0)).

### **8.8 INFO**

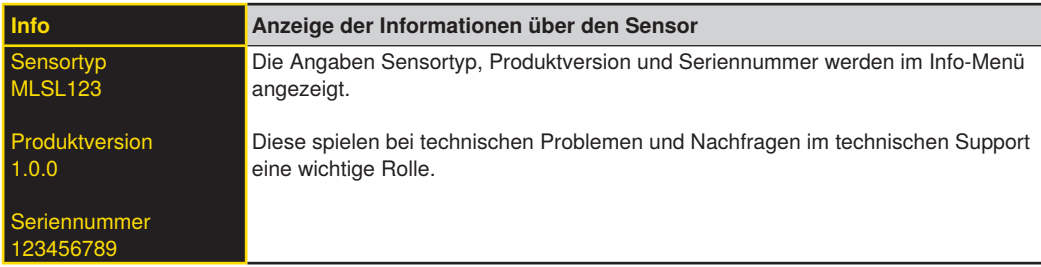

### **8.9 Neustart**

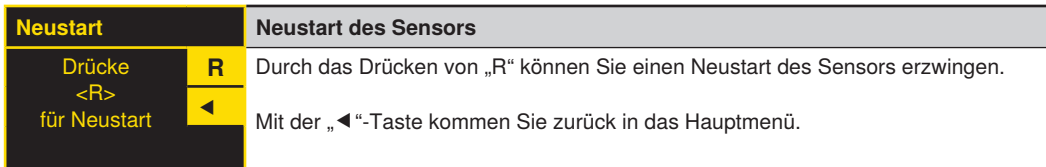

### **8.10 Reset**

Im Menüpunkt "Reset" können die Sensoreinstellungen (exkl. der Netzwerkeinstellungen) in den Auslieferungszustand zurückgesetzt werden (siehe Kapitel [6.5\)](#page-50-0).

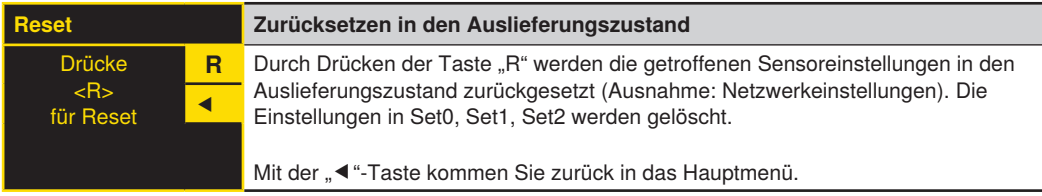

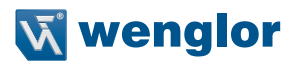

### **8.11 Passwort**

Der Passwortschutz verhindert unbeabsichtigtes Verstellen der eingestellten Daten.

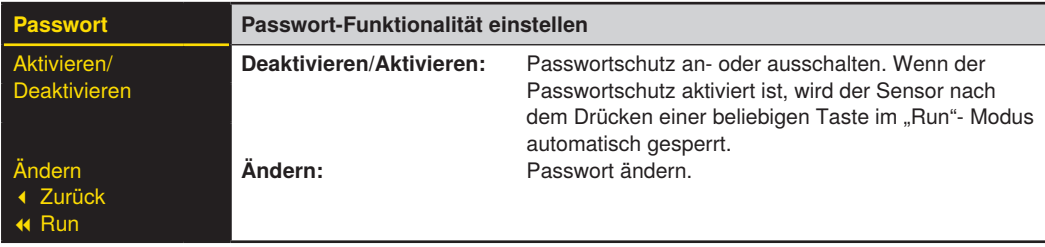

#### **HINWEIS!**

• Bei aktivierter Passwortfunktionalität muss nach jeder Stromunterbrechung das Passwort eingegeben werden. Nach Tastendruck springt das Menü sofort in den Passworteingabe-Modus.

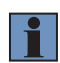

- Nach korrekter Passworteingabe wird das gesamte Menü freigeschaltet und der Sensor ist bedienbar. Im Auslieferungszustand ist die Passwortfunktionalität deaktiviert. Der Wertebereich der Passwortzahl erstreckt sich von **0000...9999.**
- Es ist sicherzustellen, dass das festgelegte Passwort notiert wird, bevor eine Änderung erfolgt. Ein vergessenes Passwort kann nur durch ein Generalpasswort überschrieben werden. Das Generalpasswort kann per E-Mail an **support@wenglor.com** angefordert werden.

# **9. Sonstige Geräte**

### **9.1 Anwendungsspezifische Serien**

### **9.1.1 MLZL**

Die Sensoren der Serie MLZLxxx sind für Schweißanwendungen optimierte weCat3D Sensoren. Weiterführende Angaben finden Sie in der Betriebsanleitung für optische Schweißnahtführung (s. Produktseite unter wenglor.com).

### **9.1.1.1 Technische Daten**

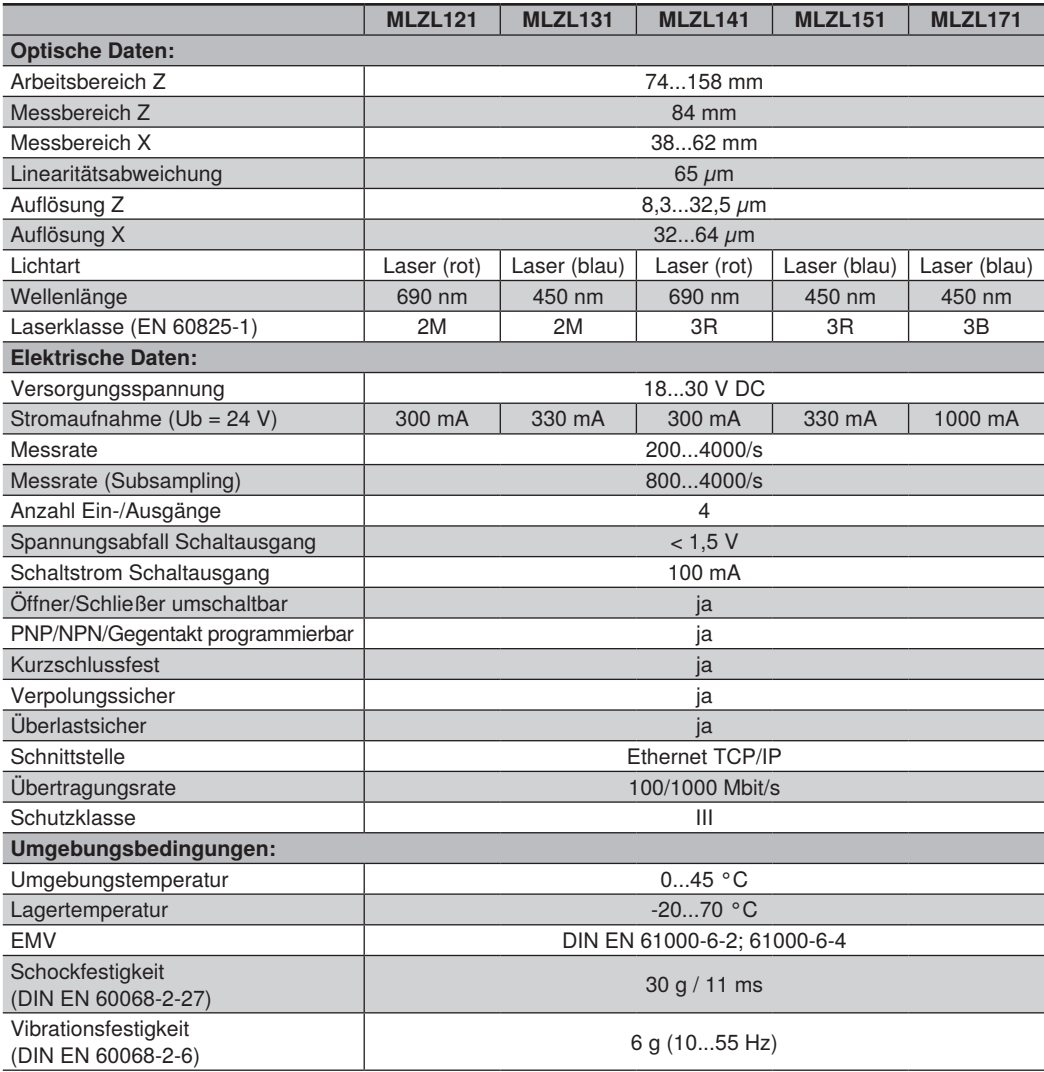

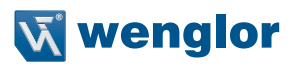

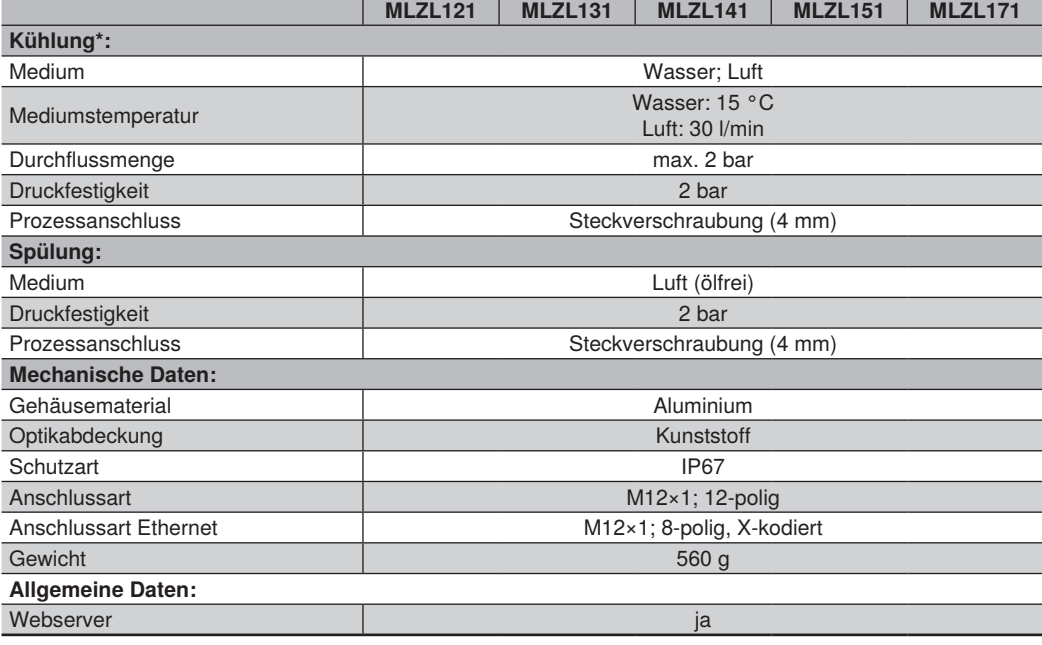

\* Weitere Informationen siehe Kapitel [9.1.1.2](#page-84-0)

### <span id="page-84-0"></span>**9.1.1.2 Kühlparameter**

Wasserkühlung:

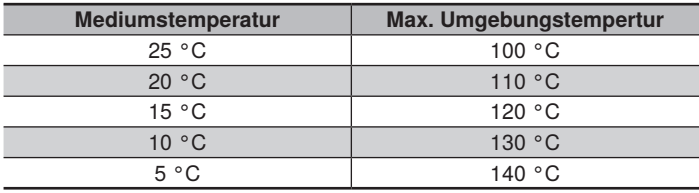

Die angegebenen Werte beziehen sich auf folgende Bedingungen:

- Geschlossenes System
- Durchflussmenge: 0,55 l/min
- Druck: 1,6 bar

### Luftkühlung:

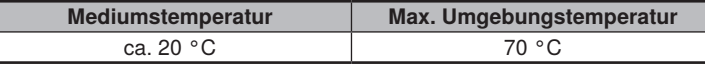

The indicated value refers to following conditions:

• Open system

• Flow rate: 30 l/min

### **9.1.1.3 Ergänzende Produkte**

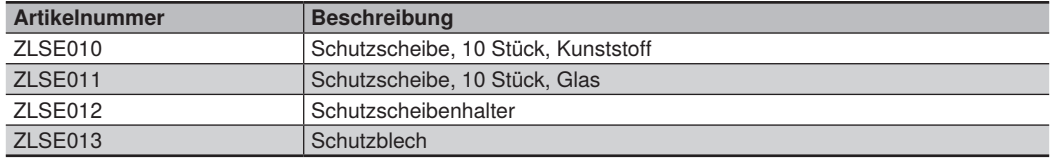

### **9.1.1.4 Messfeld X, Z**

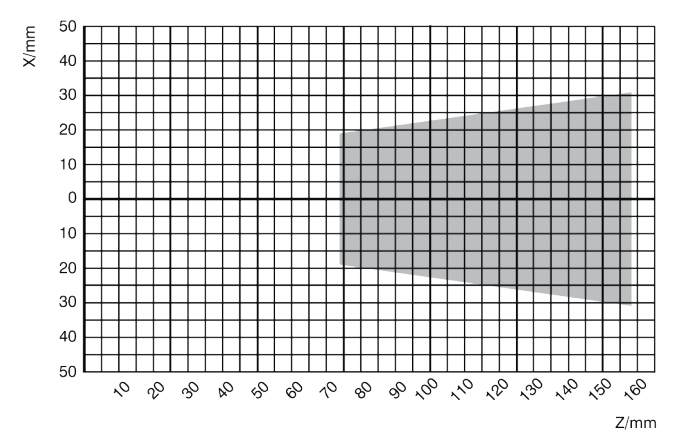

Abb. 73: Messfeld MLZL1x1

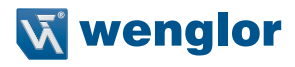

### **9.1.1.5 Gehäuseabmessungen**

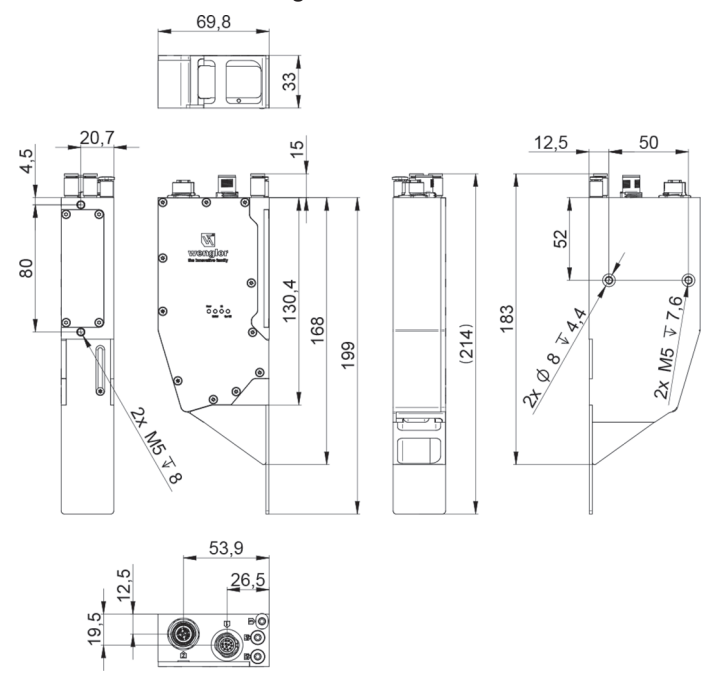

Abb. 74: Gehäuseabmessungen MLZL1x1

#### **9.1.1.6 Aufbau Sensor**

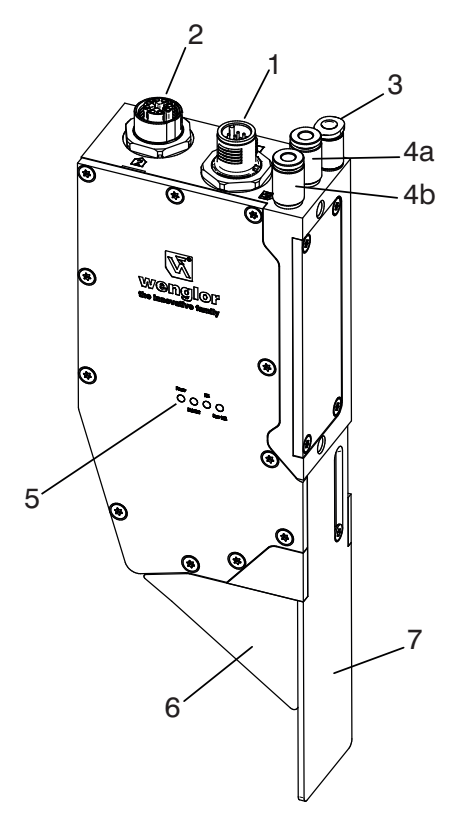

- = Anschlussstecker Versorgung, Digital I/O
- = Anschlussbuchse Ethernet
- = Luftspülung
- 4a = Luft-/Wasserkühlung IN
- 4b = Luft-/Wasserkühlung OUT
- = LED Anzeige
- = Schutzscheibenhalter mit Schutzscheibe
- = Schutzblech

Abb. 75: Aufbau MLZL1x1

### **9.1.1.7 Anschlussbelegung**

Die Anschlussbelegung entspricht der Standardbelegung der weCat3D Sensoren, s. Kapitel [6.3.1.](#page-37-0) Die Anschlüsse für Kühlung und Spülung sind ausgelegt für Schläuche mit einem Außendurchmesser von mm.

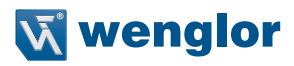

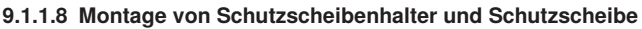

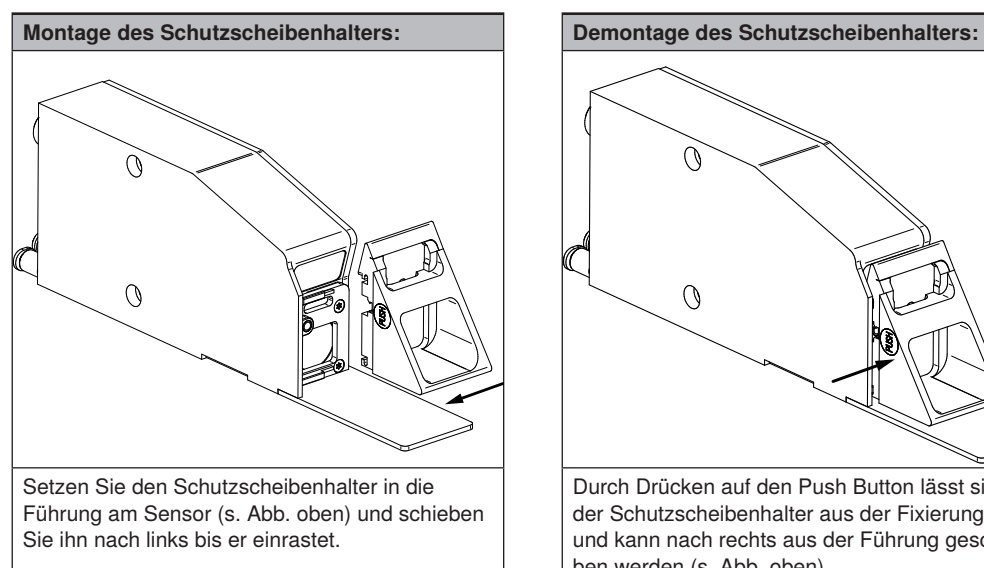

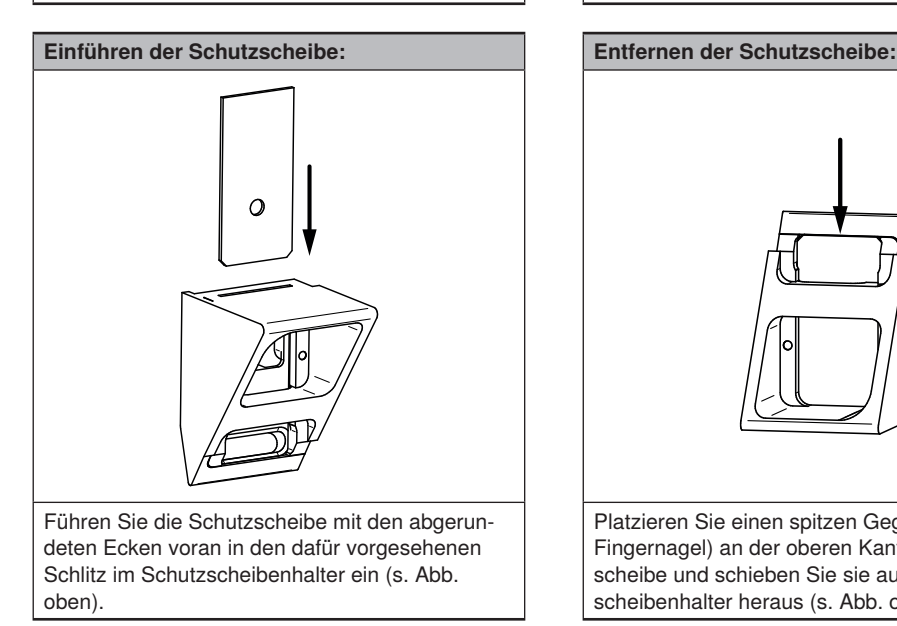

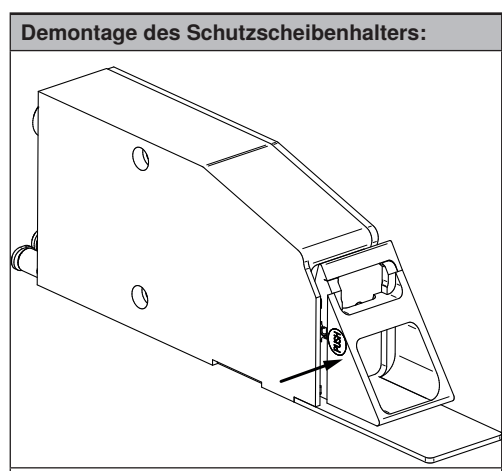

Durch Drücken auf den Push Button lässt sich der Schutzscheibenhalter aus der Fixierung lösen und kann nach rechts aus der Führung geschoben werden (s. Abb. oben).

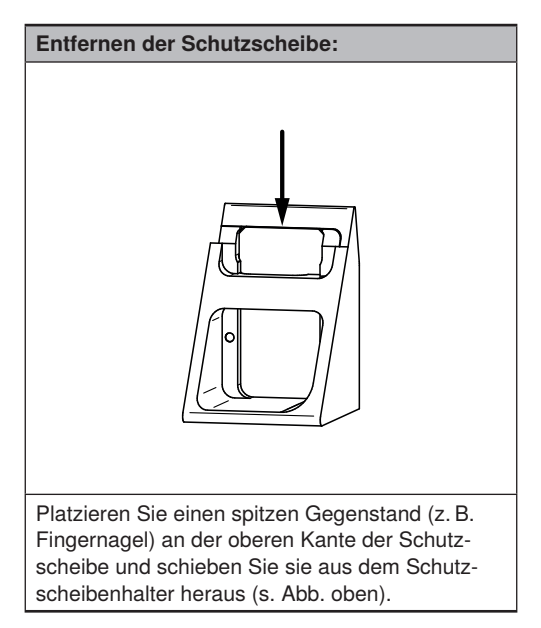

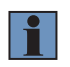

#### **HINWEIS!**

Bitte vor dem Einschieben der Plastik-Schutzscheibe die Schutzfolie auf beiden Seiten der Schutzscheibe entfernen.

### **9.1.2 M2SL**

Die Sensoren der M2SL Serie besitzen ein Gehäuse aus Edelstahl, sind den weCat3D Sensoren zugeordnet und an den Einsatz im Lebensmitteil- und Pharmaziebereich angepasst.

Die Sensoren erfüllen folgende Anforderungen:

- ECOLAB
- IP67/IP69K

### <span id="page-89-0"></span>**9.1.2.1 Produktübersicht**

Nachfolgend eine Tabelle aller verfügbarer M2SL-Sensoren und den dazugehörigen Standardprodukten:

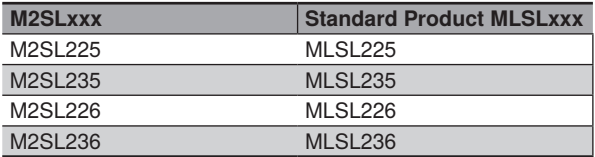

### **9.1.2.2 Technische Daten**

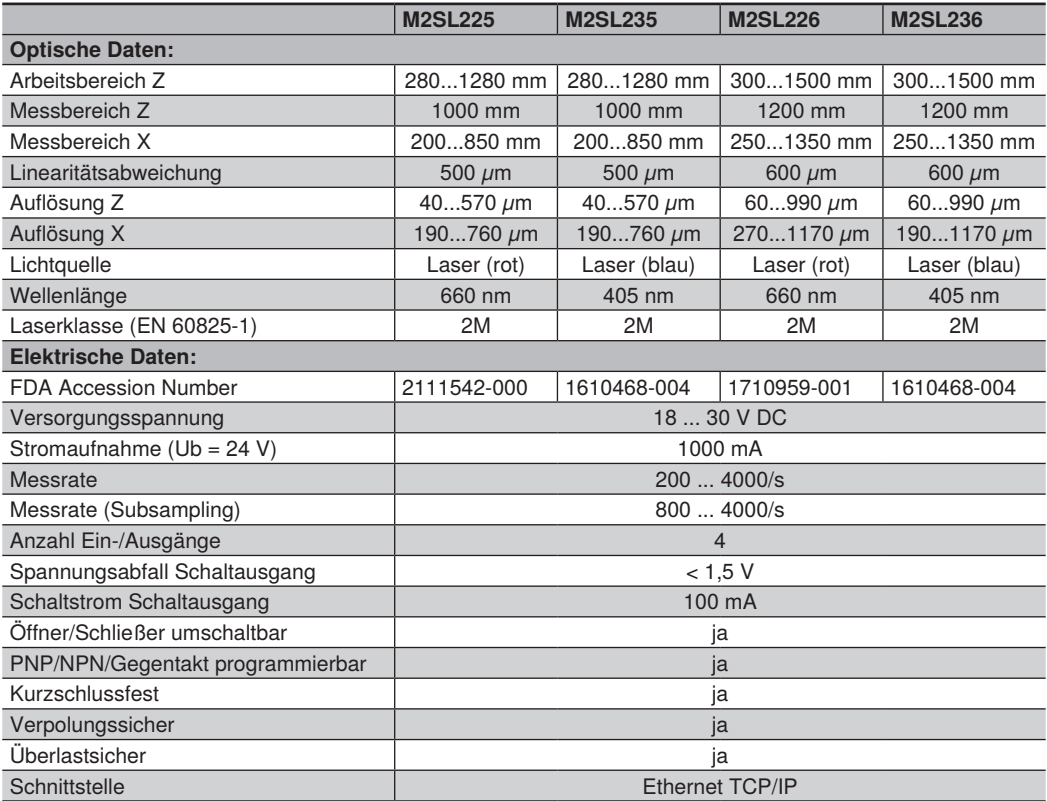

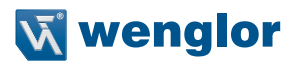

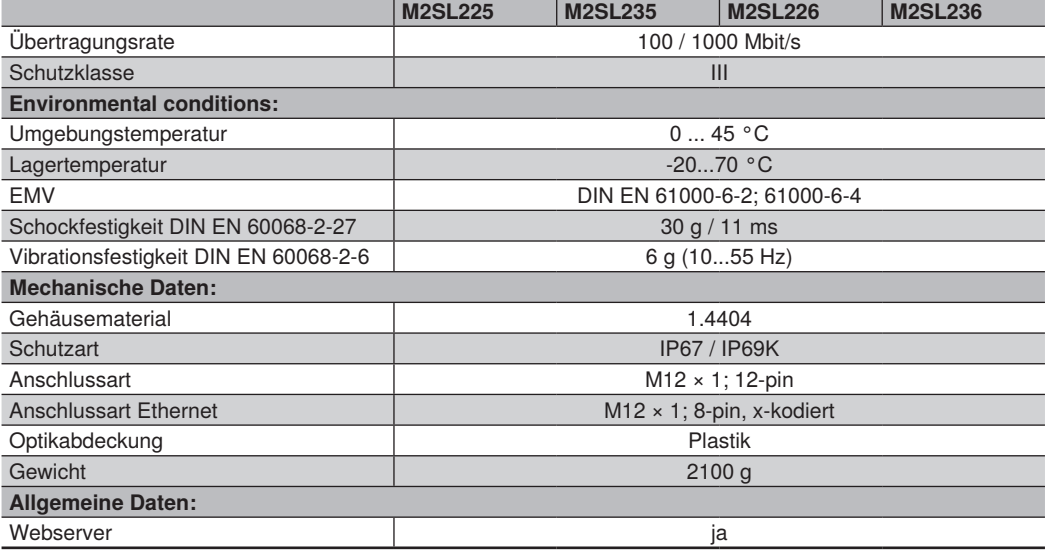

### **9.1.2.3 Messfelder X,Z**

Die Messfelder stimmen mit denen der Standardprodukte überein. siehe Kapitel [9.1.2.1](#page-89-0) and [4.1.](#page-20-0)

### **9.1.2.4 Gehäuseabmessungen**

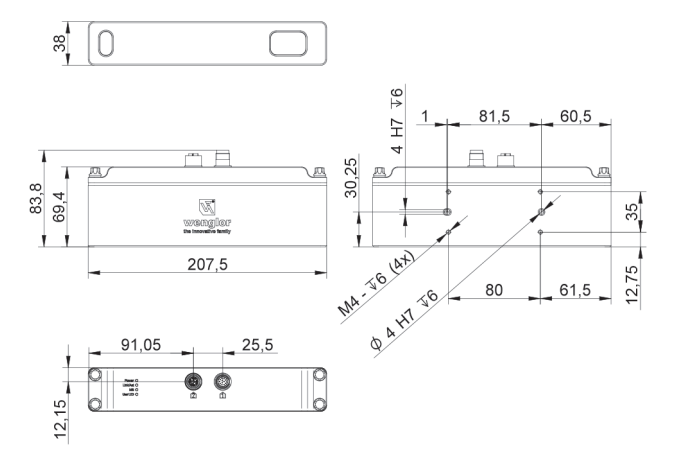

### **9.1.2.5 Pinbelegung**

Die Pinbelegung stimmt mit der Standardbelegung der weCat3D Sensoren überein, siehe Kapitel [6.3.1.](#page-37-0)

### **9.2 Spezielle Geräte**

### **9.2.1 OPT3013**

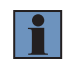

### **HINWEIS!**

Soweit nachfolgend nicht anders angegeben, gelten die in dieser Betriebsanleitung aufgeführten Angaben (Referenzgerät MLWL1x2).

### **9.2.1.1 Bestimmungsgemäße Verwendung**

Die bestimmungsgemäße Verwendung des Produktes OPT3013 ist es Materialien zu vermessen. Nicht geeignet ist es für die Vermessung von Lebewesen, da es hier bei einem Stillstand des Systems zur Hautgefährdung kommen könnte. Um im sicheren Betrieb des Sensors zu bleiben, muss der Sensor mindestens mit einer Geschwindigkeit von 0,3 mm pro Sekunde bewegt werden. Durch diese Maßnahme wird eine ungewollte Bestrahlung der Haut auf einer Stelle vermieden. Wird das Gerät nicht bestimmungsgemäß betrieben, ist eine Hautgefährdung möglich. Eine von der bestimmungsgemäßen Verwendung abweichende Benutzung gilt als sachwidrig. Eine Haftung des Herstellers ist in diesem Fall ausgeschlossen.

### **9.2.1.2 Mindestabdeckung der Sichtfeldbreite**

Es sind immer 2048 Punkte auf der gesamten Breite des Sichtfeldes vorhanden. Ein Punkt ist durch eine X-/Z-Koordinate und einen Intensitätswert definiert. Die Punkte werden als gültig oder ungültig klassifiziert:

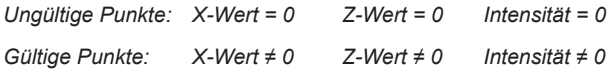

Beim Einsatz des OPT3013 werden 5 % der gültigen Punkte in der Sichtfeldbreite für die Freischaltung der Messung mit voller Geschwindigkeit definiert, d. h. der Sensor geht vom Blitzbetrieb in den Messmodus über, nachdem mindestens 105 Punkte detektiert wurden.

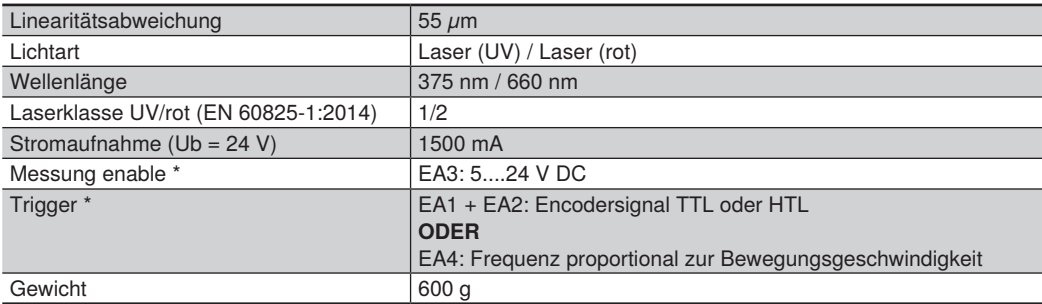

#### **9.2.1.3 Technische Daten**

\* siehe Diagramm "Normalbetrieb"

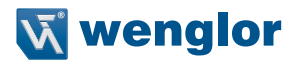

#### **9.2.1.4 Sicherheitsabstände OPT3013**

Nach der Lasernorm EN 60825-1:2014 beträgt der NOHD (Abstand, ab dem Laserklasse 1 erreicht wird) 3,4 Meter. Nach TROS, wo neben der Augen- auch die Hautsicherheit berücksichtigt wird, beträgt der Abstand 15 Meter. Landesspezifische Sicherheitsabstände können aus der Tabelle unten mit der angegebenen Bestrahlungsstärke errechnet werden.

Begriffserklärung:<br>NOHD: (Nomina

- NOHD: (Nominal Ocular Hazard Distance) nomineller Augen-Gefahrenabstand
- Beschreibt die technischen Regeln zur Deutschen Arbeitsschutzverordnung zu künstlicher optischer Strahlung.

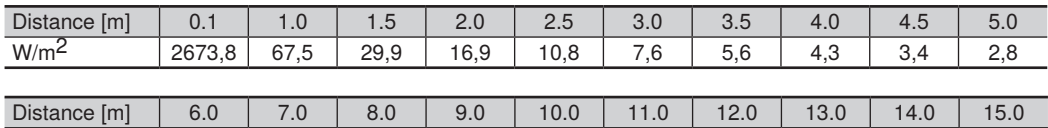

W/m<sup>2</sup> | 1,9 | 1,4 | 1,1 | 0,9 | 0,7 | 0,6 | 0,5 | 0,4 | 0,4 | 0,3

#### **9.2.1.5 Bestrahlungsstärke des UV-Lichts**

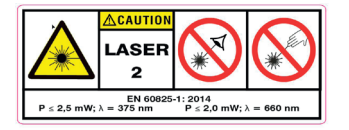

LASERENERGIE - EINE BESTRAHLUNG NAHE DER AUSTRITTS-ÖFFNUNG KANN HAUTVERLETZUNGEN VERURSACHEN!

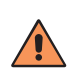

#### **VORSICHT!**

Nach TROS Laser 2015 (Deutschland) darf die Haut der UV-Strahlung statisch nicht länger als 13 Sekunden bei einem Abstand von 100 mm ausgesetzt werden. Im Einrichtbetrieb empfehlen wir das Tragen von Handschuhen. Das rote Laserlicht (660 nm ± 10 nm) darf nicht blockiert werden!

#### **HINWEIS!**

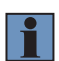

Auf eine ausreichende Wärmeabfuhr ist zu achten. Wird der Sensor mit der werksseitig eingestellten Belichtungszeit betrieben, reicht dafür eine metallische Verbindung zwischen Sensorgehäuse und Montagebasis aus. Ab einer internen Temperatur von 56 °C muss der Sensor mit Hilfe des passenden Kühlelements (siehe Standardgerät MLWL1x2) gekühlt werden. Steigt die interne Temperatur über 61°C, werden die Laserdioden (rot und UV) vom Sensor automatisch zur Schonung ausgeschaltet. Bei einem Absinken der Temperatur unter 59 °C wird diese automatische Abschaltung wieder deaktiviert.

### **9.2.1.6 Normalbetrieb**

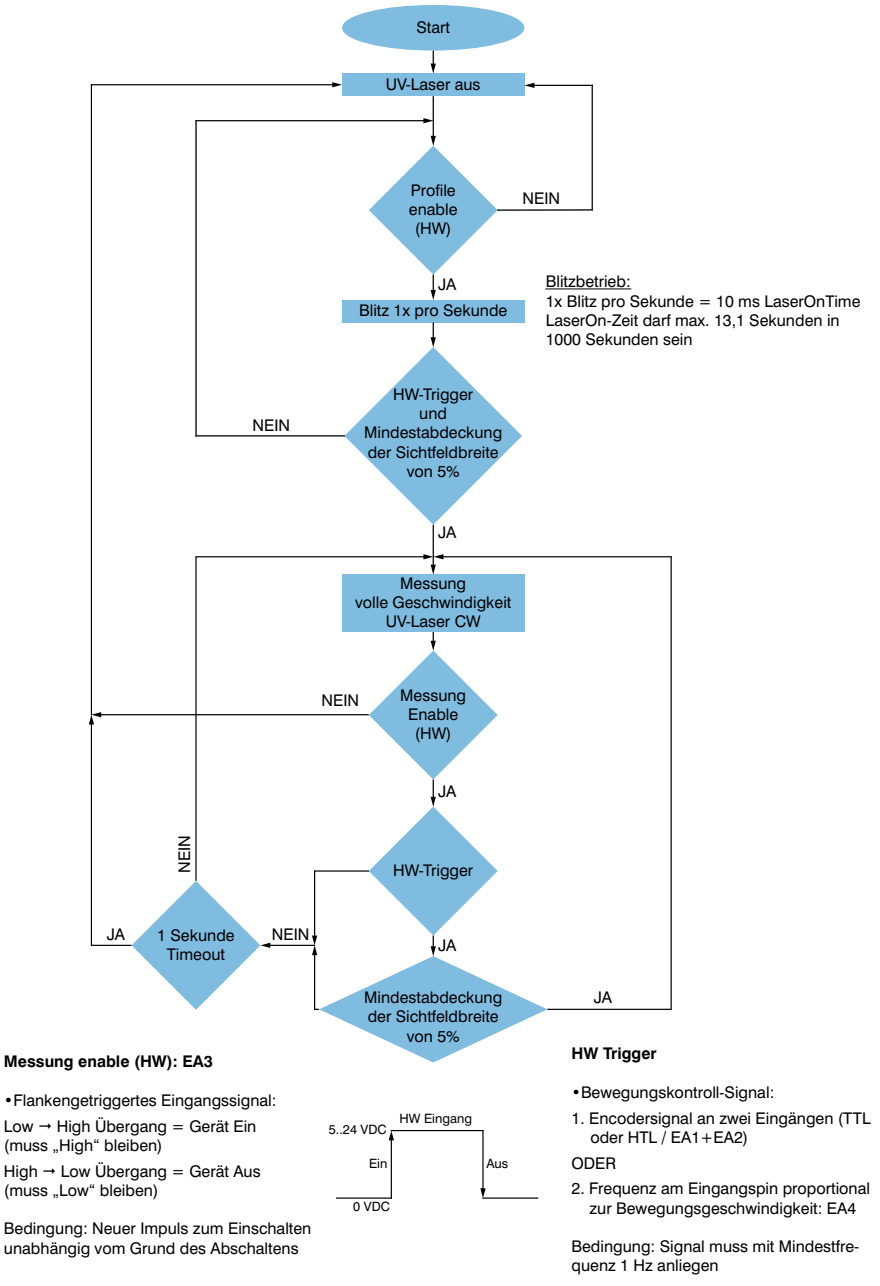

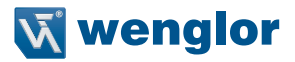

### **9.2.2 OPT3042**

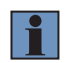

#### **HINWEIS!**

Soweit nachfolgend nicht anders angegeben, gelten die in dieser Betriebsanleitung aufgeführten Angaben (Referenzgerät MLWL225).

### **9.2.2.1 Technische Daten**

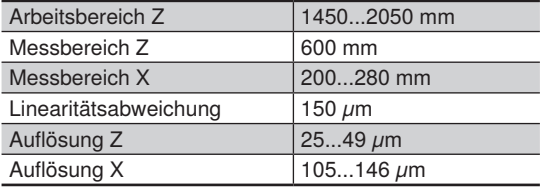

### **9.2.2.2 Messfeld X, Z**

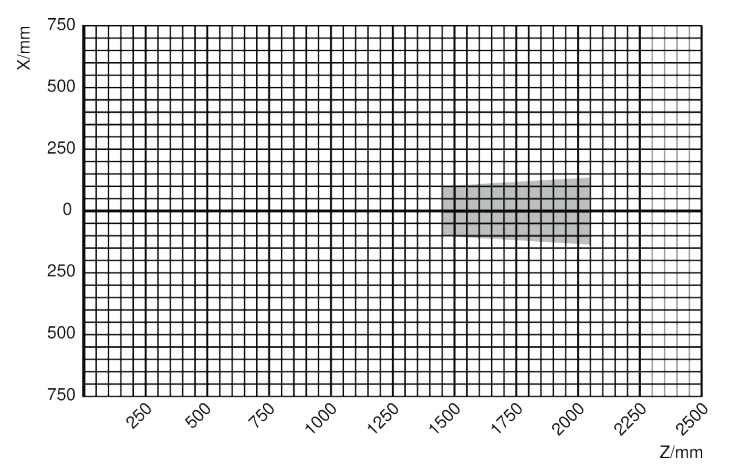

Abb. 77: Messfeld OPT3042

### **9.2.3 MLWL033**

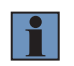

#### **HINWEIS!**

Soweit nachfolgend nicht anders angegeben, gelten die in dieser Betriebsanleitung aufgeführten Angaben (Referenzgerät MLWL233).

### **9.2.3.1 Technische Daten**

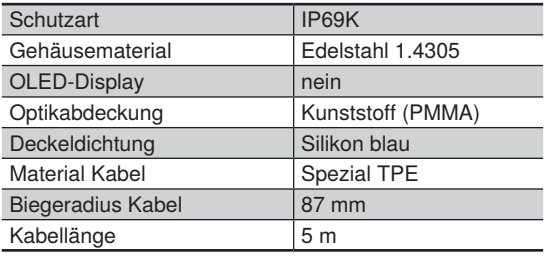

#### **9.2.3.2 Anschlussbelegung**

Die Anschlusskabel sind fest mit dem Sensorgehäuse verbunden. Die offenen Enden sind wie folgt belegt:

### **Anschluss Versorgung:**

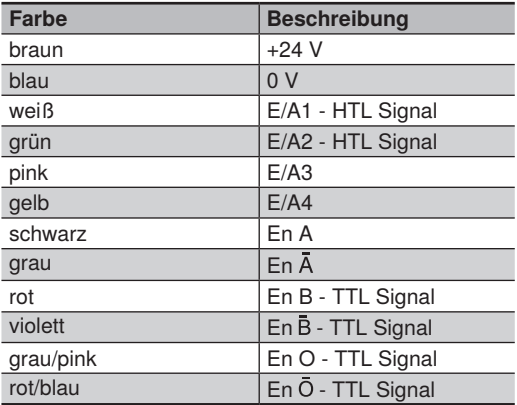

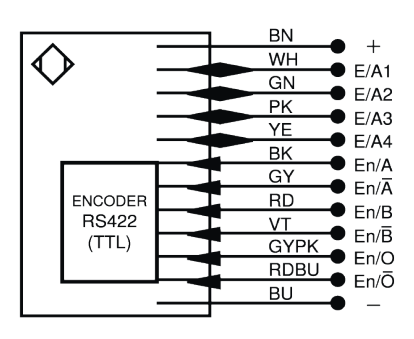

Abb. 78: Anschlussbelegung Versorgung

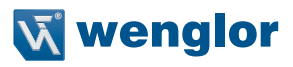

#### **Anschluss Ethernet:**

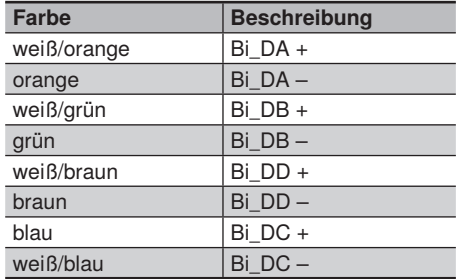

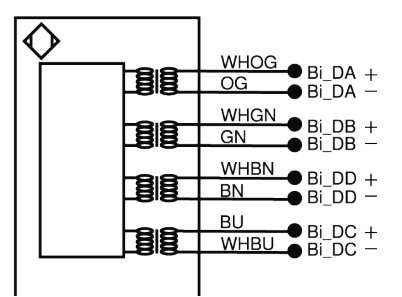

Abb. 79: Anschlussbelegung Ethernet

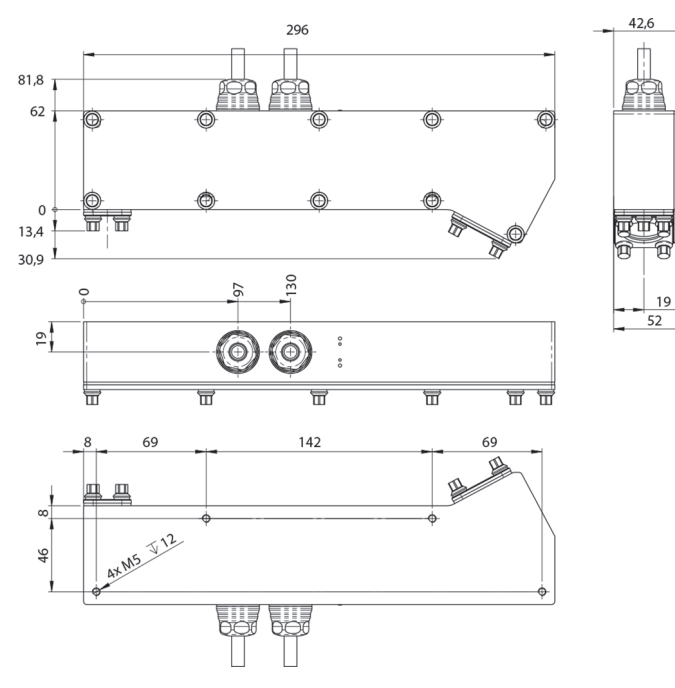

### **9.2.3.3 Gehäuseabmessungen**

Abb. 80: Gehäuseabmessungen MLWL033

# **10. Software Development Kit (SDK)**

### **10.1 Einleitung**

Dieses Kapitel beschreibt die Funktionen und Kommandos der von der SDK (Software Development Kit) zur Verfügung gestellten Library zur Realisierung einer kundenseitigen Anwendungsentwicklung für die weCat3D Produktserie.

### **10.2 Systemanforderungen**

Die Anwendungsentwicklung mit der DLL/shared library erfordert ein Microsoft Betriebssystem (WIN7 x64, WIN10 x64)/ Linux (Ubuntu x64,14.04 oder höher). Die weCat3D Produktserie erfordert eine 1 Gigabit Netzwerkkarte.

Die SDK kann im Produktbereich auf www.wenglor.com heruntergeladen werden. Die SDK ist auf verschiedene Pakete verteilt, jedes Paket bietet ein Beispielprojekt um die Benutzung der SDK Funktionen darzustellen.

### **10.3 Anwendungsbeispiel**

Jede SDK enthält ein Demoprojekt mit Quellcode. Die Beispielanwendung zeigt die Datenübertragung vom Profilsensor zur Anwendung unter Nutzung der SDK Funktionen (siehe [Abb. 81\)](#page-97-0). Nachfolgend ist ein Screenshot der SDK\_Windows\_QT\_C++ zu sehen

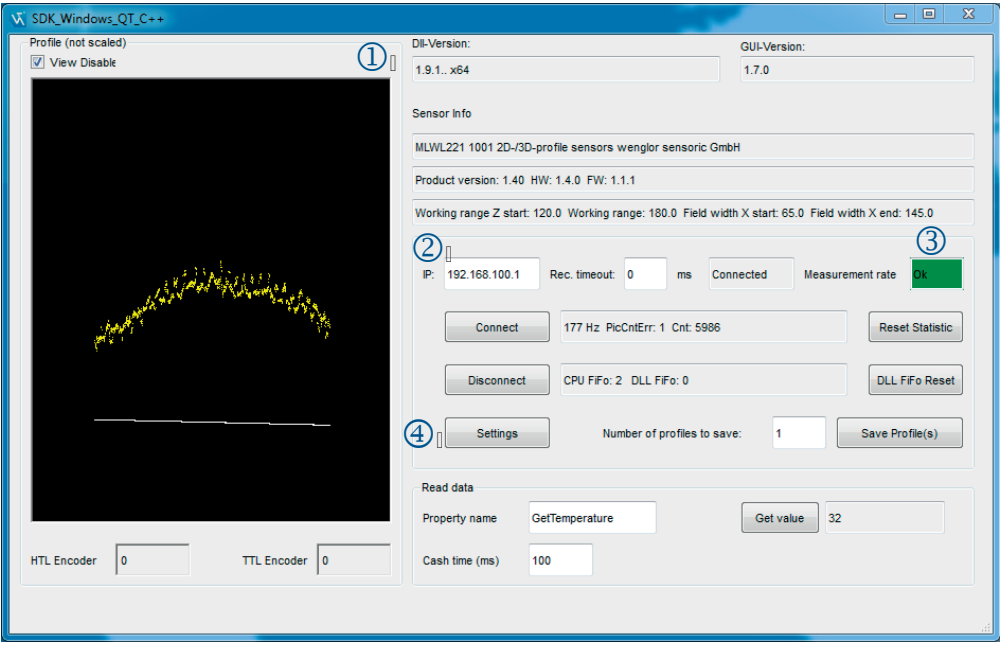

<span id="page-97-0"></span>Abb. 81: Startbildschirm SDK Demoprojekt

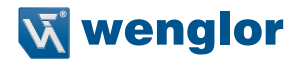

 Das Demoprojekt baut eine Verbindung zum Profilsensor auf und zeigt eine 2D-Darstellung des gescannten Profils.

Die weißen Punkte in der Darstellung zeigen das gescannte Profil, während die gelben Punkte die Intensität (Signalstärke) jedes Punktes anzeigen.

 Um sich mit dem Sensor zu verbinden, muss im Feld IP die Sensor IP eingetragen sein und der Button "Connect" angeklickt werden.

 Im Hauptfenster des Demoprojekts wird auch der Status der Messrate angezeigt. Liegt die Messrate innerhalb der zulässigen Grenzen, zeigt das Anzeigefeld "Ok" an (grüner Hintergrund). Ist die Messrate zu schnell, erscheint im Anzeigefeld "zu schnell" (roter Hintergrund).

 Klicken Sie auf die Schaltfläche "Settings", um die ROI-Einstellungen und den entsprechenden maximalen Scananforderungswert zu überprüfen.

Wenn das Demoprojekt keine Verbindung zum Profilsensor aufbaut, erscheint die Fehlermeldung "EthernetScanner Connect: Error in connection".

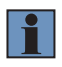

#### **HINWEIS!**

Bitte überprüfen Sie die IP-Adresse Ihres Profilsensors und Ihre Netzwerkeinstellungen (siehe Kapitel [6.3.3](#page-39-0)).

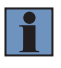

#### **HINWEIS!**

Sie können den Verbindungsstatus des Profilsensors über die Webseite überprüfen. Geben Sie einfach die IP-Adresse des Profilsensors in einen Webbrowser ein und sehen Sie sich das Feld "Verbunden mit" auf der rechten Seite der Weboberfläche an (siehe Kapitel [7\)](#page-51-0).

Im Fenster "Settings" (wird nur geöffnet, wenn die Verbindung zum Profilsensor hergestellt ist) können Sie den Profilsensor einrichten und die Werte der grundlegenden Eigenschaften ablesen. Über dieses Fenster können Sie außerdem ASCII-Befehle senden (siehe [Abb. 82](#page-99-0)).

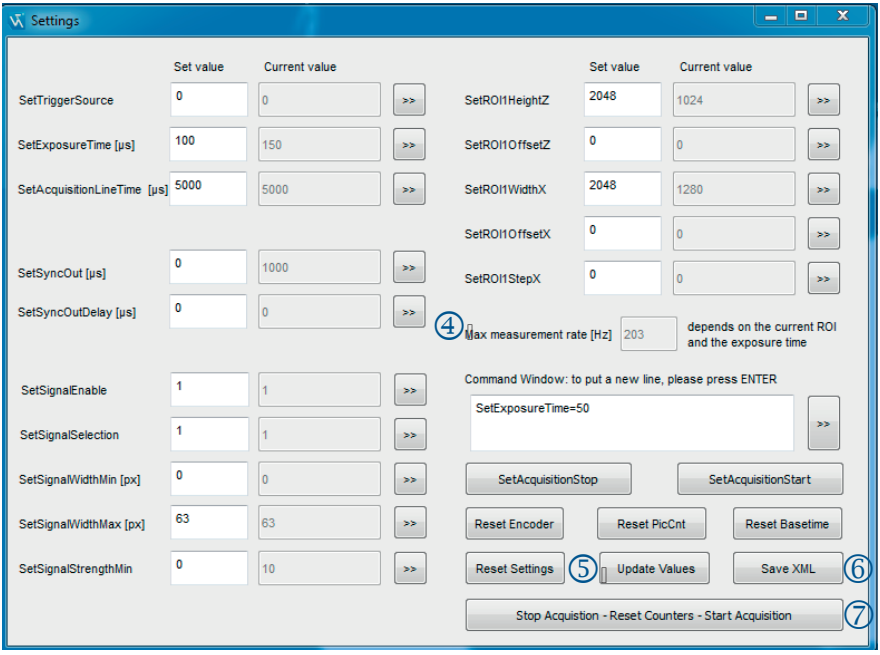

<span id="page-99-0"></span>Abb. 82: Settings SDK Demoprojekt

 $\circledast$  Das Feld "Max measurement rate" berechnet die maximale Messrate des Profilsensors aus den aktuellen ROI-Einstellungen. Die Gleichung zur Berechnung des Maximalwertes steht im Quellcode zur Verfügung bzw. in Kapitel [7.2.](#page-52-0)

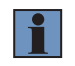

#### **HINWEIS!**

Der errechnete Maximalwert der Messrate ist nur ein Näherungswert.

 Die Schaltfläche "Update Values" aktualisiert die Werte einiger Basis-Eigenschaften, indem die XML-Datenbeschreibung vom Profilsensor abgerufen und geparst wird.

 $\circledS$  . Save XML" speichert den XML-Deskriptor als XML-Datei.

 $\oslash$  Die Schaltfläche "Stop Acquisition - Reset Counters - Start Acquisition" zeigt ein Beispiel für das beste Verhalten zum Zurücksetzen der Profilsensorzähler (wie Bildzähler und Systemzeitzähler) nach dem Stoppen der Aufnahme.

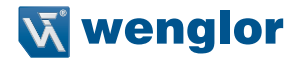

Um Profile zuverlässig vom Profilsensor empfangen zu können, sollte die Host-Anwendung die folgenden Befehle in der angegebenen Reihenfolge an den Profilsensor senden, um eine Verbindung aufzubauen:

- 1. Stellen Sie eine Verbindung zum Profilsensor her (EthernetScanner Connect).
- 2. Überprüfen Sie den Verbindungsstatus (EthernetScanner GetConnectStatus).
- 3. (Optional) Richten Sie den Profilsensor entsprechend den Anwendungsanforderungen über ASCII-Befehle ein (EthernetScanner\_WriteData).
- 4. (Optional) Lesen Sie die Eigenschaftswerte vom Profilsensor (EthernetScanner\_ReadData).
- 5. Lesen Sie die gescannten Profile vom Profilsensor (EthernetScanner\_GetXZI) und verarbeiten Sie die Daten entsprechend.
- 6. Trennen Sie die Verbindung zum Sensor, bevor Sie die Anwendung beenden (EthernetScanner\_Disconnect).

### **HINWEIS!**

Ab DLL Version 1.7.0 ist es nicht mehr erforderlich, nach jeder Verbindung den ASCII-Befehl "SetInitializeAcquisition" an den Profilsensor zu senden. Die DLL sendet diesen Befehl intern. Wenn Ihr Programm diesen Befehl sendet, ignoriert die DLL (1.7.0 oder höher) ihn. Das Senden des Befehls "SetInitializeAcquisition" von der DLL hat zu zahlreichen Leistungsverbesserungen der DLL geführt.

#### **HINWEIS!**

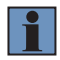

Ab DLL Version 1.9.0 muss nicht mehr sichergestellt werden, dass die DLL durch Aufruf der Funktion "EthernetScanner GetInfo" (siehe "Veraltete Funktionen" in Kapitel [10.9\)](#page-137-0) initialisiert wird. Die Funktion "EthernetScanner GetConnectStatus" (Schritt 2) gibt ETHERNET-SCANNER\_TCPSCANNERCONNECTED aus, nachdem eine gültige Verbindung zum Profilsensor aufgebaut UND die DLL initialisiert wurde.

### **10.4 SDK-Funktionen**

Alle SDK-Funktionen basieren auf C-Funktions Standardaufrufen (\_stdcall) und sind mit allen Compilern kompatibel, die die Programmiersprache C unterstützen. Da die Funktionen auf C-Standardaufrufen basieren, können sie in einer Vielzahl von "Integrated Development Environments" (IDEs) eingesetzt werden (QT, Visual Studio C++, Visual Basic, C#, Delphi, Matlab, Labview, Embarcadero usw.)

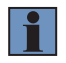

### **HINWEIS!**

In DLL Version 1.9.0 oder höher sind alle SDK-Funktionen thread-sicher.

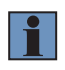

#### **HINWEIS!**

Alle nachfolgend genannten Header-Definitionen sind in der Header-Datei "EthernetScannerSDKDefine.h"" verfügbar, die dem SDK beiliegt.

### **10.4.1 Verbinden des weCat3D Profilsensors**

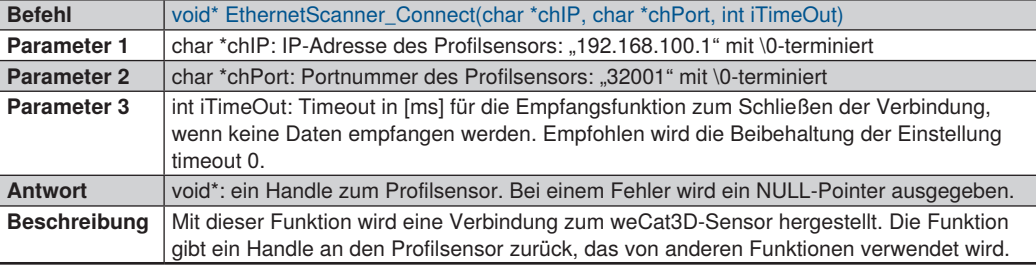

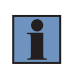

#### **HINWEIS!**

Um den Verbindungsstatus mit dem Profilsensor zu überprüfen, wird die Funktion "EthernetScanner\_GetConnectStatus" verwendet, siehe Kapitel [10.4.4.](#page-102-0)

### **10.4.2 UDP Verbindung**

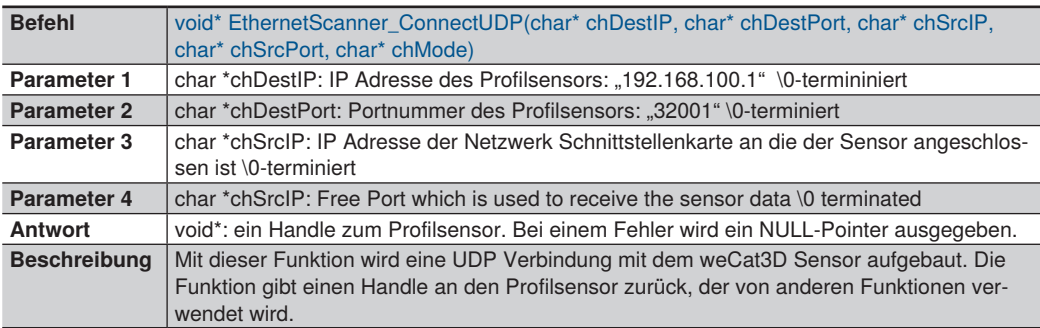

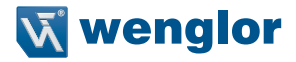

# $\mathbf{1}$

#### **HINWEIS!**

Da UDP ein verbindungsloses Protokoll ist, wird eine Trennung nicht automatisch vom SDK erkannt. Außerdem kann nicht garantiert werden, dass die vom Sensor gesendeten Daten während der Übertragung bei hoher Netzwerklast nicht verloren gehen.

### **10.4.3 Schließen der Verbindung**

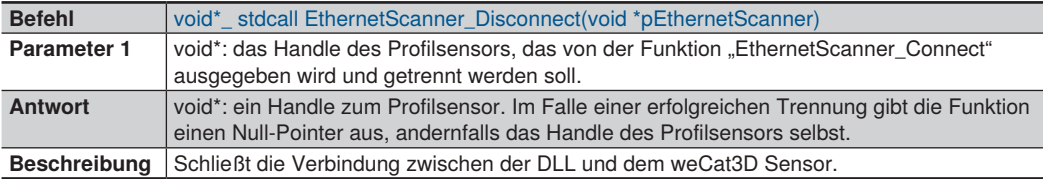

### <span id="page-102-0"></span>**10.4.4 Prüfen der Verbindung**

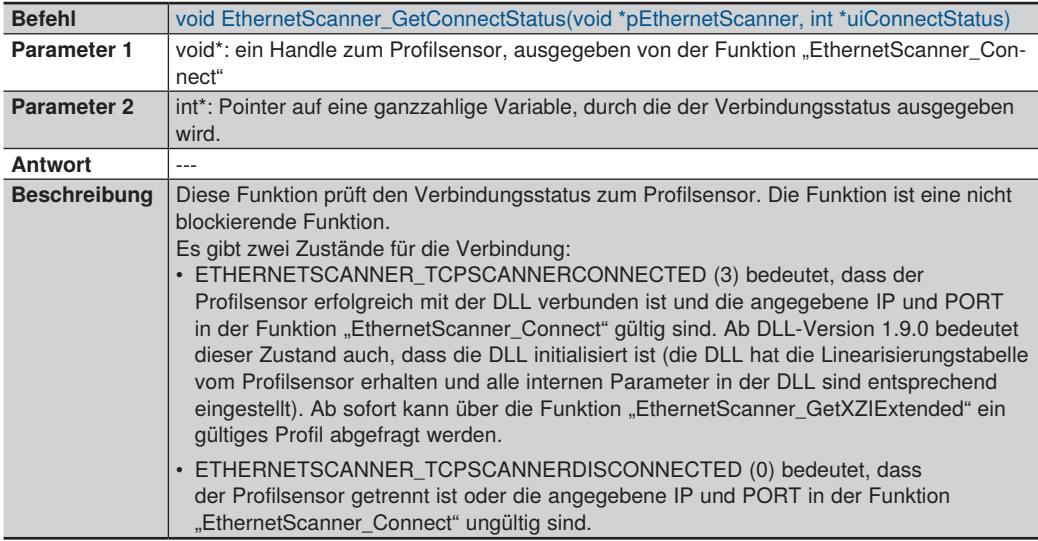

### **10.4.5 Ausgabe des gemessenen Profils**

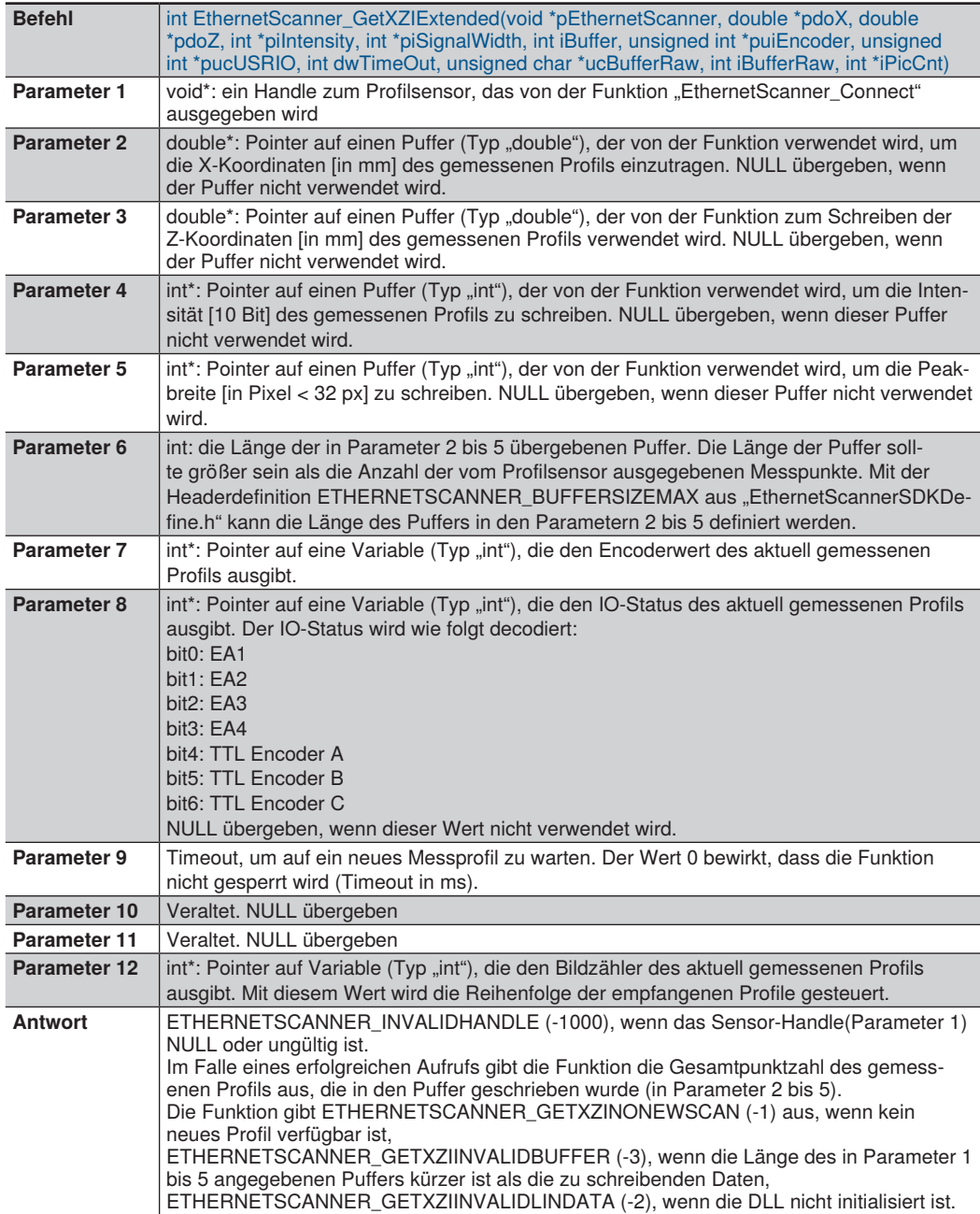

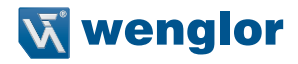

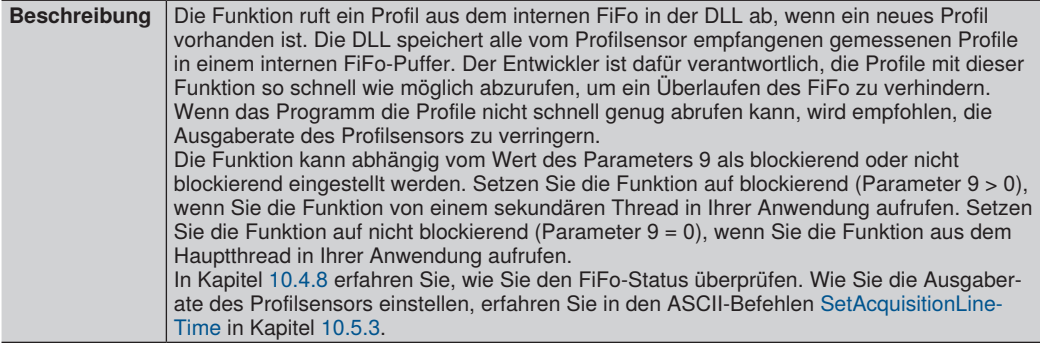

### **10.4.6 Ausgabe des Range Image**

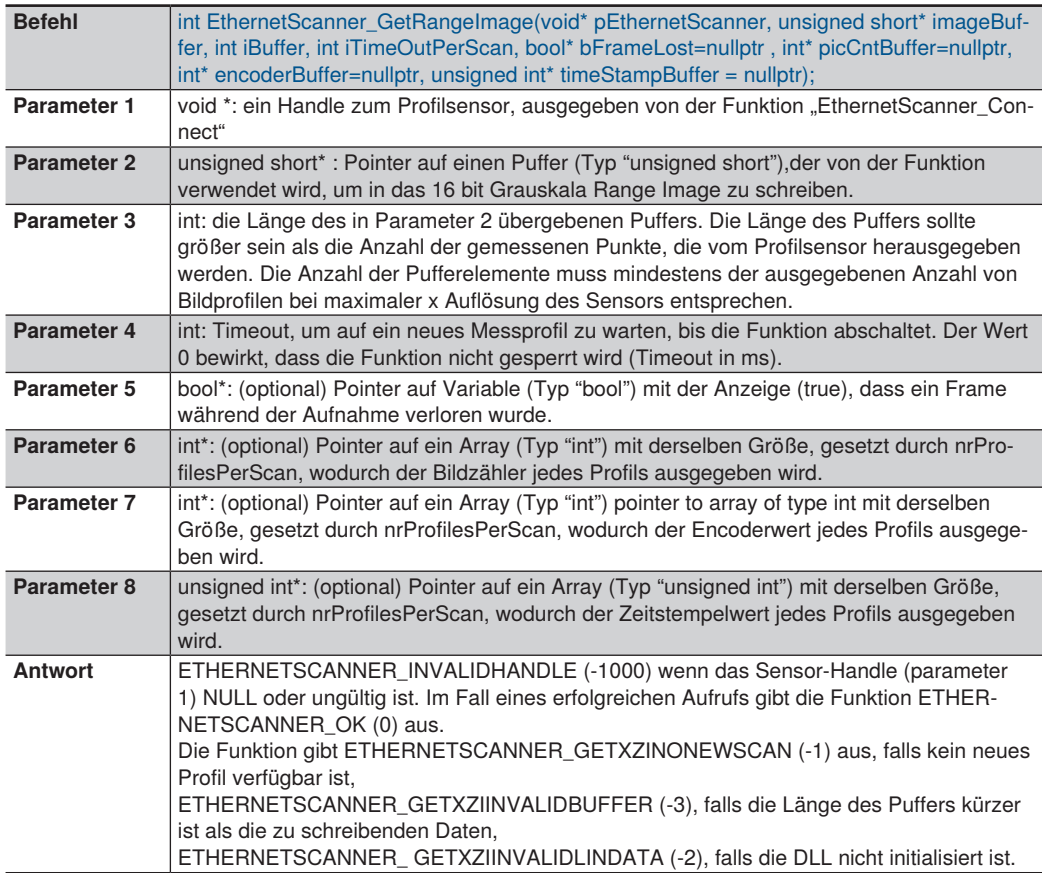

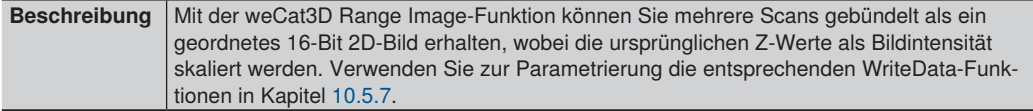

### **10.4.7 Bildausgabe**

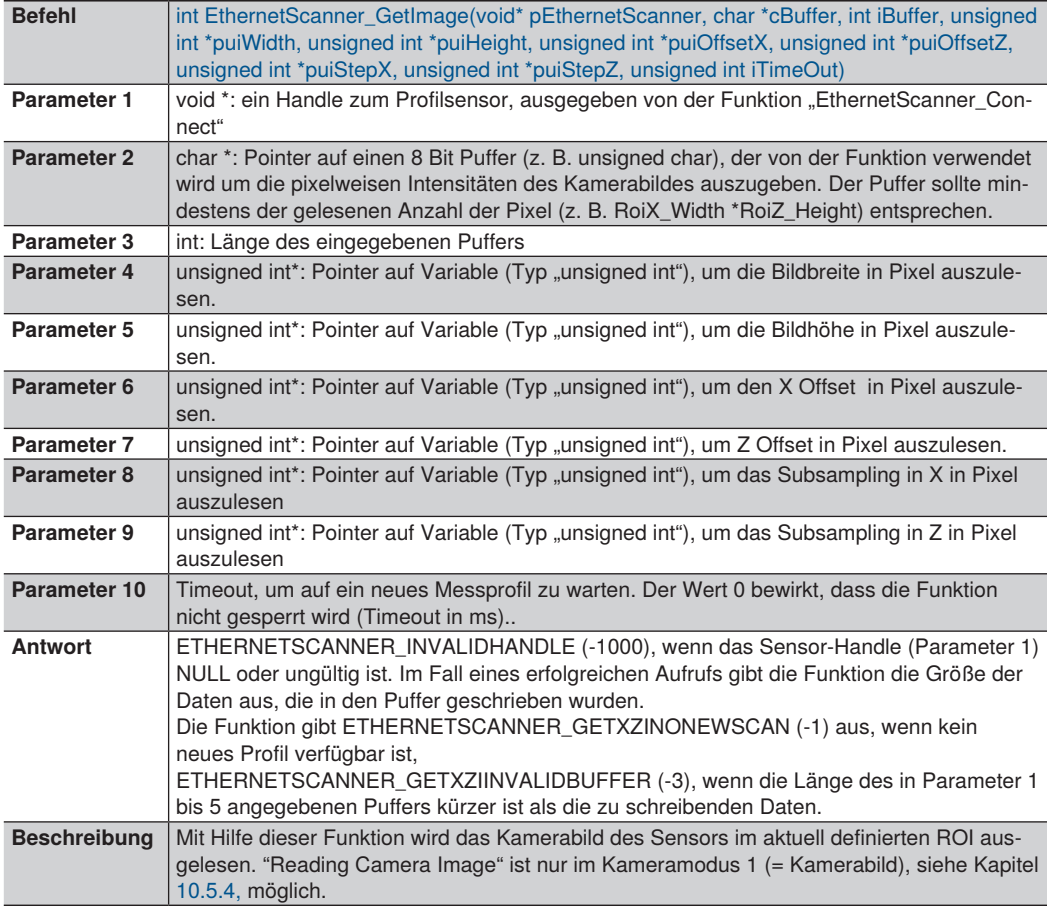

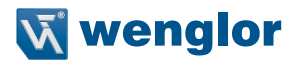

### <span id="page-106-0"></span>**10.4.8 DLL FiFo-Status prüfen**

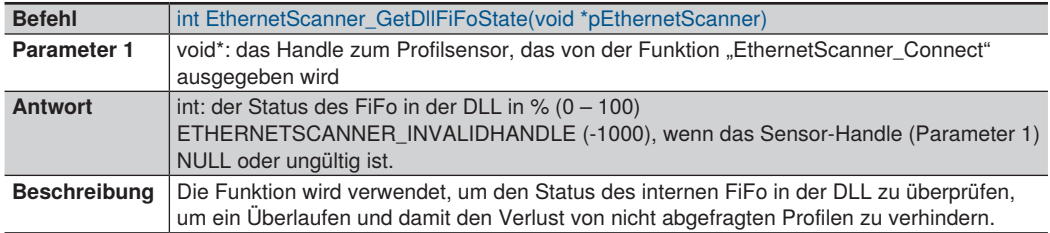

### **10.4.9 DLL FiFo zurücksetzen**

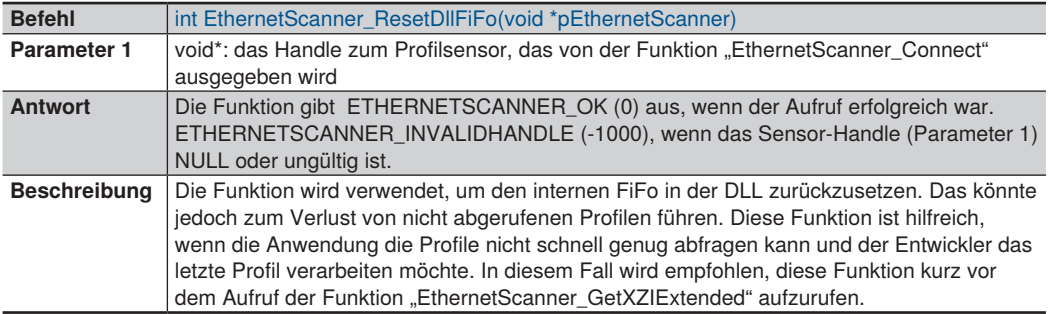

### **10.4.10 Profilsensor einrichten**

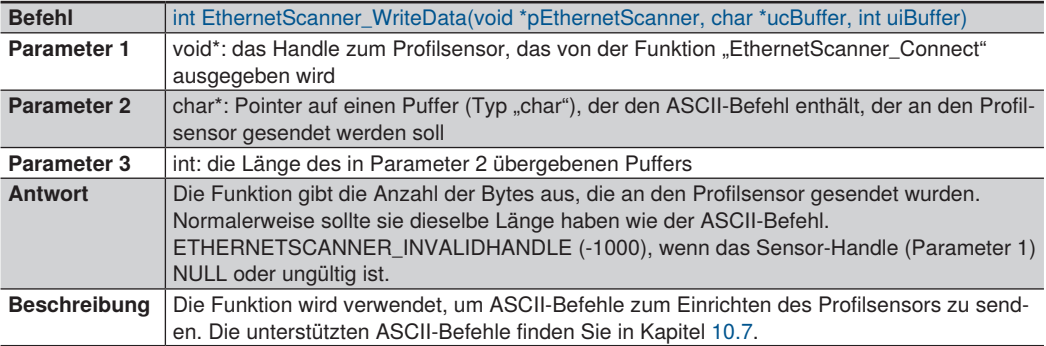

### **10.4.11 DLL Version auslesen**

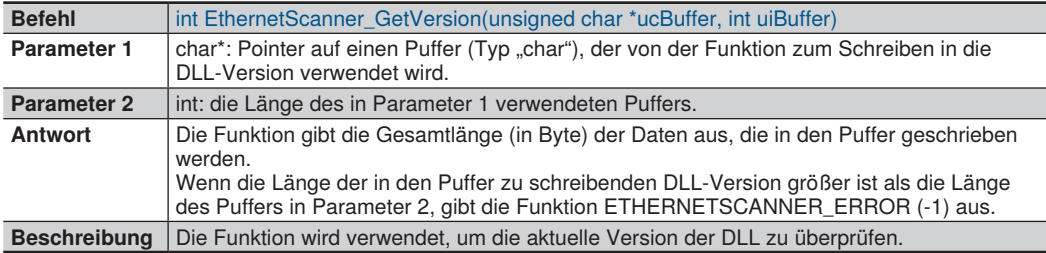

### **10.4.12 Eigenschaftswerte auslesen**

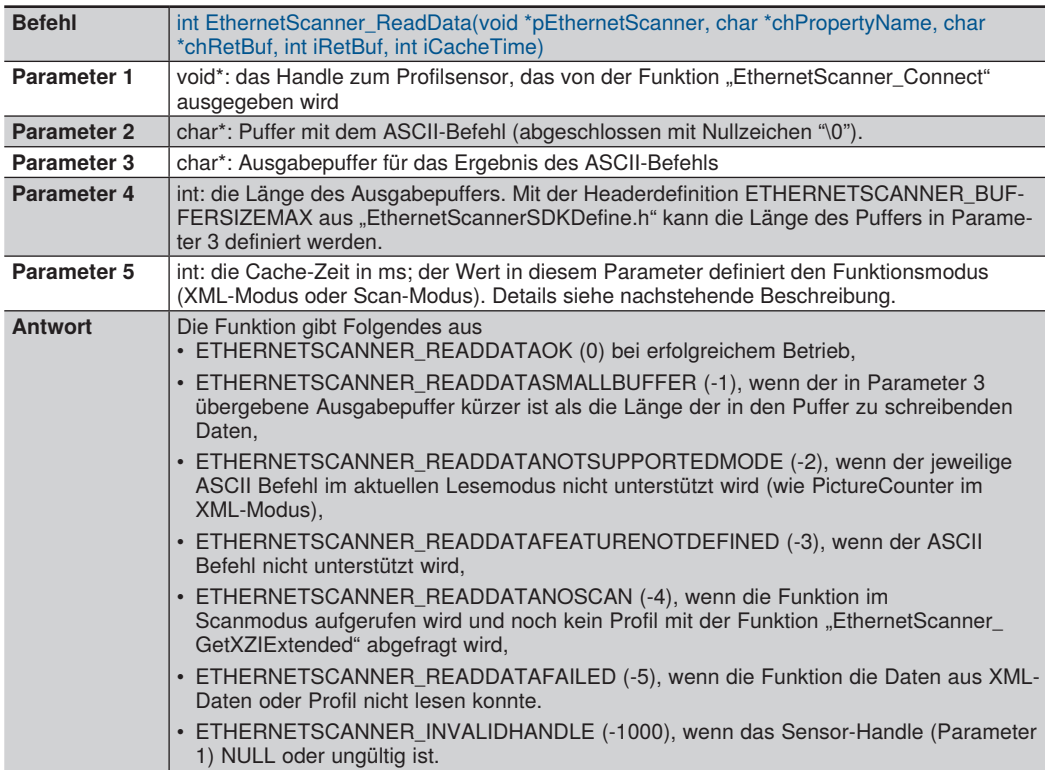
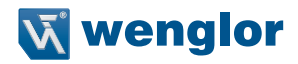

**Beschreibung** Ab der DLL-Version 1.9.0 oder höher wird die Funktion "EhernetScanner ReadData" als Standardfunktion im SDK eingeführt. Die Funktion liest die Eigenschaftswerte vom Profilsensor. Diese Werte werden in der DLL zwischengespeichert und die iCacheTime (Parameter 5) definiert, wie alt der Eigenschaftswert sein soll, bevor er in den Ausgabepuffer (Parameter 3) geschrieben wird. Die Funktion und der unterstützte ASCII Befehl hängen nicht von der Firmware des Profilsensors ab. Die Funktion ist in der DLL als Komfortfunktion implementiert, um dem Programmierer das Auslesen von Eigenschaftswerten aus dem Profilsensor zu erleichtern. Es gibt zwei Betriebsarten: XML-Modus und Scan-Modus: • Der XML-Modus wird definiert, wenn iCacheTime >=0. In diesem Modus werden die Daten aus dem vom Profilsensor empfangenen XML-Deskriptor geholt und in einer internen Struktur in der DLL zwischengespeichert. Wenn der Datencache älter ist als der angegebene iCacheTime-Wert, ruft die DLL eine neue XML-Datei vom Profilsensor ab, parst sie, cached die Daten in der internen Struktur und schreibt dann den Eigenschaftswert in den Ausgabepuffer. **HINWEIS!** Wenn Sie einen niedrigen Wert für iCacheTime im XML-Modus einstellen (d. h. iCacheTime = 0), wird die Leistung der DLL verringert, da die DLL dann gezwungen ist, die vollständigen Eigenschaften des Profilsensors auszulesen und sie jedes Mal zu parsen, wenn die Funktion EthernetScanner, ReadData aufgerufen wird. Dies wäre offensichtlich, wenn die DLL auf einem System mit geringen Ressourcen arbeitet oder wenn der Profilsensor im kHz-Bereich arbeitet. • Der Scanmodus wird definiert, wenn iCacheTime = -1 ist. Die DLL in diesem Modus liest den Eigenschaftswert aus den Daten, die mit dem aktuellen Scan geliefert wurden (gezogen über die Funktion "EthernetScanner GetXZIExtended"). Der Eigenschaftswert in diesem Modus bleibt bis zum nächsten erfolgreichen Aufruf der Funktion "EthernetScanner GetXZIExtended" erhalten. Ein Beispiel zur Verwendung der neuen Funktion finden Sie im Beispielcode im SDK. **HINWEIS!** Unterstützte ASCII-Befehle finden Sie in Kapitel [10.7.](#page-132-0) Nicht alle Eigenschaften werden in beiden Lesemodi unterstützt, siehe Kapitel [10.7](#page-132-0) für weitere Details.

# **10.5 Profilsensor einrichten**

Nachstehend sind die ASCII-Befehle aufgeführt, die zur Einrichtung des Profilsensors mit der Funktion "EthernetScanner\_WriteData" verwendet werden.

# **10.5.1 Neustart einleiten**

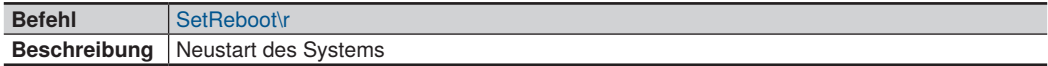

#### **10.5.2 Belichtungszeit**

#### <span id="page-109-0"></span>**10.5.2.1 Feste Belichtungszeit**

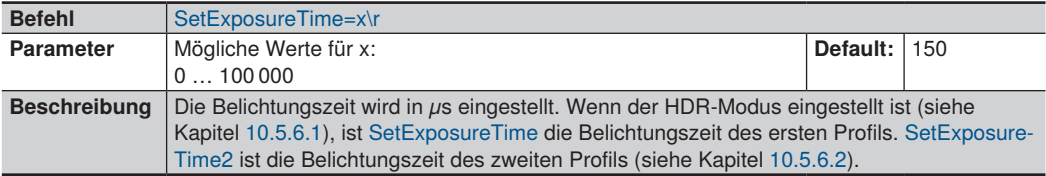

#### **10.5.2.2 Auto Belichtungszeit**

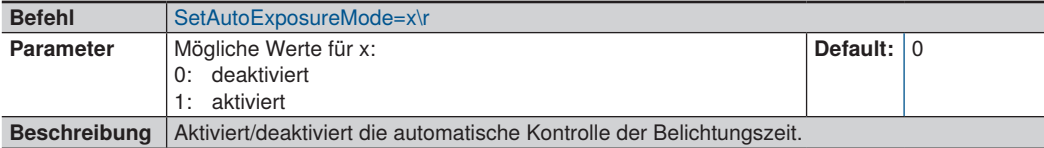

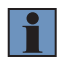

#### **HINWEIS!**

Automatische Belichtungszeit ist ab Firmware Version 1.2.0 oder höher verfügbar.

## **Miniumum der Auto Belichtungszeit einstellen**

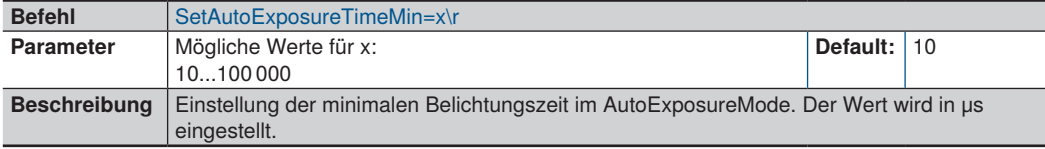

#### **Maximum der Auto Belichtungszeit einstellen**

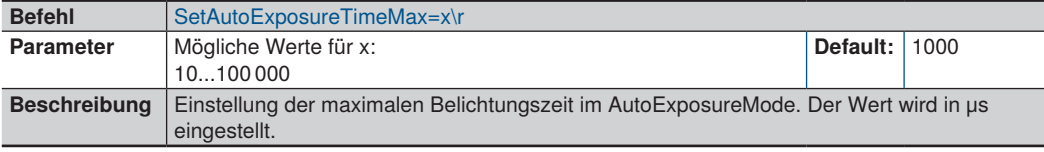

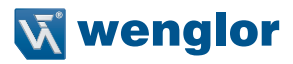

#### **Minimum des Intensitätsbereichs einstellen**

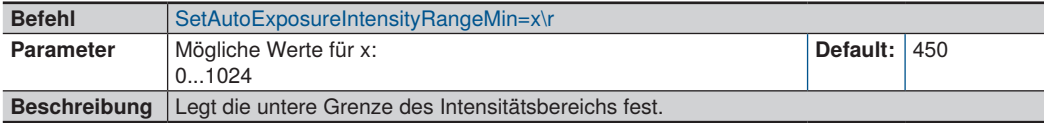

#### **Maximum des Intensitätsbereichs einstellen**

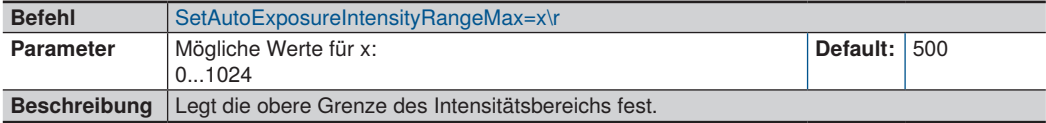

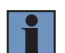

#### **HINWEIS!**

Der Intensitätsbereich sollte die Fläche mit der höchsten Intensität enthalten. Die Belichtungszeit wird entsprechend der durchschnittlichen Intensität des ausgewählten Bereichs eingestellt.

#### **Minimum des Bereichs X**

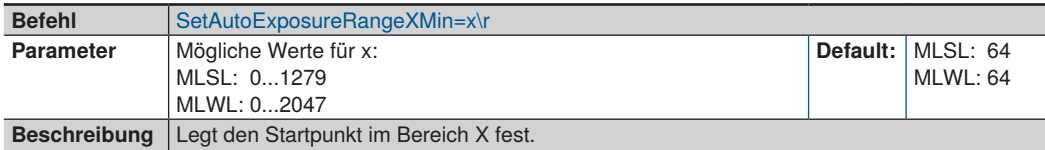

#### **Maximum des Bereichs X**

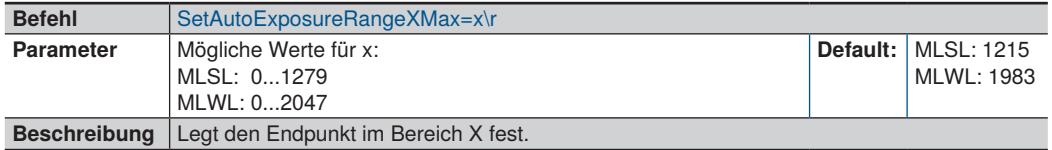

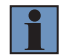

## **HINWEIS!**

Bereich X definiert den Bereich, in dem die Belichtungszeit kontrolliert wird.

#### <span id="page-111-0"></span>**10.5.3 Einstellen der Messrate**

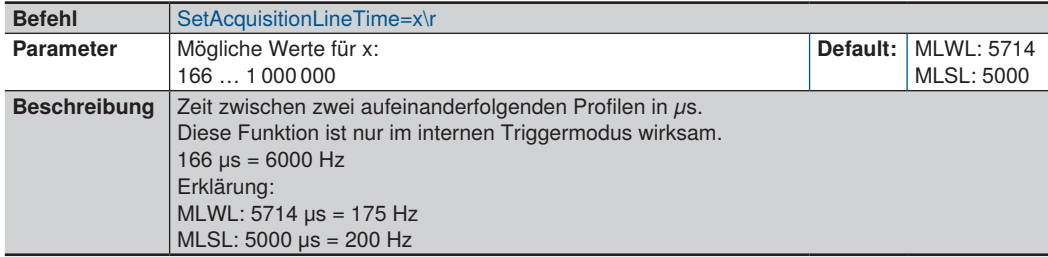

Die zulässigen Werte für AcquisitionLineTime und ExposureTime hängen voneinander ab. Der zulässige Wert für AcquisitionLineTime und ExposureTime sollte für die folgende Gleichung beibehalten werden:

*1000000 x (1 / AcquisitionLineRate) \_> ExposureTime + 45 (µs)*

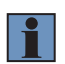

## **HINWEIS!**

Es ist notwendig, die ROI-Einstellungen und den Scan-Inhalt im Profilsensor zu reduzieren, um eine höhere LineTimeRate zu erhalten (siehe SetROI1HeightZ, Kapitel [10.5.40.4](#page-124-0), SetROI1WidthX, Kapitel [10.5.40.1,](#page-123-0) SetSignalContentWidth, Kapitel [10.5.12](#page-115-0) und SetSignal-ContentReserved ,Kapitel [10.5.13\)](#page-116-0).

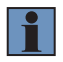

#### **HINWEIS!**

Der Profilsensor kann Daten mit bis zu 30 MByte/s über das Netzwerk übertragen. Daher ist es notwendig, einige Signalinhalte zu deaktivieren, um eine höhere Messrate zu erhalten (bis zu 6 kHz (166  $\mu$ s) bei MLWL und 4 kHz (250  $\mu$ s) bei MLSL).

## **10.5.4 Kameramodus**

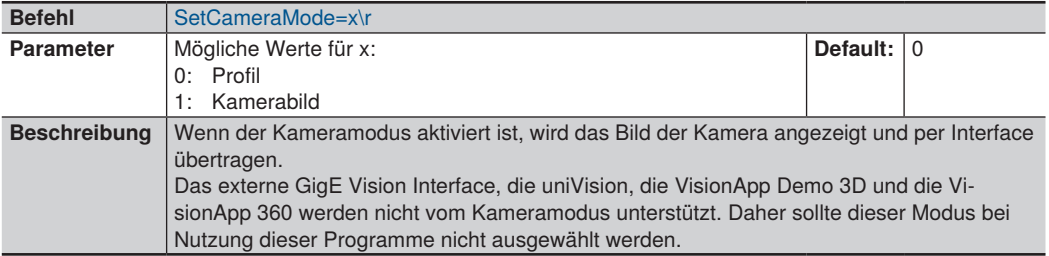

## **10.5.5 UDP Verbindung**

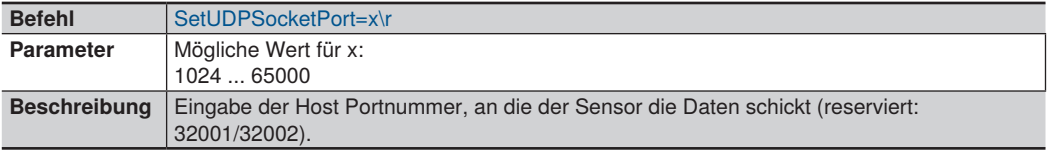

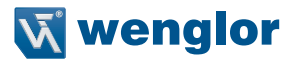

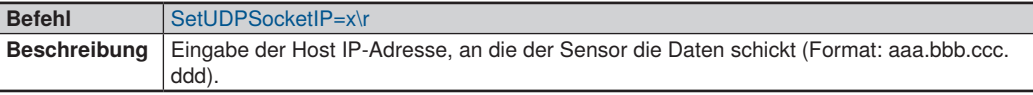

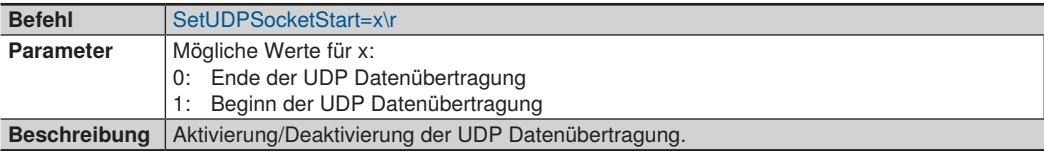

Nachfolgend ein Beispiel, wie UDP per Befehl konfiguriert und aktiviert werden kann:

```
SetAcquisitionStop<br>SetUDPSocketIP=192.168.100.181
SetUDPSocketIP=192.168.100.181 // IP address of the host (IPC)<br>SetUDPSocketPort=32003 // Port used by the host (IPC)
                                               \frac{1}{2} Port used by the host (IPC)
SetUDPSocketStart=1
SetInitializeAcquisition
SetAcquisitionStart
```
#### **10.5.6 HDR-Modus**

High Dynamic Range Imaging (HDR) wird verwendet, um Objekte mit sehr hohem Intensitätskontrast aufzuzeichnen. Ab Firmware-Version 1.1.3 ist HDR in den weCat3D-Sensoren durch die Methode der Aufnahme von zwei Profilen mit unterschiedlichen Belichtungszeiten implementiert. Die Erstellung des HDR-Profils auf Basis der beiden Profile muss durch den Benutzer erfolgen.

#### <span id="page-112-0"></span>**10.5.6.1 HDR aktivieren**

(verfügbar ab FW Version 1.1.3)

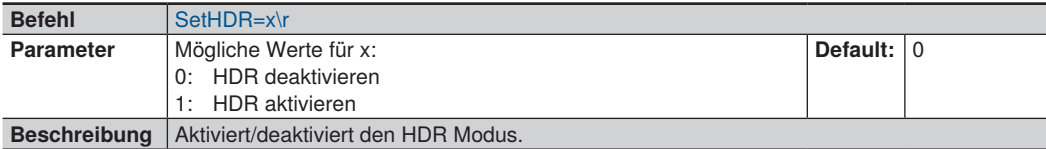

#### <span id="page-112-1"></span>**10.5.6.2 Einstellen der ExposureTime2**

(verfügbar ab FW Version 1.1.3)

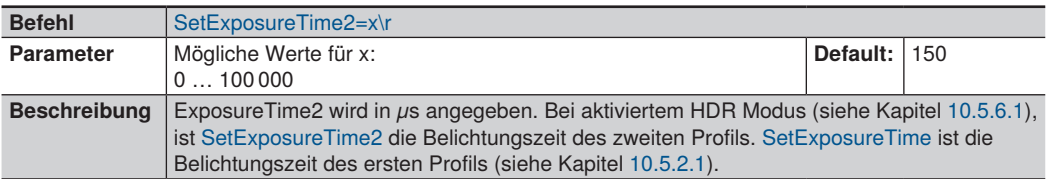

## **10.5.7 Range Image**

#### **10.5.7.1 Einstellen der Anzahl der Profile**

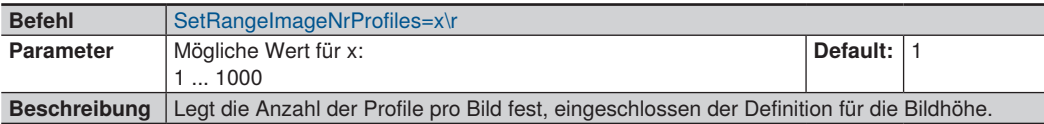

#### **10.5.7.2 Offset und Skalierung (optional)**

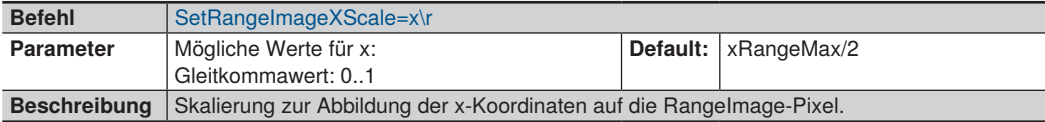

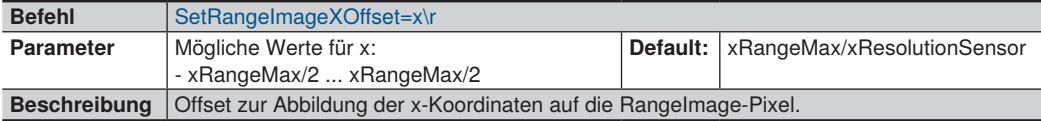

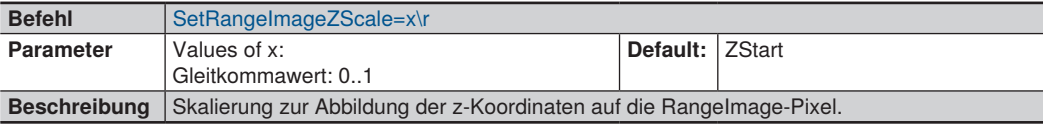

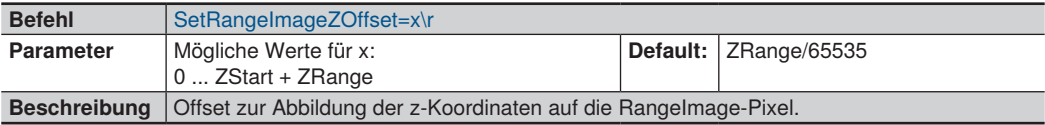

#### **HINWEIS!**

Um entweder den im Range Image abgebildeten Koordinatenbereich zu modifizieren oder die 3D-Koordinaten aus dem erfassten Range Image neu zu berechnen, werden ein Offset und ein Skalierungsfaktor sowohl in X als auch in Z angewandt, ähnlich GigE Vision Skalierungs- und Offset-Funktion. Diese Werte beschreiben die Zuordnung zwischen 3D-Koordinaten und 2D Range Image Pixel wie folgt:

*X(i)Coord=x(i)RangeImage\*XScale+XOffset*

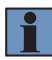

*Z(i)Coord=I(i)RangeImage\*ZScale+ZOffset*

mit X(i): pixelCoord des Punktes i im 2D Bild

und I(i): 16Bit Intensitätswert des Punktes i im 2D Bild

(siehe [10.5.37](#page-122-0) zur Visualisierung der Bereichsparameter)

\*Skalen und Offsets können mit den ensprechenden ReadData Befehlen ausgelesen werden (siehe Kapitel [10.7\)](#page-132-0).

Bei Werkseinstellung sind ScaleFactor and Offset initialisiert, so dass der maximale Messbereich in X und der Z-Bereich des Sensors vollständig im Range Image dargestellt werden.

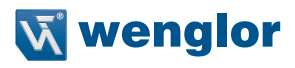

#### **Sensor Measurement Range:**

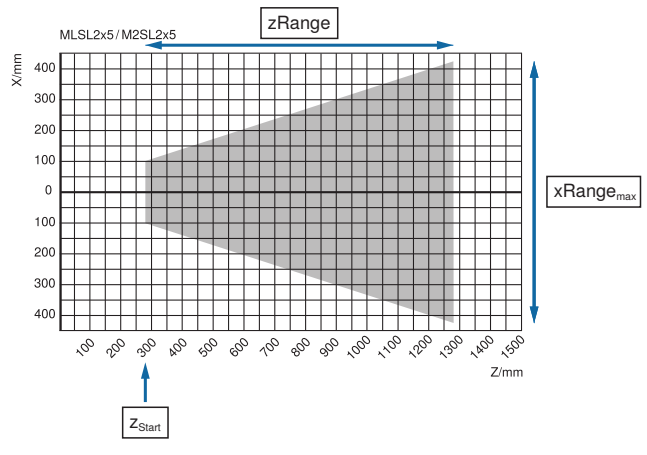

**2D Range Image:**

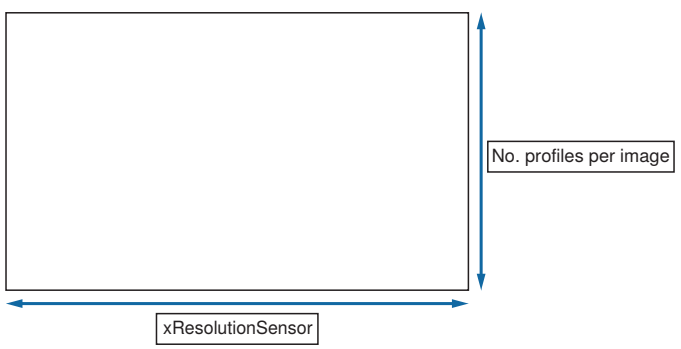

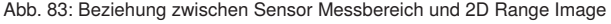

## **10.5.8 Laser deaktivieren**

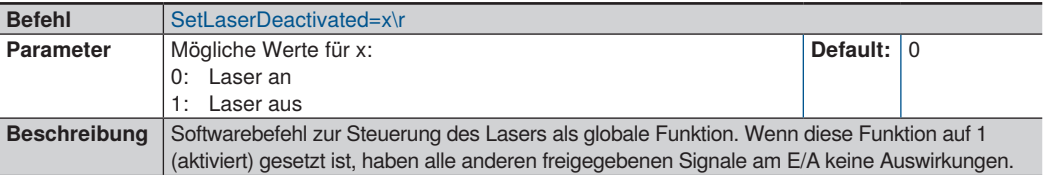

# **10.5.9 Nutzer LED einstellen**

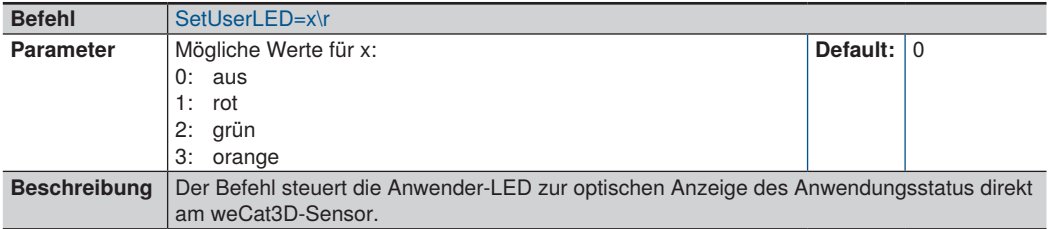

# **10.5.10 Signal (Z) aktivieren**

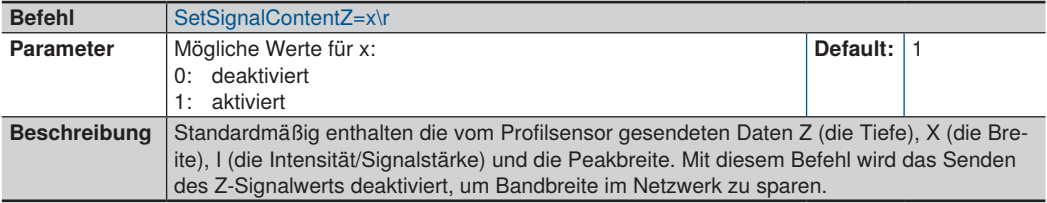

# **10.5.11 Signal (Stärke) aktivieren**

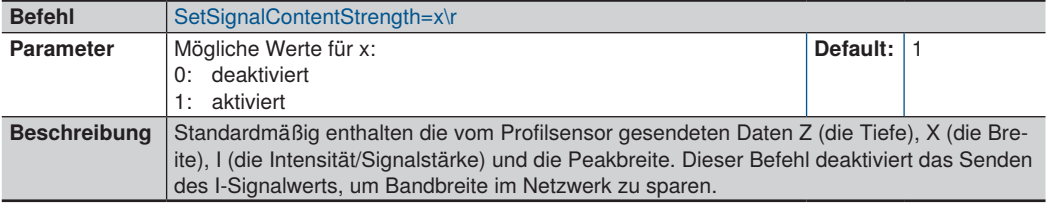

# <span id="page-115-0"></span>**10.5.12 Signal (Breite) aktivieren**

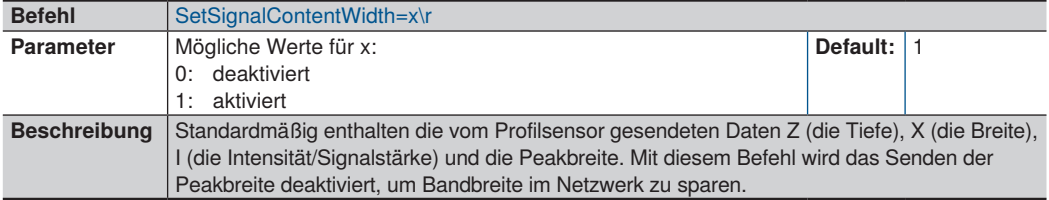

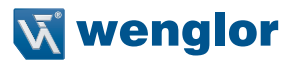

## <span id="page-116-0"></span>**10.5.13 Reservierte Daten**

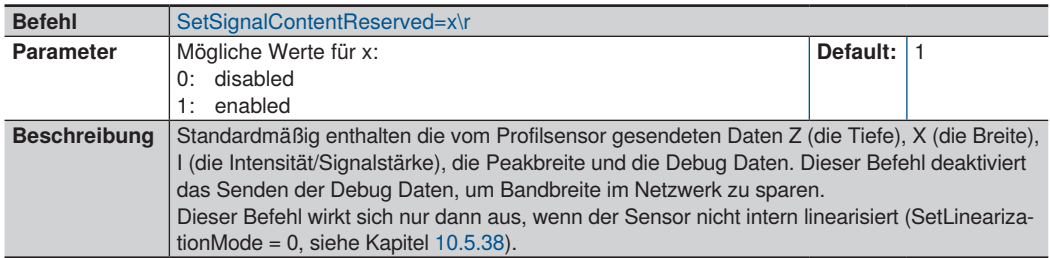

## **10.5.14 Socket Verbindung Timeout einstellen**

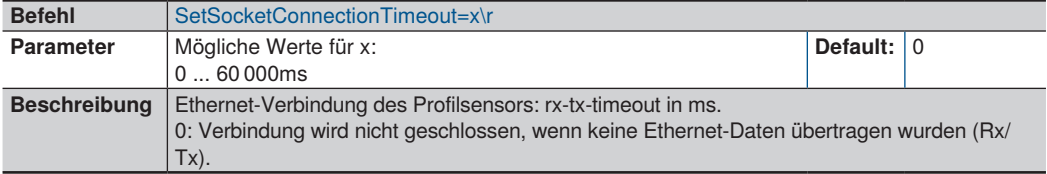

## <span id="page-116-1"></span>**10.5.15 Einstellen des Heartbeat Signals**

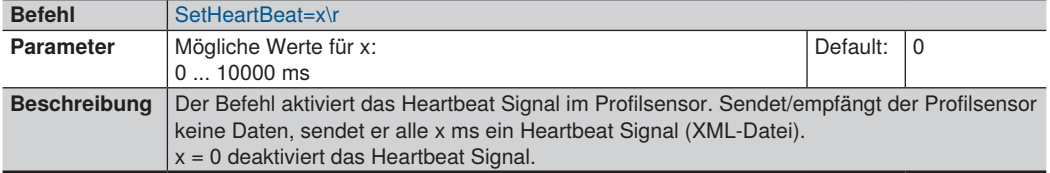

#### **HINWEIS!**

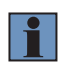

Es wird empfohlen, das Heartbeat Signal im Profilsensor zu aktivieren. Das Heartbeat Signal ermöglicht es dem Profilsensor, einen physikalischen (elektrischen) Verbindungsabbruch zu erkennen (z. B. wenn das Netzwerkkabel ausgesteckt wird). Damit schließt der Profilsensor die Verbindung zum Host und erlaubt dem Host, eine neue Verbindung zum Profilsensor aufzubauen. Der empfohlene Wert beträgt 1000 ms.

## **10.5.16 Messung initialisieren**

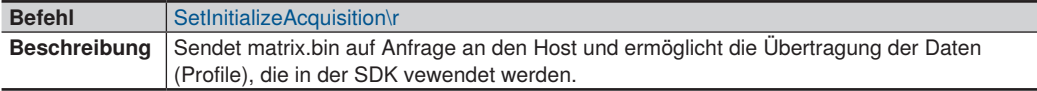

#### **10.5.17 Messung starten**

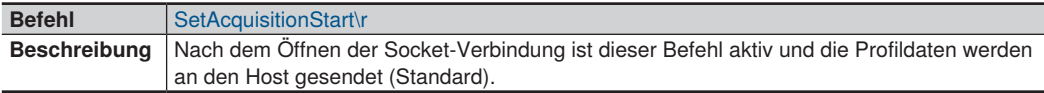

#### **10.5.18 Messung stoppen**

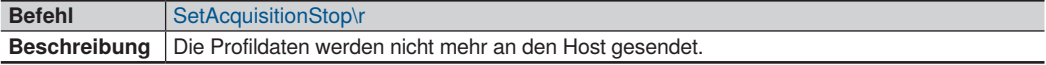

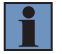

#### **HINWEIS!**

Lesen Sie so lange Daten aus dem Sensor aus, bis keine Daten mehr ankommen, um sicher zu sein, dass keine Daten mehr in den FiFos verbleiben.

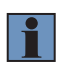

#### **HINWEIS!**

Nach Verwendung des ASCII Befehls SetAcquistionStop alle Einstellungen vornehmen oder Zähler zurücksetzen, dann SetAcquisitionStart ausführen. Bitte beachten Sie die Befehle SetAcquisitionStop und SetAcquisitionStart.

#### **10.5.19 Einstellungen zurücksetzen**

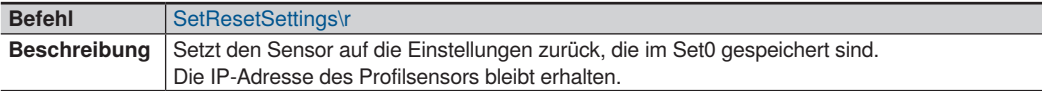

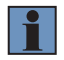

#### **HINWEIS!**

Nach Ausführen des Befehls SetResetSettings sollte eine Sleep-Zeit (1.000 ms) hinzugefügt werden.

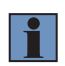

#### **HINWEIS!**

Der Befehl SetResetSettings lädt nicht die Werkseinstellungen des Profilsensors. Nur die Schaltfläche "Reset Sensor Settings" auf der Sensor Webseite setzt die Sensoreinstellungen auf Werkseinstellungen zurück.

# **10.5.20 Encoder zurücksetzen**

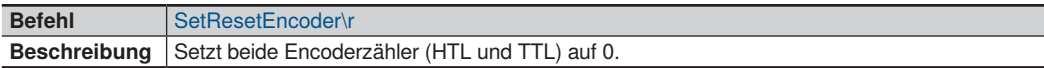

## **10.5.21 Picture Counter zurücksetzen**

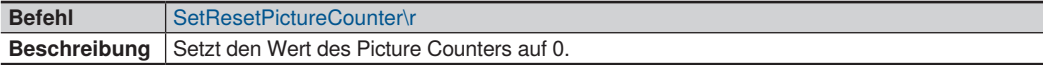

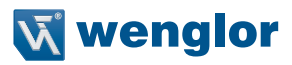

# **10.5.22 Basiszeit-Zähler zurücksetzen**

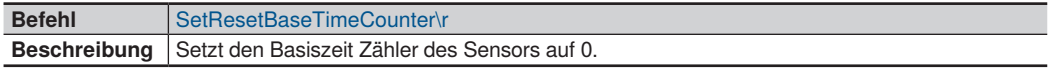

# **10.5.23 Einstellungen speichern/laden**

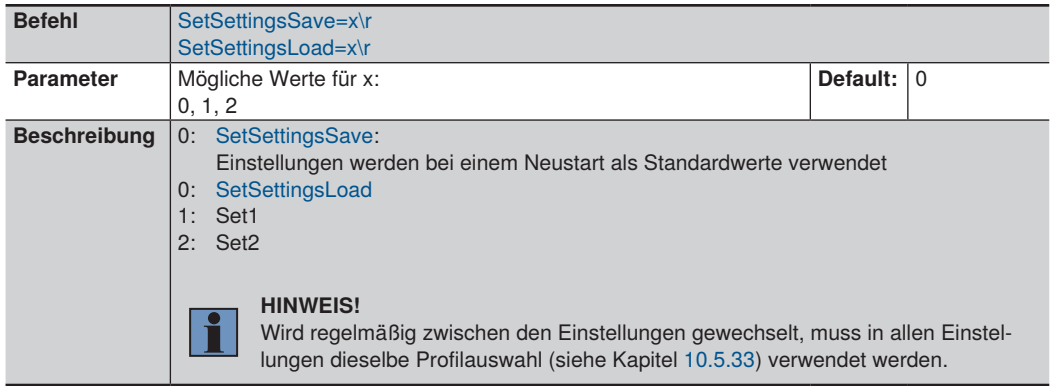

# **10.5.24 Triggerquelle einstellen**

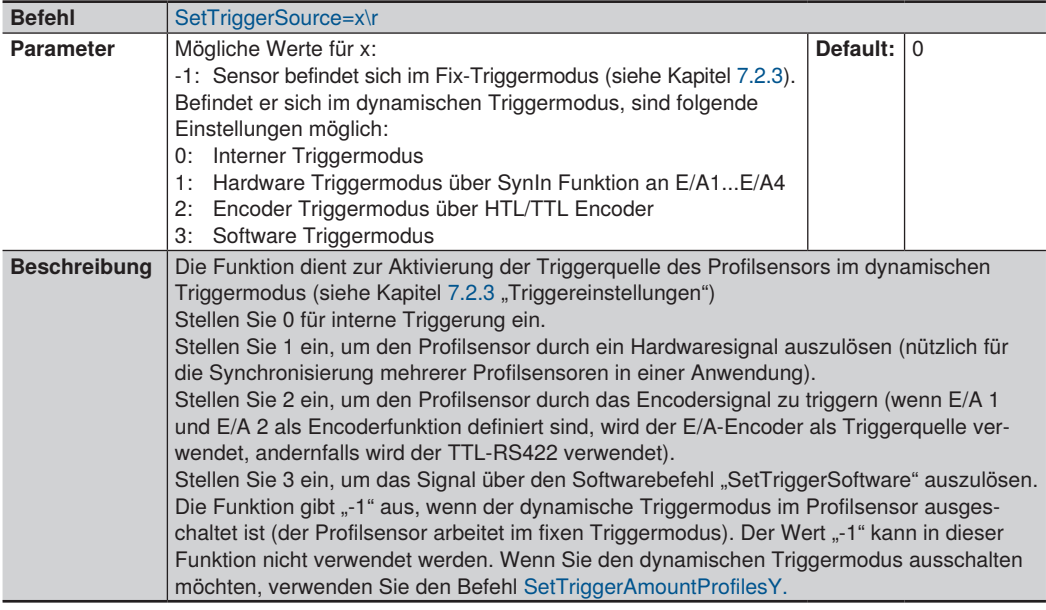

#### **HINWEIS!**

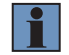

Wenn die Triggerquelle im Profilsensor auf Encoder, Hardware oder Software eingestellt ist und der Profilsensor innerhalb der im Eingangsparameter iTimeOut (Parameter 3) in "EthernetScanner\_Connect" definierten Zeit kein Triggersignal erhalten hat, schließt die DLL die Verbindung zum Profilsensor und baut eine neue Verbindung zu ihm auf. Um dieses Verhalten zu vermeiden, müssen Sie entweder den iTimeOut-Wert in "EthernetScanner\_Connect" auf 0 setzen (siehe Kapitel [10.4.1\)](#page-101-0) oder das Heartbeat-Signal auf z. B. 1.000 einstellen (siehe Kapitel [10.5.15\)](#page-116-1).

## **10.5.25 Trigger Teiler einstellen**

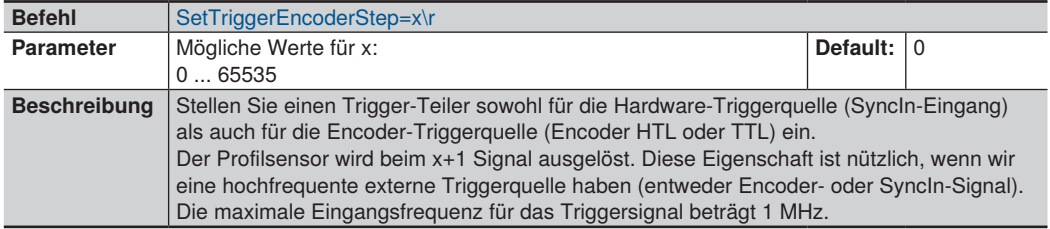

## **10.5.26 Trigger Delay einstellen**

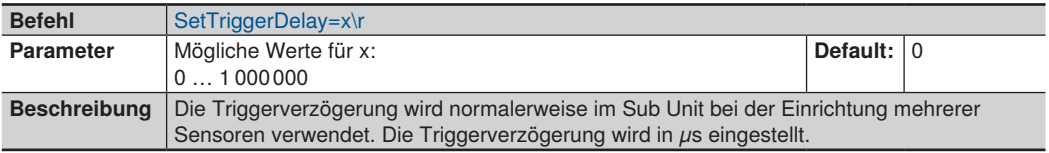

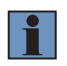

#### **HINWEIS!**

Die Triggerverzögerung + Belichtungszeit im Sub Unit sollte kleiner sein als die Acqusition-LineTime im Master Unit.

## **10.5.27 Software Trigger setzen**

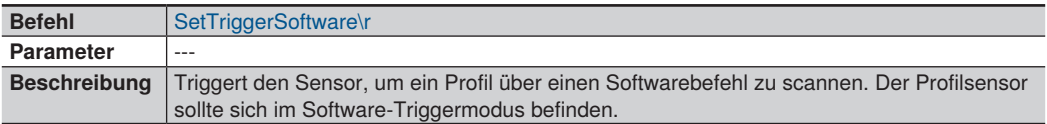

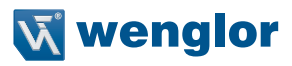

#### **10.5.28 Encoder Trigger einstellen**

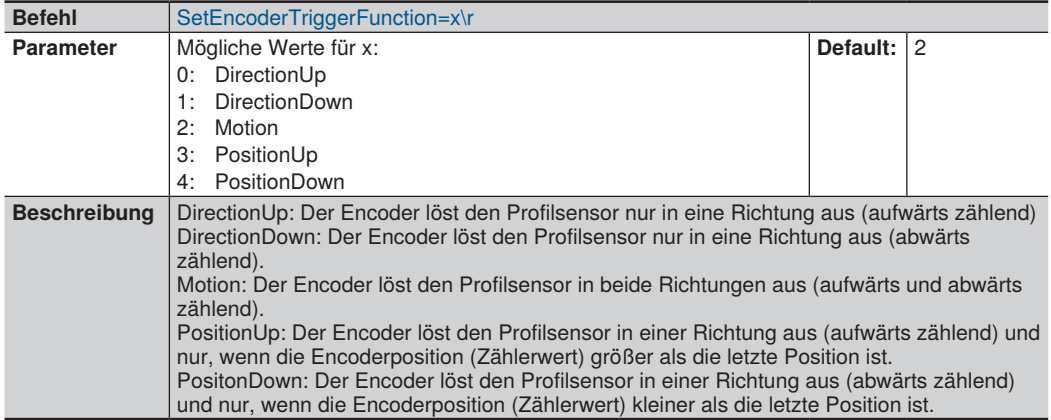

#### <span id="page-120-0"></span>**10.5.29 Fixed Frame Modus aktivieren**

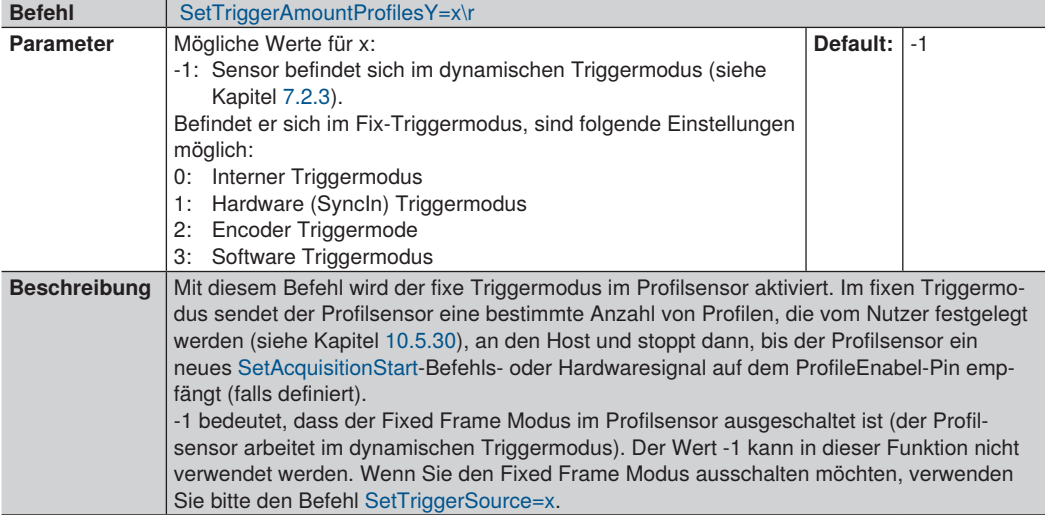

#### **HINWEIS!**

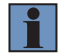

Wenn die Triggerquelle im Profilsensor auf Encoder, Hardware oder Software eingestellt ist und der Profilsensor innerhalb der im Eingangsparameter iTimeOut (Parameter 3) in "EthernetScanner\_Connect" definierten Zeit kein Triggersignal erhalten hat, schließt die DLL die Verbindung zum Profilsensor und baut eine neue Verbindung zu ihm auf. Um dieses Verhalten zu vermeiden, müssen Sie entweder den iTimeOut-Wert in "EthernetScanner\_Connect" auf 0 setzen (siehe Kapitel [10.4.1\)](#page-101-0) oder das Heartbeat-Signal auf z. B. 1.000 einstellen (siehe Kapitel [10.5.15](#page-116-1)).

# <span id="page-121-1"></span>**10.5.30 Anzahl der Profile im Fixed Frame Modus**

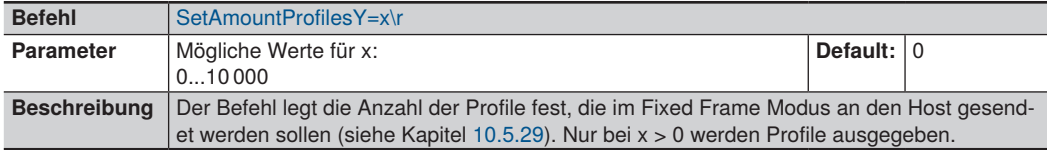

## **10.5.31 Sync Out einstellen**

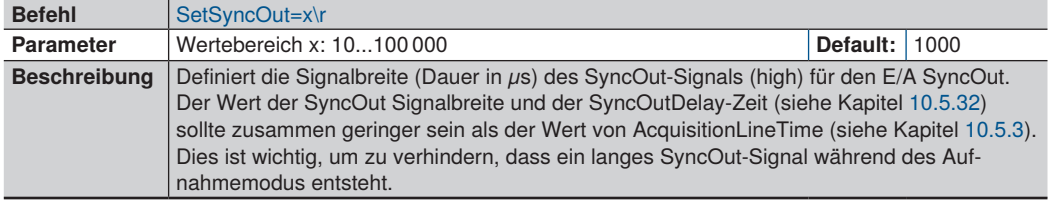

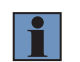

## **HINWEIS!**

<span id="page-121-2"></span>Die Signalbreite muss mindestens die halbe Periode der Messrate betragen.

# **10.5.32 Sync Out Delay einstellen**

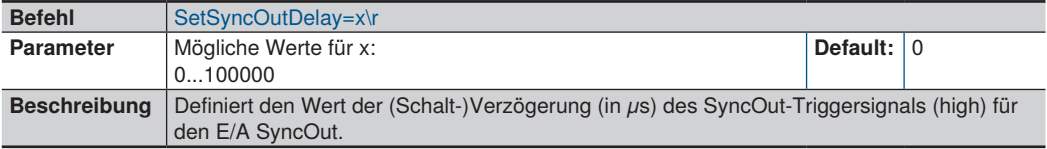

## <span id="page-121-0"></span>**10.5.33 Profilauswahl**

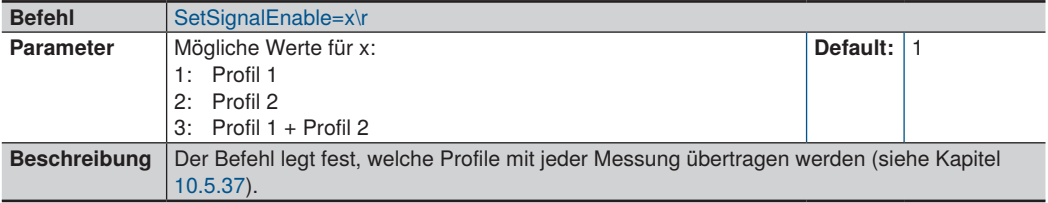

# **10.5.34 Minimale Peakbreite einstellen**

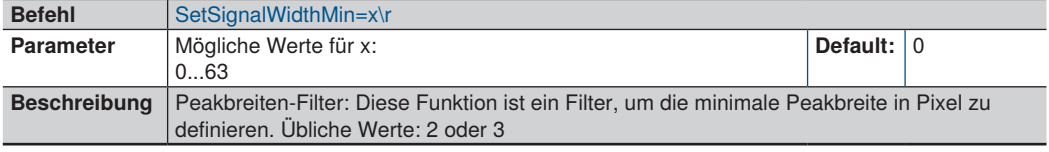

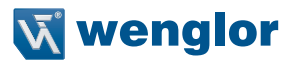

## **10.5.35 Maximale Peakbreite einstellen**

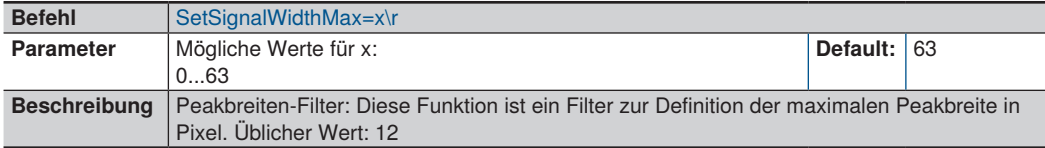

# **10.5.36 Minimale Signalstärke einstellen**

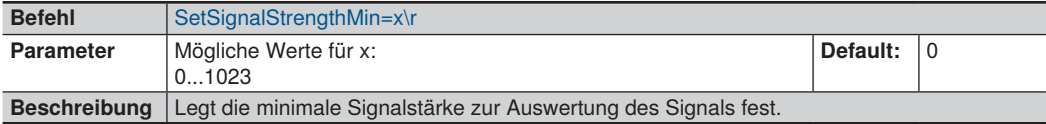

# <span id="page-122-0"></span>**10.5.37 Signalauswahl**

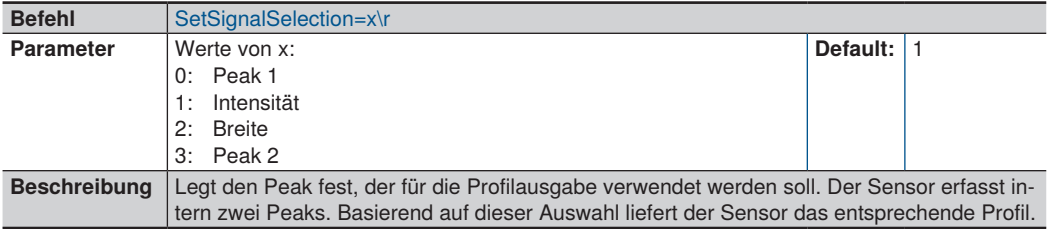

# <span id="page-122-1"></span>**10.5.38 Interne Profilberechnung**

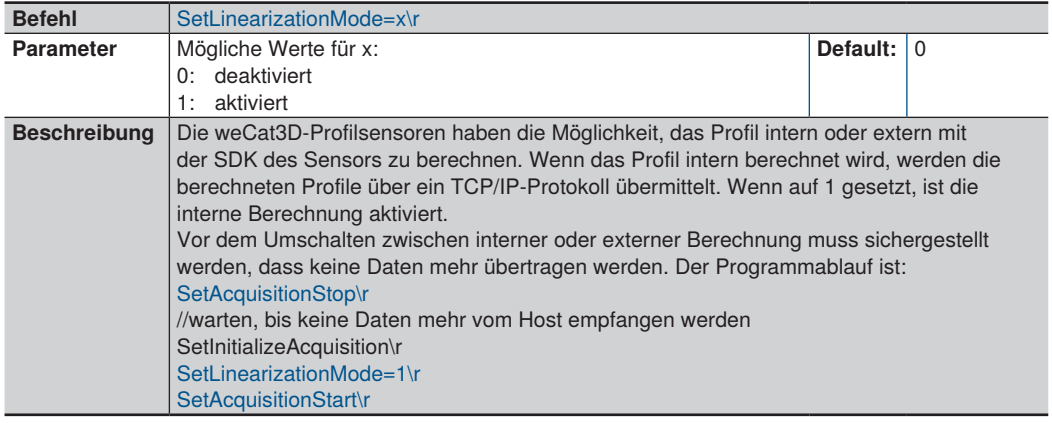

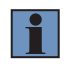

#### **HINWEIS!**

Mit der Aktivierung der internen Profilberechnung wird die CPU-Last auf dem Host verringert.

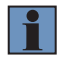

## **HINWEIS!**

Der Befehl SetLinearizationMode ist ab Firmware-Version 1.2.0 verfügbar.

# **10.5.39 Encoderrichtung auswählen**

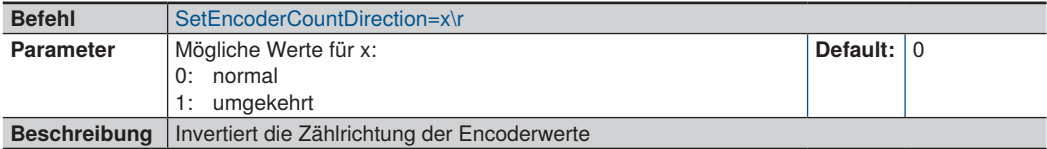

# **10.5.40 Region of interest (ROI)**

# <span id="page-123-0"></span>**10.5.40.1 ROI Breite in X einstellen**

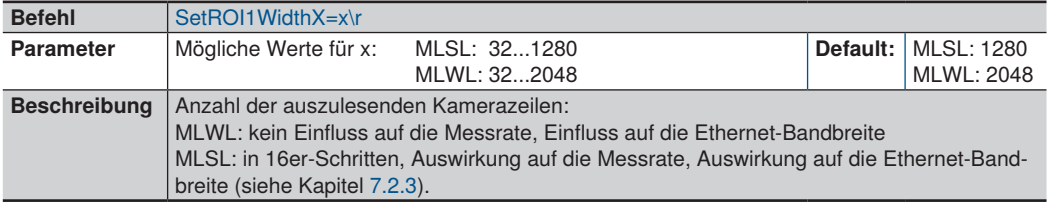

## **10.5.40.2 ROI Offset in X einstellen**

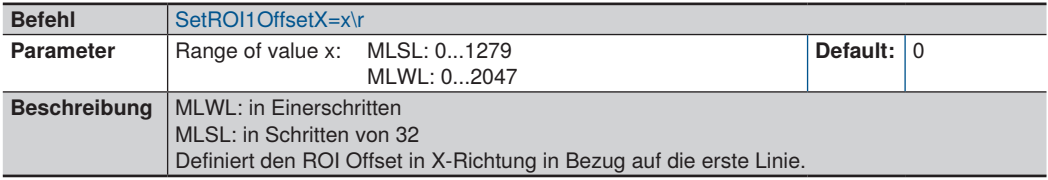

# **10.5.40.3 Subsampling in X einstellen**

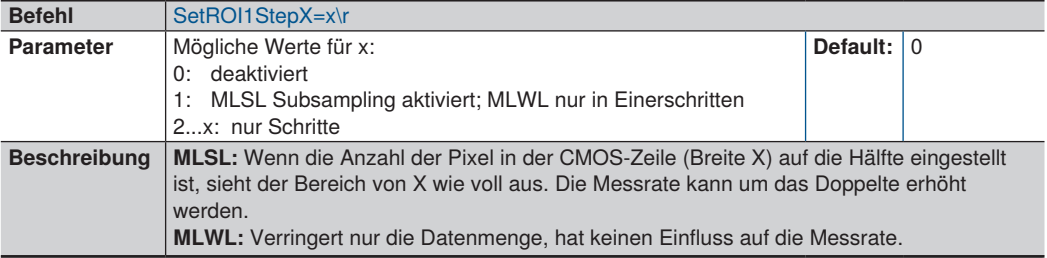

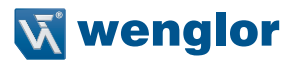

## <span id="page-124-0"></span>**10.5.40.4 ROI Höhe in Z einstellen**

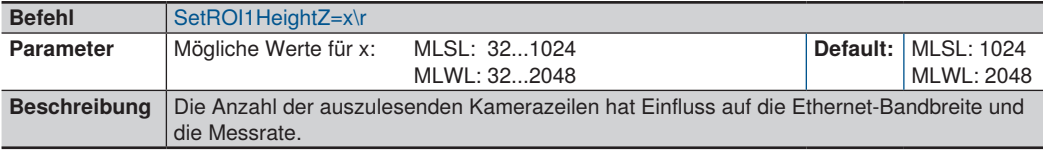

## **10.5.40.5 ROI Offset in Z einstellen**

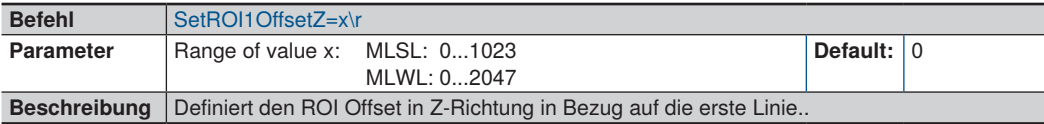

# **10.5.40.6 Subsampling in Z einstellen**

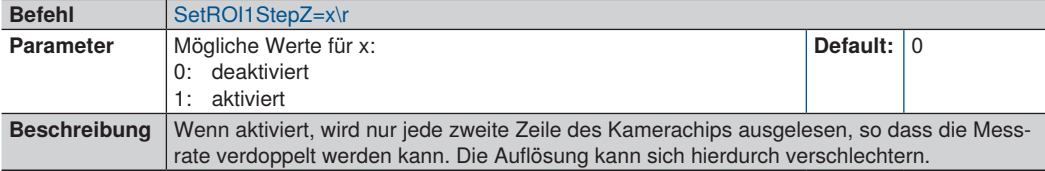

# **10.5.40.7 ROI in X/Z einstellen**

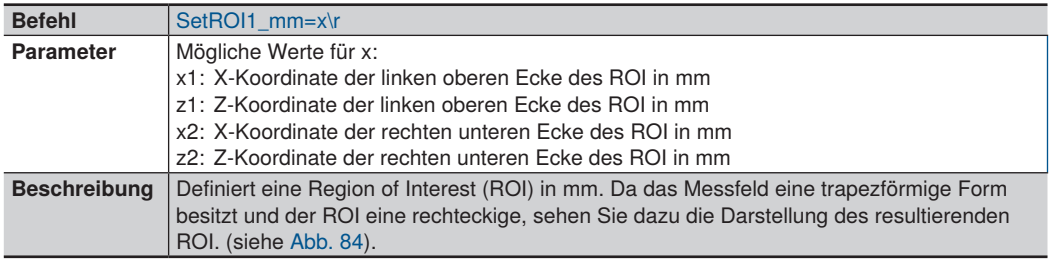

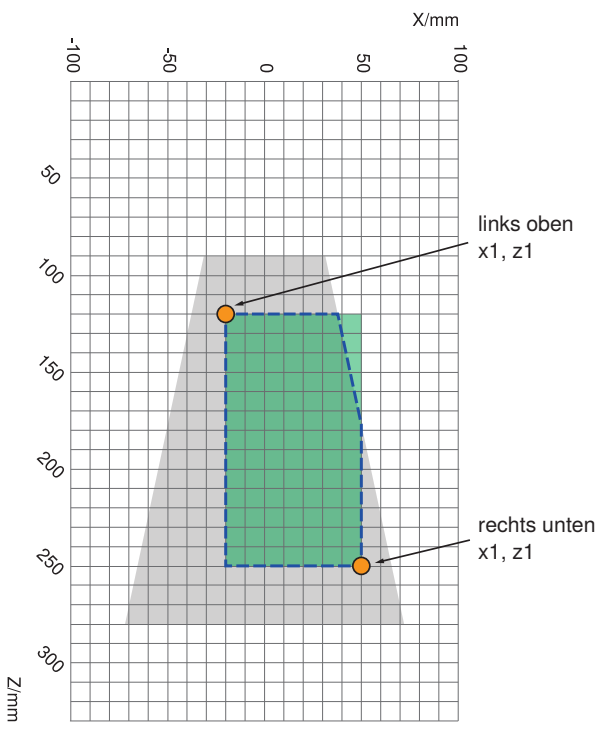

<span id="page-125-0"></span>Abb. 84: Messfeld und ROI (X, Z)

Graue Fläche: Messfeld Grüne Fläche: ROI (X, Z) Fläche innerhalb gestrichelter Linie: Resultierender ROI

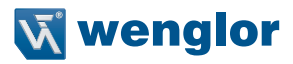

#### **10.5.40.8 ROI in Z einstellen**

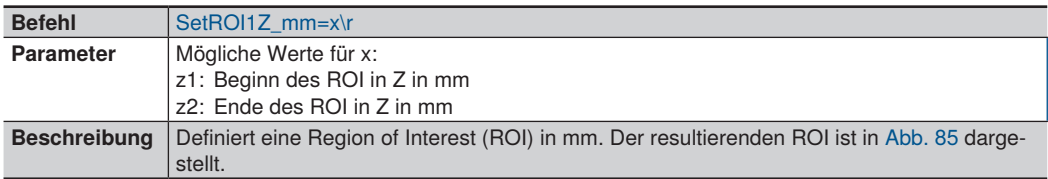

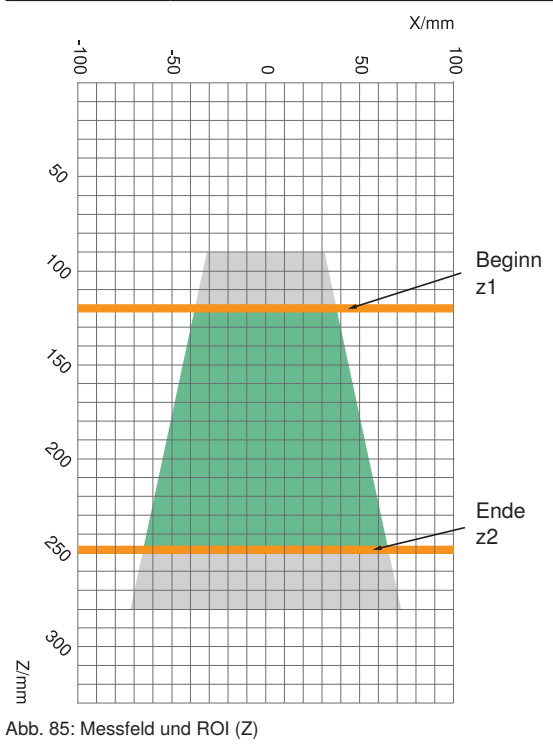

<span id="page-126-0"></span>Graue Fläche: Messfeld Grüne Fläche: ROI (Z)

2D-/3D-Profilsensoren **127**

# **10.5.41 E/A Funktionen**

## <span id="page-127-0"></span>**10.5.41.1 E/A Funktionen einstellen**

Der Profilsensor bietet 4 separate E/A Funktionen. Die folgenden Befehle beziehen sich auf diese E/A Funktionen und können für alle E/As verwendet werden. Die HTL-Funktionen des Encoders sind nur für E/A 1 und E/A 2 verfügbar. Die folgende Erklärung verwendet die Syntax, um E/A 1 einzurichten. Für die Adressierung von E/A 2 bis E/A 4 wird die gleiche Syntax verwendet:

Beispiel:

SetEA1Function=1 SetFA2Function=2 SetEA3FunctionLaserOff=0

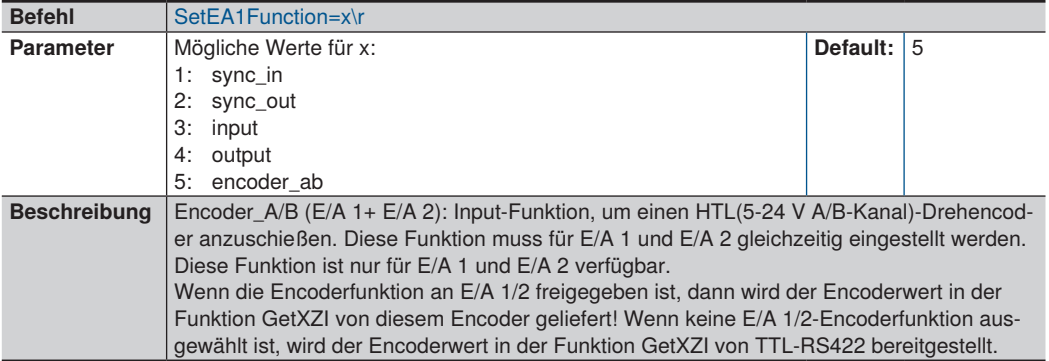

## **10.5.41.2 Laser off**

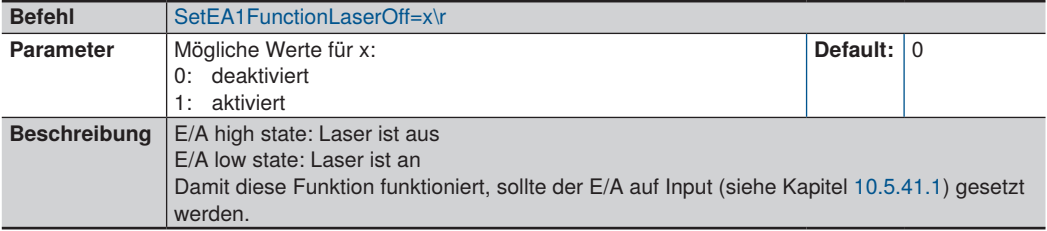

### **10.5.41.3 Profile Enable**

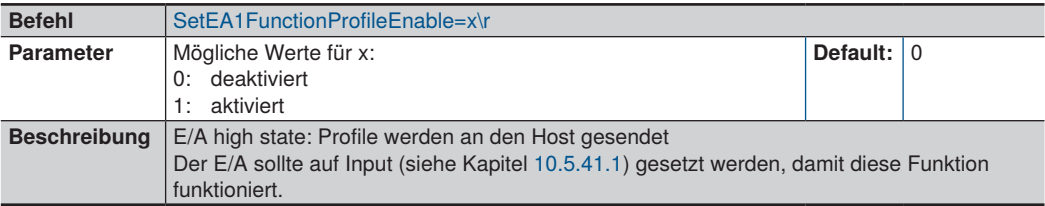

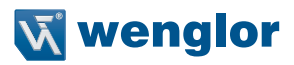

## <span id="page-128-0"></span>**10.5.41.4 Reset Counter**

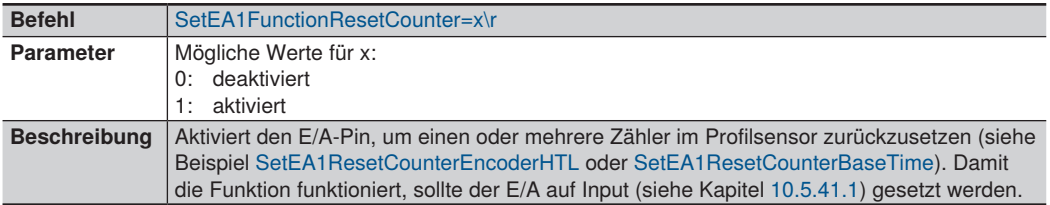

#### <span id="page-128-1"></span>**10.5.41.5 Wiederholter Counter Reset**

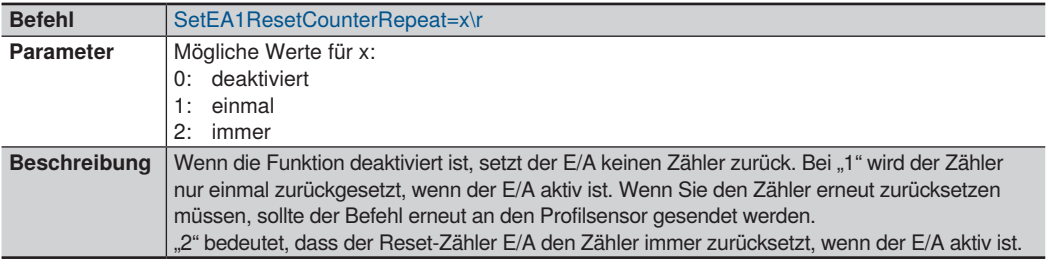

## **10.5.41.6 Auswahl Flanke für Counter Reset**

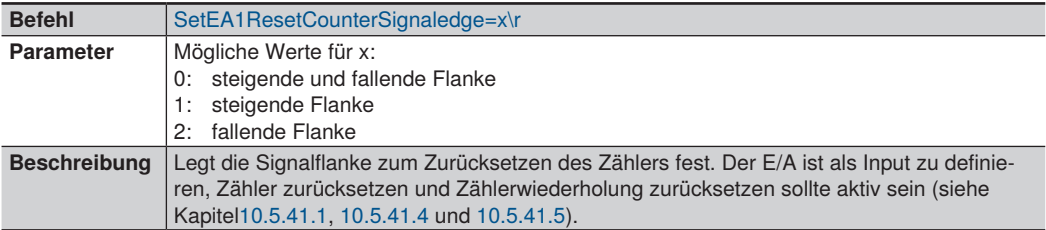

## **10.5.41.7 Base Time Counter Reset**

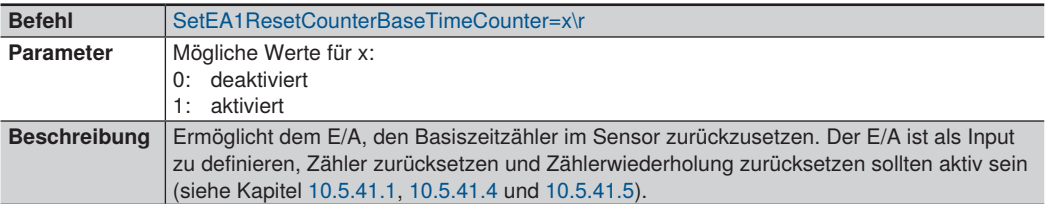

# **10.5.41.8 Picture Counter Reset**

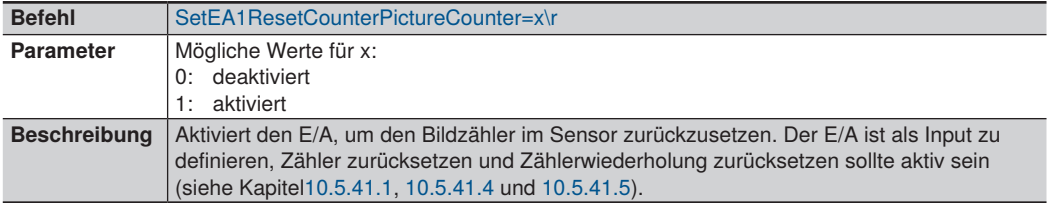

#### **10.5.41.9 Encoder HTL Reset**

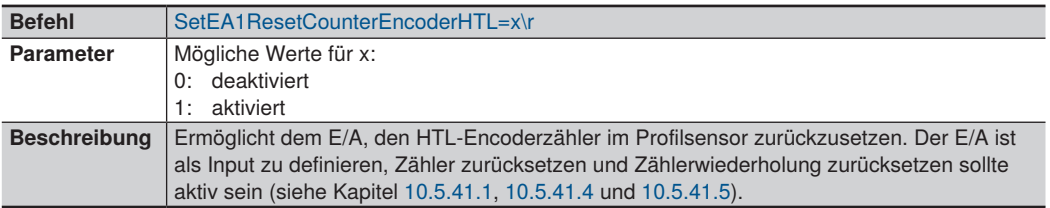

## **10.5.41.10 Encoder TTL Reset**

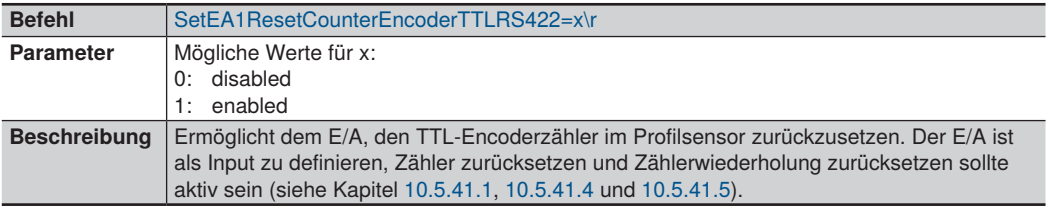

Beispiel 1:

Einstellung E/A 3 zum Zurücksetzen von HTL-Encoder und TTL-Encoder bei jedem Empfang eines High-Signals:

*SetEA3Function=3\r SetEA3FunctionResetCounter=1\r*

*SetEA3ResetCounterRepeat=2\r*

*SetEA3ResetCounterSignaledge=2\r*

*SetEA3ResetCounterEncoderHTL=1\r*

*SetEA3ResetCounterEncoderTTLRS422=1\r*

#### **10.5.41.11 Eingangsfunktion aktivieren**

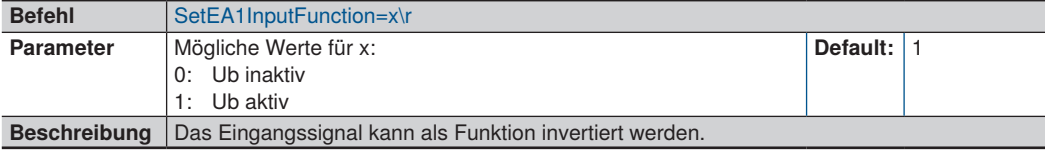

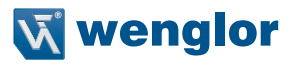

## **10.5.41.12 Eingangslast einstellen**

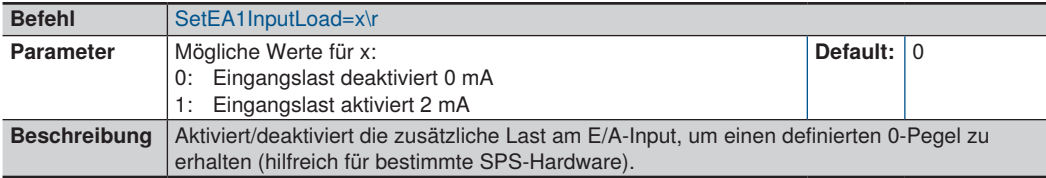

# **10.5.41.13 Ausgang einstellen**

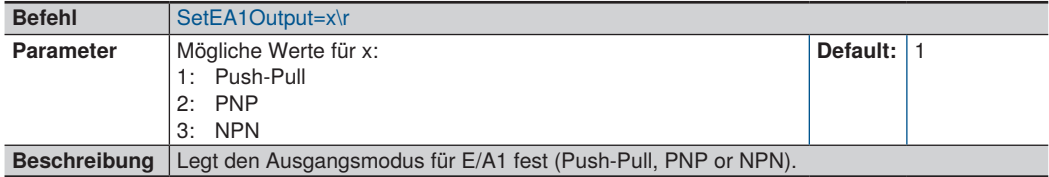

## **10.5.41.14 Ausgangsfunktion einstellen**

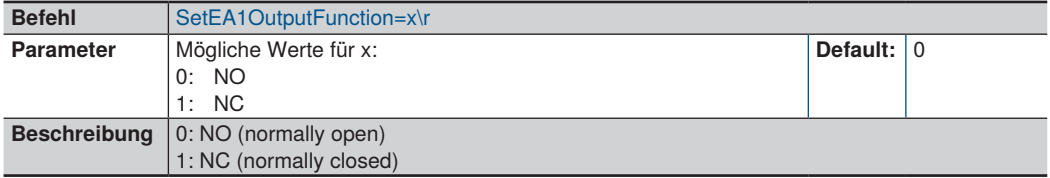

## **10.5.41.15 Eingangszähler aktivieren**

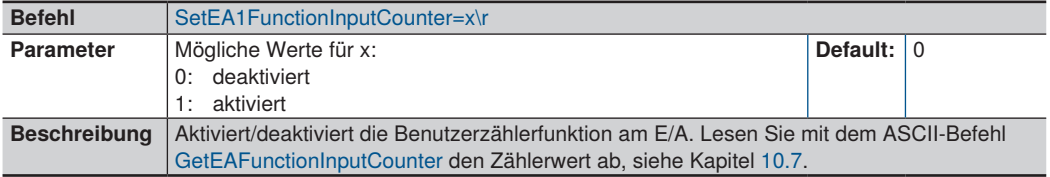

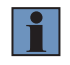

## **HINWEIS!**

Der E/A sollte auf Input (SyncIn oder UserInput) gesetzt werden, damit der Zähler funktioniert.

## **10.5.42 Nutzerdaten einstellen**

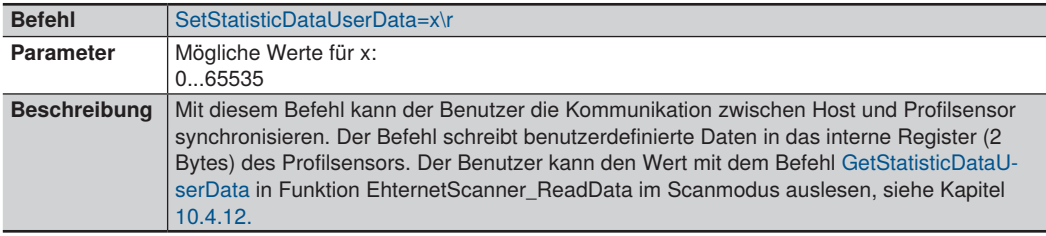

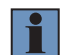

#### **HINWEIS!**

Verfügbare Firmware Version 1.2.0 oder höher und DLL Version 1.10.0 oder höher.

# **10.6 Einstellungen der Library**

# **10.6.1 Einstellen der FiFo Größe**

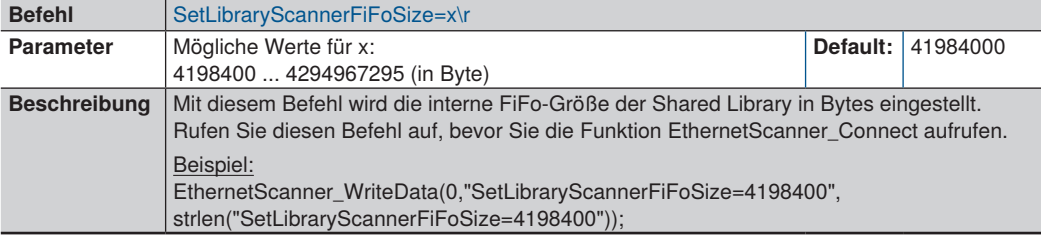

#### **HINWEIS!**

Dieser Befehl ist intern in der DLL implementiert und wird von der FW im Profilsensor nicht unterstützt.

Der Befehl darf nicht mit einem anderen Befehl über EthernetScanner\_WriteData geschickt werden.

## **10.6.2 Einstellen des FiFo Modus**

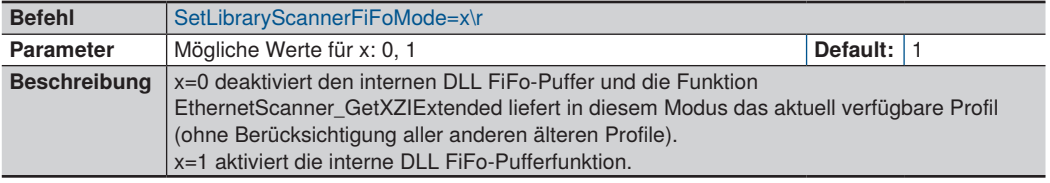

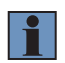

## **HINWEIS!**

Dieser Befehl ist intern in der DLL implementiert und wird von der FW im Profilsensor nicht unterstützt.

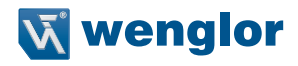

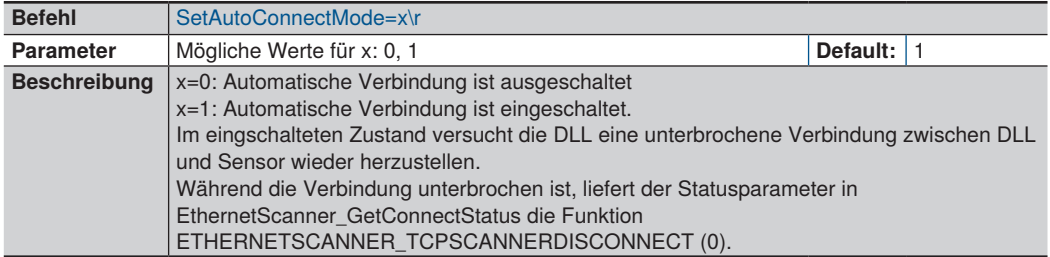

## **10.6.3 Automatischer Verbindungsaufbau zwischen DLL und Sensor**

# <span id="page-132-0"></span>**10.7 Auslesen der Eigenschaften des weCat3D Profilsensors**

Die folgende Tabelle zeigt die aktuellen ASCII-Befehle, mit denen sich Eigenschaften des Profilsensors über die Funktion EthernetScanner ReadData auslesen lassen.

Die Tabelle zeigt auch die Verfügbarkeit der einzelnen Befehle für jeden Lesemodus.

Ein Codebeispiel finden Sie im Demo-Projekt im SDK.

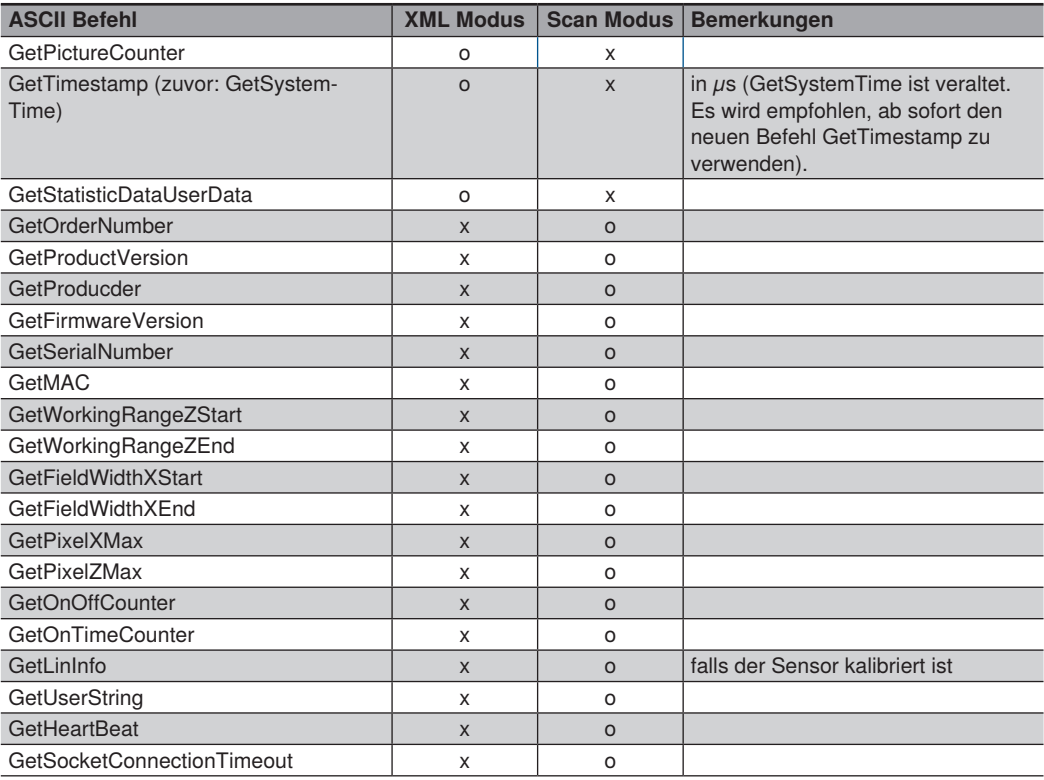

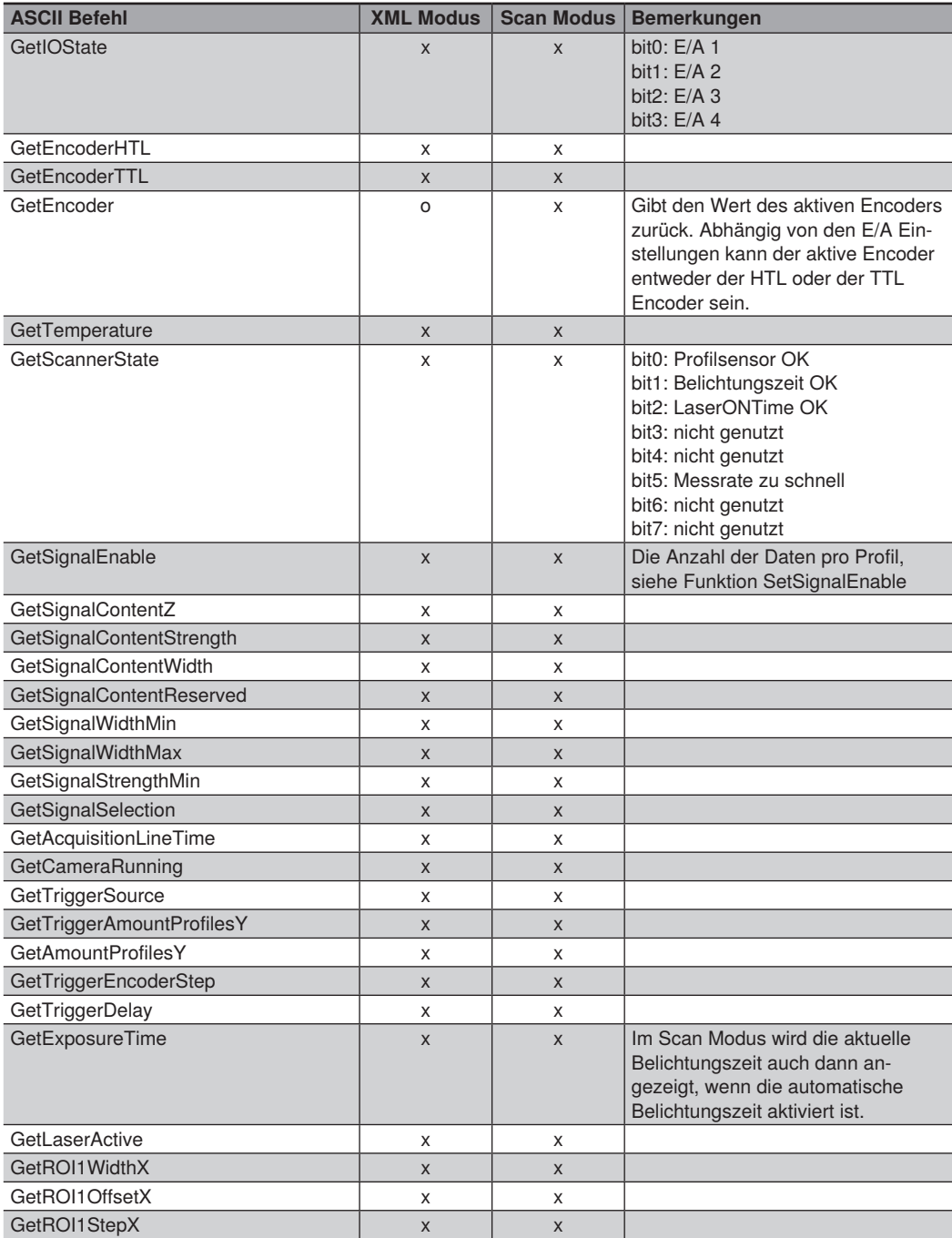

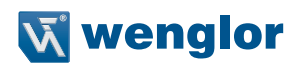

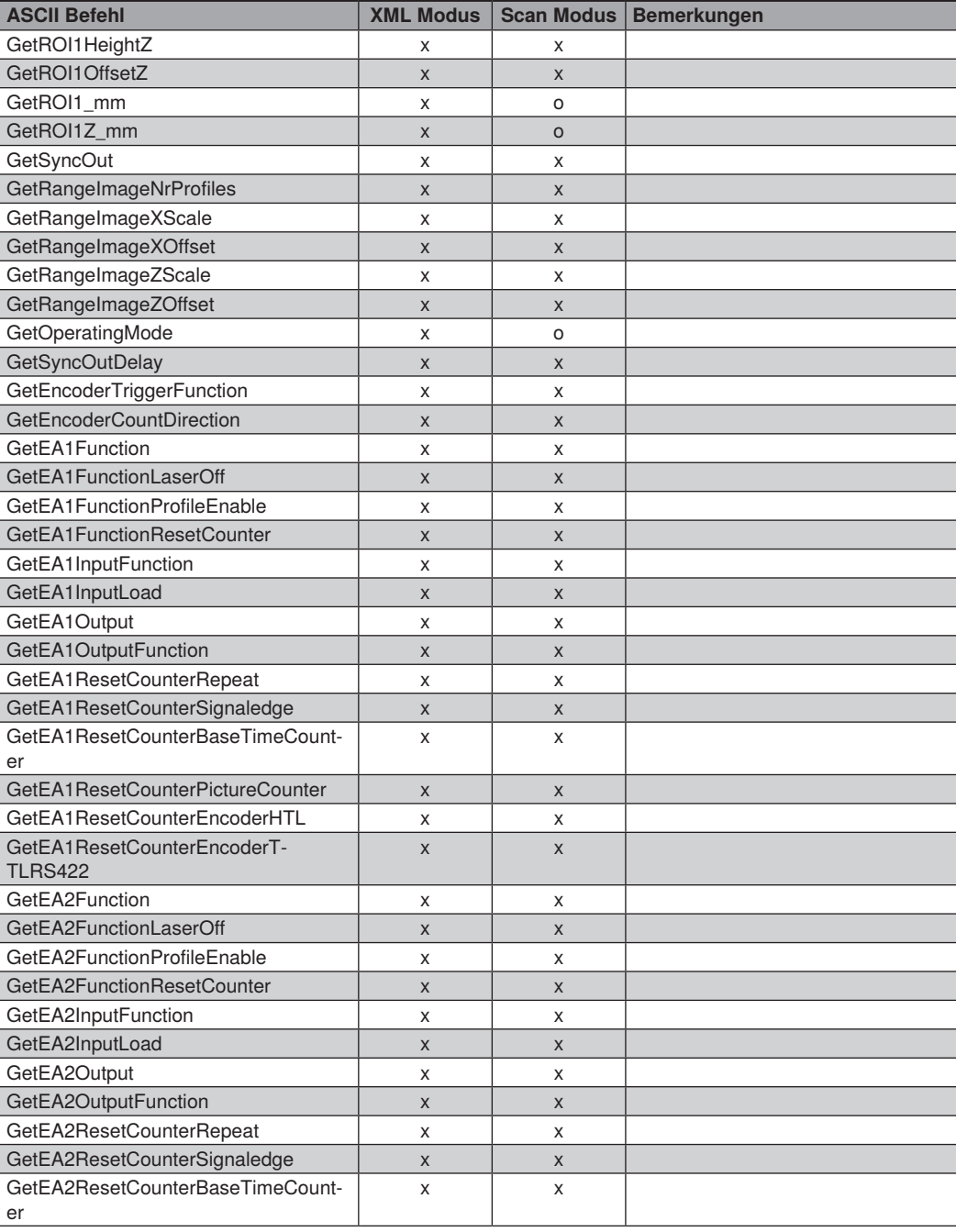

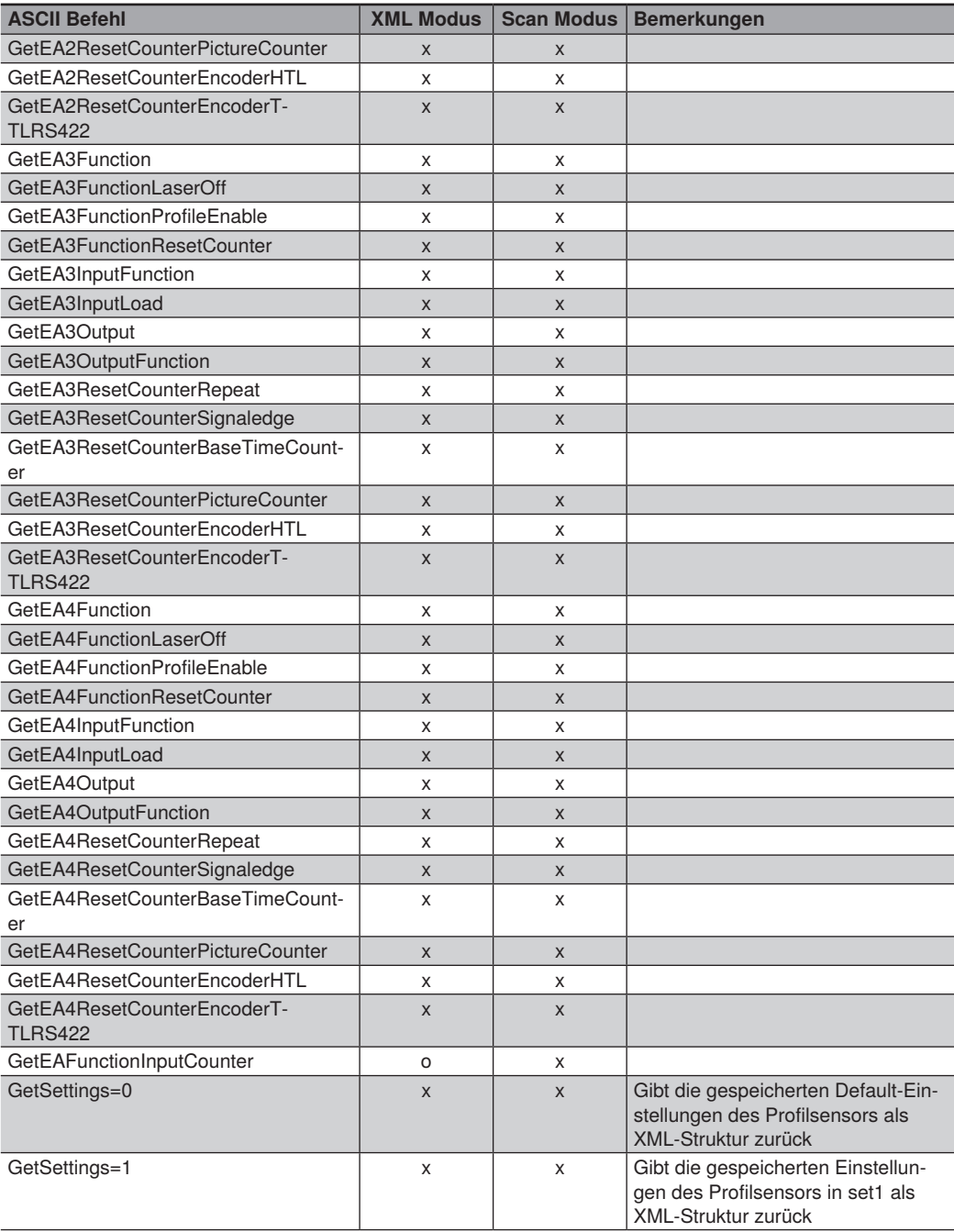

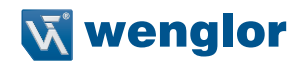

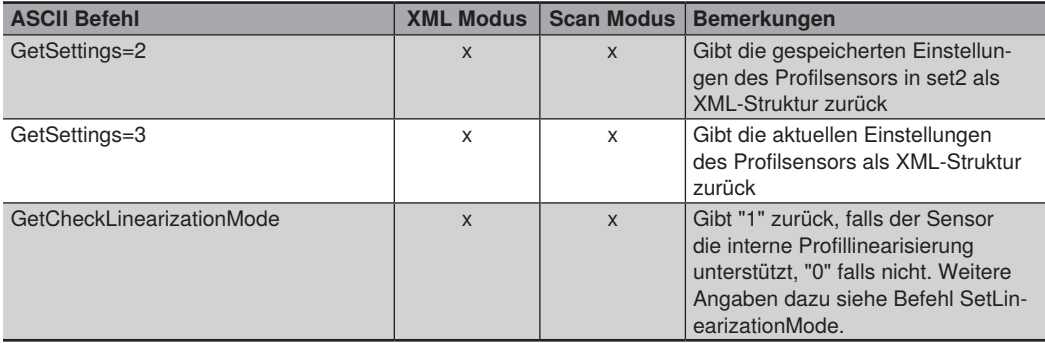

(x) verfügbar; (o) nicht verfügbar

# **10.8 Datenstruktur**

## **10.8.1 Allgemein**

Die von der Funktion GetXZIExtended abgefragten Profilinformationen werden separat als Puffer für jeden Wert (X,Z,I) angezeigt. Befindet sich das Messobjekt außerhalb des Messbereichs, wird der Messwert auf 0 gesetzt.

## **10.8.1.1 Buffer Struktur (ein gewähltes Signal)**

Bei nur einem ausgewählten Signal (Signalauswahl) erscheint die Pufferstruktur in folgender Reihenfolge:

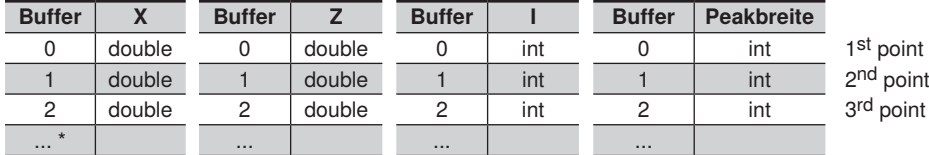

\*to...1280 MLSL / to...2048 MLWL

## **10.8.1.2 Buffer Struktur (zwei gewählte Signale)**

Wenn die Signalauswahl so eingestellt ist, dass Signal 1 und Signal 2 empfangen werden, enthält der Puffer die Daten in folgender Reihenfolge:

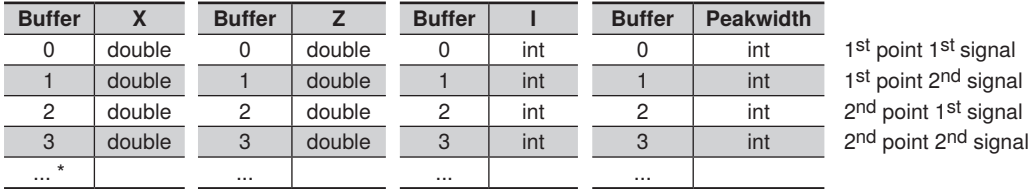

\* to...2560 MLSL / to...4096 MLWL

# **10.9 Veraltete Funktionen**

# **10.9.1 Allgemeine Sensor Informationen erhalten**

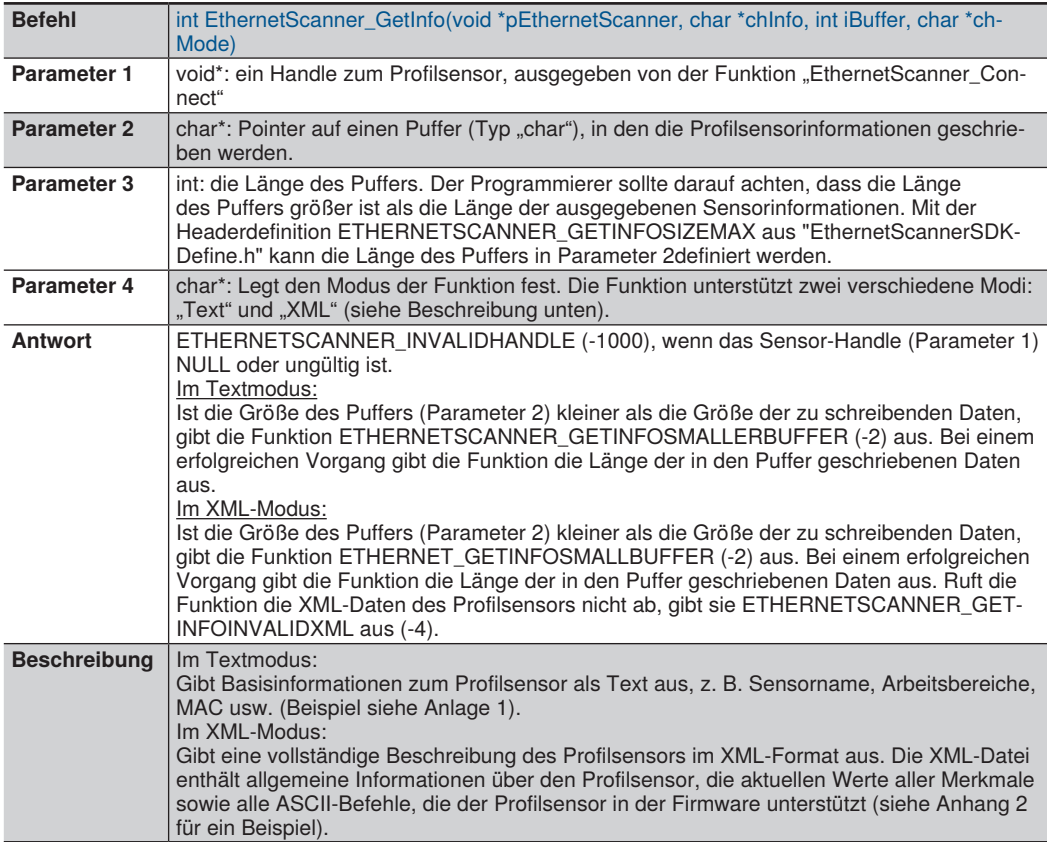

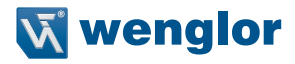

## **10.9.2 GetInfo (XML mode)**

Die folgende XML-Datenbeschreibung zeigt einen Teil der Daten, die von der Funktion EthernetScanner\_Get-Info (über Parameter 2) im XML-Modus ausgegeben werden:

```
<?xml version="1.0" encoding="UTF-8"?>
<device>
       <general>
          <ordernumber>MLWL221</ordernumber>
          <productversion>1.40</productversion>
          <producer>wenglor sensoric GmbH</producer>
          <description>2D-/3D-profle sensors</description>
          <hardwareversion>
                    <general>1.4.0</general>
          </hardwareversion>
.
.
.
                              <encoder_ttl_rs422>
                                       <current>0</current>
                                      <default>0</default>
                                      <command>SetEA4ResetCounterEncoderTTLRS422</command>
                                                 <parameter>0</parameter>
                                                <parameter>1</parameter>
                                                <help>"0: disabled 1: enabled"</help>
                                       </encoder_ttl_rs422>
                                       <help>"dependency ea functionresetcounter XML-section"</help>
                              </resetcounter>
                   -\sqrt{9a} </usrio>
       </settings>
</device>
```
#### **10.9.3 GetInfo (Text mode)**

Die folgenden Daten zeigen ein Beispiel für eine Datenausgabe im Textmodus durch die Funktion EthernetScanner GetInfo (durch Parameter 2):

[general] sn=6 z\_start=65.000 z\_range=60.000 x\_range\_at\_start=40.000 x\_range\_at\_end=58.000 width $X=1280$ width $Z=1024$ 

# **11. TCP/IP Socket Interface**

# **11.1 Einleitung**

Der weCat3D Sensor verfügt über eine TCP/IP-Socket-Schnittstelle, die lediglich eine funktionierende Kommunikation am TCP/IP-Socket benötigt. Über die TCP/IP-Socket-Schnittstelle können die Befehle im ASCII-Format übertragen werden. Das Datenpaket hat ein binäres Format. Die TCP/IP-Socket-Schnittstelle ist ab FW 1.2.0 verfügbar.

# **11.2 Aufbau des TCP/IP Socket Interface**

Um eine TCP/IP-Socket-Kommunikation aufzubauen, führen Sie bitte die folgenden Schritte aus:

1. Öffnen Sie eine Client-TCP/IP-Socket-Kommunikation zum Sensor über Port 32001

2. Initialisieren Sie die TCP/IP-Socket-Schnittstelle des Sensors durch Senden folgender Befehle (\r = Zeilenumbruch)

- a. SetAcquisitionStop\r
- b. Warten, bis alle Daten ausgelesen sind
- c. SetInitializeAcquisition\r
- d. SetLinearizationMode=1\r
- e. SetAcquisitionStart\r

Der Sensor überträgt nun Sensorinformationen und Profildaten über den TCP/IP-Socket.

Beenden der Übertragung:

- a. SetAcquisitionStop\r
- b. Warten bis alle Daten ausgelesen sind

# **11.3 Definition Datenformat**

# **11.3.1 Grundlegende Datenformate**

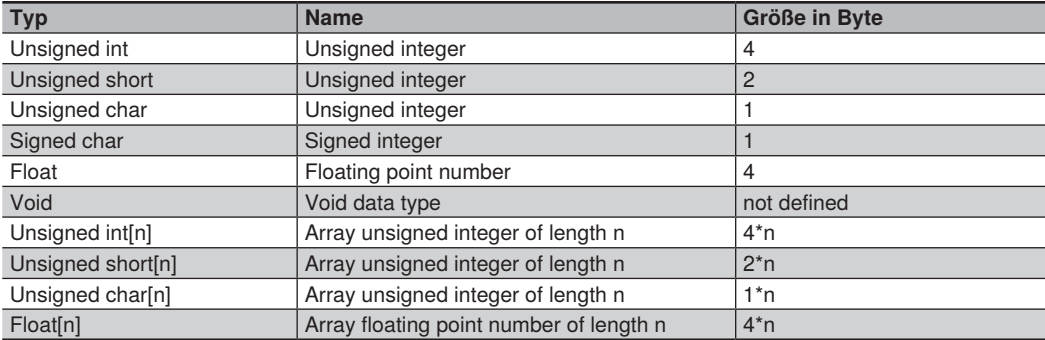

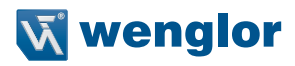

# **11.3.2 Komplexe Datenformate**

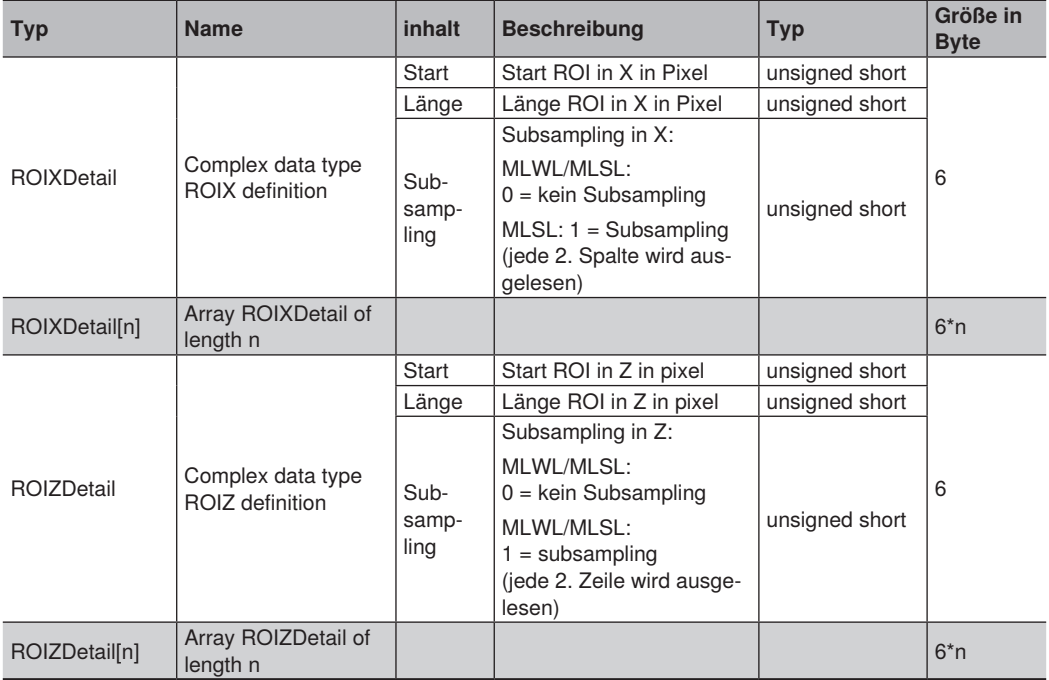

# **11.4 Allgemeine Stuktur**

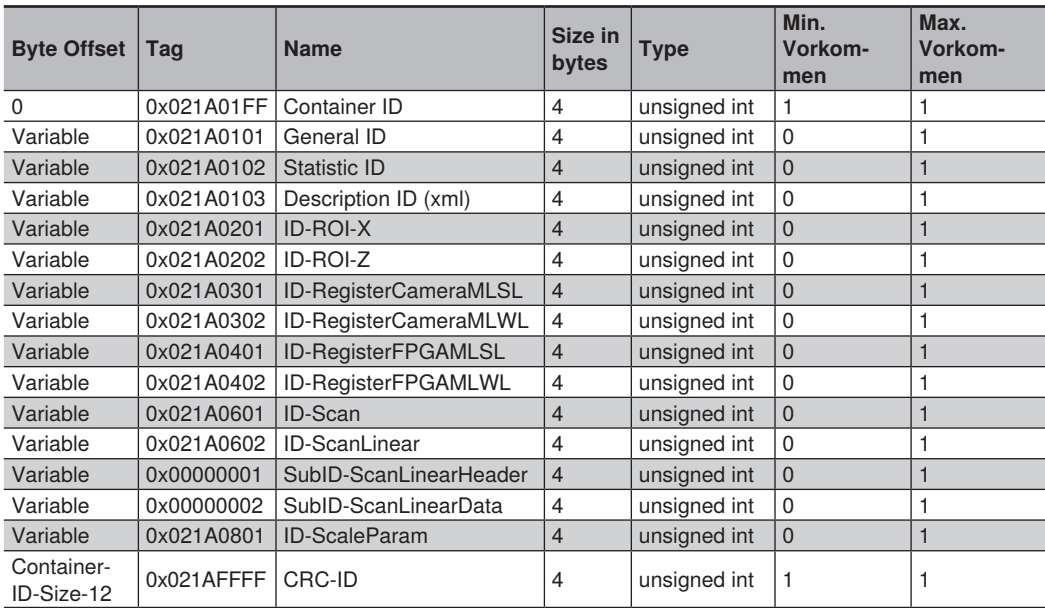

Jedes Datenpaket (Container) beginnt mit dem Container-Tag und endet mit einem CRC-Tag (Prüfsumme). Im Container befinden sich weitere Tags mit Sensorinformationen und Messdaten.

# **11.5 Struktur eines Tags**

Jedes Tag beginnt mit der Tag ID und der Gesamtgröße in Bytes.

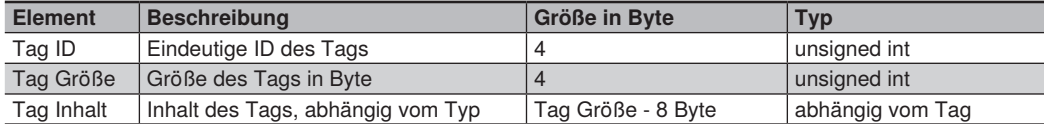

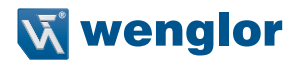

# **11.6 Beschreibung des Tags**

Der Byte-Offset bezieht sich immer auf den Anfang des Tags. Alle Beispiele sind formatiert als little-endian.

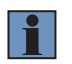

#### **HINWEIS!**

Je nach Firmwarestand kann die Containergröße variieren.

## **11.6.1 Container Tag**

Das Container Tag beinhaltet den Ursprung der Datenstruktur.

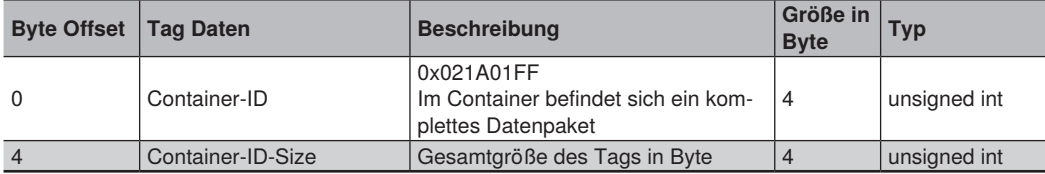

# **11.6.2 General Tag**

Das General Tag beinhaltet Informationen wie Encoderwerte.

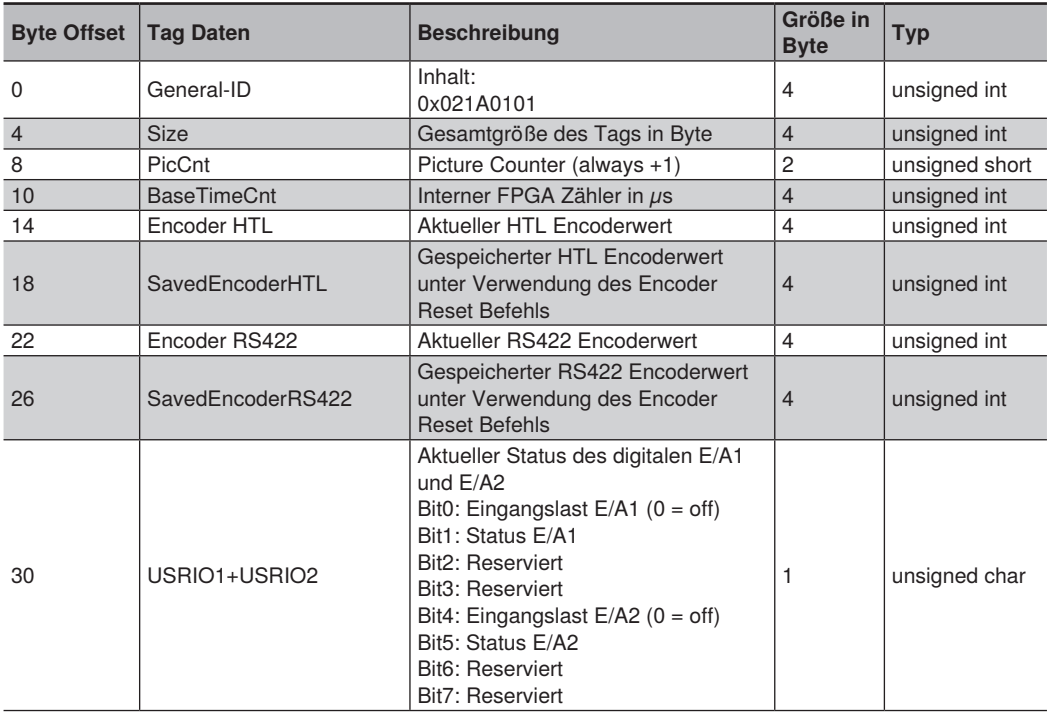

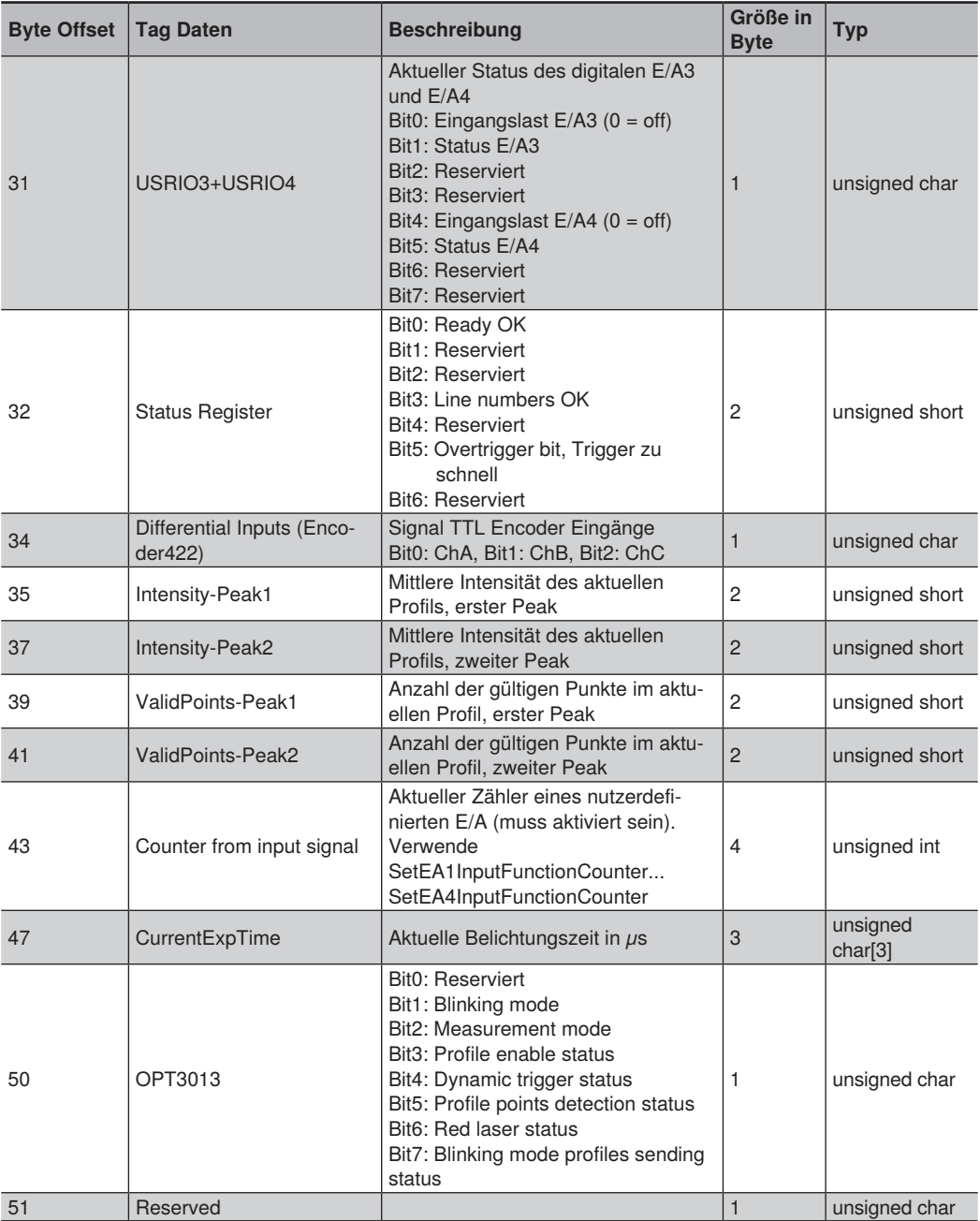
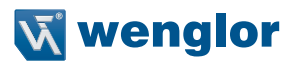

# **11.6.3 Statistic Tag**

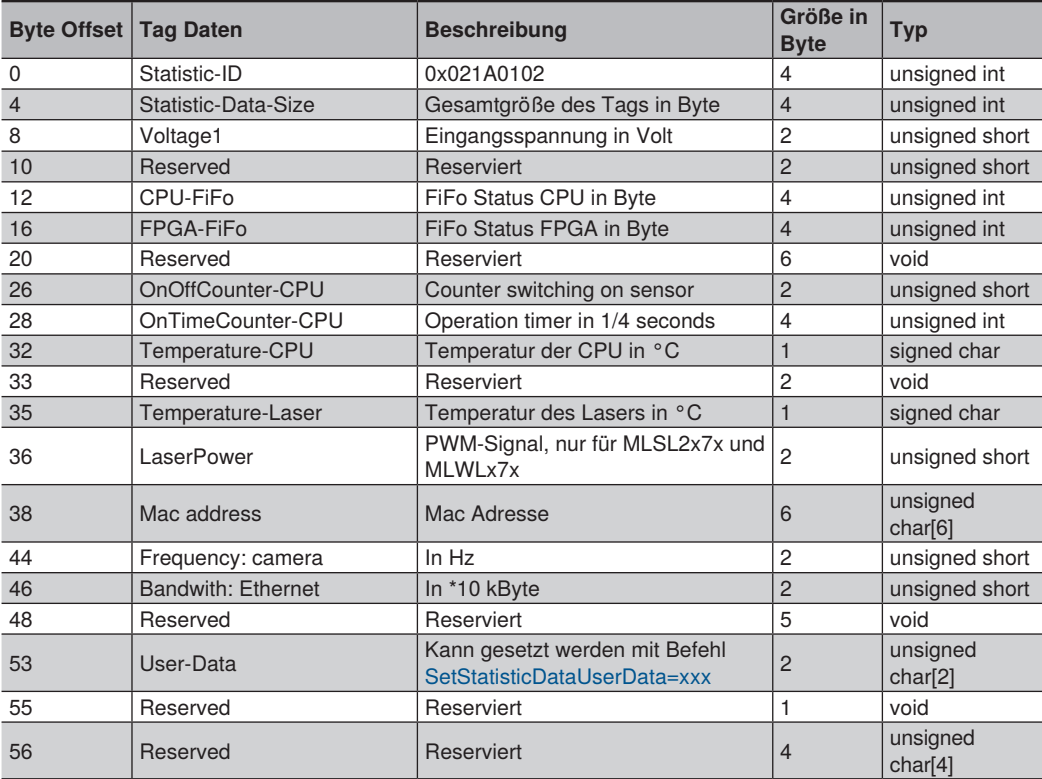

Das Statistic Tag beinhaltet Infomationen wie die Temperatur.

# **11.6.4 Description Tag**

Das Description Tag beinhaltet die XML Beschreibung der Sensor Einstellungen.

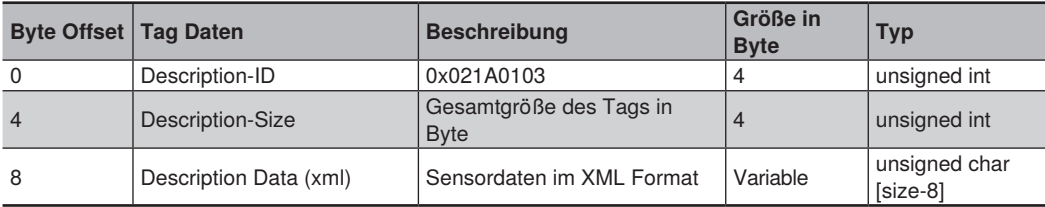

# **11.6.5 ROI-X Tag**

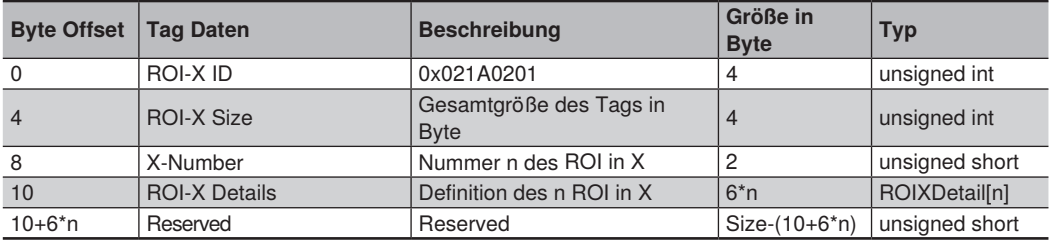

Das ROI-X Tag beinhaltet Informationen über die ROI Einstellungen in X.

# **11.6.6 ROI-Z Tag**

Das ROI-X Tag beinhaltet Informationen über die ROI Einstellungen in Z.

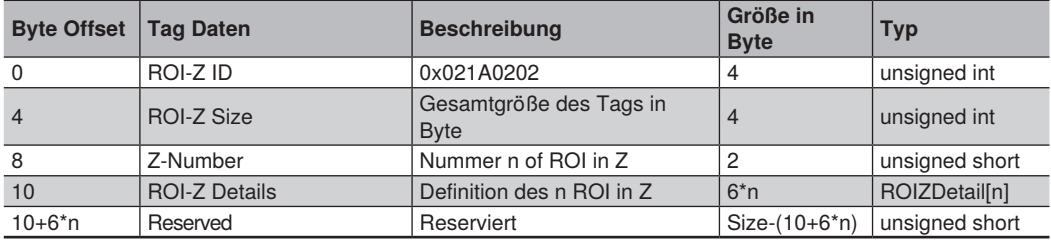

# **11.6.7 RegisterCameraMLSL**

(nur für MLSL Sensor)

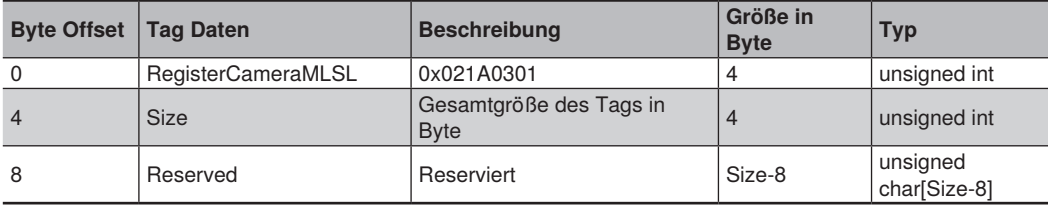

# **11.6.8 RegisterCameraMLWL**

(nur für MLWL Sensor)

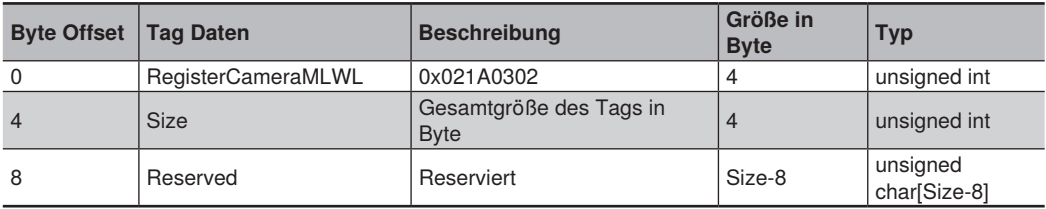

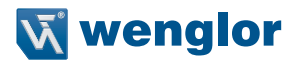

### **11.6.9 Register FPGAMLSL**

(nur für MLSL Sensor)

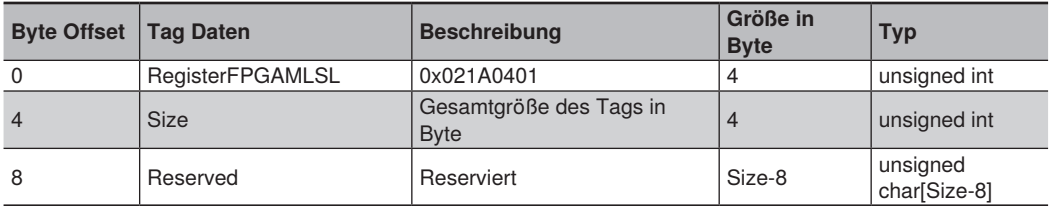

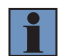

#### **HINWEIS!**

Die Größe kann sich durch ein Firmware update ändern.

# **11.6.10 Register FPGAMLWL**

(nur für MLWL Sensor)

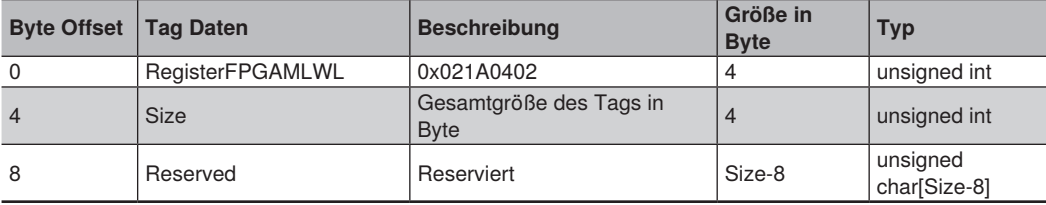

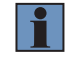

### **HINWEIS!**

Die Größe kann sich durch ein Firmware update ändern.

### **11.6.11 Linearisierungs-Tag**

Das Linearisierungs-Tag beinhaltet Informationen, die von der DLL verwendet und von der SDK zur Verfügung gestellt werden. Der Inhalt ist nicht dokumentiert.

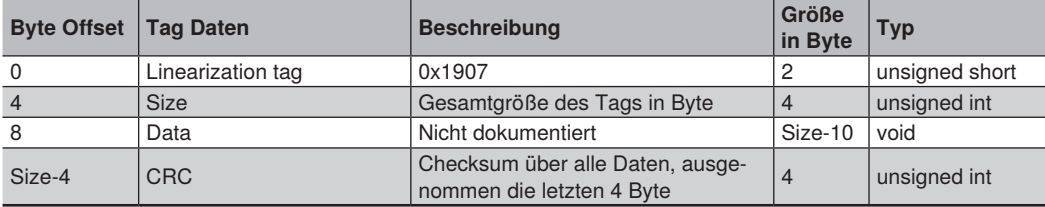

### **11.6.12 ScanNonLinear**

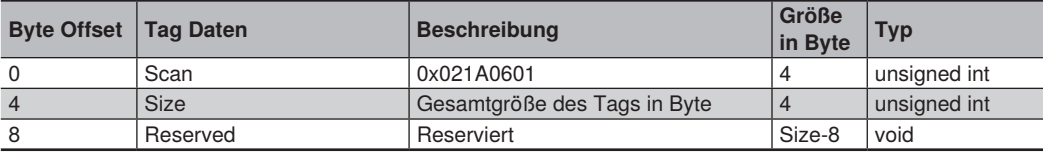

Reserved in case that the data are not processed inside of the sensor.

# **11.6.13 ScanLinear**

Beinhaltet Daten und Informationen des Messprofils.

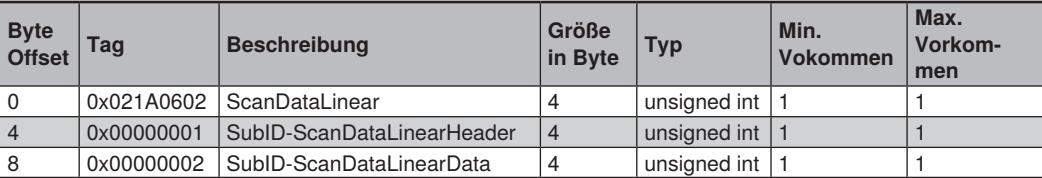

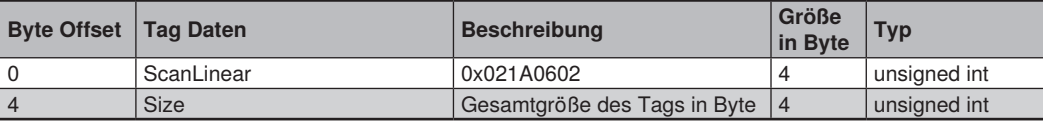

# <span id="page-147-0"></span>**11.6.14 SubID-ScanLinearHeader**

Beinhaltet Informationen über die Formatierung der Daten

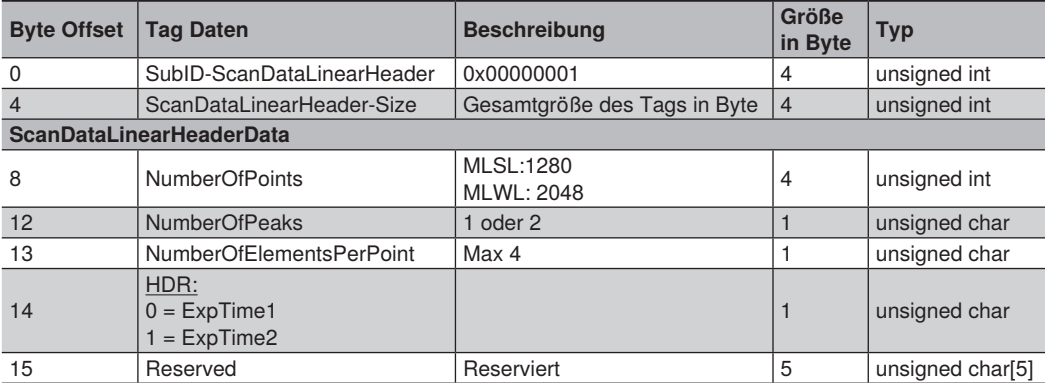

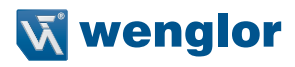

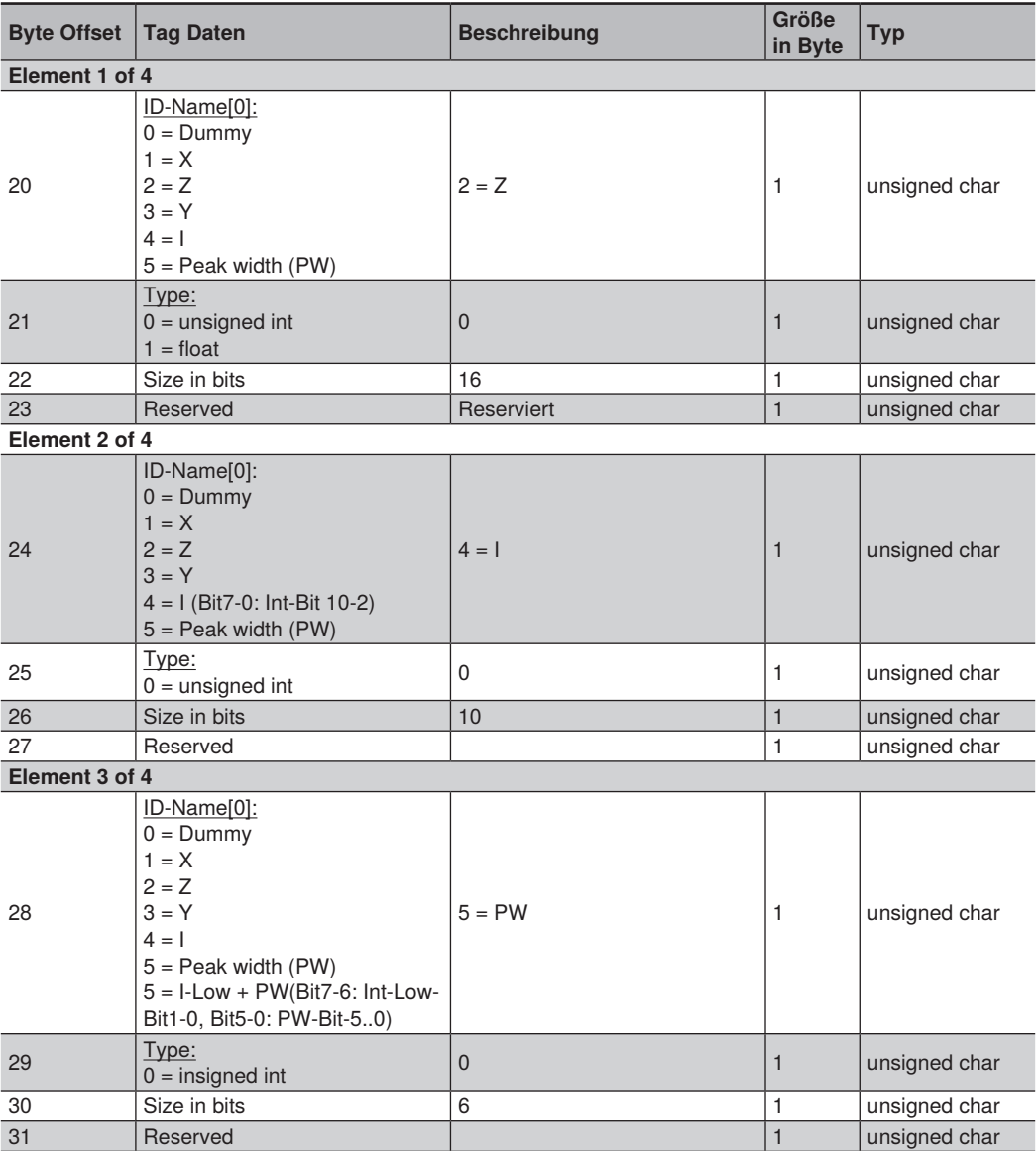

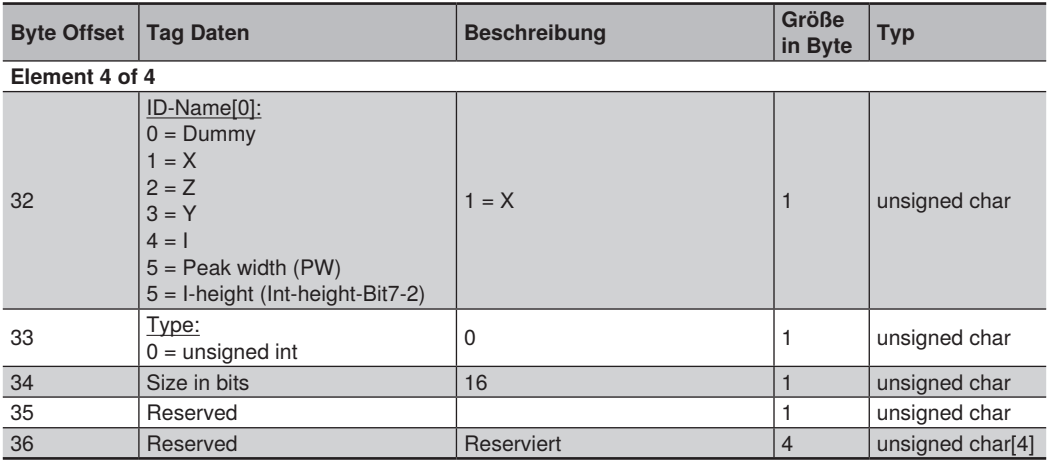

# **11.6.15 SubID-ScanLinearData**

Beinhaltet die Daten.

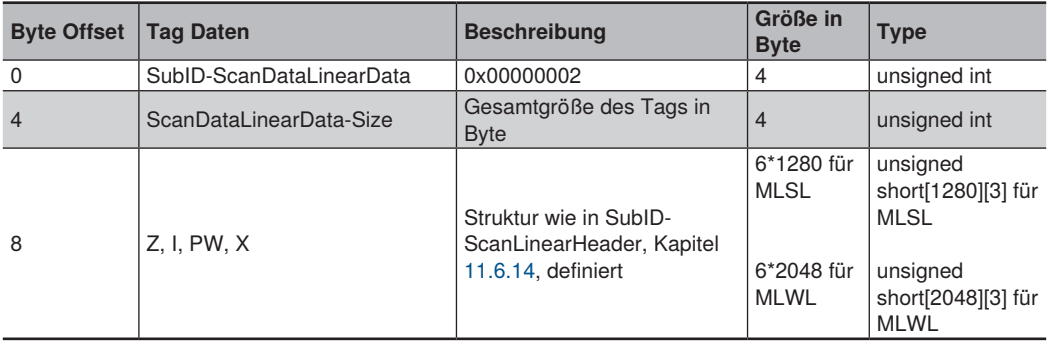

Beispiel für typische Formatierung der Daten für einen Datenpunkt:

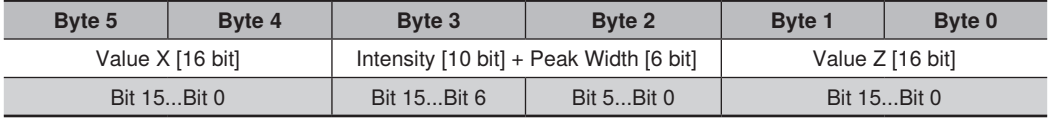

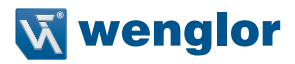

Definition der Struktur als neuer Typ (Code Ausschnitte):

```
typedef struct _LINDATA_Z_I_PW_X
       {
                unsigned short usZ;
                unsigned short usPWIntensity;
                unsigned short usX;
       } structLinData_Z_I_PW_X;
```
Durchlauf von Array und Daten in einer Schleife und Lesen der einzelnen Datenzeilen (für weitere Details siehe Beispiel im SDK):

```
for (int i = 0; i < numPoints; i ++)
 {
               for (iCurrentPeak = 0;
                     iCurrentPeak < MLContainer->ScanDataLin.ScanDataLinGeneral.
ucNumberOfPeaks &
                      iCurrentPeak < ETHERNETSCANNER_PEAKSPERCMOSSCANLINEMAX;
                     iCurrentPeak++)
 {
                    int iLinDataCnt = i * (iCurrentPeak + 1);
                     //if (bActiveZ)
 {
                            	 		 	 	 m_doEthernetScannerBufferZ[iZeilenCnt] = _structLin-
Data_Z_I_PW_X[iLinDataCnt].usZ;
                           	 		 	 	 m_doEthernetScannerBufferZ[iZeilenCnt] *= MLContain-
er->ScanDataLinScaleParams.flZScale;
                            	 		 	 	 m_doEthernetScannerBufferZ[iZeilenCnt] += MLContain-
er->ScanDataLinScaleParams.flZOffset;
 }
                      //if (bActiveIntensity)
 {
                           	 		 	 	 m_iEthernetScannerBufferI[iZeilenCnt] = ((_struct-
LinData_Z_I_PW_X[iLinDataCnt].usPWIntensity >> 6) & 0x3FF);
 }
                      //if (bActivePeakWidth)
 {
                           	 		 	 	 m_iEthernetScannerBufferPeakWidth[iZeilenCnt] = (_
structLinData_Z_I_PW_X[iLinDataCnt].usPWIntensity) & 0x3F;
 }
                      //if (bActiveX)
 {
                           	 		 	 	 m_doEthernetScannerBufferX[iZeilenCnt] = _structLin-
Data_Z_I_PW_X[iLinDataCnt].usX;
                           	 		 	 	 m_doEthernetScannerBufferX[iZeilenCnt] *= MLContain-
er->ScanDataLinScaleParams.flXScale;
                            	 		 	 	 m_doEthernetScannerBufferX[iZeilenCnt] += MLContain-
er->ScanDataLinScaleParams.flXOffset;
 }
 }
               iZeilenCnt++;
 }
```
### **11.6.16 ScaleParam**

Beinhaltet Informationen darüber, wie die Daten skaliert werden müssen, um sie in mm umzurechnen.

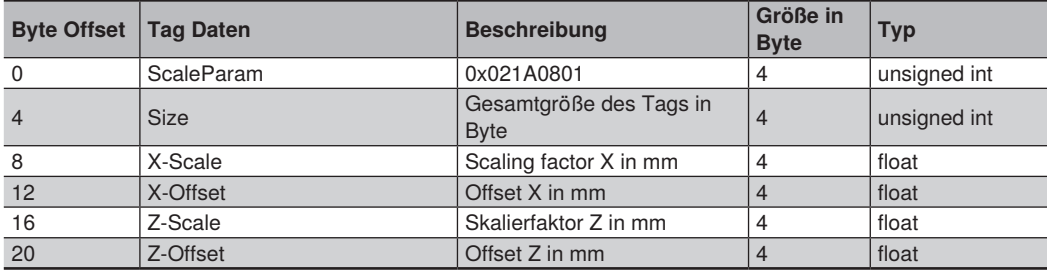

 $X$  value  $[mm] = X-Scale*integer value x + X-Offset$  $Z$  value  $\overline{[mm]}$  = Z-Scale\*integer value  $z$  + Z-Offset

# **11.6.17 CRC**

Tag für Checksum

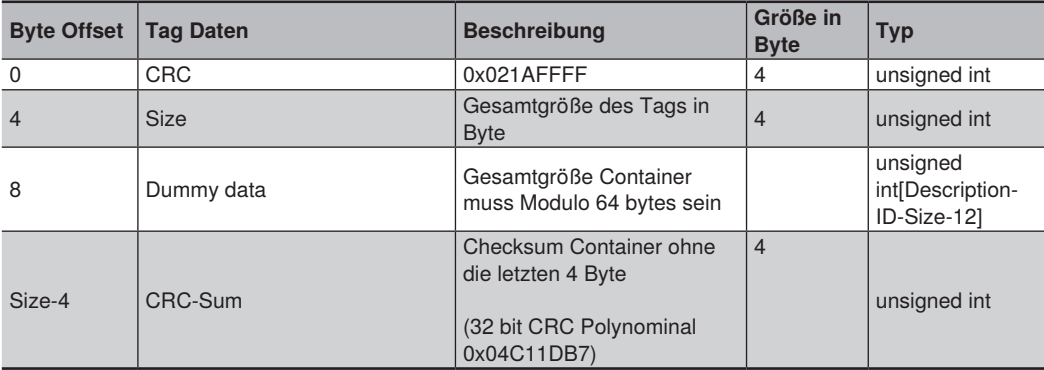

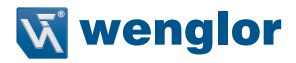

# **11.7 Typische Datensätze**

Nach dem Anschluss an den Sensor werden standardmäßig folgende Daten übertragen.

- 1. Die sogenannte Linearisierungstabelle, die vom Anwender nicht verwendet wird und ignoriert werden kann.
- 2. XML-Beschreibung der Sensoreinstellungen. Die Beschreibung ist im Klartext als XML formatiert.
- 3. Die Messdaten nach der Inbetriebnahme sind in Kapitel [10.3](#page-97-0) aufgeführt.

### **11.7.1 Darstellung eines typischen Datenstroms eines MLSL**

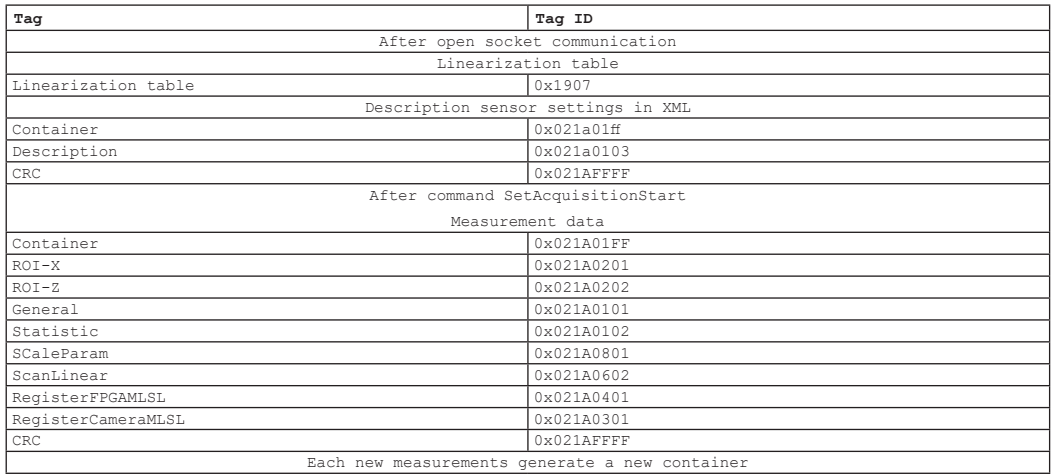

### **11.7.2 Darstellung eines typischen Datenstroms eines MLWL**

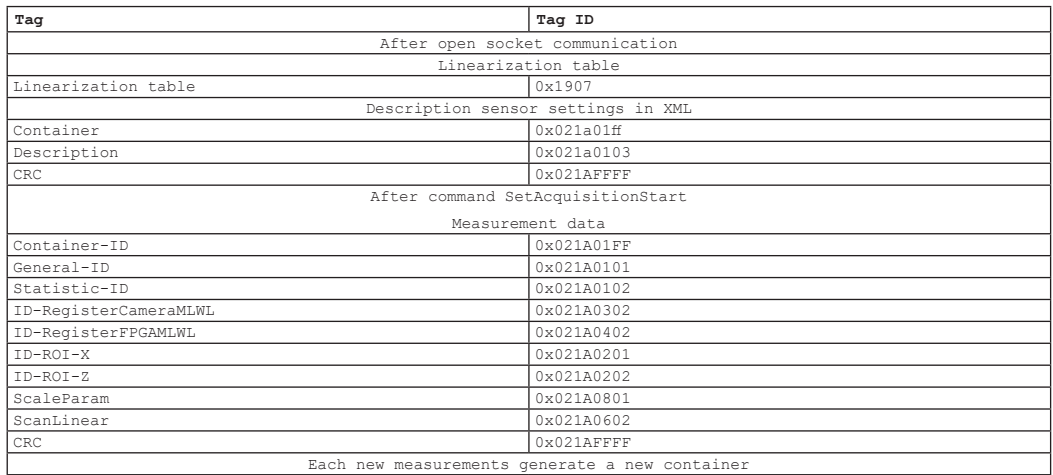

# **11.7.3 Beispiel erste Daten nach Verbindung**

# **Linearisierungstabelle:**

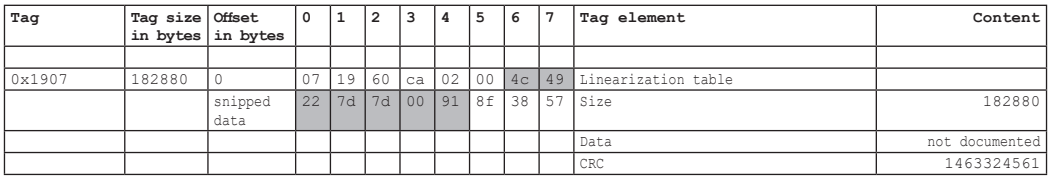

# **XML Beschreibung:**

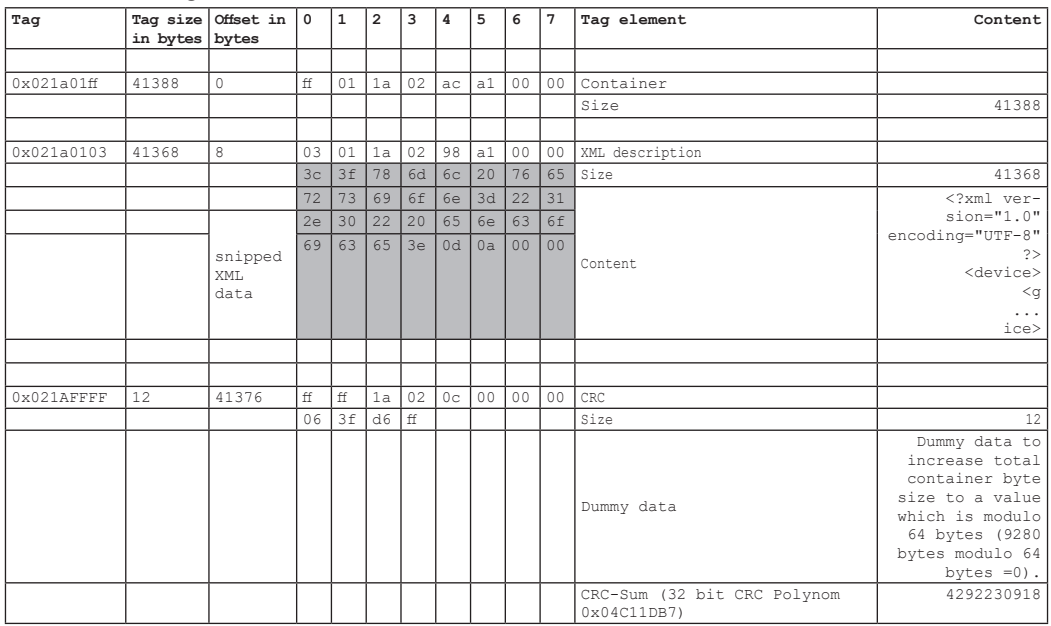

# **11.7.4 Beispiel MLSL Container**

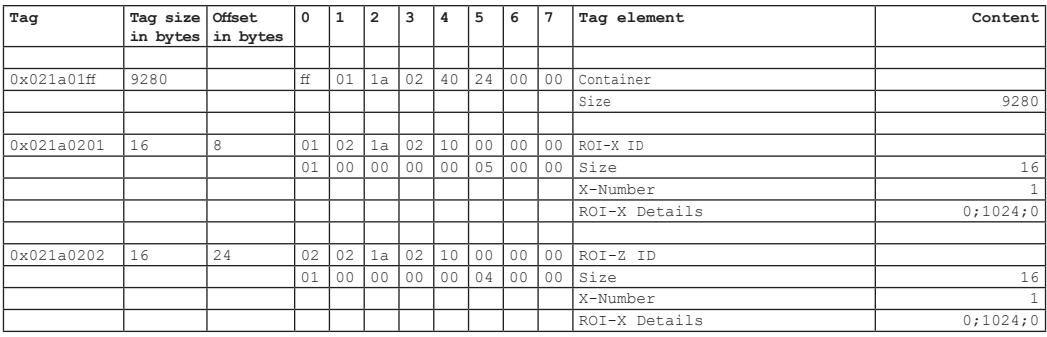

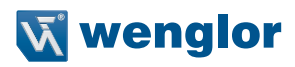

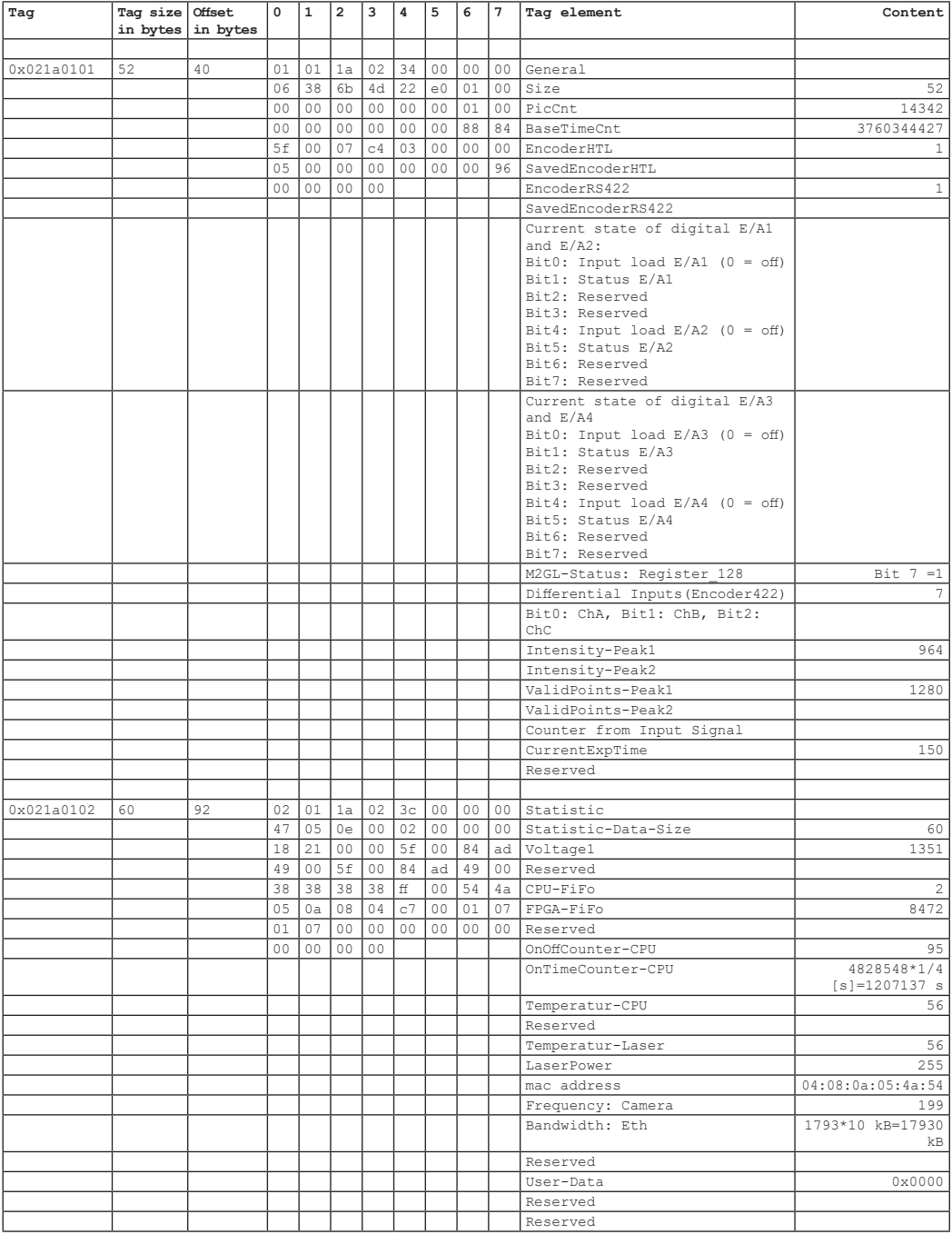

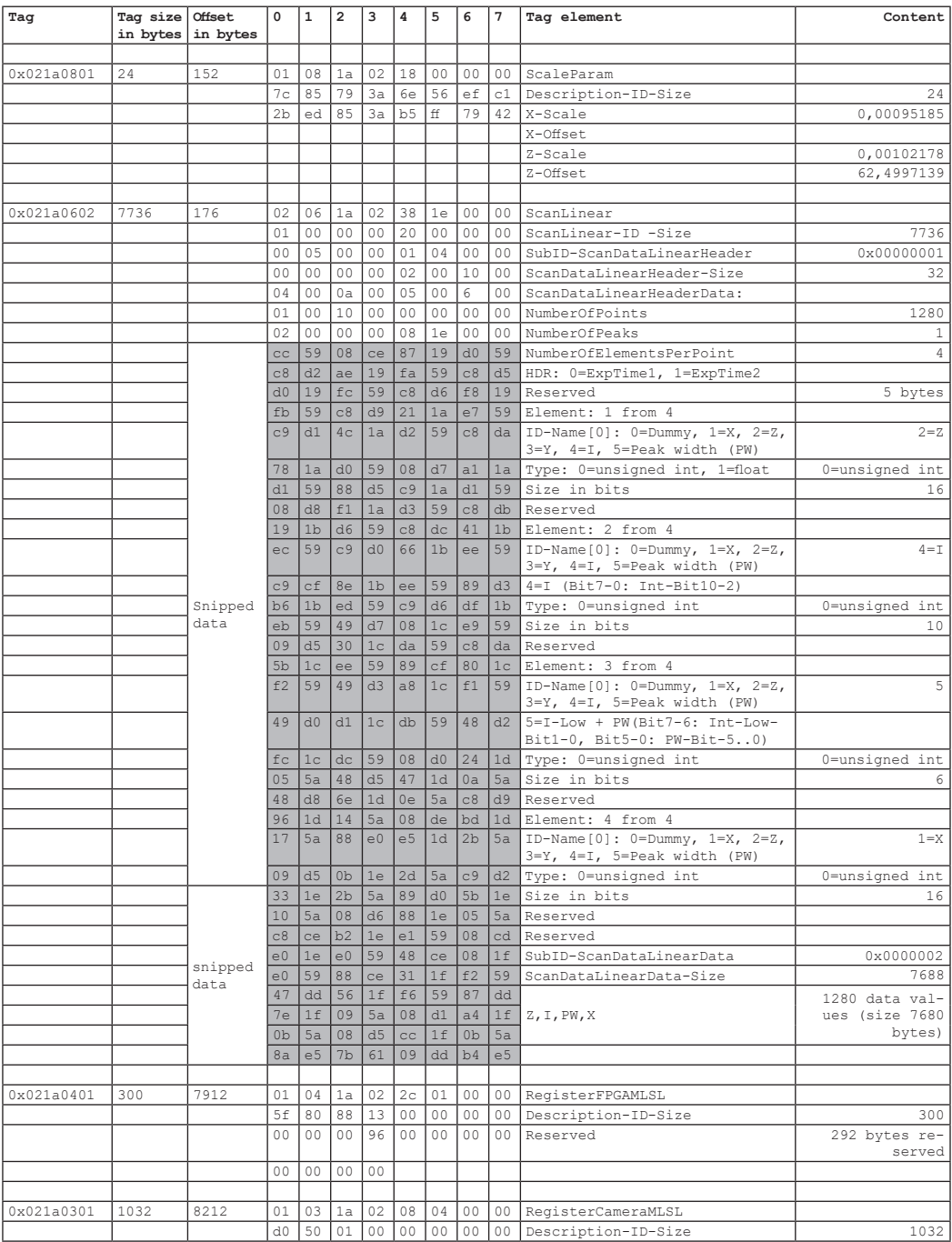

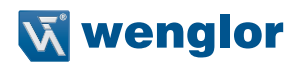

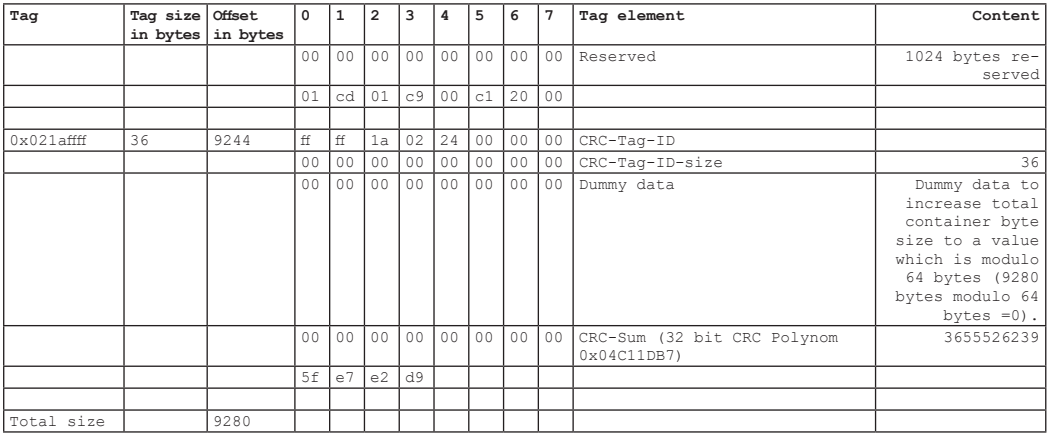

# **11.7.5 Beispiel MLWL Container**

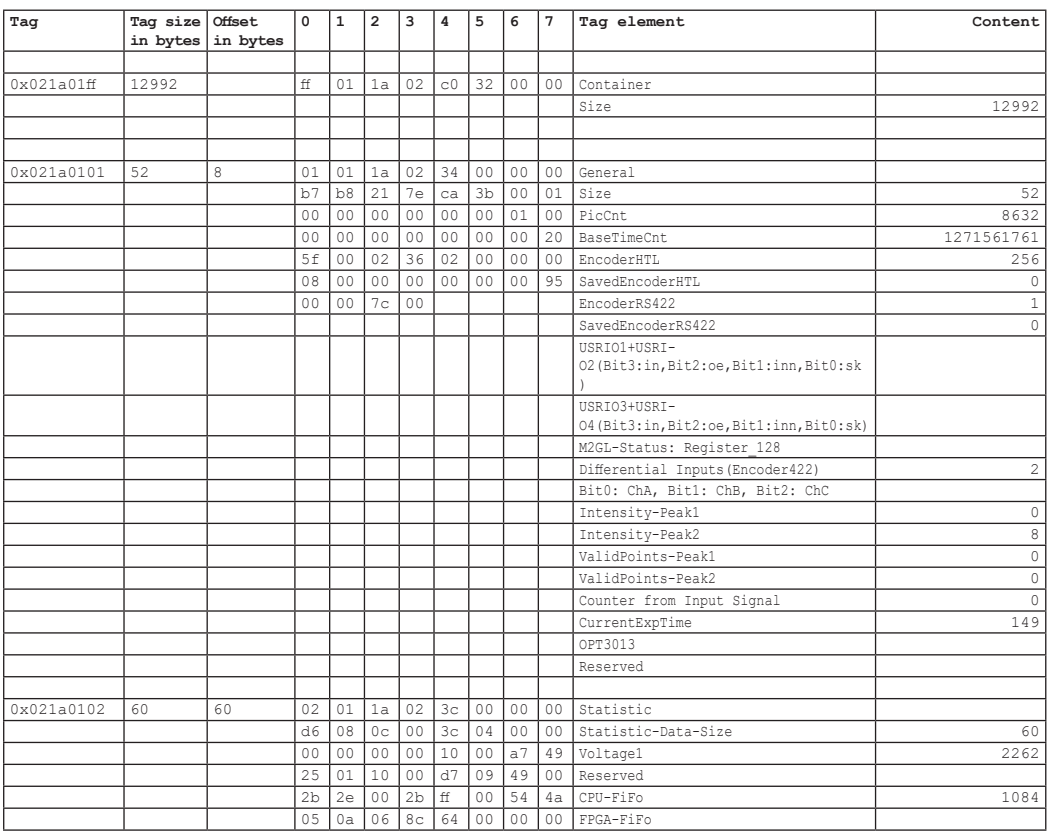

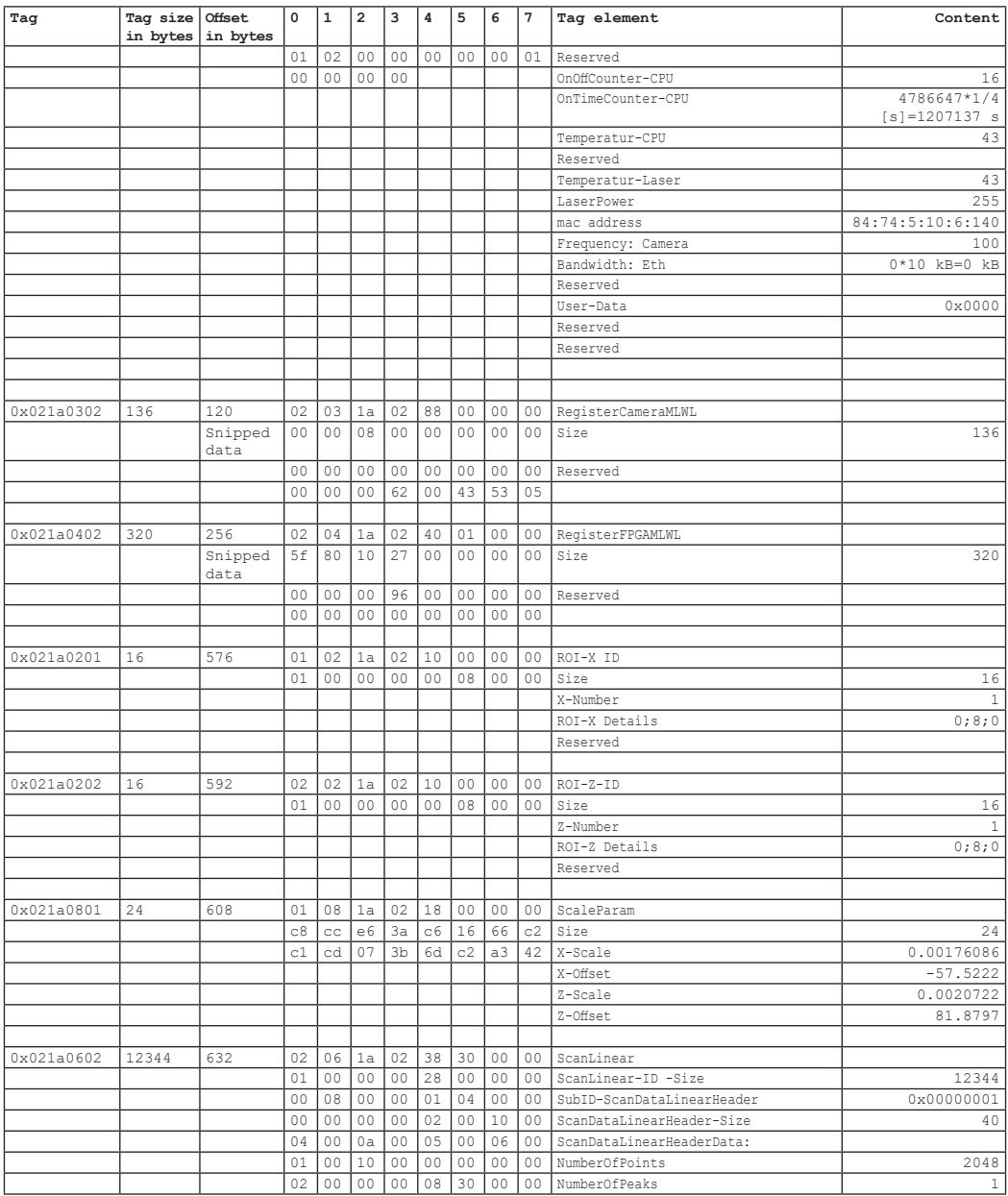

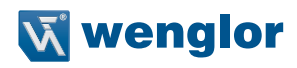

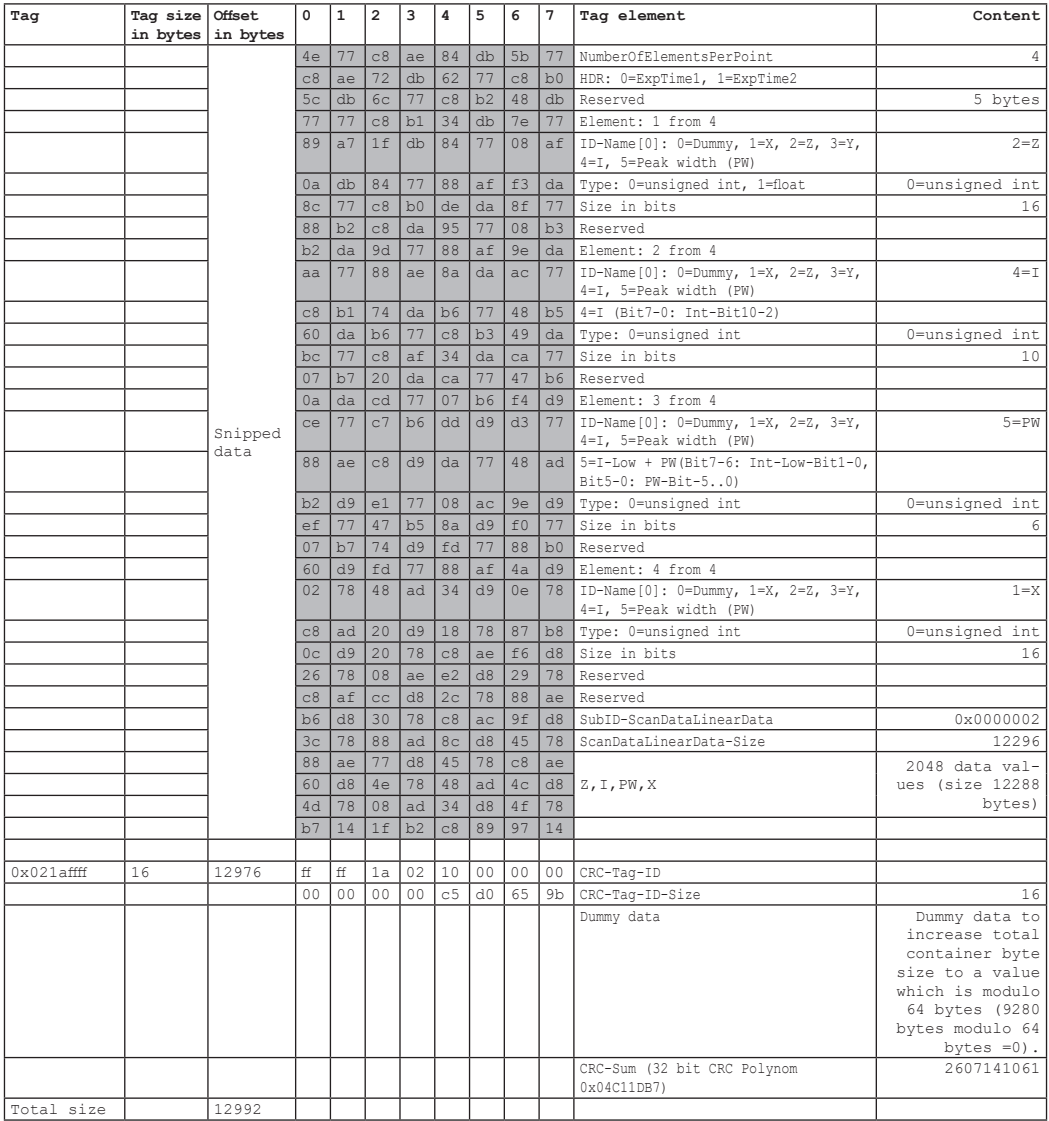

# **11.8 Umsetzungsempfehlung**

Zur einfachen Umsetzung empfiehlt es sich, einen komplexen Datentyp in der Struktur des Containers zu definieren. Die Bits des Containers werden in den komplexen Datentyp kopiert. Details finden Sie im bereitgestellten SDK-Beispiel.

# **11.9 CRC Prüfsummen-Berechnung**

Die CRC-Prüfsumme kann mithilfe des folgenden Algorithmus berechnet werden, der als Code-Snippets bereitgestellt wird.

Definitionen in der Header-Datei:

```
#define CRCPOLYNOMIAL 0x04C11DB7L
/*!
 * Function to calculate the CRC checksum of the container tag.
  * \param[in] crc_accum start value of CRC calculation
 * \param[in] *data_blk_ptr pointer to the data in the container tag
* \param[in] data blk size size of the data set equals to container size - 4
  * \return value of the calculated checksum
 */
unsigned int CalculateCRC(unsigned int crc_accum, unsigned char *data_blk_ptr,
```
# unsigned int data blk size) :

#### Implementierung der Funktion:

```
unsigned int CalculateCRC(unsigned int crc_accum, unsigned char *data_blk_ptr,
unsigned int data_blk_size)
{
  register unsigned int i, j;
  unsigned int uiCRCTable[256];
       boolean bCRCTableInitialize = false;;
  if (data_blk_size > 10000000)
   {
        return 0;
   }
  if (bCRCTableInitialize == false)
   {
        bCRCTableInitialize = true;
        register unsigned short int i, j;
        register unsigned int crc_accum;
        for (i = 0; i<256; i++)
 {
              crc \text{accum} = (\text{(unsigned int)}i \leq 24);for (j = 0; j < 8; j++) {
                      if (crc_accum & 0x80000000L)
                      crc_accum = (crc_accum << 1) ^ CRCPOLYNOMIAL;
else
                             \text{circ} \text{accum} = (\text{circ} \text{ account} \leq 1); }
               uiCRCTable[i] = crc_accum;
```
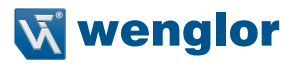

```
 }
  }
  for (j = 0; j <data blk size; j + j{
        i = ((int)(crc_accum >> 24) ^ *data_blk_ptr++) & 0xFF;
        crc_accum = (crc_accum << 8) ^ uiCRCTable[i];
  }
  return crc_accum;
}
```
#### Anwendungsbeispiel:

```
/*!
* ucBuffer is a pointer to the data of the container tag
* uiBuffer is the size of the container tag
 */
unsigned int uiCalculatedCRC = CalculateCRC(-1, ucBuffer, uiBuffer - 4);
```
# **12. GigE Vision Schnittstelle**

GigE Vision ist ein industrieller Standard, der die Integration von Kameras und 2D-/3D-Sensoren ermöglicht. Der Sensor fungiert als GigE Vision Server und die GigE Vision kompatible Software arbeitet als Client. Für die Nutzung von GigE Vision stehen zwei Möglichkeiten zur Verfügung:

1. Embedded GigE Vision: Aktivierung des embedded GigE Vision Modus, der im Sensor integriert ist (siehe Kapitel [12.1](#page-161-0)).

2. Externe GigE Vision: Nutzung einer Windows basierten GigE Vision Schnittstelle am IPC.

# <span id="page-161-0"></span>**12.1 Embedded GigE Vision**

Der embedded GigE Vision Modus kann sowohl über die Webseite des Sensors als auch über das OLED Display aktiviert werden (siehe Kapitel [7](#page-51-0) und [8](#page-76-0)).

# **12.2 Externe GigE Vision**

### **12.2.1 Einführung**

Dieses Kapitel beschreibt die Nutzung der externen GigE Vision Schnittstelle für weCat3D Sensoren.

Die weCat3D GigE Vision Schnittstelle steht unter http://www.wenglor.com zum Download bereit. Sie befindet sich auf der Produktseite der 2D-/3D-Profilsensoren unter der Registerkarte Download.

### **Inhalt:**

- weCat3D GigE Vision Schnittstelle (64bit)
- Halcon Demo-Programm

### **12.2.2 Systemanforderungen**

Die weCat3D GigE Vision Schnittstelle ist als externe Anwendung entwickelt worden, die auf jedem Computer mit Windows 7 oder 10, x64, Linux Ubuntu 16.04, 18.08 oder OpenSuse,Version 42 läuft.

Die Mindestanforderungen für die Ausführung einer Anwendung sind ein Intel i3-Prozessor oder ein beliebiger Prozessor, der den SSE2-Befehlssatz unterstützt (siehe Datenblatt Ihrer CPU). 4 GB RAM oder höher und ein Gigabit-Ethernet-Adapter.

Diese Anforderungen gelten nur für den Betrieb einer weCat GigE Vision Schnittstelle pro Rechner. Sollen mehrere weCat GigE Vision Schnittstellen auf einem Rechner laufen (Anschluss an mehrere Profilsensoren), so erhöhen sich die Anforderungen entsprechend.

### **12.2.3 Konfiguration von Netzwerk und Computer**

Um eine reibungslose Nutzung der weCat3D GigE Vision Schnittstelle zu gewährleisten, sollten sowohl der Computer als auch der Netzwerkadapter entsprechend eingerichtet werden:

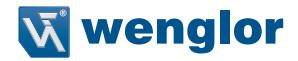

#### **12.2.3.1 Deaktivierung der Filter (Treiber)**

Normalerweise wird bei der Installation eines GigE Vision Clients (Halcon, Matrix Vision, Ebus-Player, Eyevision usw.) auch ein GigE Vision Filter/Treiber installiert, um die Kommunikation zwischen dem Client und dem GigE Vision Gerät durch Filtern der UDP-Pakete zu verbessern und die CPU-Last des Computers zu verringern. Da die weCat3D-Profilsensoren eine externe Anwendung verwenden, um den Profilsensor mit GigE Vision-Standards kompatibel zu machen, und da die Schnittstelle auf demselben Computer wie der Client (localhost) laufen könnte, ist es wichtig, alle GigE Vision-Filter/Treiber zu deaktivieren. Die GigE Vision-Filter/Treiber blockieren alle großen UDP-Pakete, die zwischen der GigE Vision Schnittstelle und dem Client auf localhost übertragen werden. Wenn der GigE Vision Filter aktiv ist, empfängt der Client keine Bilder von der weCat3D GigE Vision Schnittstelle.

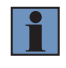

#### **HINWEIS!**

Um die GigE Vision Filter/Treiber zu deaktivieren, klicken Sie mit der rechten Maustaste auf die von Ihnen verwendete Netzwerkverbindung. Wählen Sie im Kontextmenü "Eigenschaften" und das Fenster mit den Netzeigenschaften wird angezeigt (siehe Kapitel [8.5.3\)](#page-78-0).

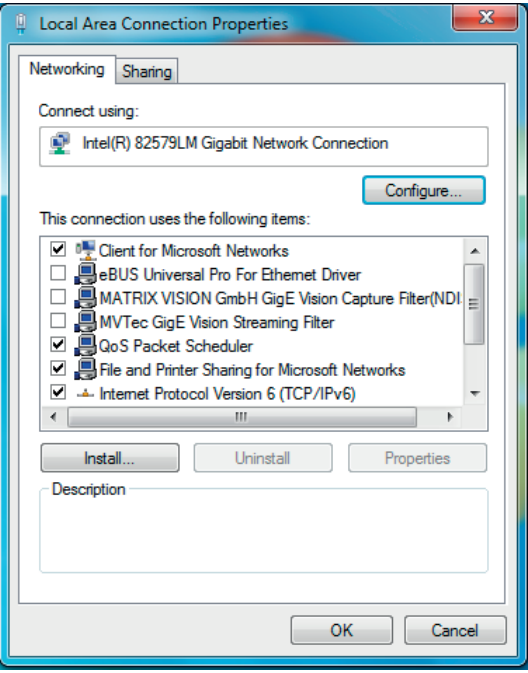

Abb. 86: Lokale Verbindungseigenschaften

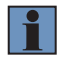

### <span id="page-162-0"></span>**HINWEIS!**

Stellen Sie sicher, dass alle installierten GigE Vision Filter/Treiber deaktiviert sind.

### **12.2.3.2 Einrichten der Netzwerkadapter-Funktionen**

Klicken Sie mit der rechten Maustaste auf die von Ihnen verwendeten Netzwerkverbindungen, um die Netzwerkadapterfunktionen einzurichten. Wählen Sie "Eigenschaften" im Kontextmenü. Daraufhin werden die Netzwerkeigenschaften angezeigt (siehe [Abb. 86](#page-162-0)). Klicken Sie auf "Konfigurieren" und dann auf die Register-karte "Erweitert" (siehe [Abb. 87\)](#page-163-0).

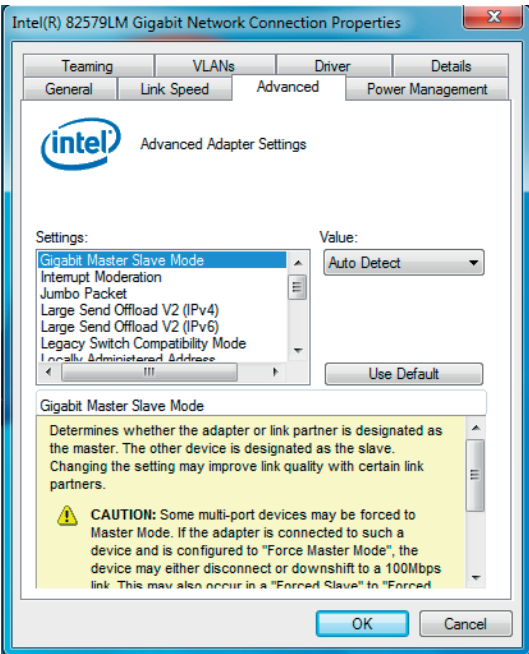

<span id="page-163-0"></span>Abb. 87: Eigenschaften der Gigabit-Netzwerkverbindung

Folgende Funktionen müssen eingerichtet werden:

- Jumbo Frames: auf höchstmöglichen Wert ändern
- Deskriptor übertragen (oder Puffer übertragen): auf höchstmöglichen Wert ändern
- max. IRQ pro Sekunde: 1000
- Unterbrechungsmoderation: Ein
- Unterbrechungsmoderationsrate: Extrem

Je nach Netzwerkkarte/Netzwerktreiber ist es möglich, dass nicht alle oben genannten Funktionen verfügbar sind. Bitte ändern Sie alle vorhandenen Funktionen.

# **12.2.3.3 Deaktivieren von Firewall und Virenschutzprogramm**

In einigen Fällen neigen die Windows-Firewall und Antivirenprogramme dazu, einige der UDP-Pakete zu blockieren, die zwischen der weCat3D GigE Vision Schnittstelle und dem GigE Vision Client gesendet werden. Es wird dringend empfohlen, diese Programme auszuschalten.

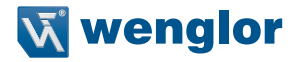

### <span id="page-164-1"></span>**12.2.4 weCat3D GigE Vision Interface als Service starten**

Gehen Sie im Konsolenfenster Ihres Betriebssystems in das Verzeichnis, in dem die weCat3D GigE Vision Schnittstelle gespeichert ist, und aktivieren Sie die Schnittstelle mit dem folgenden Befehl: Syntax: weCat3DGigEInterface.exe -i SCANNER\_IP -s SERVER\_IP

SCANNER\_IP ist die IP des weCat3D-Profilsensors, mit dem Sie sich verbinden möchten. SERVER\_IP ist die IP für die Verbindung zwischen der Schnittstelle und dem Netzwerk.

Die Schnittstelle verbindet sich über die angegebene weCat3D Sensor-IP (SCANNER\_IP) mit dem Sensor. Sobald die Schnittstelle eine Verbindung mit dem angegebenen Sensor hergestellt hat, liest sie die Register des Sensors aus und aktualisiert die entsprechenden GigE Vision Funktionen. Schließlich verbindet sich die Schnittstelle über die angegebene Server-IP (SERVER\_IP) mit dem Netzwerk.

Die Server-IP sollte mit der der Netzwerkschnittstellenkarte (NIC) übereinstimmen.

Um eine Liste aller verfügbaren IPs vom Computer zu erhalten, starten Sie einfach die weCat3D GigE Vision-Schnittstelle ohne Eingangsargumente oder mit dem Eingangsargument (-h).

Wenn SERVER\_IP im System nicht verfügbar ist, fügt die GigE Vision Schnittstelle diese IP vorübergehend zur ausgewählten NIC hinzu (siehe Option -n, [Abb. 88](#page-164-0)). Die IP-Adresse wird nach einem Neustart des Systems entfernt. Die GigE Vision Schnittstelle sollte mit Administrationsrechten ausgeführt werden, damit sie die IP in das System aufnehmen kann.

Die Schnittstelle unterstützt auch mehrere Optionen:

# C:\weCat3DGigEInterface>weCat3DGigEInterface.exe<br>Uersion: 2.0.0

m<br>The weCat3DGigeInterface is an application that makes the weCat3D scanners compatible with any GigE compatible client. T<br>he application is console based. It is Windows and Linux compatible. Available ontions: -i [SCANNER\_IP] the IP address of the weCat3D scanner. -s [SERUER\_IP] the IP address of the server, to which the application connects.<br>(Windows) The user defines the interface the server should be connected to (see -n).(Linux) unlike windows, the user in<br>[linux can use any IP -n [X] (only windows) the interface index, thorugh which the application connects.<br>If the server IP given by the option -s is not registered in the system, the server will add this IP to the system<br>(requires to run the app  $-$ r enable auto connect to the scanner. If this mode is enabled and a disconnected state is detected, the application wi<br>11 try to reconnect to the scanner for unlimited time. Otherwise the application will end itself -d print out in the console debug messages. The debug messages are the comands sent and received from the client. -f [FILENAME] print the debug messages into an external file. The debug messages are the commands sent and received fro<br>m the client. -u IUSERNAMEI set the user defined name in the scanner (Only in FW 1.1.x and higher). -p [X] save X scans into a PCL compatible file format. The point cloud is saved after receiving the StartAcquisition c<br>ommand from the client.<br>The new point cloud will overwrite the old one. t ITIMEOUTI set the profile receive timeout. If the weCat3DGigEInterface did not receive a profile from the scanner within timeout; the application sends the GigE image to the network without waitingthe height of the image -w IFILENAMEI set the name of the PCL compatible file, if not given; a file with default name (ScanData.txt) is used. -h print out the help text. For more Info, please refer to the weCat3DGigeInterface user manual

<span id="page-164-0"></span>Abb. 88: weCat3DGigE Schnittstelle

- -i [SCANNER\_IP]: Beschreibt die IP-Adresse des weCat3D-Profilsensors.
- -s [SERVER\_IP]: Gibt die IP-Adresse des Servers an, mit dem die Anwendung verbunden ist. Windows-Benutzer müssen die Schnittstelle definieren, mit der der Server verbunden werden soll (siehe auch Option -n). Linux-Benutzer können sich über jede beliebige IP-Adresse mit dem Server verbinden. Diese IP muss manuell zum System hinzugefügt werden.
- -n [X]: Definiert die Schnittstelle des NICs, an der die Schnittstelle die IP hinzufügt, wenn sie im System nicht verfügbar ist. Starten Sie die Schnittstelle mit Option -h, um den Index Ihrer NIC anzuzeigen.

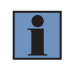

### **HINWEIS!**

Diese Option erfordert die Ausführung der Anwendung mit Administratorrechten.

- -r: Ermöglicht die automatische Wiederherstellung der Verbindung zum weCat3D-Profilsensor im Falle eines Verbindungsabbruchs.
- -d: Druckt Debug-Meldungen in der Konsole. Die Debug-Meldungen sind die vom GigE Vision Client gesendeten und empfangenen Befehle.
- -f [FILENAME]: Speichert die Debug-Meldungen in einer externen Datei.

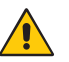

#### **ACHTUNG!**

Die Optionen, -d" und "-f" verringern die Performance und die Kommunikationszeit der weCat3DGigE-Schnittstelle mit dem GigE-Client. Sie sollten nur für Debugging-Zwecke verwendet werden. In einem normalen Betriebsmodus sollten die Optionen.-d" und .-f" nicht genutzt werden.

- -u [USERNAME]: Ein bestimmter benutzerdefinierter Name. Einige GigE Vision Client-Anwendungen (wie Halcon) benötigen diesen Namen als zusätzlichen Parameter, wenn sie sich mit dem GigE Vision Gerät verbinden.
- -p [X]: Speichert X Scans in einem Dateiformat, das mit der Punktewolken-Bibliothek (PCL) kompatibel ist. Die Anwendung beginnt mit dem Speichern der Punktewolke, nachdem sie den Befehl StartAcquisition vom Client erhalten hat. Wenn ein neuer StartAcquisition-Befehl empfangen wird, überschreibt die neue Punktewolke die alte.
- -t [TIMEOUT]: Legt die Zeitüberschreitung für den Profilempfang fest. Wenn die weCat3DGigE-Schnittstelle innerhalb der Zeitüberschreitung kein Profil vom Sensor erhalten hat, sendet die weCat3DGigE-Schnittstelle das GigE-Bild an das Netzwerk, ohne auf die Höhe des Bildes zu warten. Die weCat3DGigE-Schnittstelle füllt die fehlenden Scans und Chunk-Daten mit Nullen auf. Der Standardwert für die Zeitüberschreitung ist 1.000 ms. Setzen Sie die Zeitüberschreitung auf 0, um diese zu deaktivieren.
- -w [FILENAME]: Legt den Namen der PCL-kompatiblen Datei fest. Wenn nichts vorgegeben ist, wird eine Datei mit dem Standardnamen (ScanData.txt) verwendet.
- -h: Zeigt einen Hilfetext zur Verwendung der Schnittstelle in der Konsole an.

# **12.2.5 Mehrere Instanzen des weCat3DGigEInterface starten**

Unten sehen Sie ein Beispiel für den Anschluss mehrerer weCat3D-Profilsensoren an mehrere Instanzen des weCat3DGigEInterface auf demselben Host (siehe [Abb. 89](#page-166-0)).

Angenommen, wir haben zwei weCat3D-Sensoren, der erste hat die IP-Adresse 192.168.100.1 und der zweite die 192.168.100.2

Der Benutzer kann beide Sensoren an zwei verschiedene weCat3DGigEInterfaces anschließen, indem er das weCat3DGigEInterface mit der Option -n startet (siehe Option -n in Kapitel [12.2.4\)](#page-164-1):

weCat3DGigEInterface.exe -s 192.168.100.101 -i 192.168.100.1 -n 2 und

weCat3DGigEInterface.exe -s 192.168.100.102 -i 192.168.100.2 -n 2

192.168.100.101 und 192.168.100.102 sind temporäre SERVER\_IPs, die vom weCat3DGigEInterface im Betriebssystem hinzugefügt werden, -n 2 ist der Index der Netzwerkschnittstelle, wo das weCat3DGigEInterface die neuen SERVER\_IPs hinzufügt. Sie können den Index der Netzwerkschnittstelle, der Sie die IPs hinzufügen möchten ermitteln, indem Sie das weCat3DGigEInterface ohne Eingabeargumente ausführen (oder mit der Option -h).

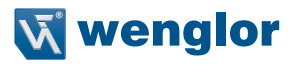

.<br>Below is a list of inteface indeces and their main IPs in this system: Selow is a 11st of interact index<br>Interface 0 IP: 192.168.56.1<br>Interface 1 IP: 172.20.112.132<br>Interface 2 IP: 192.168.100.197<br>Interface 3 IP: 127.0.0.1 press ENTER to exit.

Abb. 89: Indices verfügbarer Netzwerkschnittstellen

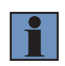

#### <span id="page-166-0"></span>**NOTE!**

Der ausgewählten Netzwerkschnittstelle sollte eine statische IP-Adresse zugewiesen werden.

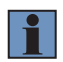

#### **NOTE!**

Damit dieses Beispiel funktioniert, muss der Benutzer das weCat3DGigEInterface im Administrationsmodus starten.

In diesem Fall erkennt der Client zwei GigE-Geräte mit den IPs 192.168.100.101 und 192.168.100.102.

Die temporären SERVER\_IPs werden gelöscht nach:

1. dem Beenden des weCat3DGigEInterface durch Drücken der Return-Taste auf dem Terminal, auf dem das weCat3DGigEInterface läuft oder

2. einem PC-Neustart; das Schließen des Terminalfensters löscht die temporären SERVER\_IPs nicht und verhindert, dass das weCat3DGigEInterface wieder mit der gleichen SERVER\_IP startet.

# **12.3 GigE Vision Funktionen**

Die weCat3D GigE Vision-Schnittstelle bietet mehrere Funktionen, die in verschiedene Kategorien unterteilt sind:

- Bildformatsteuerung
- Aufnahmesteuerung
- Digitale E/A Steuerung
- Zähler- und Timersteuerung
- Encodersteuerung
- Profilsteuerung
- Gerätesteuerung
- Scan3dControl
- ChunkData-Steuerung

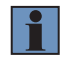

#### **HINWEIS!**

Einige Funktionen und Kategorien sind nur im Experten- oder Guru-Modus sichtbar.

# **12.3.1 Bildformatsteuerung**

f

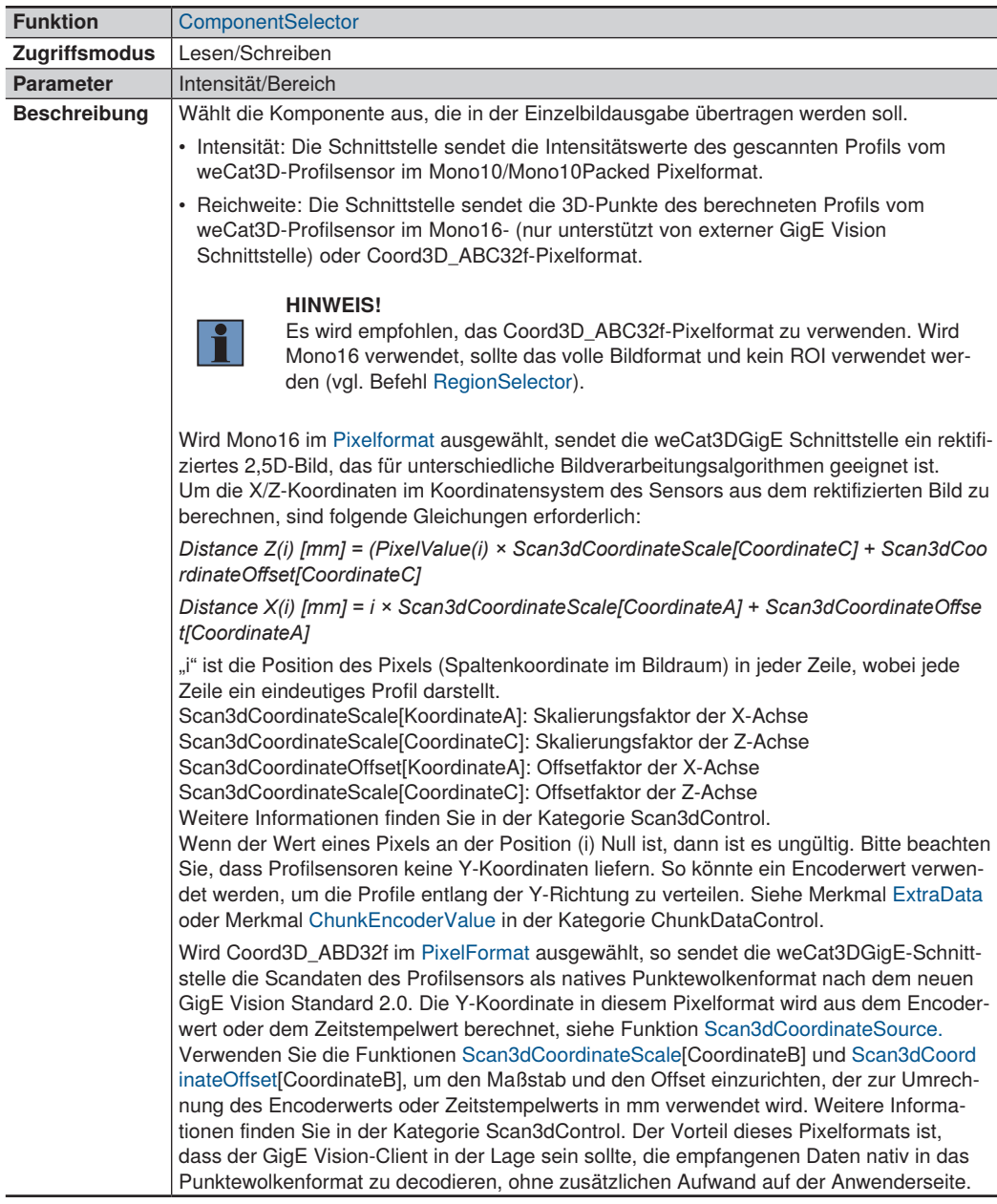

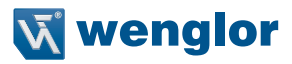

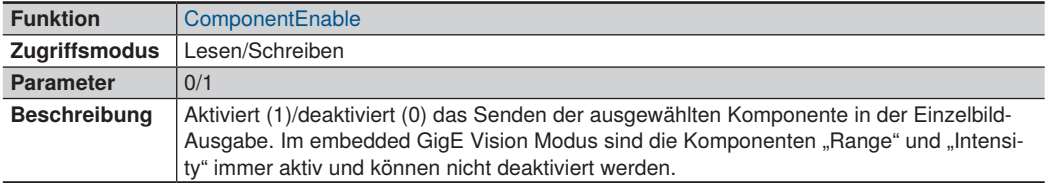

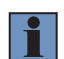

### **HINWEIS!**

Die GigE Vision Clientsoftware sollte den GigE Vision Standard 2.1 (Datentyp Multipart) unterstützen, um die Mehrkomponenten-Ausgabe korrekt entschlüsseln zu können .

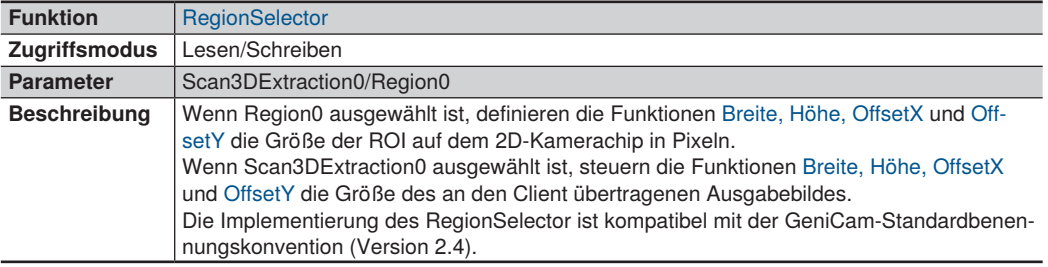

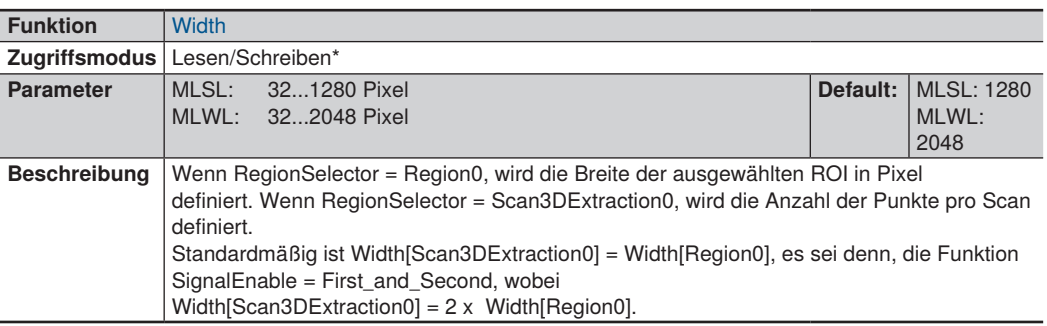

\* Width[Scan3DExtraction0] ist nur Lesen, Width[Region0] ist Lesen/Schreiben

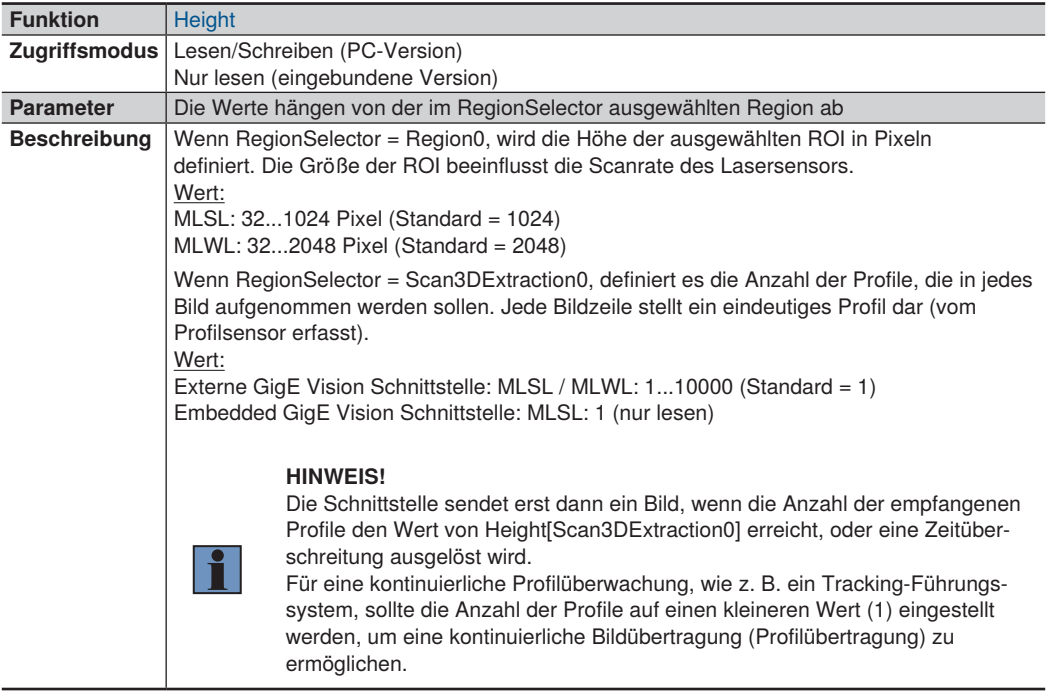

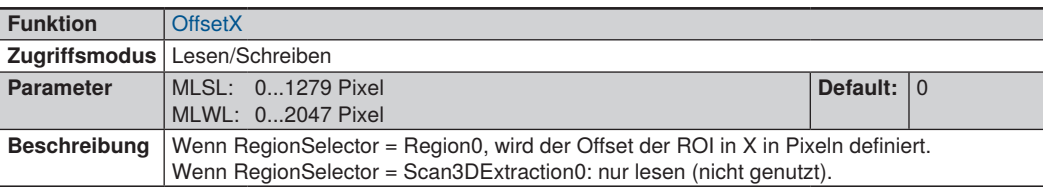

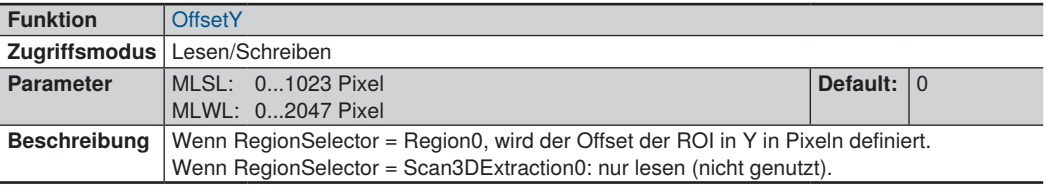

Die Funktionen Height[Region0], Width[Region0], OffsetX[Region0] und OffsetY[Region0] definieren die Größe der ROI in Pixeln für die interne Kamera. Die min. und max. Werte für diese Funktionen hängen von der Hardware ab. Die Einstellung der ROI hat Einfluss auf die max. Messrate.

Die Funktion Width[Region0] legt die Anzahl der Punkte in X-Richtung fest. Eine Reduzierung des Werts von Width[Region0] verringert den Erfassungsbereich in X-Richtung und damit die Anzahl der Pixel, die vom Sensor ausgelesen werden. Dadurch kann die Messrate erhöht und die Netzwerklast reduziert werden. Der Wert "Width" wird automatisch aktualisiert, um der Funktion Width[Region0] zu entsprechen (um die Breite des Bildes gleich der Anzahl der Ausgabepunkte pro Sensorprofil zu halten).

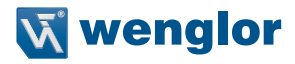

Die Funktion Height[Region0] legt den Erfassungsbereich für die interne Kamera des Sensors in Z-Richtung (Y im Kamerakoordinatensystem) fest. Eine Reduzierung der Funktion Height[Region0] verringert den Arbeitsbereich des Sensors, erhöht jedoch die Messrate.

Die Funktionen OffsetX[Region0] und OffsetY[Region0] definieren die Startposition des Erfassungsbereichs für die Sensorkamera in X- bzw. Z-Richtung (im Kamerakoordinatensystem).

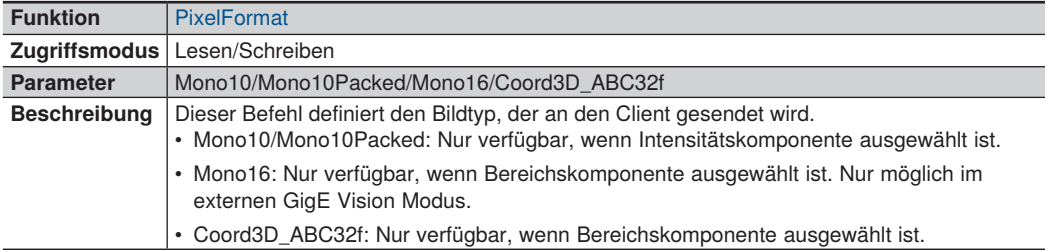

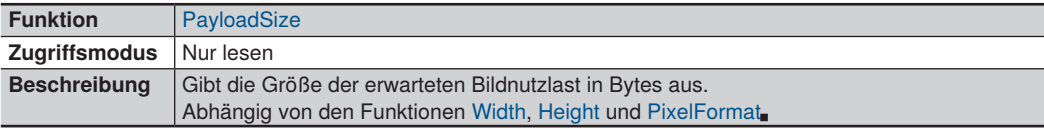

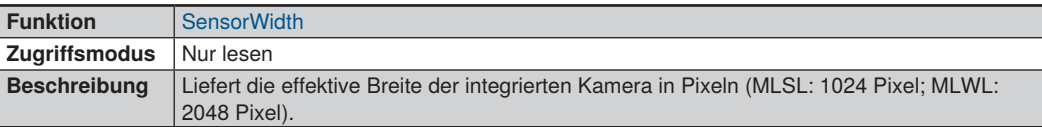

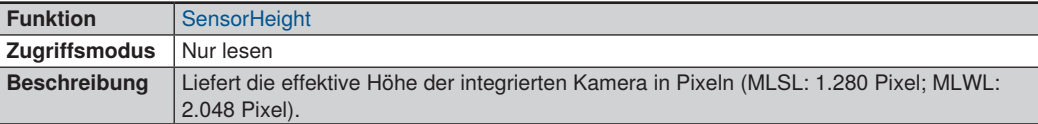

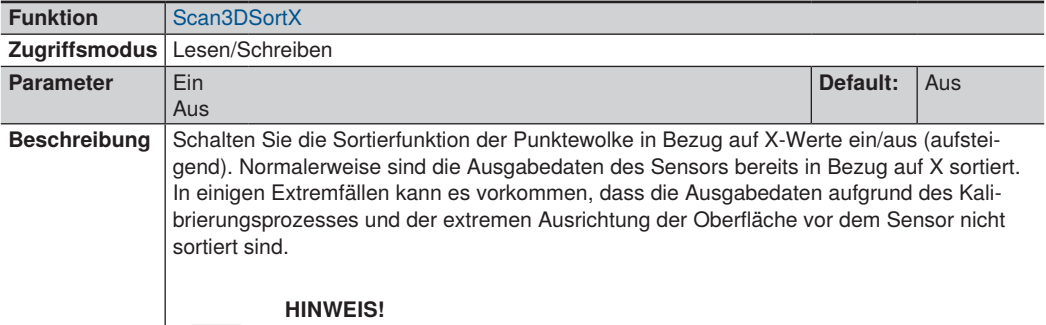

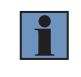

Das Umschalten der Funktion auf "ON" könnte die Leistung der weCat GigE Vision Schnittstelle verringern.

Nur im externen GigE Vision Modus verfügbar.

### **12.3.2 Aufnahmesteuerung**

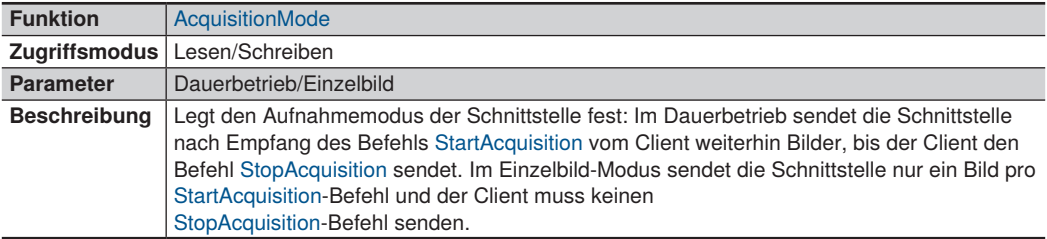

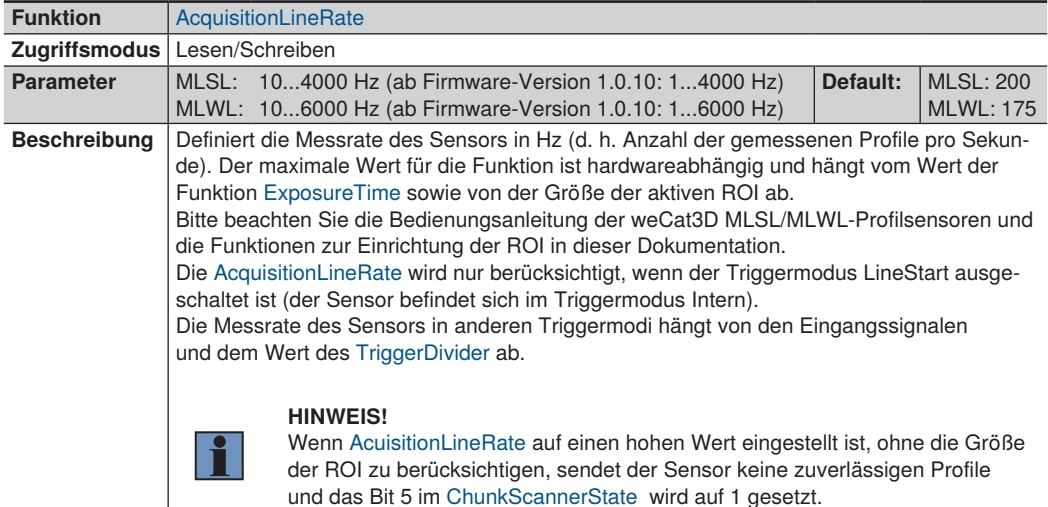

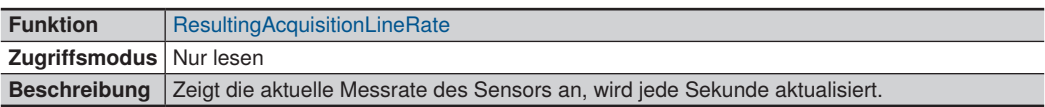

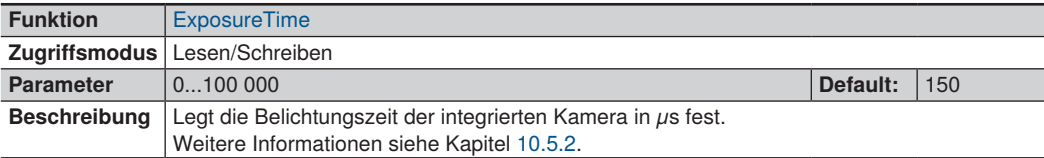

Die zulässigen Werte für AcquisitionLineRate und ExposureTime hängen voneinander ab. Der zulässige Wert für AcquisitionLineRate und ExposureTime sollte für die folgende Gleichung beibehalten werden:

*1000000 x (1 / AcquisitionLineRate) \_> ExposureTime + 40 (µs)*

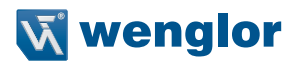

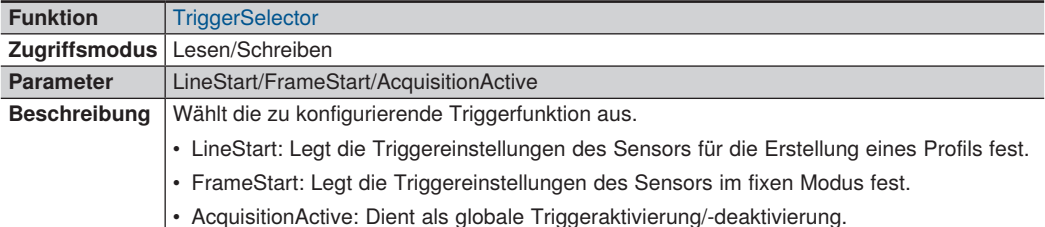

Ein Einzelbild ist definiert als ein Bild, bei dem jede Zeile des Bildes ein gescanntes Profil darstellt. Die Triggerquelle zur Erstellung eines Profils wird im Feld TriggerSource definiert (nach Auswahl von "LineStart" in der Funktion TriggerSelector).

Ist die Triggerfunktion "FrameStart" ausgeschaltet, sendet die weCat3D GigE-Schnittstelle unter Berücksichtigung der Triggerquelle in der Funktion "LineStart" fortlaufende Einzelbilder.

Ist die Triggerfunktion "FrameStart" eingeschaltet, sendet die weCat3D GigE-Schnittstelle ein Einzelbild erst nach Empfang eines neuen Triggersignals wie in TriggerSource definiert (nach Auswahl von "FrameStart" im TriggerSelector).

Weitere Informationen finden Sie unter "Fixer Modus" im Kapitel [7.2.4](#page-69-0).

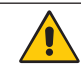

### **ACHTUNG!**

Es ist nicht möglich, dieselbe Triggerquelle in "LineStart" und "FrameStart" auszuwählen.

Die Triggerfunktion "AcquisitionActive" wird als globale Triggerfreigabefunktion verwendet. Ist der Modus "AcquisitionActive" eingeschaltet, erzeugt der weCat3D-Sensor nur Profile, wenn die ausgewählte Zeile in TriggerSource (nach Auswahl der Triggerfunktion "Aufnahme aktiv" in TriggerSelector) aktiv ist. Weitere Informationen finden Sie unter der Pinfunktion "Profilfreigabe" im Kapitel [7.2.4](#page-69-0)

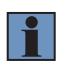

.

### **HINWEIS!**

Es wird empfohlen, die Triggerfunktion "AcquisitionActive" nur zu verwenden, wenn Height[Scan3DExtraction0] auf 1 eingestellt ist, da es schwierig ist, die Dauer des Signals "AcquisitionActive" mit dem Ende des Einzelbildes zu synchronisieren.

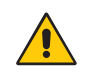

#### **ACHTUNG!**

Es ist nicht möglich, sowohl "FrameStart" als auch "AcquisitionActive" zu aktivieren, da sich beide Modi die gleichen Sensor Ressourcen teilen.

Nachfolgend einige Beispiele mit Timechart um den Zusammenhang zwischen "LineStart", "FrameStart" und "AcquisitionActive" darzustellen.

*Beispiel 1* (siehe [Abb. 90\)](#page-173-0): *Height[Scan3DExtraction0] = 5 TriggerSelector = LineStart TriggerSource = Off, Line, Encoder or Software TriggerSelector = FrameStart TriggerMode = Off TriggerSelector = AcquisitionActive TriggerMode = Off*

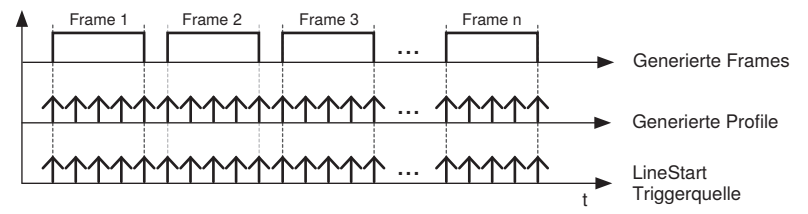

<span id="page-173-0"></span>Abb. 90: Beispiel 1

*Beispiel 2* (siehe [Abb. 91\)](#page-173-1): *Height[Scan3DExtraction0] = 5 TriggerSelector = LineStart TriggerSource = Off, Line, Encoder oderSoftware TriggerSelector = FrameStart TriggerMode = On TriggerSource = Line1 TriggerSelector = AcquisitionActive TriggerMode = Off*

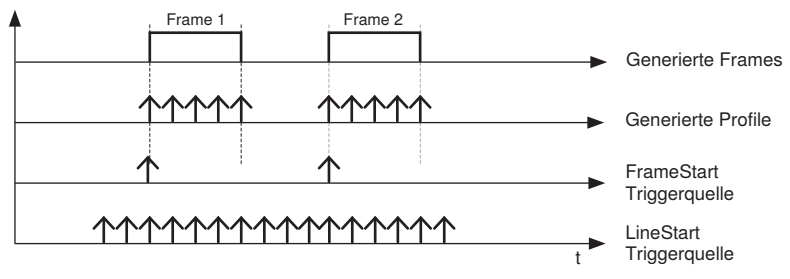

<span id="page-173-1"></span>Abb. 91: Beispiel 2

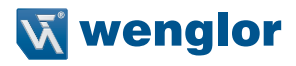

*Beispiel 3* (siehe [Abb. 92\)](#page-174-0): *Height[Scan3DExtraction0] = 1 TriggerSelector = LineStart TriggerSource = Off, Line, Encoder or Software TriggerSelector = FrameStart TriggerMode = Off TriggerSelector = AcquisitionActive TriggerMode = On TriggerSource = Line3*

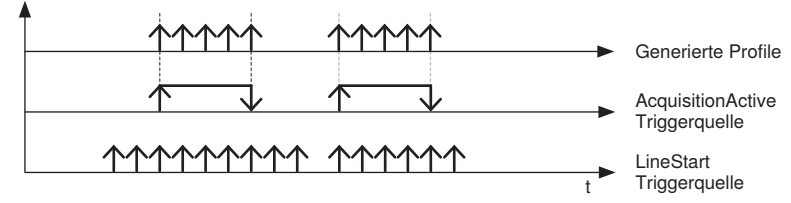

<span id="page-174-0"></span>Abb. 92: Beispiel 3

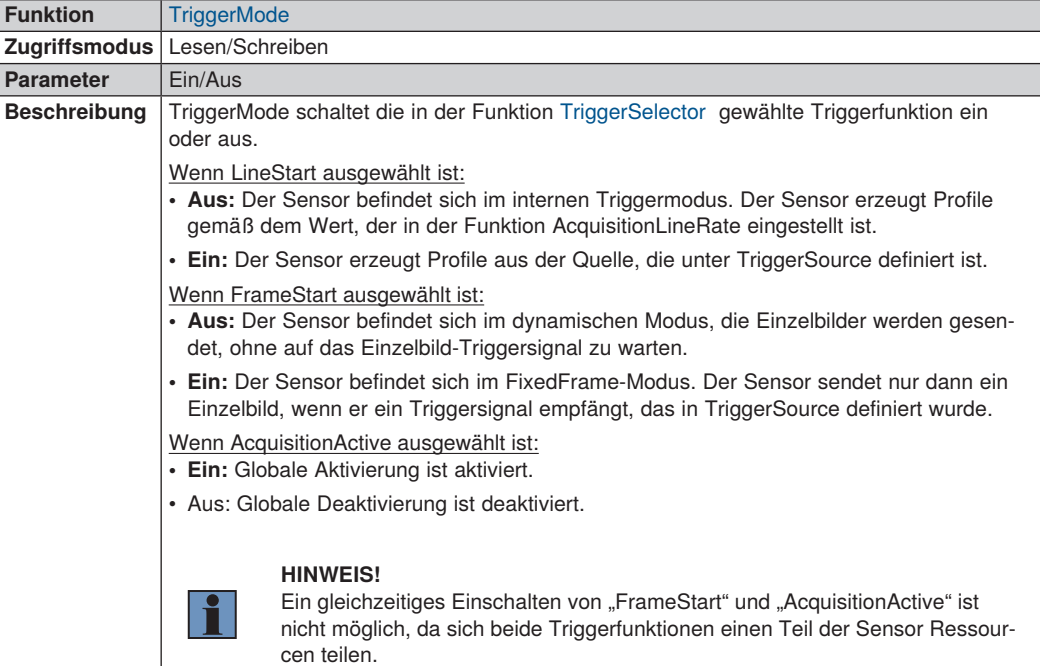

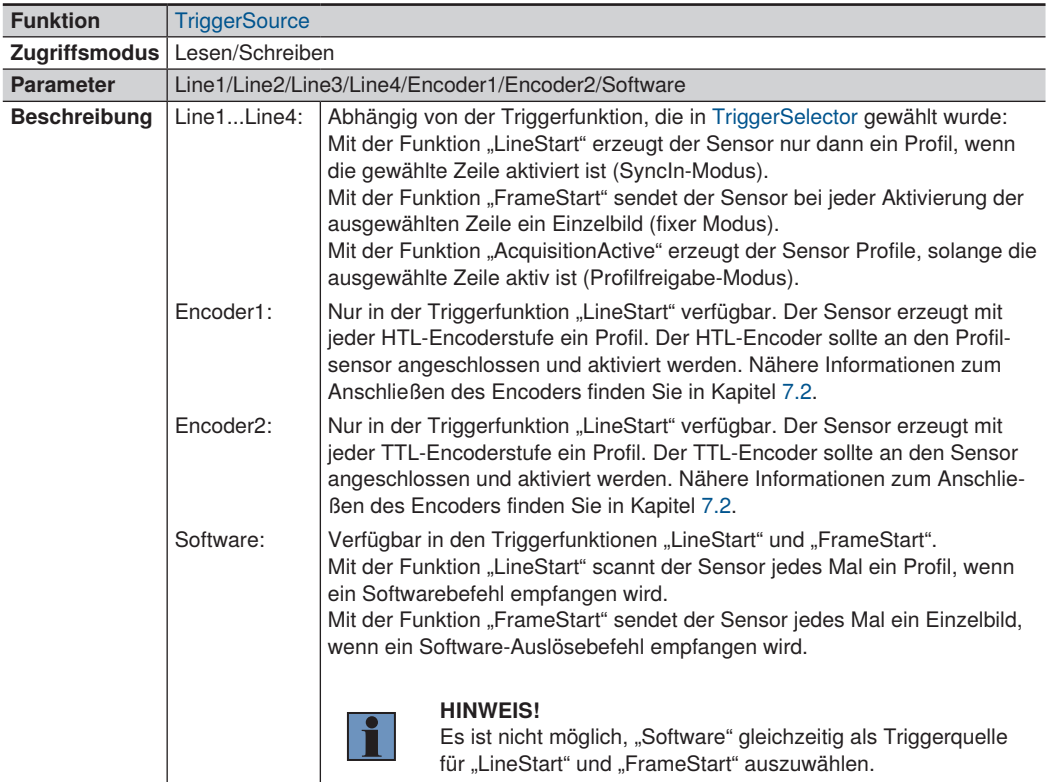

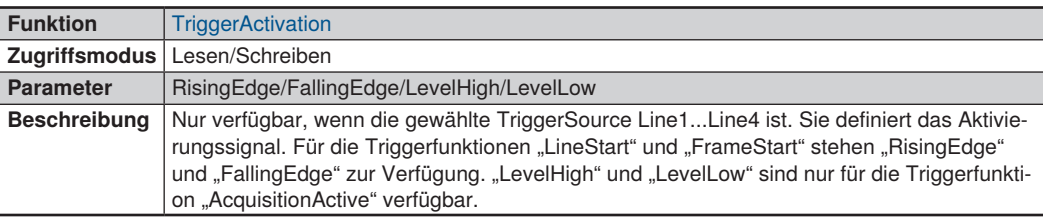

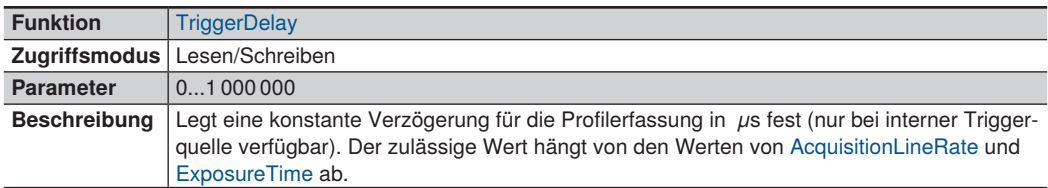

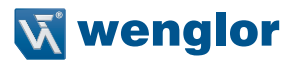

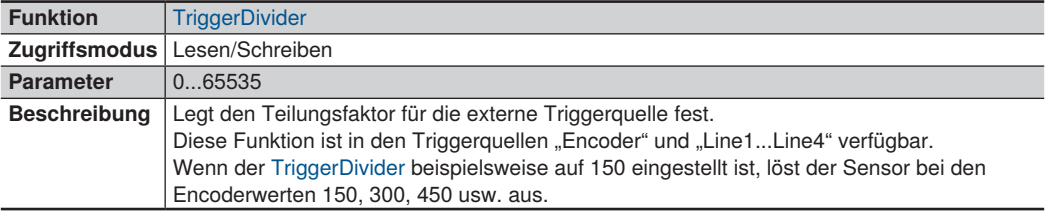

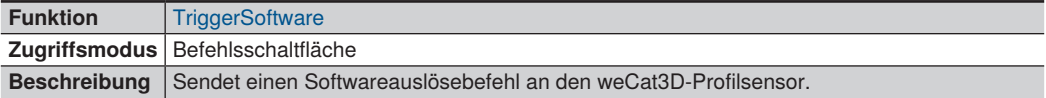

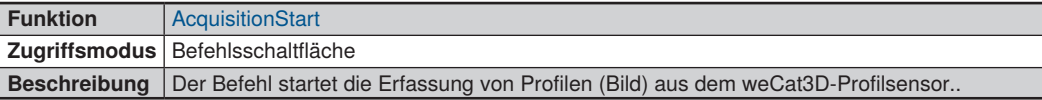

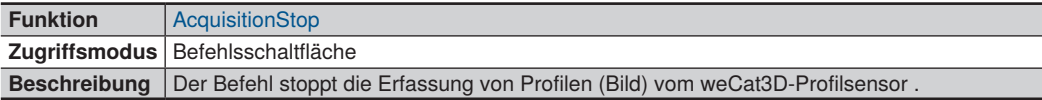

### **12.3.3 Digitale I/O Kontrolle (E/A)**

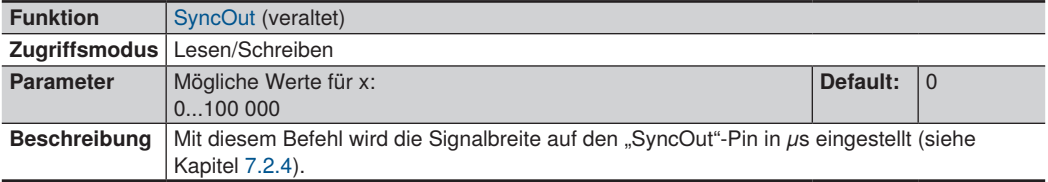

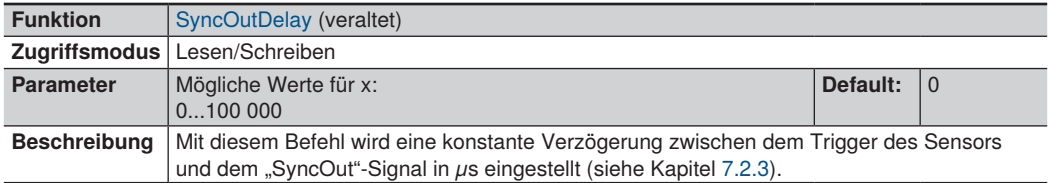

### **HINWEIS!**

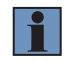

Die Funktionen SyncOut und SyncOutDelay sind veraltet, da sie in den GenICam Standard Features Naming Conversions (SFNC) nicht definiert sind. Die Funktionen werden auf unsichtbar gesetzt. Alte Programme können diese beiden Funktionen weiterhin nutzen. Beide wurden durch andere Funktionen ersetzt (siehe Kapitel [12.3.4](#page-179-0)). Es wird dringend empfohlen, die neuen definierten Funktionen zu verwenden, die für GenICam SFNC gelten.

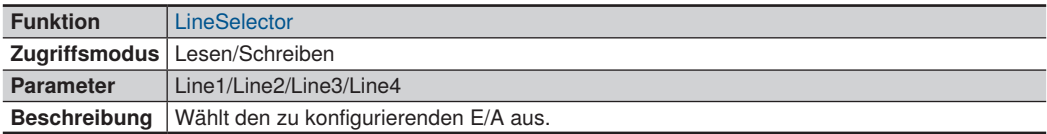

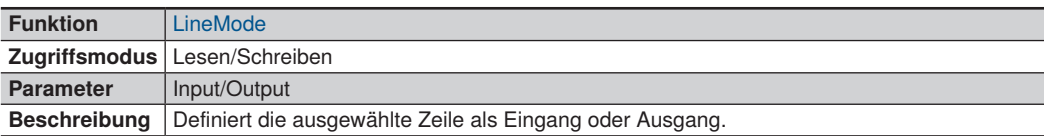

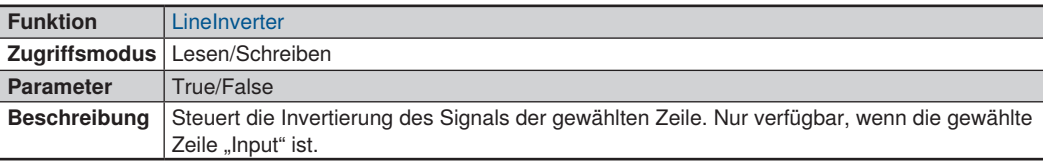

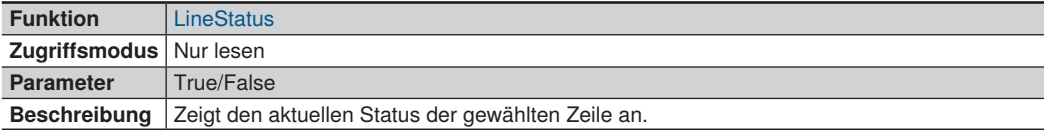

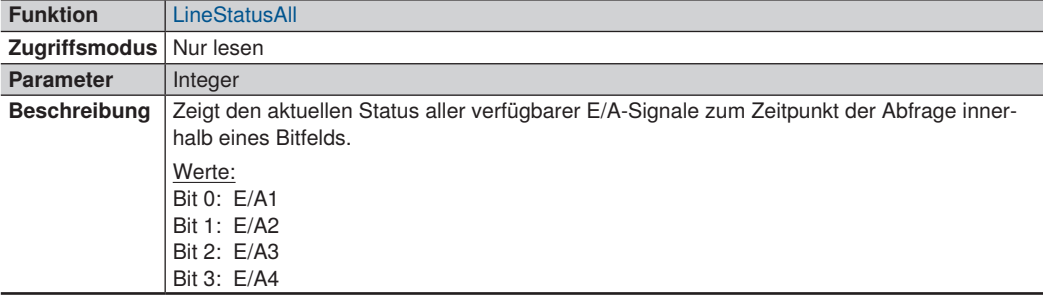

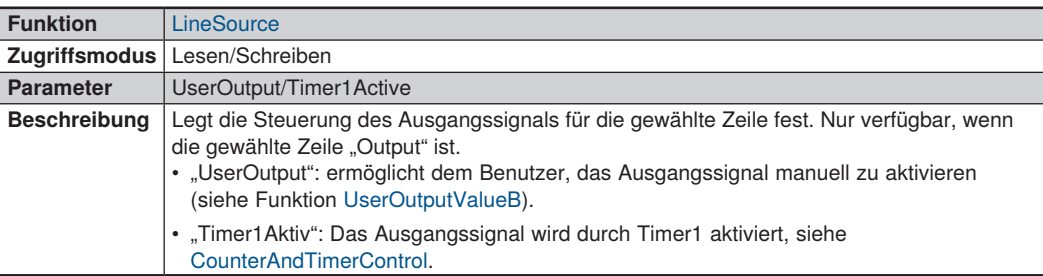

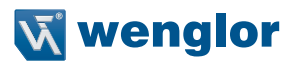

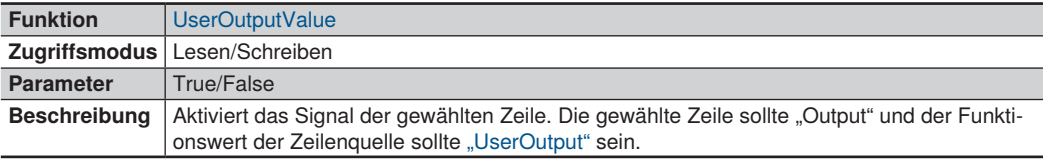

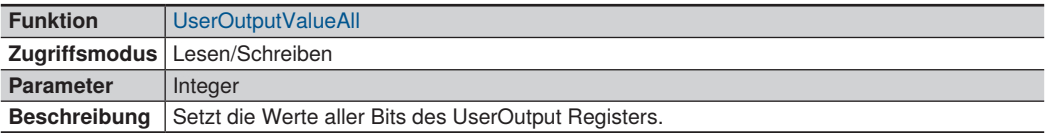

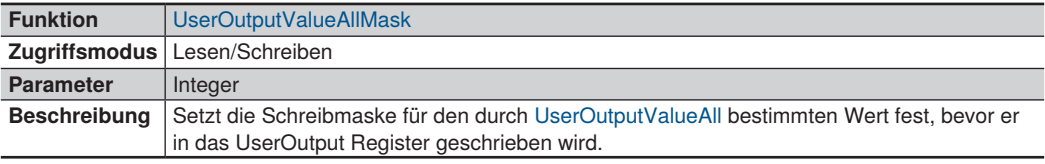

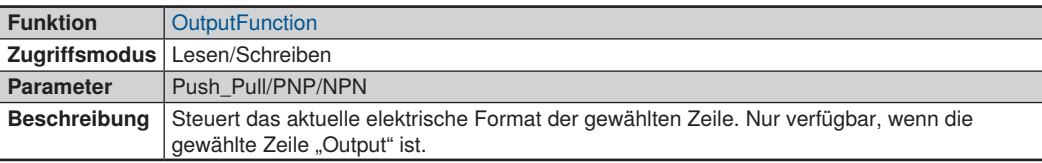

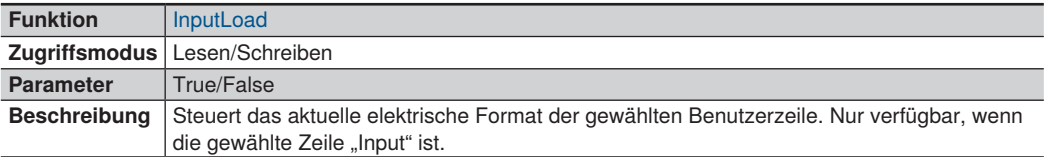

### <span id="page-179-0"></span>**12.3.4 Zähler- und Timersteuerung**

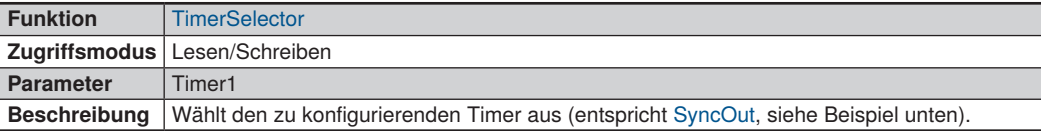

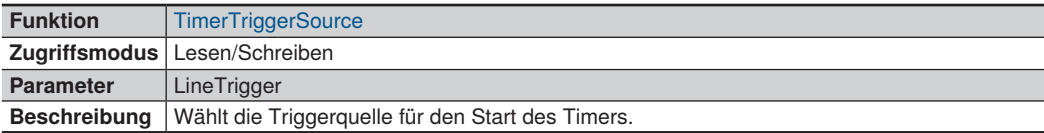

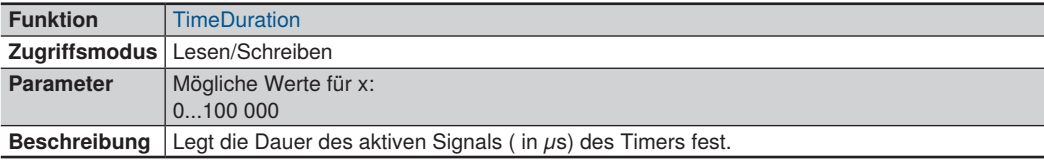

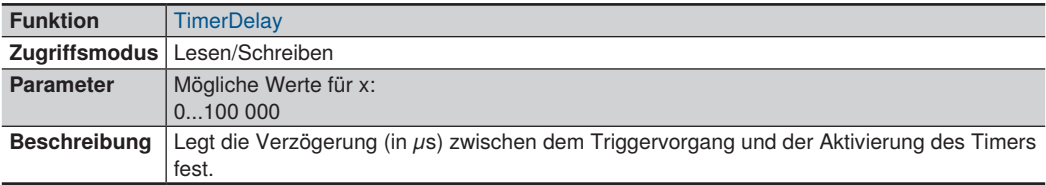

Das folgende Beispiel zeigt, wie E/A4 auf die SyncOut-Funktion gesetzt wird. (Sensoreinstellungen: Signal Width = 1000 µ sund SyncOutDelay = 5000  $\mu$ s):

*in DigitalIOControl: LineSelector = Line4 LineMode = Output LineSource = Timer1Active*

*in CounterAndTimerControl: TimerSelector = Timer1 TimerTriggerSource = LineTrigger TimerDuration = 1000 µs TimerDelay = 5000 µs*
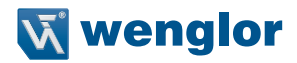

#### **12.3.5 Encodersteuerung**

Es können zwei Arten von Encodern an den Profilsensor angeschlossen werden: HTL-Encoder über E/A1 und E/A2 und TTL-Encoder über die spezifischen Eingangspins. Nur ein Encoder kann den Sensor in der Funktion "LineStart" auslösen. Nähere Informationen zum Anschließen und Aktivieren von Encodern finden Sie in Kapitel [7.2.](#page-52-0)

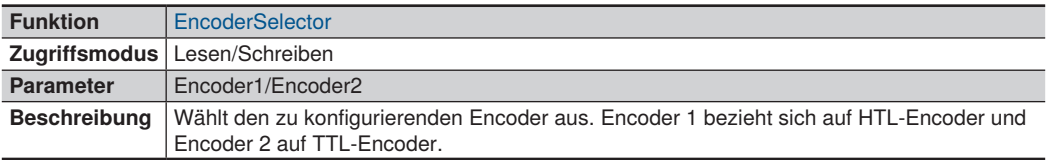

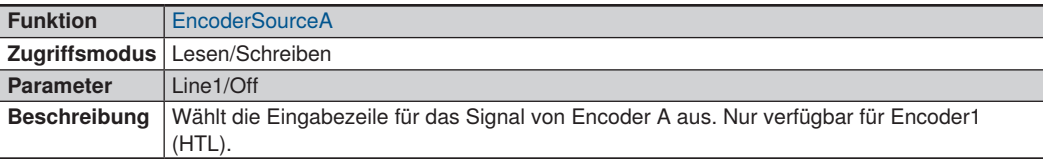

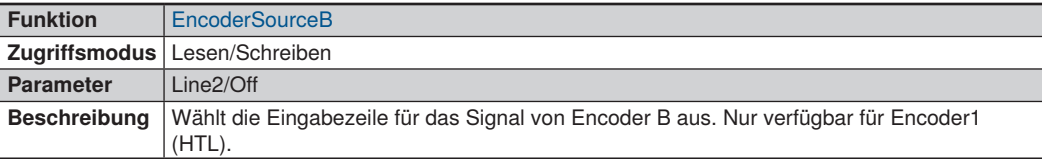

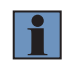

#### **HINWEIS!**

Wenn die Funktionen EncoderSourceA oder EncoderSourceB ausgeschaltet sind, wird der HTL-Encoder deaktiviert und der Sensor kann durch den TTL-Encoder ausgelöst werden.

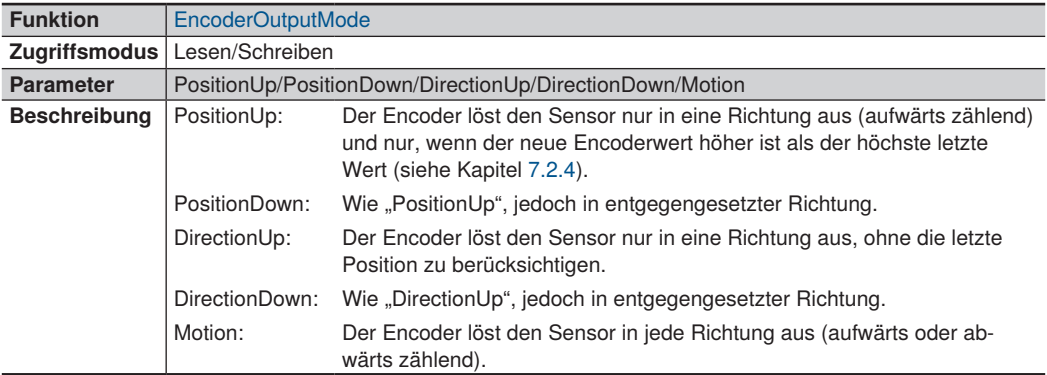

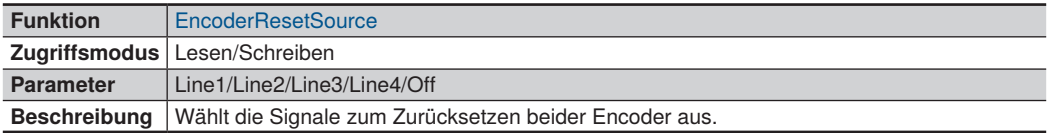

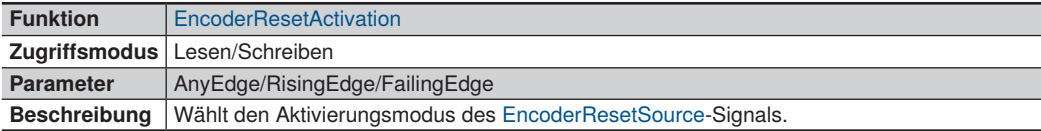

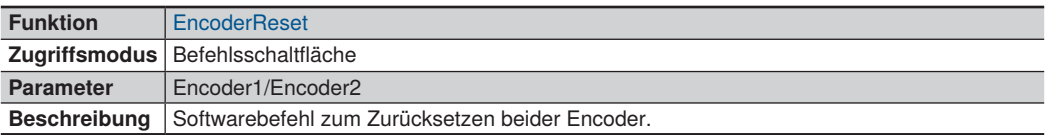

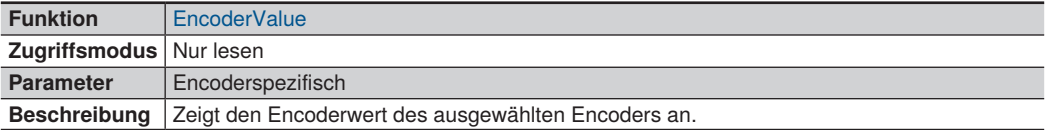

## **12.3.6 Profilsteuerung**

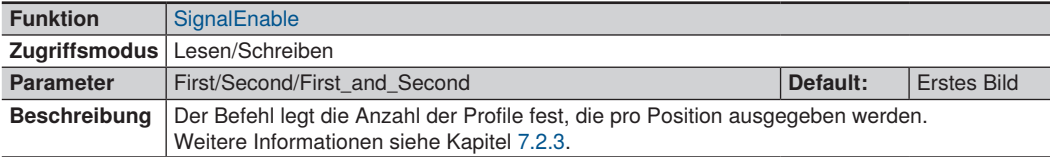

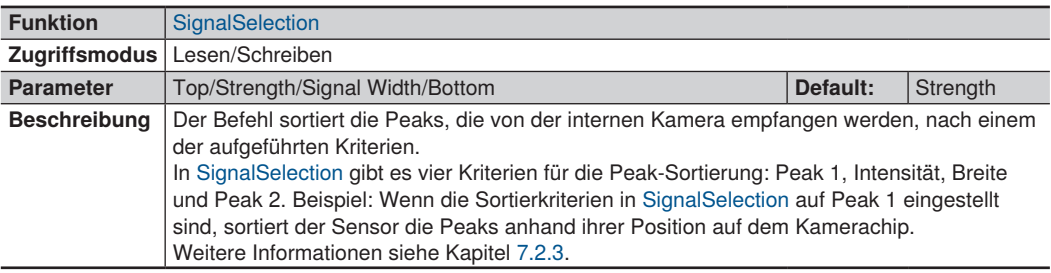

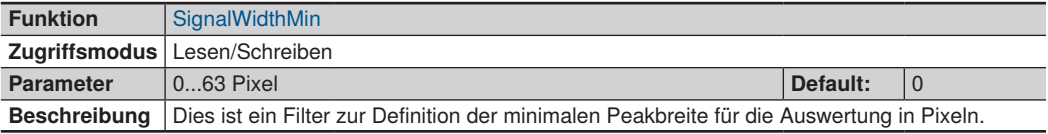

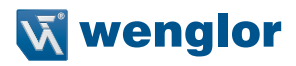

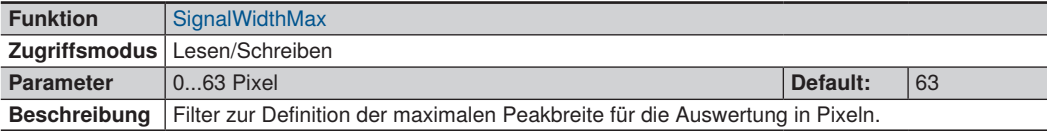

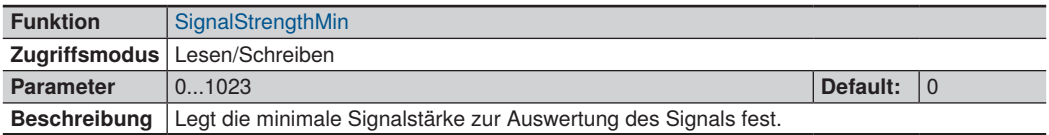

Die Funktionen SignalWidthMax und SignalWidthMin definieren die maximale und minimale Peakbreite in Pixeln zur Auswertung, während SignalStrengthMin die minimale Stärke des Signals definiert.

#### **12.3.7 Gerätesteuerung**

Die meisten Funktionen in der Kategorie Gerätesteuerung dienen der Anzeige von Informationen über den angeschlossenen Sensor, sind also hardwareabhängig.

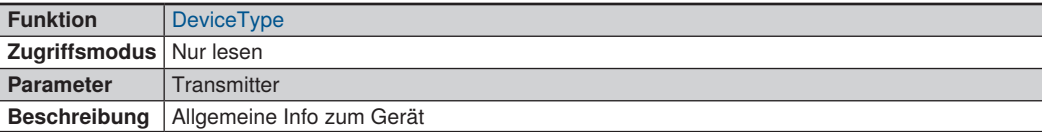

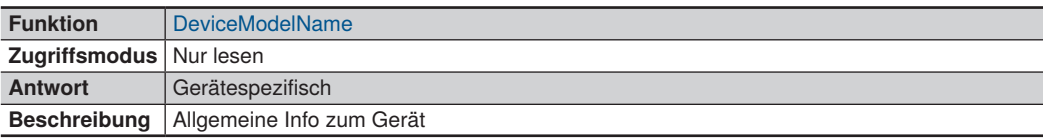

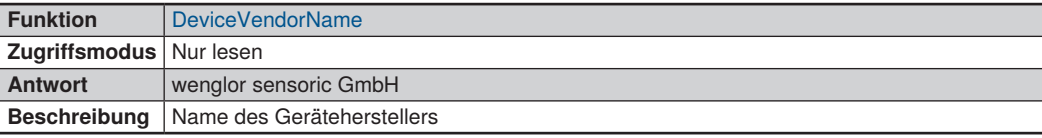

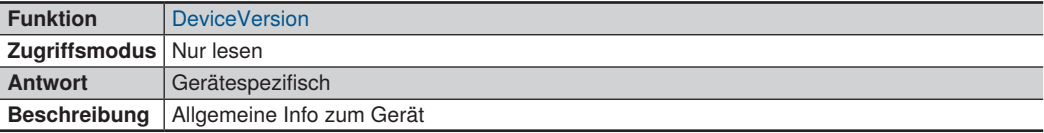

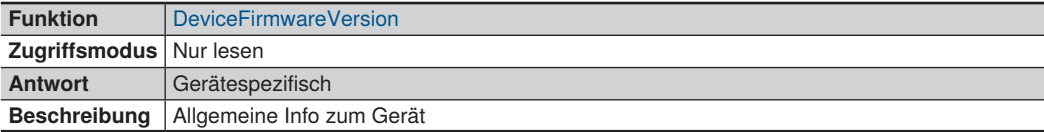

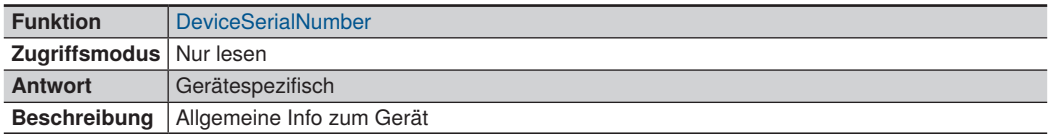

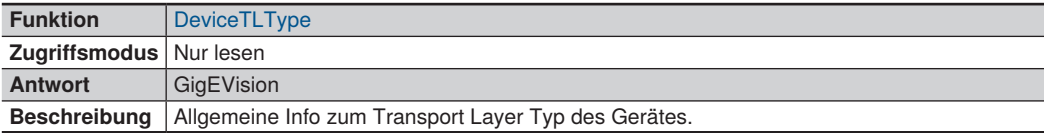

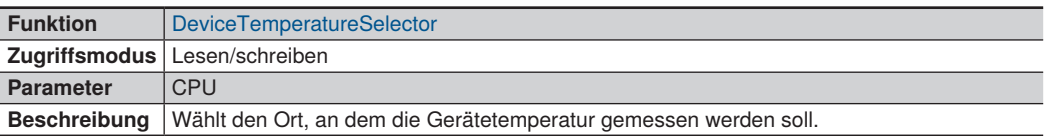

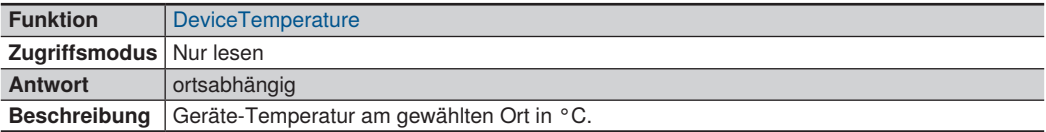

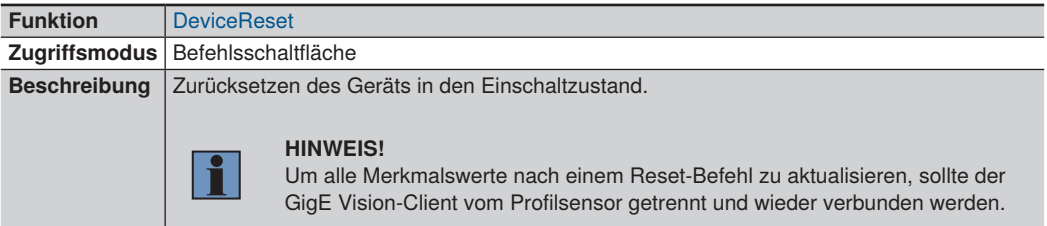

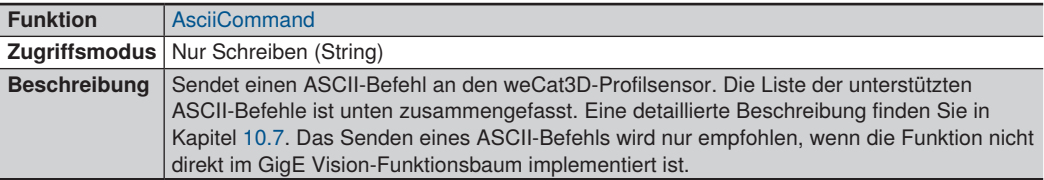

## **HINWEIS!**

Das Senden von ASCII-Befehlen könnte zu einem definierten Verhalten führen. ASCII-Befehle sollten nur im Modus "StopAcquisition" gesendet werden. Weitere Informationen zu den ASCII Kommandos finden Sie im Kapitel [10.7](#page-132-0).

H

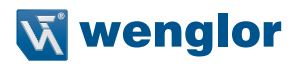

## **ASCII Befehle:**

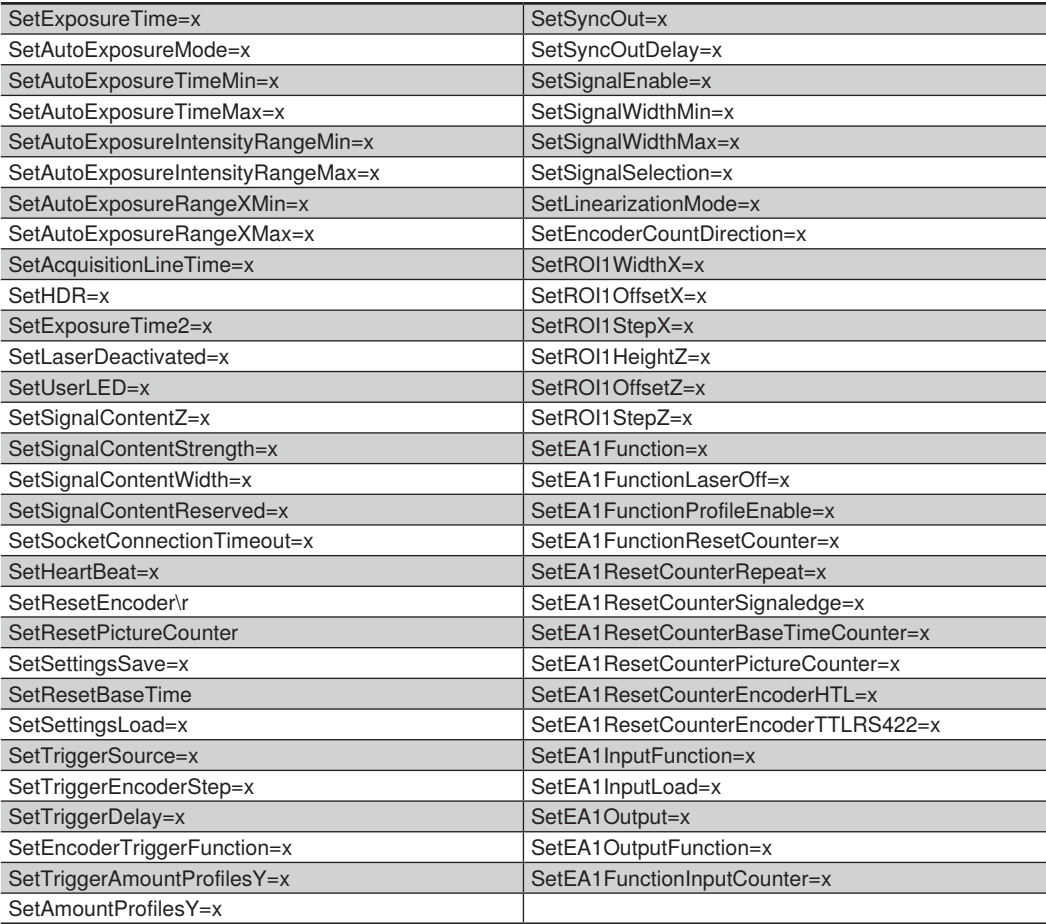

## **12.3.8 Scan3dControl**

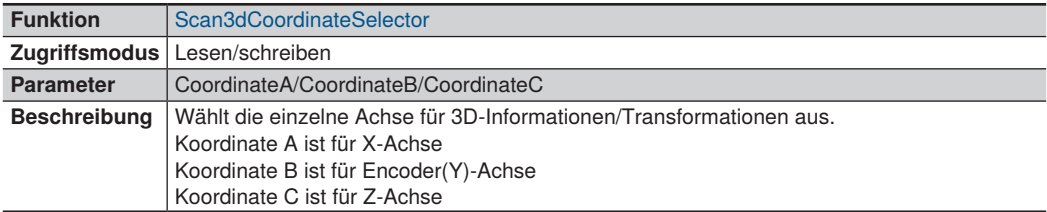

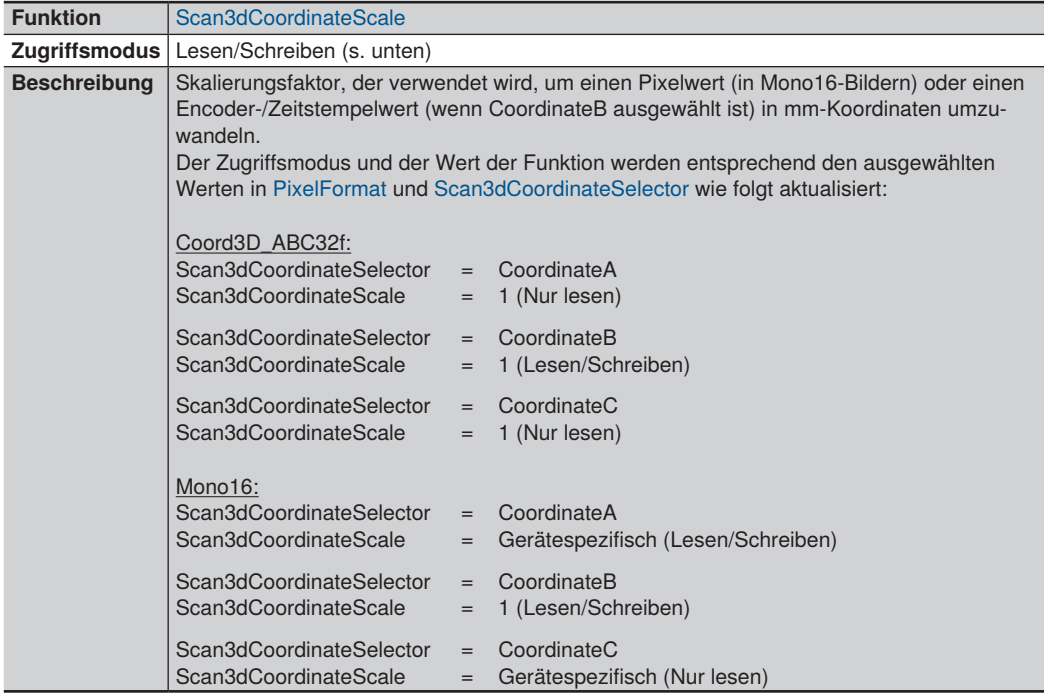

Es gibt zwei Möglichkeiten, die Y-Koordinaten (Koordinate B) im weCat3DGigeInterface zu berechnen: Verwenden Sie den Encoder oder den Zeitstempel, siehe Funktion Scan3dCoordinateSource.

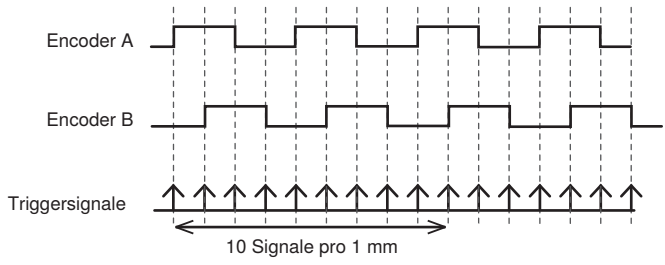

Abb. 93: Encoder Triggersignale

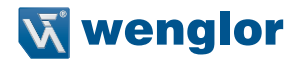

#### Beispiel:

Wenn Scan3dCoordinateSource = Encoder und Encoder-Trigger 10 Signale pro 1 mm sind, dann Scan3dCoordinateScale = 1/10 = 0,1

Wenn Scan3dCoordinateSource = Zeitstempel, ist der Sensor AcquisitionLineRate = 100 [Hz] und die Lineargeschwindigkeit des Förderbandes 10 [mm/s] dann

Scan3dCoordinateScale = 10 (Geschwindigkeit Förderband) / 100 (Sensor AcquisitionLineRate) \* 10^-6 (Umrechnung von  $\mu$ s in s) = 0,001

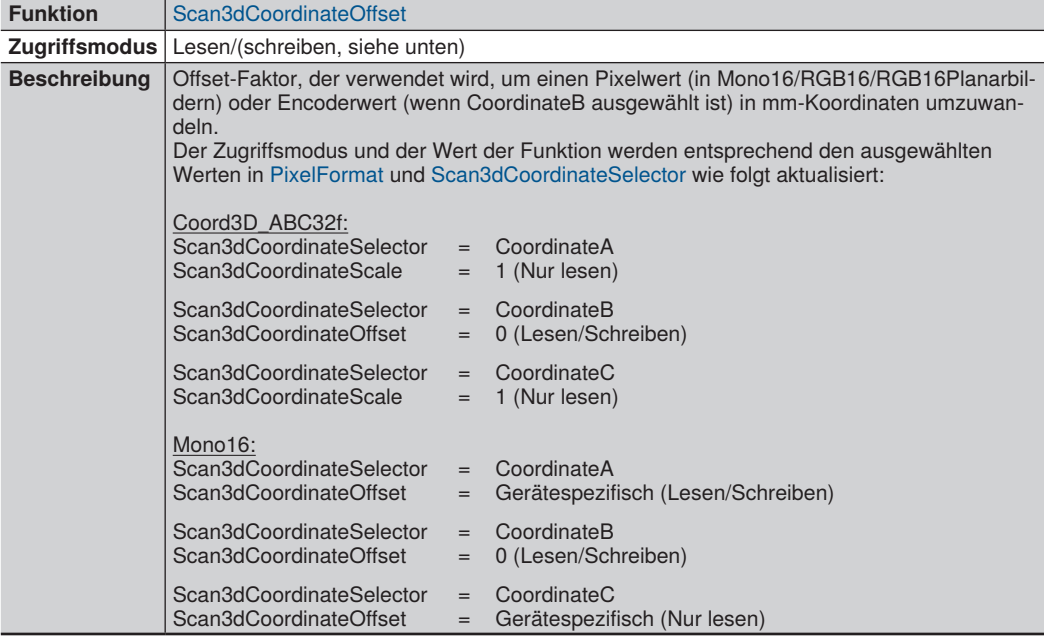

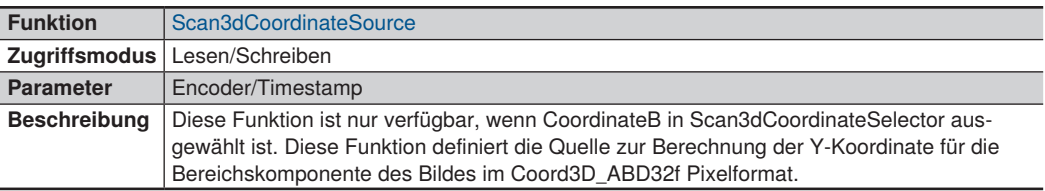

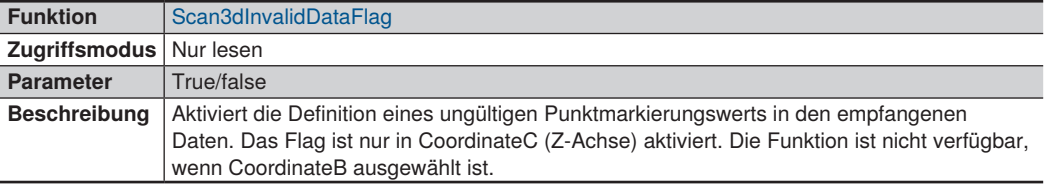

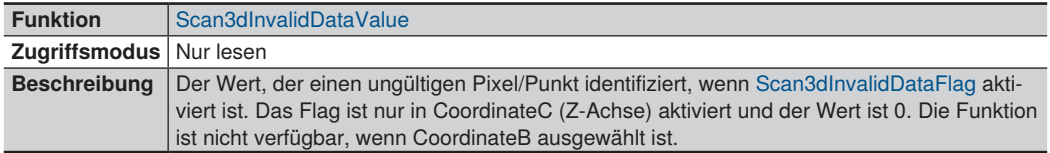

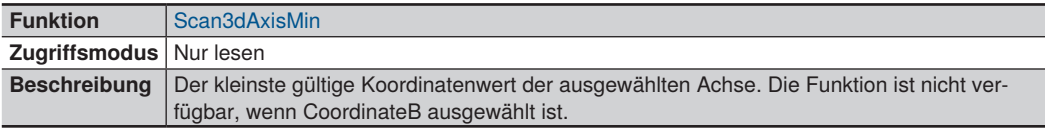

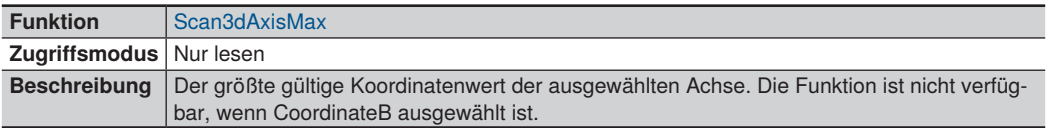

## **12.3.9 ChunkDataControl**

Verwenden Sie ChunkData anstelle von ExtraData, um Daten (wie Encoder-Wert oder Status der E/As) zu jeder Scanzeile (Reihe) im empfangenen Bild zu erhalten.

ChunkData wird nach dem neuesten GigE Vision-Standard implementiert, der in Version 2.0 eingeführt wurde. Verwenden Sie die Funktion ChunkScanLineSelector, um den Blockwert von einer bestimmten Scanzeile im empfangenen Bild zu lesen.

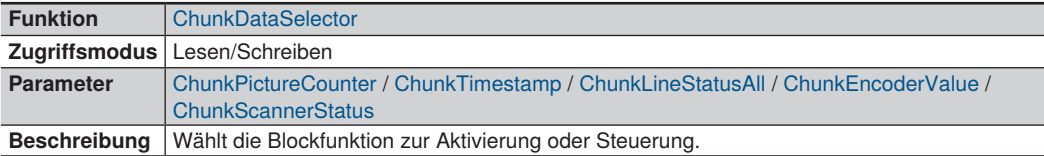

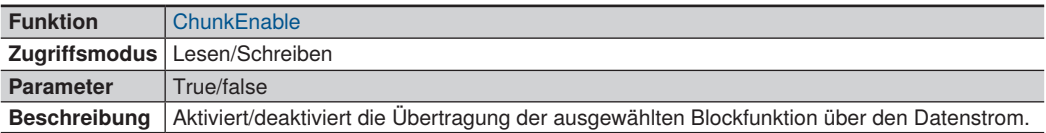

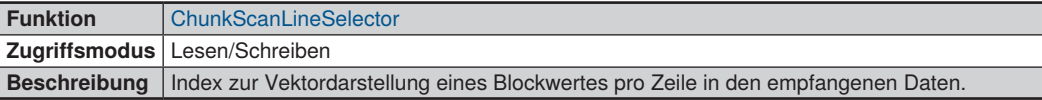

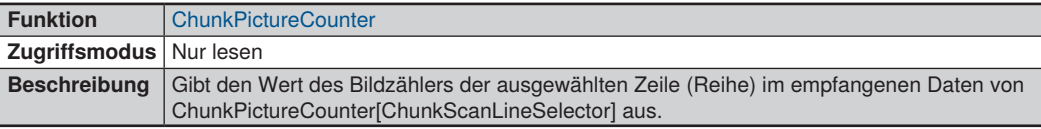

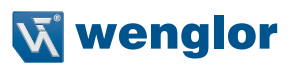

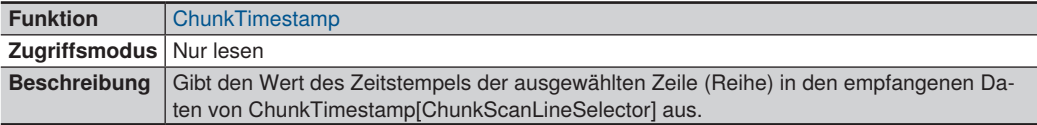

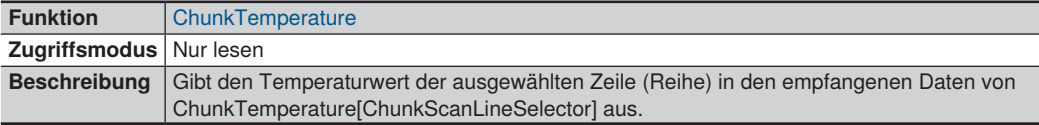

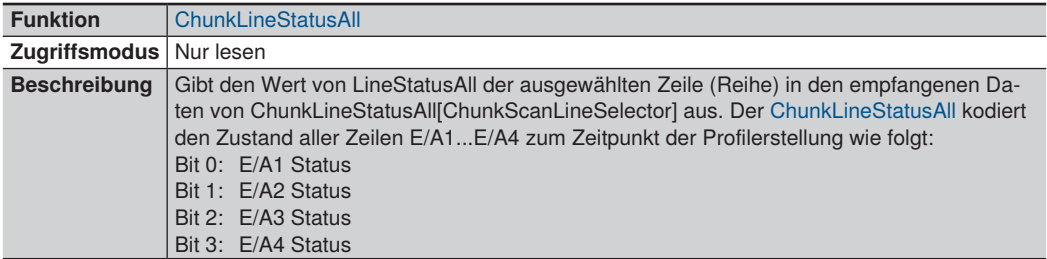

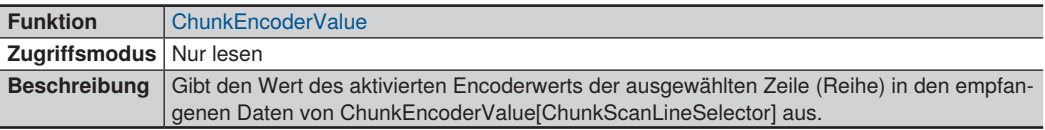

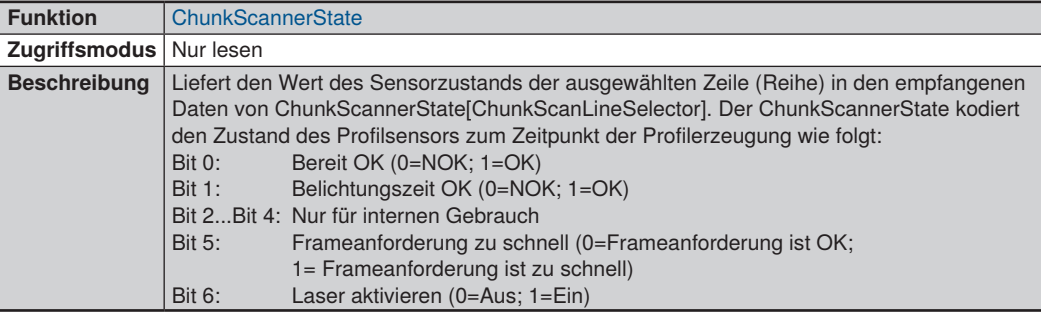

## **12.4 Fehlersuche**

## **12.4.1 Verbindung unterbrochen**

Für den Fall, dass die Verbindung zwischen der weCat3D GigE Vision-Schnittstelle (Service) und dem Sensor unterbrochen wird, sendet die Schnittstelle eine Ereignismeldung (Ereignis Nr.: 10) mit der Fehlermeldung: "Die Verbindung zum Sensor ist unterbrochen". Danach schließt sich der Schnittstellendienst automatisch.

## **12.4.2 Keine Verbindung zum Sensor**

Für den Fall, dass die weCat3D GigE Vision-Schnittstelle keine Verbindung zum Sensor herstellen kann, wird die Schnittstelle nicht starten und der GigE Vision-Server ist nicht online verfügbar! Dieser Fall tritt ein, wenn der Sensor bereits mit anderen Clients verbunden ist oder wenn die Schnittstelle keine Daten vom Sensor empfangen konnte.

Der Verbindungsstatus des Profilsensors kann über die Web-Schnittstelle überprüft werden. Siehe Bedienungsanleitung der weCat3D MLSL/MLWL-Profilsensoren.

## **12.4.3 Die weCat3D GigE-Schnittstelle ist nicht online verfügbar**

Wenn die angegebene Server-IP im System nicht verfügbar ist, geht die Schnittstelle nicht online. Somit kann der Client die Schnittstelle nicht erkennen (um eine Liste der verfügbaren IPs zu sehen, starten Sie die weCat3D GigE-Schnittstelle einfach ohne Eingabeparameter oder mit dem Eingabeargument "-h"). Mögliche Lösungen sind entweder das manuelle Hinzufügen der IP-Adresse zum Betriebssystem oder das Starten der Anwendung mit der Option "-n" (siehe Kapitel [12.2.4\)](#page-164-0).

## **12.4.4 Der Sensor löst zu schnell aus**

Das Bit 5 im Sensorstatus wird auf 1 gesetzt (siehe ExtraData-Funktion) und die Funktion AcquisitionStatus lautet "TooFast".

## **12.4.5 Der Sensor sendet Profile schneller, als das Netzwerk diese verarbeiten kann**

Dies geschieht, wenn die Netzwerkkarte nicht mit GigE Vision kompatibel ist oder die Netzwerkrate 100 Mbit statt 1 Gbit beträgt. Dadurch gehen einige der Profile verloren (sieheKapitel [12.2.3](#page-161-0) zur Einrichtung des Netzwerkadapters).

## **12.4.6 Der Client empfängt keine Bilder**

Wenn sich die weCat3D GigE-Schnittstelle auf dem gleichen Rechner befindet und läuft, auf dem auch die GigE Client-Software läuft, dann ist es in einigen Fällen notwendig, den zusätzlichen GigE Vision-Treiber der Client-Software direkt in den Verbindungseinstellungen der aktiven Local Area Connection zu deaktivieren.

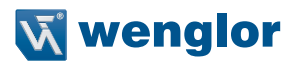

# **13. Wartungshinweise**

#### **HINWEIS!**

• Dieser Sensor benötigt keine zyklische Rekalibrierung.

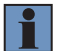

- Eine regelmäßige Reinigung der beiden Optikabdeckungen wird empfohlen, um eine gleich bleibende Qualität der Messwerte zu gewährleisten. Hierfür können Sie ein handelsübliches Brillenputztuch verwenden.
- Verwenden Sie zur Reinigung des Sensors keine Lösungsmittel oder Reiniger, die das Produkt beschädigen könnten.

# **14. Umweltgerechte Entsorgung**

Die wenglor sensoric GmbH nimmt unbrauchbare oder irreparable Produkte nicht zurück. Bei der Entsorgung der Produkte gelten die jeweils gültigen länderspezifischen Vorschriften zur Abfallentsorgung.

# **15. EU-Konformitätserklärung**

Die EU-Konformitätserklärung finden Sie auf unserer Website unter www.wenglor.com im Download-Bereich des Produktes.

#### **wenglor sensoric GmbH**

wenglor Straße 3 88069 Tettnang GERMANY Tel.: (+49) (0)7542 5399-0

info@wenglor.com

Weitere wenglor-Kontakte finden Sie unter www.wenglor.com